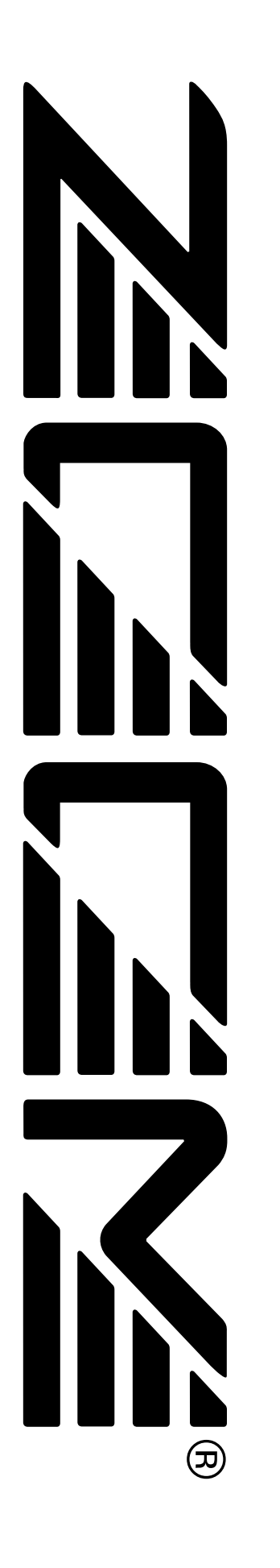

# **MRS-1044 ZOOM** MultiTrak Recording Studio

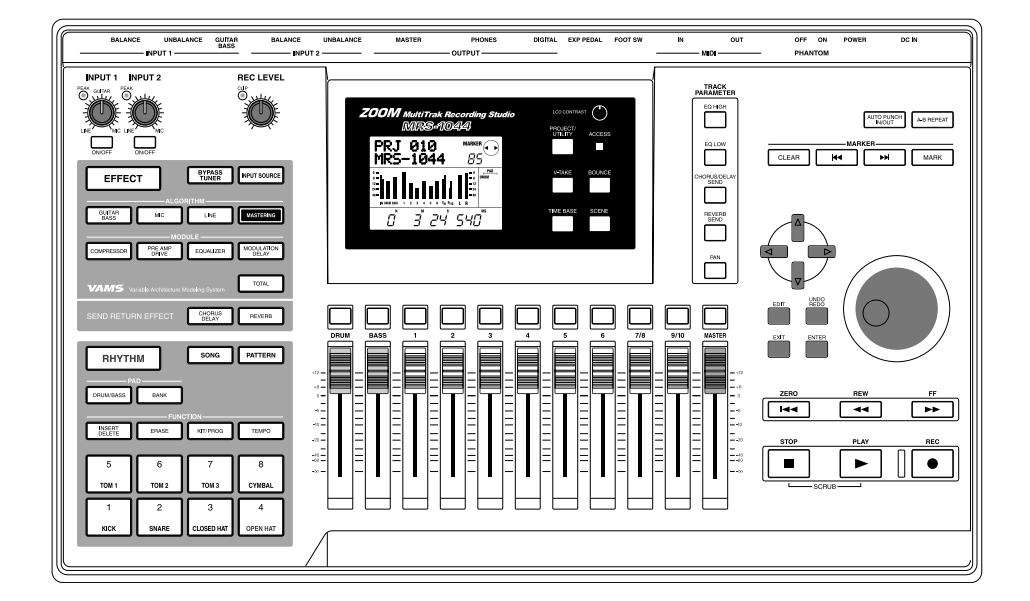

# **Mode d'emploi**

# **PRECAUTIONS**

# **PRECAUTIONS DE SECURITE ET D'UTILISATION**

Dans ce mode d'emploi, des symboles sont utilisés pour accentuer les avertissements et les précautions dont vous devez tenir compte pour éviter les accidents. La signification de ces symboles est la suivante :

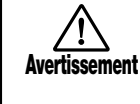

Ce symbole souligne les explications à propos des points extrêmement dangereux. Si les utilisateurs ne tiennent pas compte de ce symbole et utilisent mal l'appareil cela peut entrainer de graves ou mortelles blessures.

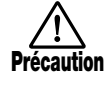

Ce symbole souligne les explications à propos des points dangereux. Si les utilisateurs ne tiennent pas compte de ce symbole et utilisent mal l'appareil des blessures corporelles peuvent arriver et l'appareil peut être endommagé.

Veuillez observer les conseils et les précautions de sécurité pour garantir une utilisation sans danger du MRS-1044.

# **• Alimentation**

Le MRS-1044 est alimenté par l'adaptateur secteur AD-0006 qui est fourni. Pour éviter un mauvais fonctionnement ou un danger d'électrocution, n'utilisez pas d'autre adaptateur secteur.

Si vous souhaitez utiliser le MRS-1044 dans un pays où le courant est différent, demandez à votre concessionnaire local ZOOM de vous conseiller sur l'achat de l'adaptateur secteur correspondant.

# **• Emplacement**

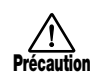

**Avertissement**

Evitez d'utiliser votre MRS-1044 dans un endroit où il sera exposé à:

- Des températures extrêmes
- Une grande humidité
- De la poussière ou du sable excessifs
- Des vibrations excessives ou des chocs brutaux

# **• Manipulation**

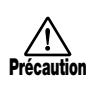

Le MRS-1044 est un instrument de précision. Veuillez ne pas exercer une force inadéquate sur les boutons et autres commandes. Faites également attention à ne pas faire tomber l'appareil, à ce qu'il ne reçoive pas de chocs ni de pressions trop fortes.

# **• Modifications**

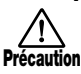

N'ouvrez jamais le boîtier du MRS-1044 et n'essayez

pas de modifier le produit de quelque manière que ce soit car vous pourriez l'endommager.

# **• Raccordement des câbles et des bornes d'entrée et de sortie**

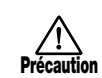

Vous devez toujours éteindre le MRS-1044, ainsi que tous les autres équipements, avant de raccorder ou débrancher un câble quelconque. Si vous envisagez de déplacer le MRS-1044, n'oubliez pas de débrancher auparavant tous les câbles et l'adaptateur secteur.

# **Précautions d'utilisation**

Pour des considérations de sécurité, le MRS-1044 a été conçu pour offrir une protection maximale contre l'émission des radiations électriques émanant de l'appareil et contre les interférences extérieures.

Cependant, les équipements qui sont très sensibles aux interférences ou qui émettent des ondes électromagnétiques puissantes ne peuvent être placés à proximité du MRS-1044, comme la possibilité d'interférences ne peut être entièrement écartée.

Quel que soit le type d'appareil à commande numérique, le MRS-1044 compris, les dommages électromagnétiques peuvent provoquer un mauvais fonctionnement ou peuvent abîmer ou détruire les données. Comme c'est un danger omniprésent, faites bien attention à minimiser les risques d'endommagement.

# **• Interférences électriques**

Le MRS-1044 est doté d'un circuit numérique qui peut provoquer des interférences et des parasites s'il est placé trop près d'équipements électriques tels un poste de télévision ou un poste de radio. Si un problème de cette sorte survenait, éloignez le MRS-1044 de ces appareils. De plus, lorsque des lampes fluorescentes ou des dispositifs à moteurs intégrés sont trop proches du MRS-1044, celui-ci peut fonctionner de manière incorrecte.

# **• Entretien**

Utilisez un chiffon doux et sec pour nettoyer le MRS-1044. Si nécessaire, servez-vous d'un tissu légèrement humide. N'utilisez jamais de produits de nettoyage abrasifs, d'encaustiques ou de solvants (comme du diluant pour peinture ou de l'alcool), car ils pourraient ternir la finition ou endommager les surfaces.

Conservez ce mode d'emploi dans un endroit facilement accessible afin de vous y référer ultérieurement.

# **Sommaire**

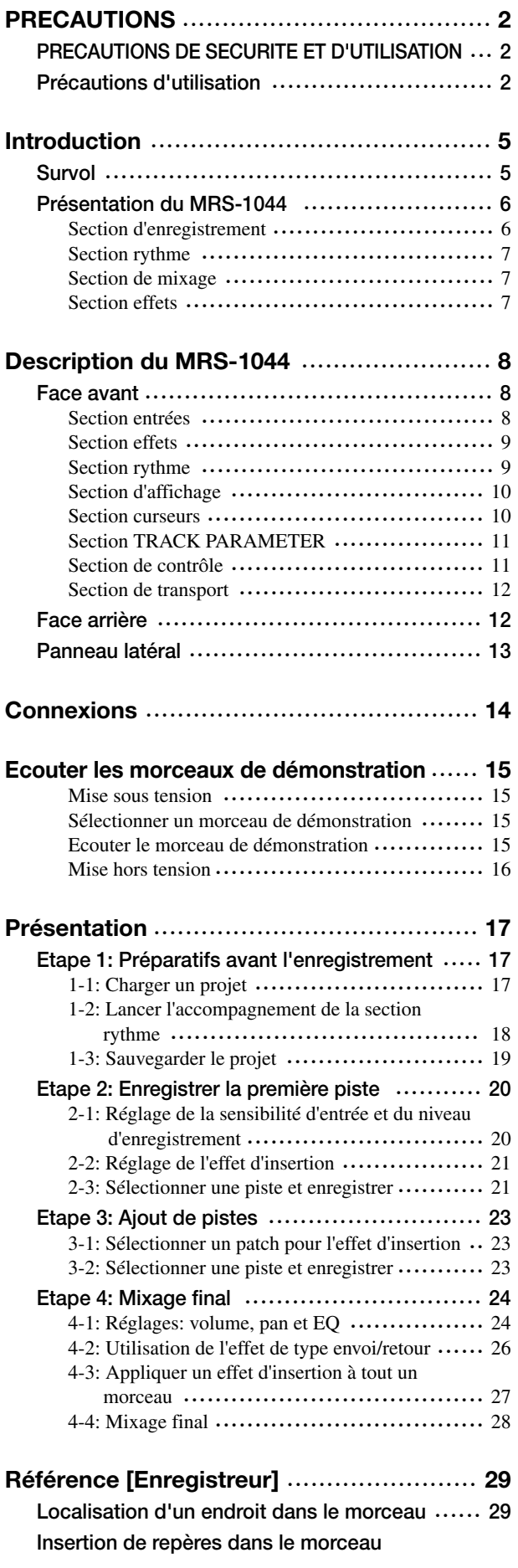

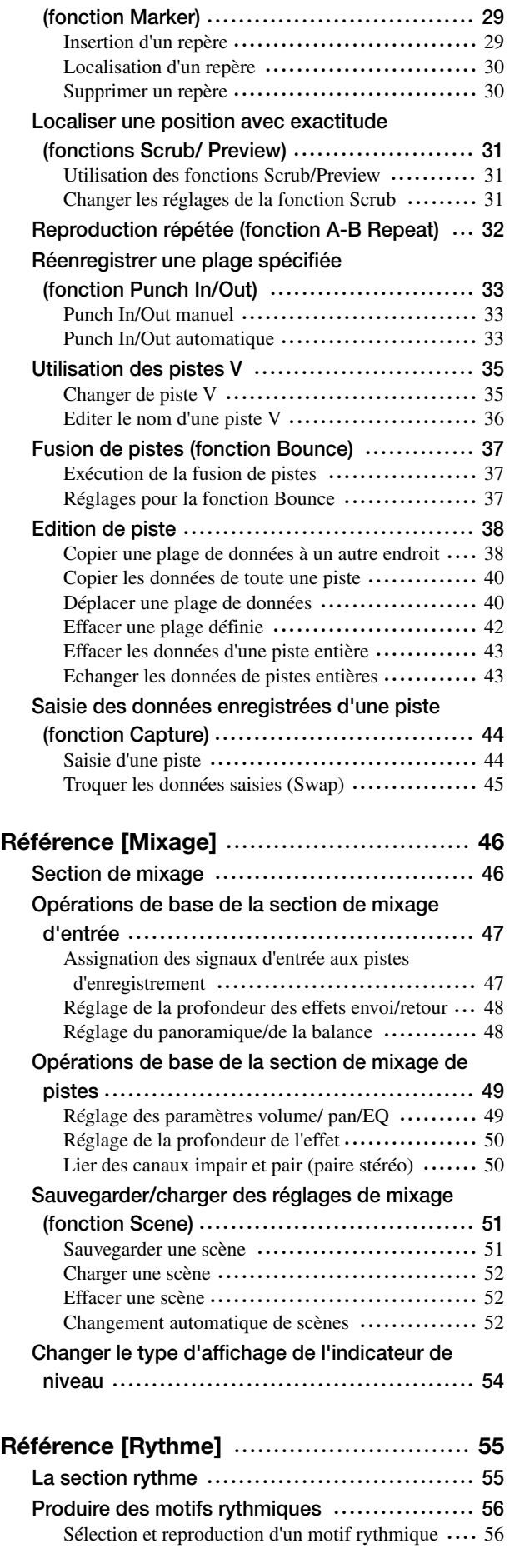

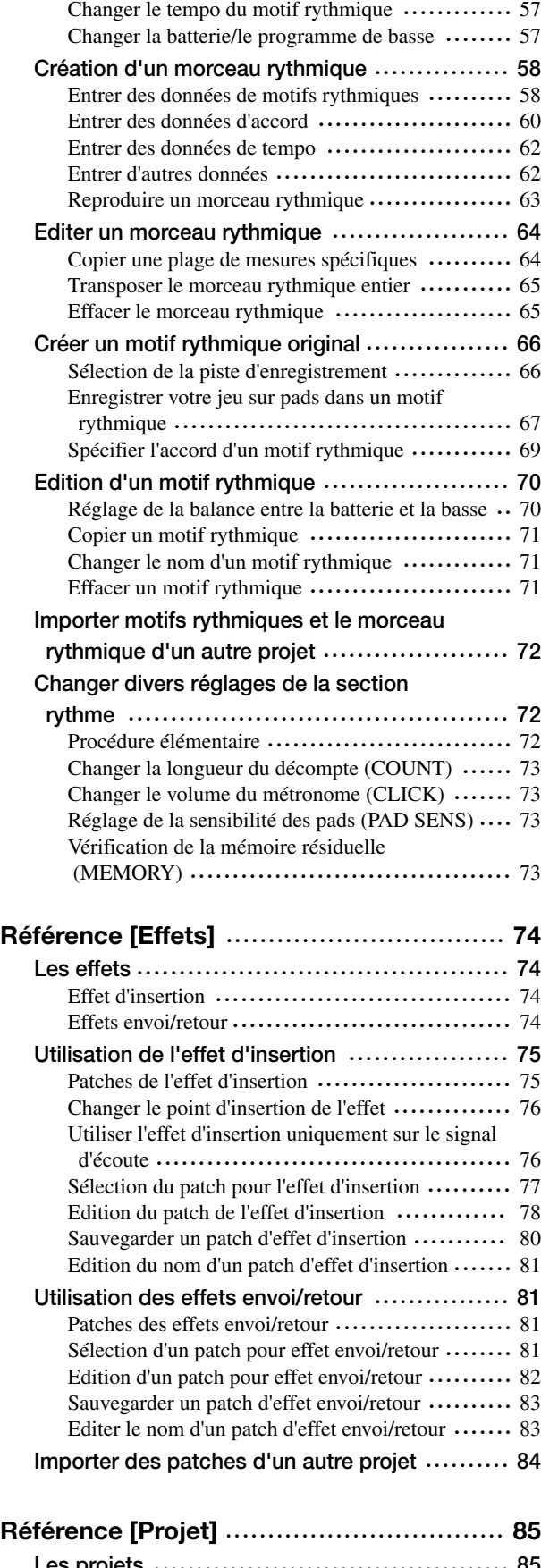

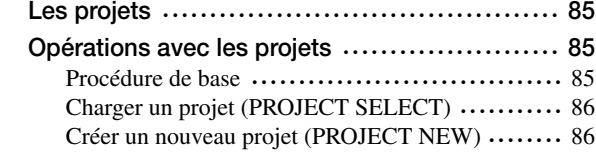

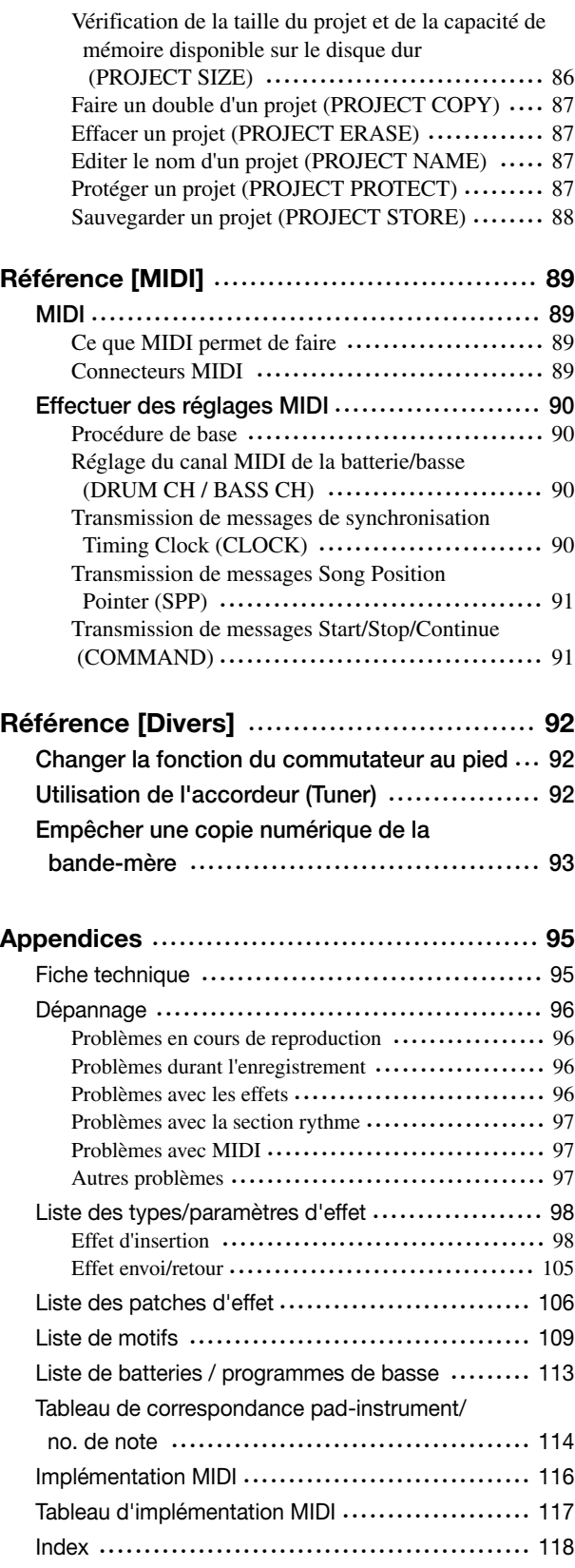

• MIDI est une marque déposée de l'AMEI.

# **Introduction**

# **Survol**

Nous vous remercions d'avoir opté pour le studio d'enregistrement multipiste *ZOOM MRS-1044* (appelé dorénavant le "*MRS-1044*"). Le MRS-1044 est une station de travail audio numérique offrant les caractéristiques suivantes.

### ■ **Réunit tous les éléments dont vous avez besoin pour la production musicale**

Le MRS-1044 vous propose tous les éléments dont vous avez besoin pour la production musicale: enregistreur sur disque dur, section rythme comprenant batterie et basse, section de mixage, effets, et bien plus encore. Le MRS-1044 vous permet de démarrer avec la création des pistes de rythme avant de faire appel aux techniques les plus raffinées de l'enregistrement multipiste et du mixage final.

## ■ **Enregistreur 10 pistes x 10 pistes virtuelles**

La section d'enregistrement fournit six pistes mono et deux pistes stéréo, soit dix pistes au total. Vous pouvez enregistrer deux pistes simultanément et en reproduire dix simultanément. Chaque piste dispose de dix pistes virtuelles ("pistes V"). Pour les parties importantes telles que le chant ou le solo de guitare, vous pouvez ainsi enregistrer plusieurs versions sur différentes pistes virtuelles. Vous disposez évidemment d'une palette complète de fonctions d'édition vous permettant de copier et de déplacer les données audio.

### ■ **La fonction de fusion de pistes permet d'enregistrer sur dix pistes simultanément**

La fusion de pistes (Bounce) permet de rassembler plusieurs pistes sur une ou deux pistes en actionnant simplement quelques touches. Même si vous n'avez plus une piste de libre, vous pouvez reproduire les dix pistes simultanément et, ce faisant, les consigner sur deux pistes.

### ■ La section rythme peut produire un rythme servant de guide ou d'accompagnement

La section rythme dispose de 255 motifs d'accompagnement exploitant le générateur interne de sons de batterie et de basse. Elle peut se synchroniser sur l'enregistreur ou produire un rythme guide indépendant. Vous pouvez également programmer des accords ou des séquences de motifs afin de créer l'accompagnement pour un morceau entier sans utiliser la moindre piste audio.

# ■ **Section de mixage complète**

Le mélangeur numérique interne dispose de treize canaux: 2 pour la batterie, 1 pour la basse et 10 pour les pistes. Les réglages de niveau, de position stéréo (Pan) et d'égalisation (EQ) de chaque canal peuvent être sauvegardés sous forme de "scène". Une scène sauvegardée peut ensuite être chargée manuellement à n'importe quel moment ou activée automatiquement à un moment déterminé du morceau.

# ■ **Effets tous azimuts**

Le MRS-1044 propose un effet d'insertion pouvant être inséré à un endroit déterminé de l'acheminement du signal ainsi qu'un effet envoi/retour utilisant la fonction Send/Return du mélangeur. Vous pouvez exploiter les effets de diverses façons, allant de la simple modification du son lors de l'enregistrement au traitement de l'environnement sonore ou à la mastérisation lors du mixage final.

# ■ **Extensible à souhait**

Une carte USB et une carte SCSI disponibles en option sont prévues afin de permettre le transfert de données entre le MRS-1044 et un ordinateur ou un support de stockage externe. Cela simplifie le stockage, la gestion des données audio et rythmiques ainsi que la mise à jour du système.

Afin de profiter pleinement des nombreuses fonctions du MRS-1044 et d'assurer un fonctionnement sans problème, veuillez lire attentivement ce mode d'emploi avant de le ranger dans un endroit sûr avec sa carte de garantie.

# **Présentation du MRS-1044**

En gros, le MRS-1044 est divisé en quatre sections:

### ● **Section d'enregistrement**

Elle enregistre et reproduit les données audio.

### ● **Section rythme**

Elle utilise le générateur interne de sons de batterie/basse pour produire des rythmes.

#### ● **Section de mixage**

Elle mixe les signaux de la section d'enregistrement et de la section rythme avant de les envoyer à la sortie stéréo.

### ● **Section effets**

Elle traite les signaux d'entrée ou les signaux du mélangeur. Le MRS-1044 vous permet d'utiliser deux types d'effet: un effet d'insertion et un effet envoi/retour.

L'illustration suivante montre les relations entre chaque section ainsi que le flux du signal.

Voyons maintenant chaque section d'un peu plus près.

# **Section d'enregistrement**

La section d'enregistrement dispose de dix pistes: six pistes mono (les pistes 1~6) et deux pistes stéréo (les pistes 7/8 et 9/10). Vous pouvez enregistrer deux pistes simultanément et en reproduire dix simultanément.

Chaque piste 1~10 dispose de dix pistes virtuelles (appelées "pistes V"); pour chaque piste, vous pouvez sélectionner une piste virtuelle pour l'enregistrement ou la reproduction ("Utilisation des pistes V" à la page 35). Vous pouvez, par exemple, effectuer plusieurs enregistrements de solos de guitare sur des pistes V puis les comparer ultérieurement afin de choisir le meilleur.

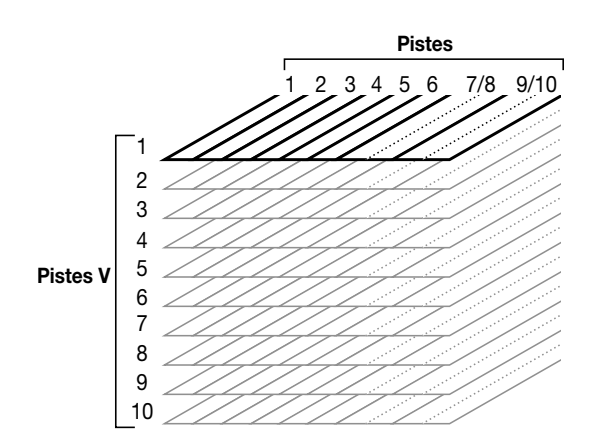

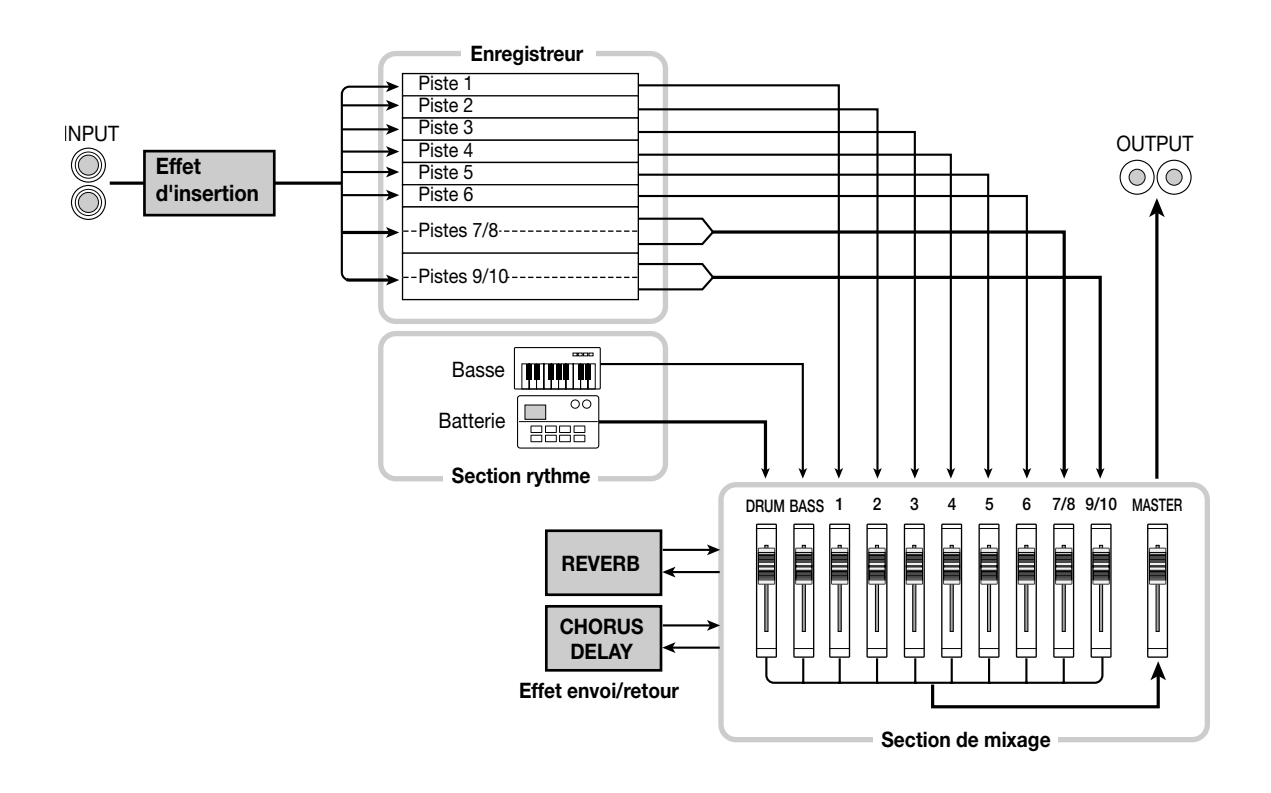

# **Section rythme**

La section rythme du MRS-1044 propose 255 motifs d'accompagnement (de plusieurs mesures) exploitant le générateur de sons de batterie/basse interne (ces accompagnements sont appelés "motifs rythmiques"). Les motifs rythmiques peuvent être joués indépendamment ou en synchronisation avec l'enregistreur.

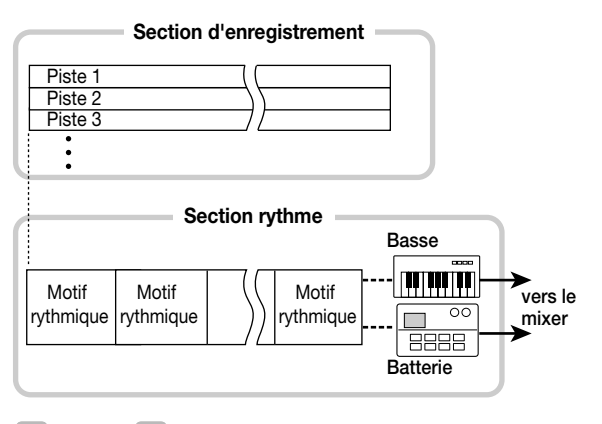

*Idée*

Vous pouvez également créer des motifs originaux en vous servant des huit pads en face avant ou via MIDI.

Vous pouvez agencer les motifs rythmiques selon l'ordre de reproduction voulu et programmer des accords ainsi que le tempo afin de constituer un accompagnement pour le morceau entier (nous appelons cela un "morceau rythmique"). Cela vous permet de réaliser l'accompagnement rythmique d'un morceau sans utiliser la moindre piste audio.

# **Section de mixage**

La sortie des pistes 1~6, 7/8 et 9/10 de l'enregistreur ainsi que celle des sons de batterie et de basse de la section rythme sont assignées respectivement aux canaux 1~6, 7/8, 9/10, DRUM et BASS. Pour chaque canal, vous avez un contrôle indépendant des paramètres suivants:

- Volume
- Pan
- Egalisation à 2 bandes
- Niveau d'envoi vers l'effet de type envoi/retour
- Activation/coupure de la fonction Mute (étouffement)

# **Section effets**

Le MRS-1044 propose deux types d'effet: un effet d'insertion et un effet envoi/retour. Vous pouvez les utiliser simultanément. Ces deux types d'effets ont des caractéristiques différentes, décrites ci-dessous.

# ■ **Effet d'insertion**

Cet effet est inséré dans la route d'un signal spécifique. Vous pouvez sélectionner un des trois points d'insertion suivants.

(1) Immédiatement après l'entrée (réglage par défaut)

- (2) Sur le canal voulu de la section de mixage
- (3) Immédiatement avant le curseur maître (MASTER)

Le point d'insertion par défaut de l'effet se situe tout de suite après l'entrée (1) comme illustré à la page 6. Cela permet de modifier immédiatement le signal enregistré sur la piste. En sélectionnant le point d'insertion (2) ou (3), vous pouvez traiter une piste spécifique ou tout le morceau durant le mixage final.

### ■ **Effet envoi/retour**

Cet effet est relié de façon interne à l'envoi/au retour de la section de mixage. Il fait appel à deux types d'effet, réverbération et chorus/delay, que vous pouvez utiliser simultanément.

L'intensité de l'effet envoi/retour varie en fonction du niveau d'envoi de chaque canal de la section de mixage. Plus le niveau d'envoi est élevé, plus l'effet de réverbération et/ou de chorus/delay sera important pour ce canal.

# **Description du MRS-1044**

# **Face avant**

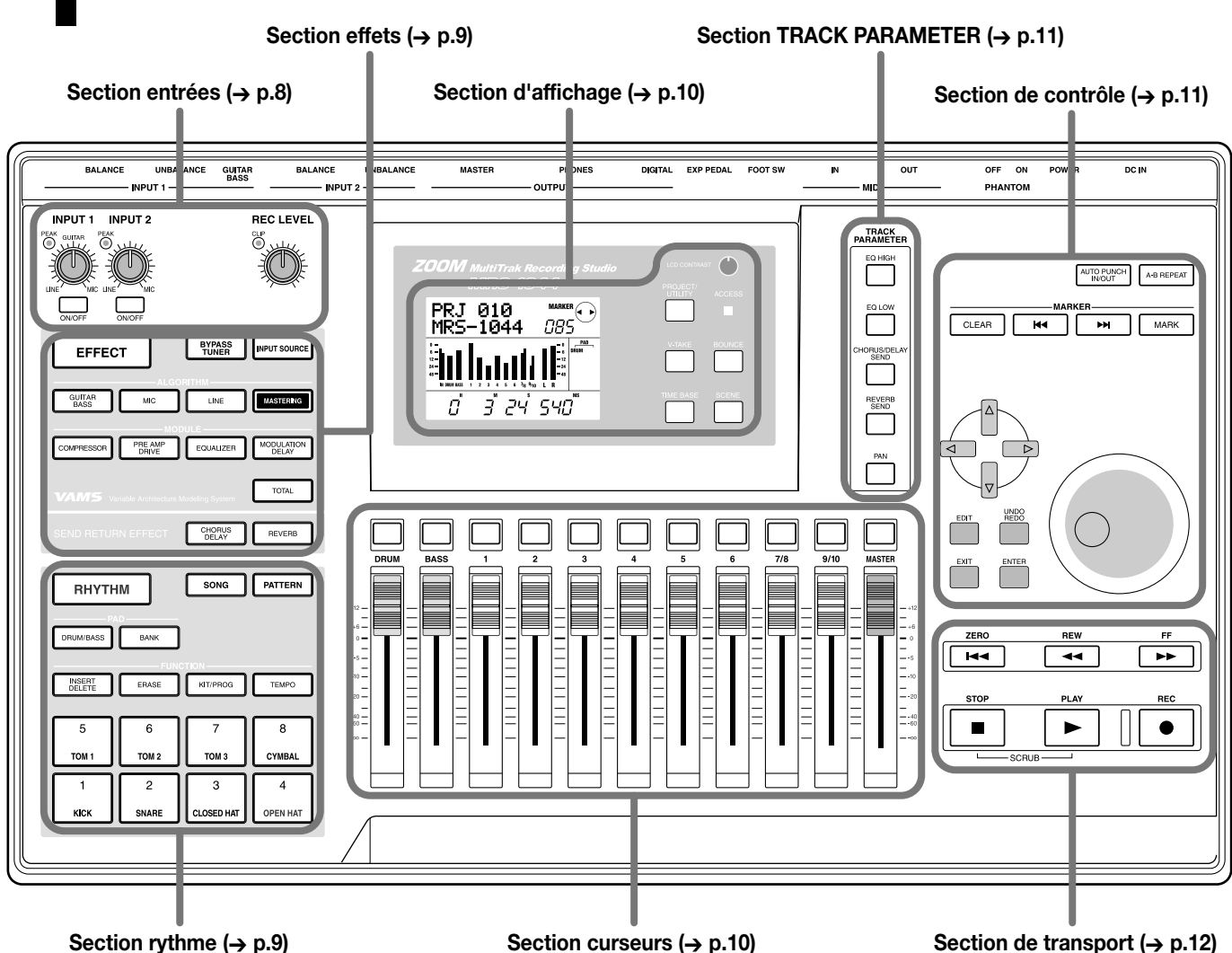

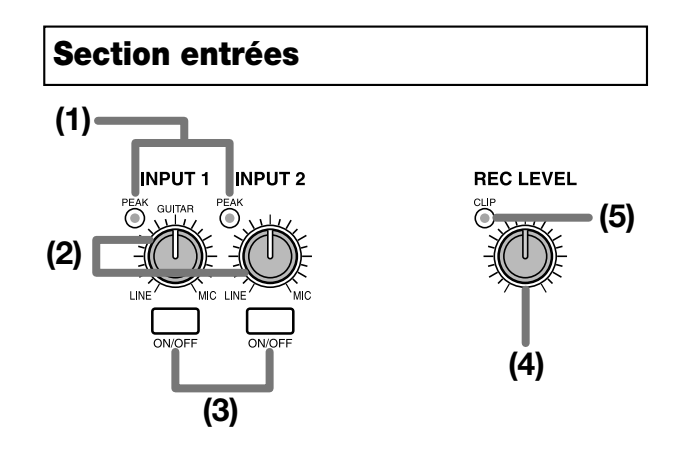

# **(1)Témoins [PEAK]**

Ces témoins indiquent s'il y a de la distorsion sur le signal d'entrée (la source d'entrée) arrivant via les connecteurs [INPUT 1] et [INPUT 2]. Les témoins s'allument lorsque le niveau atteint -6 dB sous le niveau de distorsion.

# **(2)Commandes [INPUT 1]/[INPUT 2]**

Ces commandes permettent de régler la sensibilité des signaux d'entrée arrivant via les connecteurs [INPUT 1] et [INPUT 2].

# **(3)Touches [ON/OFF]**

Ces touches activent/coupent les entrées [INPUT 1] et [INPUT 2]. Lorsqu'une entrée est activée, la touche correspondante s'allume.

# **(4)Commande [REC LEVEL]**

Cette commande détermine le volume du signal d'entrée arrivant via les connecteurs [INPUT 1] et [INPUT 2].

# **(5)Témoin [CLIP]**

Ce témoin s'allume s'il y a saturation du signal passant par la commande [REC LEVEL].

# **Section effets**

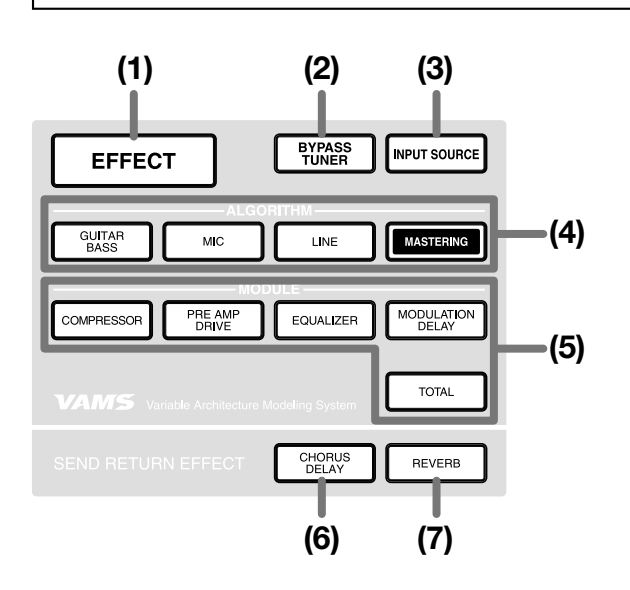

### **(1)Touche [EFFECT]**

Cette touche permet d'accéder à un écran pour visualiser ou sélectionner le patch (réglages d'effets) en vigueur pour l'effet interne.

## **(2)Touche [BYPASS/TUNER]**

Cette touche permet de contourner l'effet d'insertion ou d'accéder à la fonction Tuner (accordeur). La touche s'allume lorsque l'effet d'insertion est contourné. Elle clignote si vous utilisez l'accordeur (Tuner).

## **(3)Touche [INPUT SOURCE]**

Cette touche est utilisée avec la touche [ON/OFF] ou les touches de statut pour sélectionner le point d'insertion de l'effet.

### **(4)Touches ALGORITHM**

Ces quatre touches vous permettent de sélectionner l'algorithme (la combinaison de modules d'effets) pour l'effet d'insertion. La touche correspondant à l'algorithme sélectionné s'allume.

- Touche [GUITAR/BASS]
- Touche [MIC]
- Touche [LINE]
- Touche [MASTERING]

### **(5)Touches MODULE**

Servez-vous de ces cinq touches pour activer/couper chaque module d'effet au sein de l'algorithme ou pour sélectionner un module d'effet. A l'exception de la touche [TOTAL], la touche correspondant à un module activé s'allume.

- Touche [COMPRESSOR]
- Touche [PRE AMP/DRIVE]
- Touche [EQUALIZER]
- Touche [MODULATION/DELAY]
- Touche [TOTAL]

### **(6)Touche [CHORUS/DELAY]**

Cette touche correspond à l'effet chorus/delay de la boucle d'effet envoi/retour. Une pression sur cette touche affiche un écran permettant de visualiser ou de sélectionner le patch en vigueur. Cette touche est éteinte lorsque le chorus/delay est coupé.

### **(7)Touche [REVERB]**

Cette touche correspond à l'effet de réverbération de la boucle d'effet envoi/retour. Une pression sur cette touche affiche un écran permettant de visualiser ou de sélectionner le patch en vigueur. Cette touche est éteinte lorsque la réverbération est coupée.

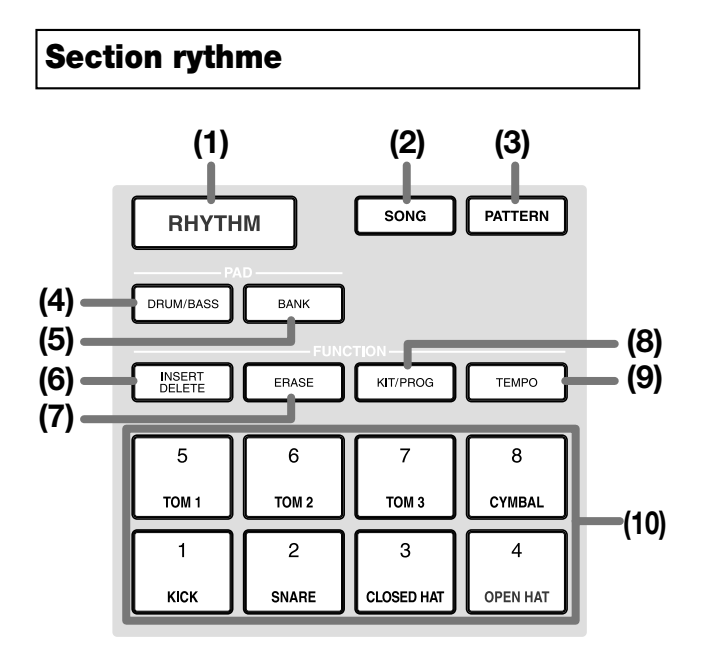

# **(1)Touche [RHYTHM]**

Cette touche permet d'enregistrer un motif rythmique ou de créer un morceau rythmique. Lorsque vous actionnez cette touche pour l'allumer, la section rythme est déconnectée de la section d'enregistrement et fonctionne indépendamment.

# **(2)Touche [SONG] (3)Touche [PATTERN]**

Ces touches déterminent le mode de fonctionnement de la section rythme: mode Song (morceau rythmique) ou mode Pattern (motif rythmique). La touche [SONG] s'allume si vous optez pour le mode de morceau rythmique tandis que la touche [PATTERN] s'allume lorsque vous choisissez le mode de motif rythmique.

# **(4)Touche [DRUM/BASS]**

Cette touche affiche un écran permettant de sélectionner les pistes (piste de batterie / piste de basse) qui seront assignées aux pads 1~8.

# **(5)Touche [BANK]**

Cette touche affiche un écran permettant de sélectionner la combinaison de sons (la banque de pads) assignés aux pads 1~8 (**(10)**).

# **(6)Touche [INSERT/DELETE]**

## **(7)Touche [ERASE]**

Ces touches permettent d'éditer un morceau ou un motif rythmique.

# **(8)Touche [KIT/PROG]**

Cette touche affiche un écran permettant de changer les sons de batterie ou de basse utilisés par la section rythme.

# **(9)Touche [TEMPO]**

Cette touche affiche un écran permettant de visualiser ou de changer le tempo du motif ou du morceau rythmique.

## **(10)Pads 1~8**

Ces pads permettent de produire les sons de batterie et de basse utilisés par la section rythme.

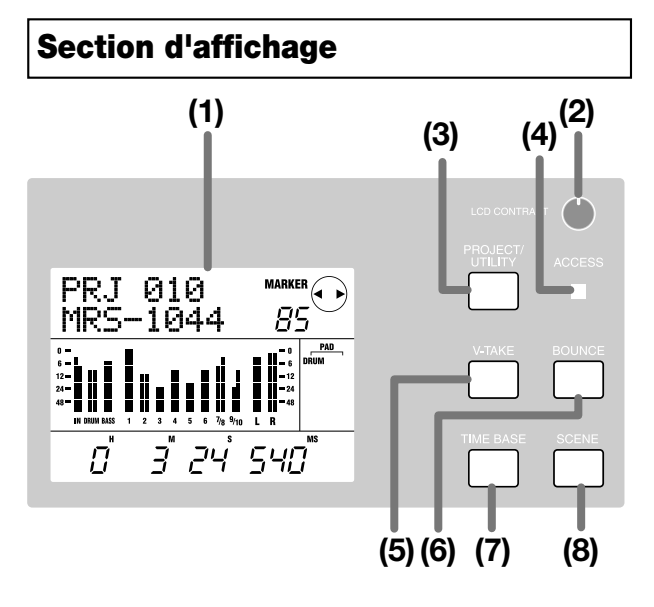

# **(1)Ecran**

Affiche l'emplacement actuel dans le morceau, le niveau des signaux des canaux de la section de mixage, les valeurs des réglages internes et d'autres données indispensables au fonctionnement. Le contenu de l'affichage varie en fonction du mode d'utilisation.

# **(2)Commande [LCD CONTRAST]**

Règle le contraste de l'écran.

# **(3)Touche [PROJECT/UTILITY]**

Cette touche donne accès à un certain nombre de fonctions et de réglages tels que le chargement ou la sauvegarde d'un projet ou, encore, à des fonctions d'édition de piste.

# **(4)Témoin [ACCESS]**

Ce témoin s'allume lorsqu'il y a accès au disque dur interne pour lire ou consigner des données.

# **(5)Touche [V-TAKE]**

Cette touche affiche un écran permettant de sélectionner la piste virtuelle (piste V) pour chaque piste de l'enregistreur  $(1~10)$ .

# **(6)Touche [BOUNCE]**

Cette touche active/coupe la fonction Bounce (fusion de pistes) permettant de combiner plusieurs pistes.

# **(7)Touche [TIME BASE]**

Cette touche permet d'alterner l'affichage du compteur entre un affichage temporel et un affichage en mesures.

# **(8)Touche [SCENE]**

Cette touche permet de sauvegarder les réglages du mélangeur en vigueur sous forme de "scène" ou de charger une scène sauvegardée au préalable (fonction Scene).

# **Section curseurs**

### **(1) Touches de statut DRUM/BASS**

Ces touches servent principalement à activer (touche éclairée en vert) et à couper (touche éteinte) la fonction Mute (étouffement) pour les canaux de batterie et de basse.

# **(2)Touches de statut 1~6, 7/8, 9/10**

Ces touches servent principalement à activer et à couper la fonction Mute (étouffement) pour les canaux 1~6, 7/8 et 9/10 ainsi qu'à sélectionner la piste d'enregistrement. Chaque fois que vous appuyez sur une touche de statut, la touche suit un cycle: elle s'allume en vert (le canal n'est pas étouffé: mute off) → elle s'éteint (canal étouffé: mute on)  $\rightarrow$  elle s'allume en rouge (sélectionnée comme piste d'enregistrement).

# **(3)Touche de statut MASTER**

Cette touche permet de sélectionner le curseur MASTER pour les réglages internes.

# **(4)Curseurs (DRUM, BASS, 1~6, 7/8, 9/10, MASTER)**

Les curseurs DRUM/BASS permettent de régler le volume des canaux de batterie/basse tandis que les curseurs 1~6, 7/8, 9/10 déterminent le volume des canaux 1~6, 7/8, 9/10. Le curseur MASTER règle le volume global des signaux envoyés aux connecteurs [OUTPUT].

**(2)**

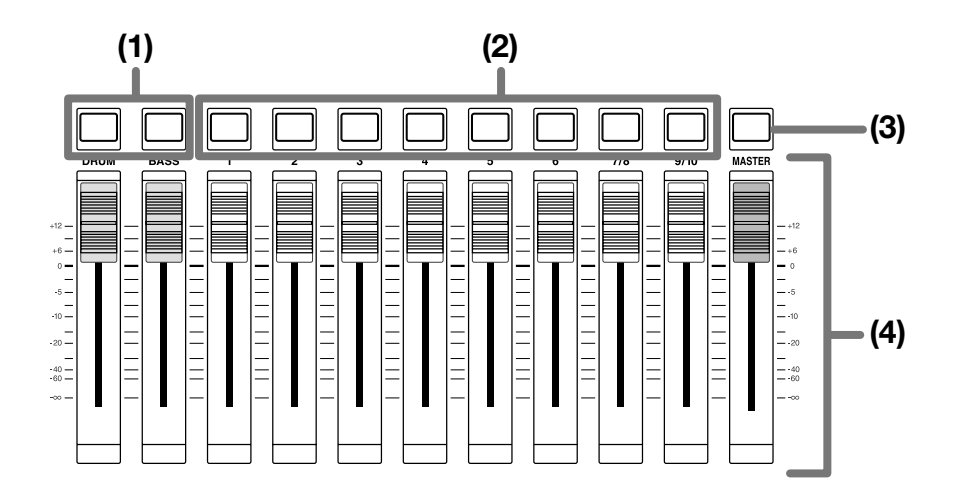

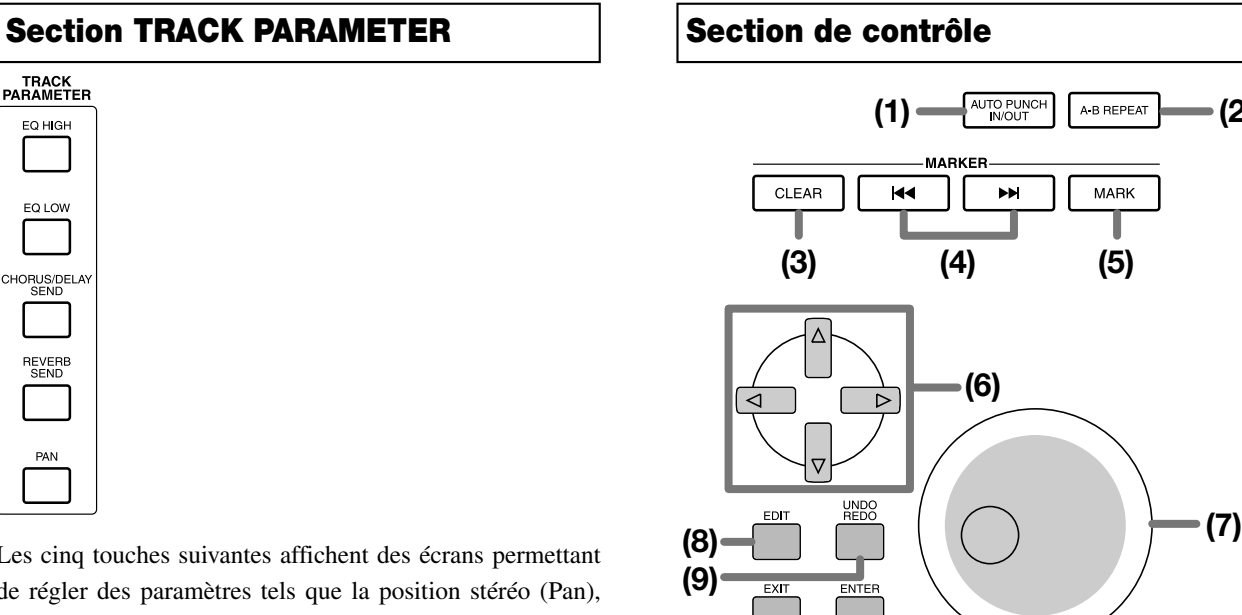

Les cinq touches suivantes affichent des écrans permettant de régler des paramètres tels que la position stéréo (Pan), l'égalisation (EQ), le niveau d'envoi (Send) à l'effet pour chaque canal de la section de mixage.

• Touche [EQ HIGH]

EQ HIGH

EQ LOW

CHORUS/DELA

REVERE

PAN

- Touche [EQ LOW]
- Touche [CHORUS/DELAY SEND]
- Touche [REVERB SEND]
- Touche [PAN]

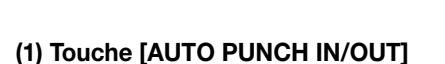

Cette touche permet d'effectuer des réglages pour la fonction "Auto Punch In/Out" qui permet de réenregistrer un passage bien précis d'une piste. La touche s'allume lorsque la fonction Auto Punch In/Out est active.

**(5)**

MARK

A-B REPEAT

# **(2) Touche [A-B REPEAT]**

**(10) (11)**

Cette touche permet d'effectuer des réglages pour la fonction "A-B Repeat" qui permet de reproduire un passage spécifié de façon répétée. La touche s'allume lorsque la fonction A-B Repeat est active.

# **(3) Touche [CLEAR]**

Cette touche supprime le repère défini à l'emplacement actuel.

# **(4)Touches MARKER [**U**]/[**I**]**

Ces touches vous amènent au repère précédant ou suivant l'emplacement actuel.

### **(5)Touche [MARK]**

Cette touche permet de placer un repère à l'emplacement actuel. Une pression sur la touche [MARK] à un emplacement contenant déjà un repère affiche un écran vous permettant d'assigner une scène à ce repère.

# **(6)Touches du curseur [**Q**]/[**W**]/[**E**]/[**R**]**

Ces touches vous permettent de changer d'écran ou de déplacer la zone clignotante au sein de l'écran.

### **(7)Molette**

Elle sert principalement à régler la valeur d'un paramètre.

### **(8)Touche [EDIT]**

Servez-vous de cette touche pour éditer les réglages des effets internes pour changer un morceau rythmique/motif rythmique.

### **(9)Touche [UNDO/REDO]**

Cette touche permet de saisir des données enregistrées sur une piste ou de troquer (swap) les données saisies avec le contenu de la piste actuelle.

### **(10)Touche [EXIT]**

Cette touche permet d'annuler l'exécution d'une fonction ou de revenir à l'écran précédent.

### **(11)Touche [ENTER]**

Cette touche permet de confirmer un choix ou d'exécuter une fonction.

# **Section de transport**

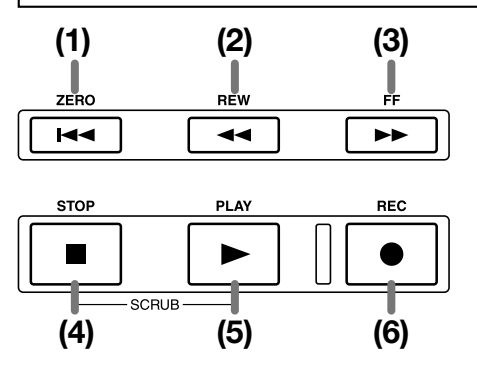

### **(1)Touche ZERO [**U**]**

Cette touche vous ramène au point de départ du morceau (la position zéro du compteur).

### **(2)Touche REW [**T**]**

Cette touche vous permet de reculer par paliers d'une seconde (ou d'un temps). Maintenez cette touche enfoncée pour accélérer le recul.

### **(3)Touche FF [**Y**]**

Cette touche vous permet d'avancer par paliers d'une seconde (ou d'un temps). Maintenez cette touche enfoncée pour accélérer l'avance.

### **(4)Touche STOP [**P**]**

Cette touche arrête le morceau. Pour activer la fonction Scrub, maintenez cette touche enfoncée et appuyez sur la touche PLAY  $[\blacktriangleright]$ .

# **(5)Touche PLAY [**R**]**

Cette touche reproduit le morceau à partir de l'emplacement actuel.

### **(6)Touche REC [**O**]**

Utilisez cette touche pour enregistrer avec l'enregistreur, pour enregistrer un motif rythmique ou pour entamer la création d'un morceau rythmique.

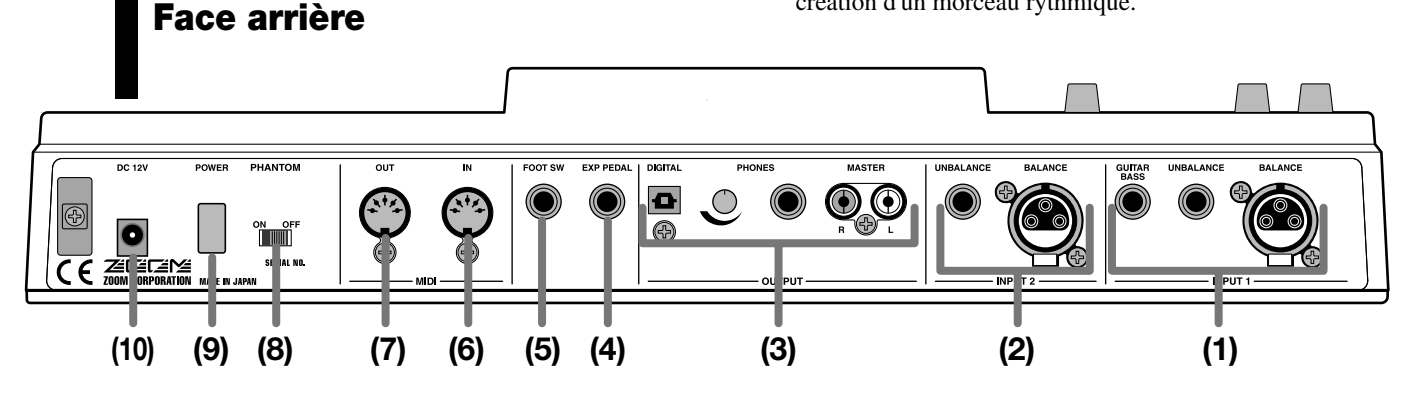

# **(1)Connecteurs [INPUT 1]**

Connecteurs de l'entrée INPUT 1. Vous avez le choix parmi les trois connecteurs suivants:

- BALANCE: Connecteur symétrique XLR pouvant accueillir une source de niveau ligne ou un micro.
- UNBALANCE: Connecteur de type jack asymétrique

pouvant accueillir une source de niveau ligne ou un micro.

• GUITAR/BASS: Connecteur de type jack auquel vous pouvez brancher directement une guitare ou une basse électrique de type passif.

# *Remarque*

Ces connecteurs ont priorité selon l'ordre suivant:  $GUITAR/BASS \rightarrow UNBALANCE \rightarrow BALANCE$ . Si, par exemple, les trois connecteurs sont branchés, le connecteur GUITAR/BASS est sélectionné.

## **(2)Connecteurs [INPUT 2]**

Connecteurs de l'entrée INPUT 2. Si vous souhaitez brancher une source stéréo, combinez les connecteurs [INPUT 1]. Pour l'entrée 2, vous avez le choix parmi les deux connecteurs suivants:

- BALANCE: Connecteur symétrique XLR pouvant accueillir une source de niveau ligne ou un micro.
- UNBALANCE: Connecteur de type jack asymétrique pouvant accueillir une source de niveau ligne ou un micro.

# *Remarque*

Si les deux connecteurs sont branchés, le connecteur UNBALANCE a priorité et est sélectionné.

### **(3)Connecteurs [OUTPUT]**

**Panneau latéral**

Ces connecteurs produisent le signal qui passe par le curseur MASTER. Vous pouvez utiliser les trois connecteurs suivants simultanément.

- MASTER: Connecteurs RCA/Cinch pour sortie analogique.
- PHONES: Connecteur pouvant accueillir un casque stéréo. La commande située à côté permet de régler le volume du casque.
- DIGITAL: Connecteur optique pour sortie numérique.

### **(4)Connecteur [EXP PEDAL]**

Vous pouvez brancher une pédale d'expression disponible en option (ZOOM FP01, FP02) à ce connecteur.

### **(5)Connecteur [FOOT SW]**

Vous pouvez brancher un commutateur au pied disponible en option (ZOOM FS01) à ce connecteur.

## **(6)Connecteur [MIDI IN]**

Ce connecteur permet d'acheminer des messages MIDI.

# **(7)Connecteur [MIDI OUT]**

Ce connecteur permet de transmettre des messages MIDI.

### **(8)Commutateur [PHANTOM ON/OFF]**

Lorsque ce commutateur est activé (ON), une alimentation fantôme de 48V est envoyée aux deux connecteurs [INPUT 1/2] BALANCE.

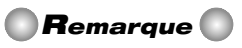

Si vous branchez des appareils qui ne nécessitent pas d'alimentation fantôme à ces connecteurs, vous devez couper (OFF) ce commutateur.

### **(9)Interrupteur [POWER]**

Cet interrupteur met le MRS-1044 sous/hors tension.

# *Remarque*

Pour mettre le MRS-1044 hors tension, utilisez cet interrupteur [POWER]. Si vous vous contentez de débrancher le cordon d'alimentation, les enregistrements ou changements effectués seront perdus.

### **(10)Connecteur [DC 12V]**

Branchez l'adaptateur fourni à ce connecteur.

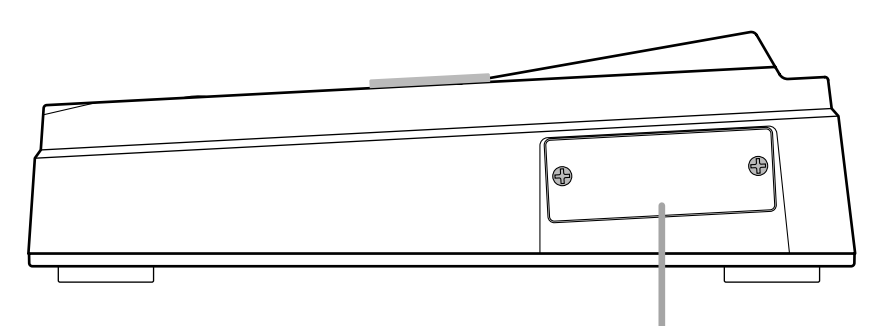

Cette fente peut accueillir une carte SCSI ou USB vendue en option (et dont la mise sur le marché est prévue incessamment).

# **Connexions**

Branchez vos instruments, appareils audio et MIDI de la façon suivante.

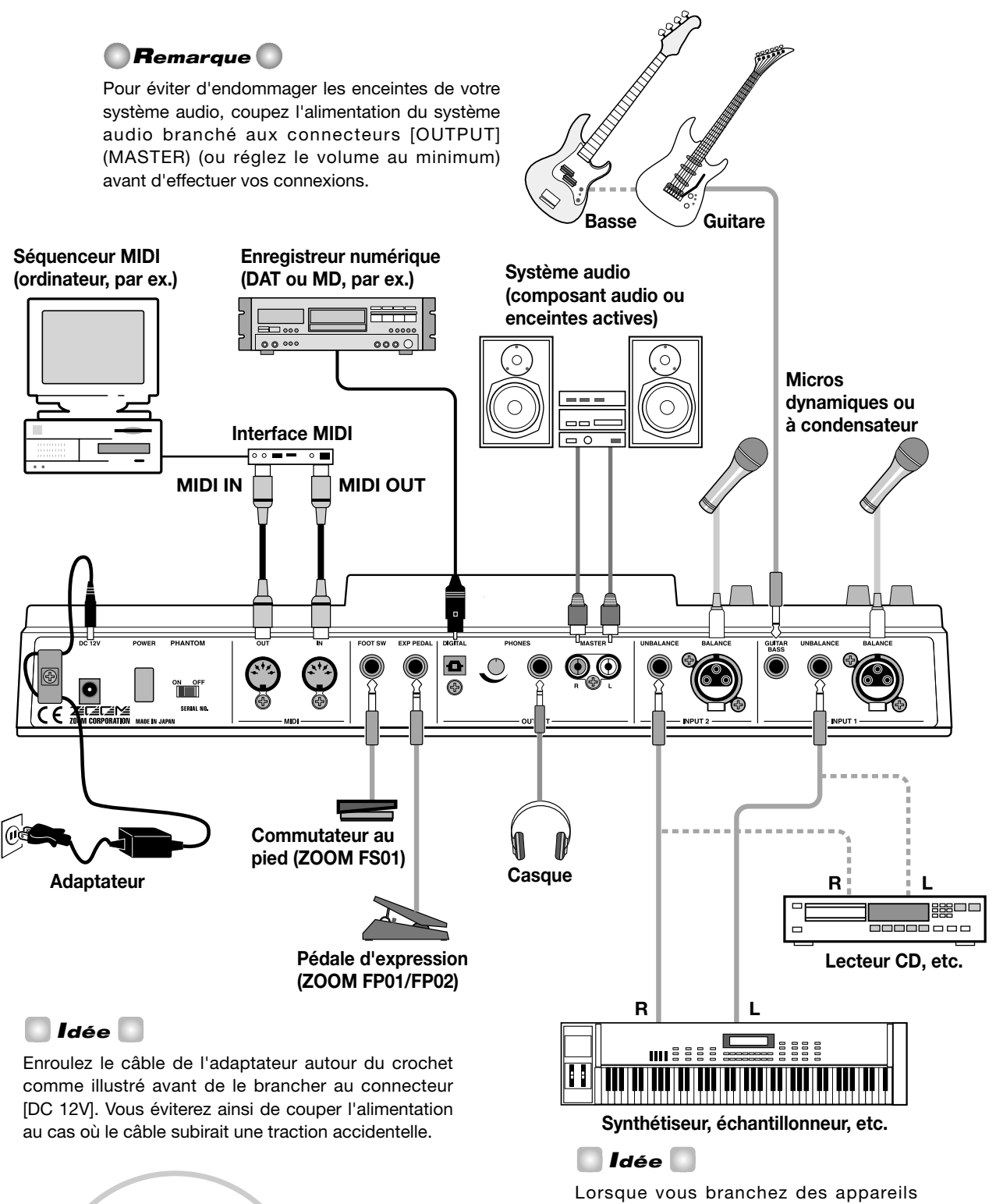

stéréo tels qu'un synthétiseur ou un lecteur CD, branchez la sortie L de l'appareil externe au connecteur [INPUT 1] et la sortie R au connecteur [INPUT 2].

 $\overline{DC 12V}$ 

 $\frac{1}{2}$ 

# **Ecouter les morceaux de démonstration**

A la sortie d'usine, le disque dur interne du MRS-1044 contient plusieurs morceaux de démonstration. Une fois les connexions établies, mettez le MRS-1044 sous tension et écoutez les morceaux de démonstration.

# **Mise sous tension**

Voici comment mettre le MRS-1044 et le reste du matériel sous tension.

- **1. Veillez à brancher convenablement l'adaptateur, les instruments et le système audio (ou le casque stéréo) au MRS-1044. (Pour en savoir plus sur les connexions, voyez p.14.)**
- **2. Actionnez l'interrupteur [POWER] en face arrière pour mettre le MRS-1044 sous tension.**

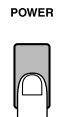

*Idée*

Si vous avez branché des instruments électroniques aux connecteurs [INPUT 1]/[INPUT 2], mettez d'abord les instruments électroniques sous tension et puis seulement le MRS-1044.

**3. Mettez le système audio branché aux connecteurs [MASTER] sous tension.**

# **Sélectionner un morceau de démonstration**

Le disque dur interne du MRS-1044 contient plusieurs morceaux de démonstration. Voici comment charger un de ces morceaux du disque dur.

### **1. Actionnez la touche [PROJECT/UTILITY].**

L'écran affiche "PROJECT".

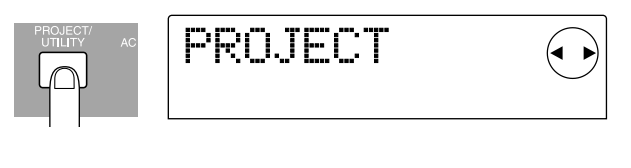

# *Idée*

Sur le MRS-1044, les données d'un morceau (y compris des morceaux de démonstration) sont gérées par unités appelées "projets". Lorsque vous chargez un projet, vous retrouvez l'état intégral dans lequel le morceau a été sauvegardé.

### **2. Appuyez sur la touche [ENTER].**

L'écran affiche "PROJECT SELECT".

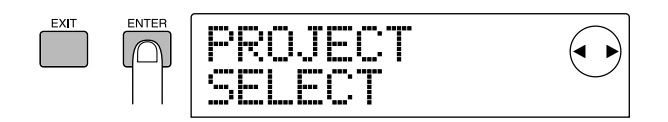

## **3. Appuyez une fois de plus sur la touche [ENTER].**

Vous pouvez alors choisir le projet voulu parmi ceux sauvegardés sur le disque dur interne.

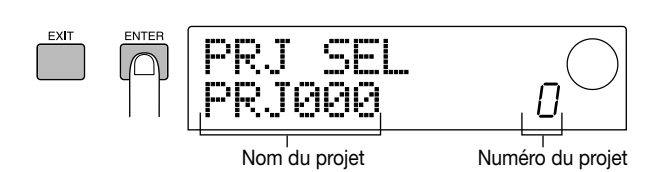

**4. Actionnez la molette pour sélectionner un projet de démonstration.**

# *Remarque*

Les numéros de projets 992 et suivants ne sont pas des morceaux de démonstration. Il s'agit de projets contenant des données destinées à la "Présentation" qui commence à la page 17 ou de projets vous permettant d'importer des motifs rythmiques.

### **5. Appuyez sur la touche [ENTER].**

Le projet sélectionné est chargé.

# **Ecouter le morceau de démonstration**

Une fois le chargement de la démo terminé, voici comment l'écouter.

### **1. Diminuez le volume de votre système audio.**

Si vous utilisez un casque branché au connecteur [OUTPUT] (PHONES), réglez la commande jouxtant le connecteur sur le minimum.

# **2. Appuyez sur la touche PLAY [**R**] de la section de transport.**

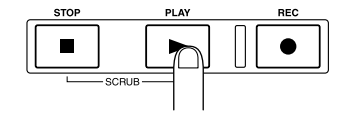

La reproduction du morceau de démonstration commence.

**3. Augmentez le volume de votre système audio (ou du casque avec la commande jouxtant le connecteur [OUTPUT] (PHONES)) de sorte à obtenir un volume adéquat.**

**4. Si vous souhaitez modifier le volume de pistes individuelles, servez-vous des curseurs 1~6, 7/8 ou 9/10. Pour régler le volume de tout le morceau, utilisez le curseur MASTER.**

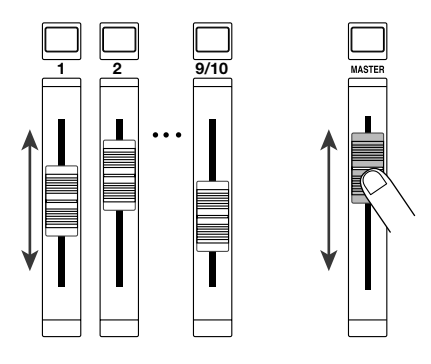

Immédiatement après le chargement du morceau de démonstration (projet), le volume de chaque piste ainsi que le volume global est réglé automatiquement, indépendamment des positions des divers curseurs. Il suffit d'actionner un curseur pour régler le volume en fonction de la position du curseur.

# *Idée*

Pour un projet qui utilise une section rythme, servez-vous du curseur DRUM pour régler le volume de la batterie et du curseur BASS pour ajuster le niveau de la basse.

# **5. Pour arrêter la démo, appuyez sur la touche STOP [**P**].**

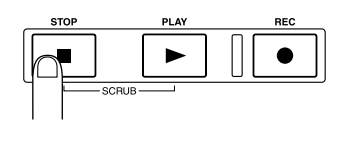

*Idée*

Lorsque le transport est à l'arrêt, vous pouvez actionner la touche ZERO[K4] pour revenir au début du morceau. Vous pouvez aussi appuyer sur la touche REW[44] / FF[ $\blacktriangleright$ ] pour reculer/avancer par paliers d'une seconde.

# **Mise hors tension**

Pour mettre votre MRS-1044 et le matériel périphérique hors tension, inversez l'ordre de mise sous tension.

**1. Coupez l'alimentation de votre système audio (ou réglez-en le volume au minimum).**

### **2. Actionnez l'interrupteur [POWER] en face arrière.**

Normalement, le projet est automatiquement sauvegardé sur le disque dur interne puis l'alimentation est coupée. Lors de la prochaine mise sous tension, ce projet sera automatiquement chargé.

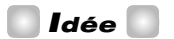

Les morceaux de démonstration sont protégés afin d'éviter que leurs données ne soient effacées par d'autres. C'est pourquoi il n'y a pas de sauvegarde du projet lorsque vous mettez l'appareil hors tension après avoir chargé un morceau de démonstration.

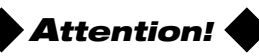

- Il est impératif d'éteindre le MRS-1044 en suivant cette méthode. Si vous vous bornez à débrancher l'adaptateur du connecteur [DC 12V] ou de la prise de courant, le projet ne sera pas sauvegardé et vous perdrez tous les enregistrements ou changements effectués.
- Il est particulièrement important de ne jamais débrancher l'adaptateur tant que le témoin d'accès de la section d'affichage est allumé. Vous risqueriez d'endommager le disque dur et de perdre irrémédiablement toutes vos données.

# **Présentation**

Cette section explique comment enregistrer des instruments sur des pistes tout en écoutant l'accompagnement de la section rythmique et comment effectuer le mixage final sur deux canaux.

Cette présentation se fait en quatre étapes. En suivant les étapes 1~4 dans cet ordre, vous aurez fait le tour du processus entier, depuis l'enregistrement des premières pistes jusqu'à l'achèvement du morceau.

### **• Etape 1: Préparatifs avant l'enregistrement**

Préparations à l'enregistrement pour la présentation.

### **• Etape 2: Enregistrer la première piste**

Enregistrement de la première piste tout en écoutant l'accompagnement de la section rythmique.

### **• Etape 3: Ajout de pistes**

Enregistrement des pistes suivantes tout en écoutant la (les) piste(s) déjà enregistrée(s) et l'accompagnement rythmique.

### **• Etape 4: Mixage final**

Mixage de la section rythmique et des pistes enregistrées avec l'enregistreur sur deux canaux afin de créer le mélange stéréo qui donnera le morceau fini.

# **Etape 1: Préparatifs avant l'enregistrement**

Nous allons charger un projet pour lequel un accompagnement rythmique a déjà été programmé. Nous réglerons le volume de la section rythme avant d'effectuer les préparatifs pour l'enregistrement.

## ◆ **Préparations** ◆

Comme décrit à la page 14, branchez votre système audio aux connecteurs [OUTPUT] (MASTER). Si vous utilisez un casque, branchez-le au connecteur [OUTPUT] (PHONES).

# **1-1: Charger un projet**

Sur le MRS-1044, toutes les données nécessaires pour reproduire un morceau créé par vous (les données enregistrées sur les pistes et les réglages de la section de mixage, par exemple) sont gérées sous forme de "projet".

Chaque projet contient les données suivantes.

- Toutes les données enregistrées de la section d'enregistrement
- Les réglages de la section de mixage
- Les réglages de la section rythme
- Les réglages des effets internes
- D'autres réglages tels que des réglages de scènes, de repères ou des réglages MIDI

# *Idée*

Vous pouvez sauvegarder plusieurs projets sur le disque dur interne. En chargeant un projet créé au préalable, vous retrouvez l'état dans lequel ce projet a été sauvegardé en dernier lieu.

Pour enregistrer avec le MRS-1044, vous devez commencer par charger un projet créé au préalable ou en créer un nouveau.

A la sortie d'usine, le disque dur du MRS-1044 contient un projet appelé "Sample" dont la section rythme a été programmée pour cette présentation. Procédez comme suit pour charger ce projet.

**Mettez d'abord votre MRS-1044 sous tension puis votre système audio.**

POWER

Une fois le MRS-1044 sous tension, le projet utilisé en dernier lieu est automatiquement chargé. L'écran suivant apparaît.

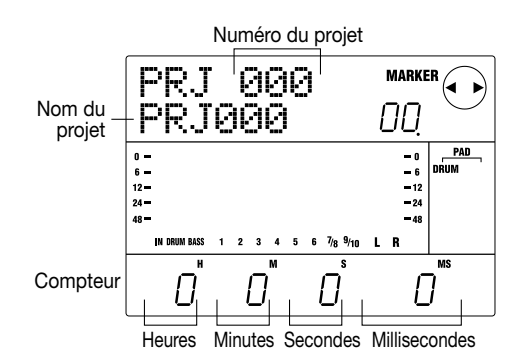

L'écran apparaissant lors de la mise sous tension est appelé "écran principal" et constitue le point de départ de toutes

# *Idée*

les opérations.

Si vous avez actionné une ou plusieurs touches pour changer d'écran, vous pouvez actionner plusieurs fois la touche [EXIT] pour revenir à l'écran principal.

#### **A partir de l'écran principal, appuyez sur la touche [PROJECT/UTILITY]. 2**

L'écran affiche "PROJECT".

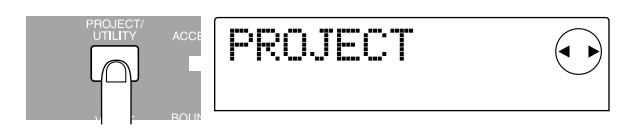

#### **Appuyez sur la touche [ENTER]. 3**

Le menu de projets apparaît. Vous pouvez y sélectionner diverses fonctions pour travailler avec les projets telles que le chargement ou la sauvegarde d'un projet.

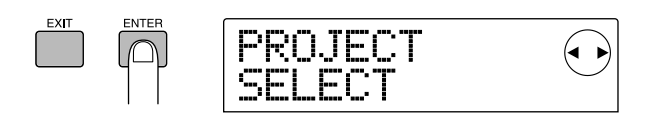

#### **Affichez "PROJECT SELECT" et appuyez une fois de plus sur la touche [ENTER]. 4**

Vous pouvez alors sélectionner un projet parmi ceux se trouvant sur le disque dur.

#### **Actionnez la molette pour sélectionner le projet appelé "Sample 1" (numéro 992) et appuyez sur la touche [ENTER]. 5**

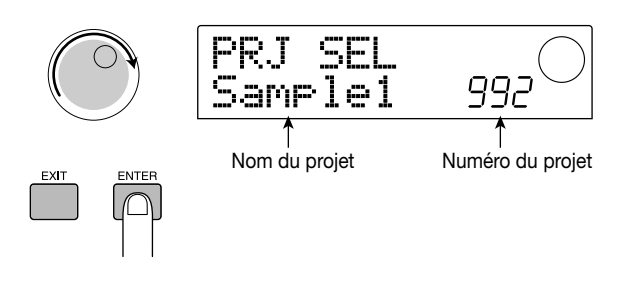

L'écran affiche "LOADING" durant un certain temps puis l'écran principal réapparaît. L'écran affiche le numéro et le nom du projet chargé.

# **1-2: Lancer l'accompagnement de la section rythme**

La section rythme du MRS-1044 contient un générateur de sons de batterie et de basse qui peuvent servir pour l'accompagnement. Un nouveau projet contient 255 motifs d'accompagnement différents (appelés motifs rythmiques) qui se servent de ces sons de batterie et de basse. Ces motifs ont une longueur de plusieurs mesures et peuvent être reproduits en synchronisation avec l'enregistreur et utilisés comme guides durant l'enregistrement d'une piste.

En outre, vous pouvez arranger les motifs rythmique selon l'ordre qui vous convient et programmer des séquences d'accords et de tempo pour créer un accompagnement pour tout le morceau (cet accompagnement s'appelle alors "morceau rythmique").

Dans le projet chargé à l'étape 1-1, un morceau rythmique simple a déjà été programmé. Voici comment l'écouter.

**Les touches de statut DRUM/BASS doivent être allumées; amenez les curseurs DRUM, BASS et MASTER en position 0 (dB). 1**

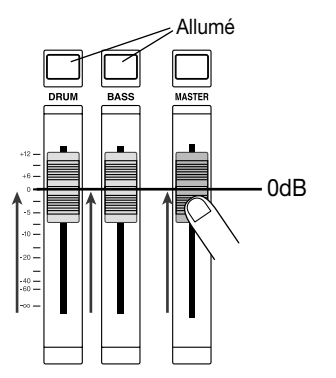

Les sons de batterie et de basse sont envoyés respectivement au canal DRUM et au canal BASS de la section de mixage. Les touches de statut DRUM/BASS activent et coupent l'étouffement du canal tandis que les curseurs DRUM/BASS déterminent le volume de chaque canal.

Si les touches de statut DRUM/BASS sont éteintes, les pistes sont étouffées. Appuyez sur les touches pour couper l'étouffement (les touches s'allument).

#### **Assurez-vous que la touche [SONG] est allumée et appuyez sur la touche PLAY[**R**]. 2**

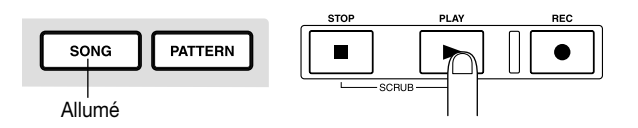

Lorsque la touche [SONG] est allumée, le "mode morceau rythmique" est sélectionné, ce qui vous permet de créer ou d'écouter un morceau rythmique. Appuyez sur la touche PLAY  $[\blacktriangleright]$  pour lancer la reproduction du morceau rythmique.

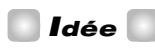

L'enregistreur se mettra alors aussi en marche. Cependant, comme vous n'avez encore enregistré aucune piste, vous n'entendrez rien.

#### **Si nécessaire, actionnez les curseurs DRUM/BASS pour régler la balance de volume. 3**

Ce morceau rythmique servira d'accompagnement pour les pistes que vous enregistrerez à l'étape 2. Réglez le volume pour assurer une écoute confortable.

#### **Pour arrêter la reproduction, appuyez sur la touche STOP [**P**]. 4**

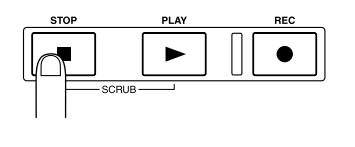

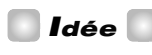

- Pour en savoir plus sur la programmation de votre propre morceau rythmique, voyez p.58.
- Les données de tempo ont été insérées au début du morceau rythmique pour ce projet. Pour savoir comment les modifier, voyez p.62.

# **1-3: Sauvegarder le projet**

Avant de commencer l'enregistrement des pistes, sauvegardez le projet chargé à l'étape 1-2 (Sample 1) sur le disque dur.

# *Idée*

Le projet en cours est automatiquement sauvegardé lorsque vous créez, chargez un autre projet ou appuyez sur l'interrupteur [POWER] pour couper l'alimentation.

# *Remarque*

Si l'alimentation est coupée en débranchant l'adaptateur de la prise secteur ou suite à une panne de courant, tous les changements effectués depuis la dernière sauvegarde sont perdus. Pour éviter de tels drames, nous vous conseillons de sauvegarder régulièrement le fruit de votre travail.

**A partir de l'écran principal, appuyez sur la touche [PROJECT/UTILITY]. 1**

L'écran affiche "PROJECT".

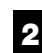

**Appuyez sur la touche [ENTER].**

Le menu de projets apparaît.

**Utilisez les touches du curseur [**E**]/[**R**] pour afficher "PROJECT STORE". 3**

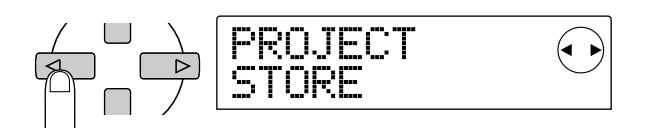

# *Idée*

La ou les flèches qui apparaissent dans le coin supérieur droit de l'écran indiquent les touches de curseur pouvant être utilisées pour l'écran affiché.

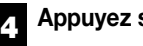

# **Appuyez sur la touche [ENTER].**

Le message "PRJ STR SURE?" demande confirmation pour la sauvegarde du projet.

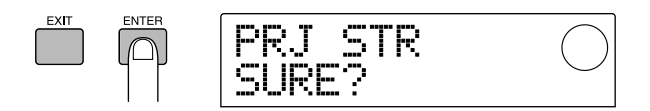

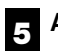

### **Appuyez une fois de plus sur la touche [ENTER].**

Une fois la sauvegarde terminée, vous retournez à l'écran principal.

[Exemple de portée: Accompagnement de guitare 1]

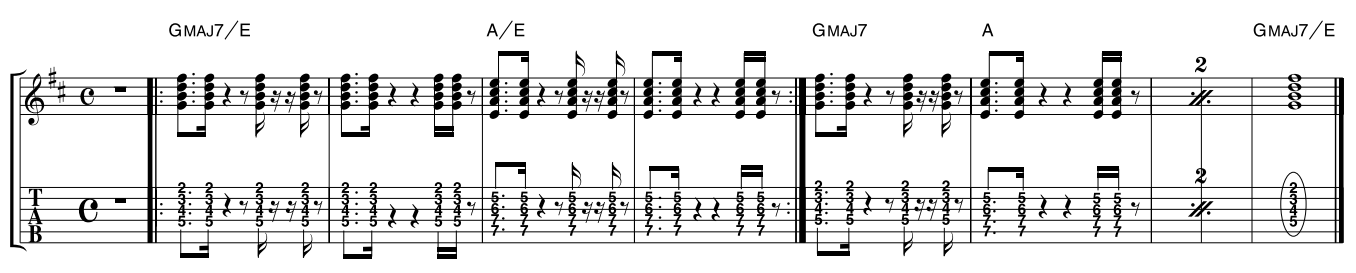

# **Etape 2: Enregistrer la première piste**

Vous allez enregistrer l'accompagnement de guitare repris sur la portée (ci-dessus) sur la piste 1 tout en écoutant l'accompagnement du morceau rythmique.

# ◆ **Préparations** ◆

- Branchez votre guitare électrique au connecteur [INPUT 1] (GUITAR/BASS).
- Chargez le projet sauvegardé à l'étape 1-3 (appelé "Sample 1", numéro 992). Pour en savoir plus sur le chargement d'un projet, voyez p.17.

# **2-1: Réglage de la sensibilité d'entrée et du niveau d'enregistrement**

Voici comment régler la sensibilité d'entrée pour l'instrument branché au connecteur [INPUT] et comment régler le volume du signal d'entrée (le niveau d'enregistrement).

#### **Appuyez sur la touche INPUT 1 [ON/OFF] pour allumer la touche. 1**

La touche [ON/OFF] active et coupe le connecteur. Lorsque la touche est allumée, le connecteur est activé.

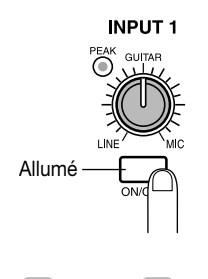

*Idée*

Lorsque vous enregistrez une source mono, n'allumez que la touche correspondant au connecteur branché à la source. Pour une source stéréo telle qu'un synthétiseur, branchez les sorties L/R de l'instrument aux connecteurs [INPUT 1/2] et allumez les touches [ON/OFF] des deux entrées INPUT 1 et 2.

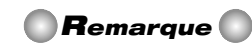

Il est impossible de faire entrer des signaux sur trois canaux ou plus simultanément.

#### **Tout en jouant sur l'instrument, actionnez la commande [INPUT 1] pour régler la sensibilité d'entrée. 2**

Réglez la commande [INPUT 1] de sorte que le témoin [PEAK] s'allume lorsque vous jouez au plus fort sur votre instrument.

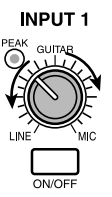

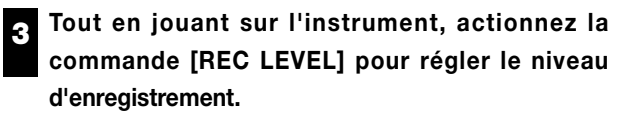

Réglez la commande [REC LEVEL] aussi haut que possible sans que le témoin [CLIP] ne s'allume. Le niveau actuel du signal est indiqué par l'indicateur de niveau (IN) situé au centre de l'écran.

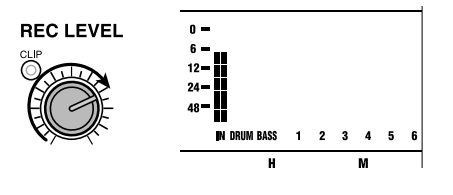

*Idée*

Si vous n'avez pas spécifié de piste d'enregistrement, le signal d'entrée sera envoyé directement au curseur MASTER.

# **2-2: Réglage de l'effet d'insertion**

Le MRS-1044 propose deux types d'effet: un effet d'insertion qui peut être inséré à un endroit particulier du chemin du signal et deux effets de type envoi/retour qui peuvent être appliqués à tout le morceau via la boucle envoi/retour de la section de mixage.

Dans cet exemple, nous allons appliquer l'effet d'insertion à la guitare branchée au connecteur [INPUT 1].

# *Idée*

Pour en savoir plus sur les effets envoi/retour, voyez p.26

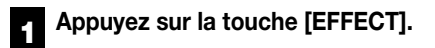

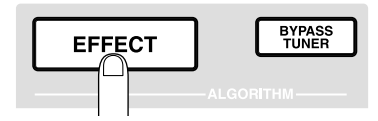

La touche [EFFECT] s'allume et l'écran qui apparaît vous permet de sélectionner un patch pour les effets internes. Un "patch" est une série de réglages sauvegardés au préalable pour un processeur d'effet interne. Un nouveau projet contient des patches pour l'effet d'insertion. Vous pouvez changer les réglages d'effet en un clin d'oeil en sélectionnant un de ces patches.

#### **Servez-vous des touches ALGORITHM afin de sélectionner un algorithme pour l'effet d'insertion. 2**

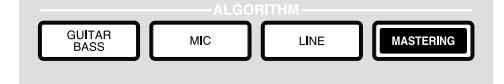

Un "algorithme" est une combinaison de modules d'effet (d'effets individuels) que l'effet d'insertion vous permet d'utiliser simultanément. Les patches pour effet d'insertion sont organisés en fonction de leur algorithme. Cela signifie que, lors de la sélection d'un patch pour effet d'insertion, vous devez choisir un algorithme adéquat pour l'instrument que vous allez enregistrer ou pour l'usage que vous allez en faire.

Vous avez le choix entre les quatre algorithmes suivants.

- GUITAR/BASS: Algorithme pour l'enregistrement de guitare/basse.
- MIC: Algorithme pour l'enregistrement de chant ou par micros.
- LINE: Algorithme principalement utilisé pour l'enregistrement d'instruments à sortie stéréo tels qu'un synthétiseur ou piano électrique.

• MASTERING: Algorithme adéquat pour le traitement des signaux d'un mixage stéréo comme lors du mixage final.

Pour notre exemple, appuyez sur la touche [GUITAR/BASS] pour sélectionner l'algorithme GUITAR/BASS. La touche [GUITAR/BASS] s'allume et vous permet de sélectionner les patches utilisant l'algorithme GUITAR/BASS.

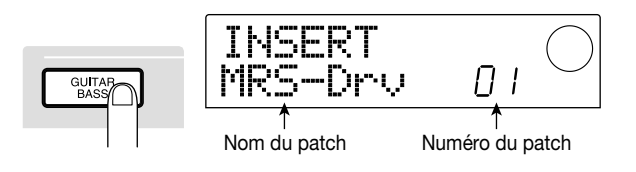

# *Idée*

Pour en savoir davantage sur les algorithmes, voyez p.75.

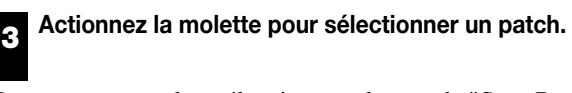

Pour cet exemple, sélectionnez le patch "StrmBeat" (numéro 34).

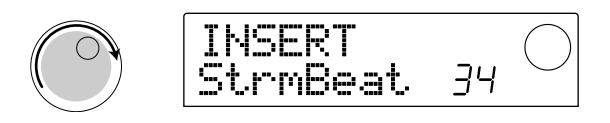

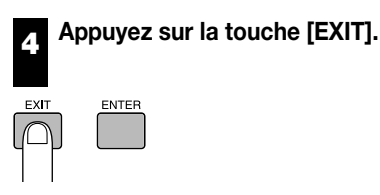

Vous retournez à l'écran principal.

# *Idée*

Pour enregistrer sans faire passer le son par l'effet d'insertion, appuyez sur la touche [BYPASS/TUNER] à partir de l'écran principal pour l'allumer. Vous contournez ainsi l'effet d'insertion. Si vous appuyez une fois de plus sur la touche [BYPASS/TUNER], elle s'éteint et le contournement est annulé.

# **2-3: Sélectionner une piste et enregistrer**

Nous allons maintenant déterminer le niveau d'enregistrement et enregistrer la guitare (avec effet d'insertion) sur la piste 1.

#### **Tout en jouant sur l'instrument, actionnez la commande [REC LEVEL] pour régler le niveau d'enregistrement. 1**

Par défaut, le point d'insertion de l'effet se trouve avant la commande [REC LEVEL]. Le niveau d'enregistrement peut donc varier si vous changez le patch de l'effet

d'insertion. Dans ce cas, réglez de nouveau le niveau d'enregistrement.

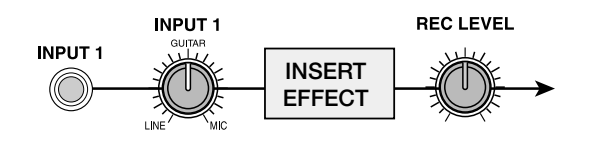

#### **Quand le l'enregistreur est à l'arrêt, appuyez plusieurs fois sur la touche de statut 1 pour l'allumer en rouge. 2**

Les touches de statut  $1-6$ , 7/8 et 9/10 permettent d'activer/de couper l'étouffement des canaux et de sélectionner la piste d'enregistrement. Chaque fois que vous appuyez sur une touche de statut, la touche suit un cycle: elle s'allume en vert (le canal n'est pas étouffé: mute off)  $\rightarrow$  elle s'éteint (canal étouffé: mute on)  $\rightarrow$  elle s'allume en rouge (sélectionnée comme piste d'enregistrement).

Lorsque la touche de statut 1 passe de vert à rouge, ce qui indique que la piste 1 est sélectionnée pour l'enregistrement, l'acheminement du signal d'entrée change de la façon suivante.

**Aucune piste n'est sélectionnée pour l'enregistrement MASTER**

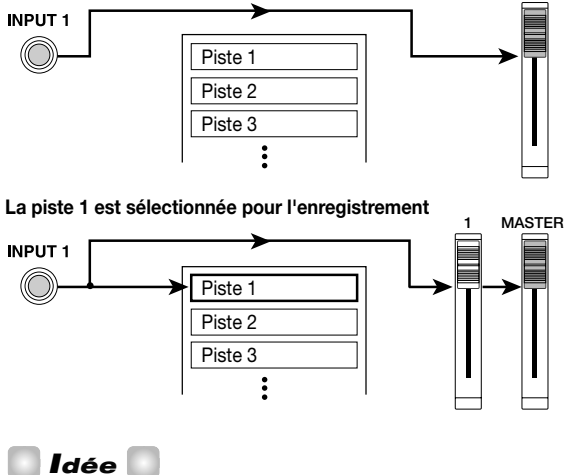

Le nombre de pistes pouvant être enregistrées simultanément est limité à deux pistes mono ou une piste stéréo. Si vous souhaitez enregistrer en stéréo sur les pistes 1~6, sélectionnez les pistes d'enregistrement en appuyant simultanément sur les touches de statut suivantes: 1/2, 3/4 ou 5/6.

**Appuyez sur la touche PLAY [**R**] et, tout en écoutant le morceau rythmique, actionnez le curseur 1 pour régler le volume d'écoute de la guitare.**

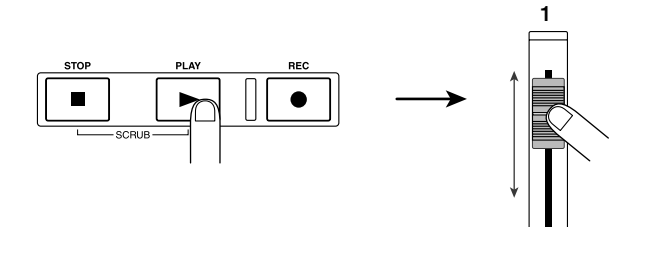

Le curseur 1 ne change que le volume d'écoute de la source d'enregistrement et n'affecte nullement le niveau de l'enregistrement même. Si nécessaire, vous pouvez actionner les curseurs DRUM/BASS pour régler la balance du morceau rythmique. Lorsque vous avez fini de régler le volume d'écoute, appuyez sur la touche STOP [P] pour arrêter le morceau rythmique.

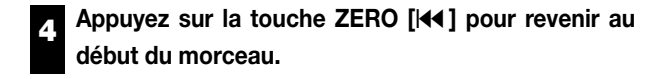

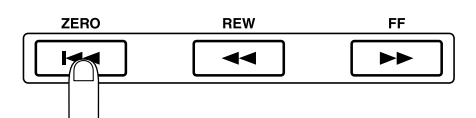

**Pour lancer l'enregistrement, maintenez la touche REC [**O**] enfoncée et appuyez sur la touche PLAY [**R**]. 5**

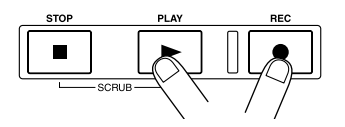

Les touches REC  $[①]$  et PLAY  $[②]$  s'allument et l'enregistrement débute sur la piste 1. Enregistrez votre guitare tout en écoutant le morceau rythmique.

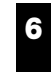

**Lorsque vous avez terminé l'enregistrement de la guitare, appuyez sur la touche STOP [**P**].**

Les touches REC  $\lceil \bullet \rceil$  et PLAY  $\lceil \bullet \rceil$  s'éteignent et l'enregistrement s'arrête.

#### **Pour écouter l'enregistrement, appuyez sur la touche ZERO [**U**] pour revenir au début du morceau puis appuyez sur la touche PLAY [▶]. 7**

La piste 1 est reproduite en même temps que le morceau rythmique. Pour recommencer l'enregistrement, répétez les étapes 2~6.

#### **Si vous êtes satisfait du résultat, sauvegardez le projet. 8**

Pour en savoir davantage sur la sauvegarde du projet, voyez p.19.

# *Idée*

- Lorsque le l'enregistreur est à l'arrêt, vous pouvez utiliser les touches REW [44]/FF [DD] pour avancer ou reculer par pas d'une seconde (si le compteur est en mode d'affichage temporel) ou par temps (si le compteur affiche les mesures). Lorsque vous avez atteint la position voulue, appuyez sur la touche PLAY [>] pour lancer la reproduction à partir de cet endroit.
- Vous pouvez aussi utiliser les touches REW [44]/FF [ $\blacktriangleright$ ] pour déplacer la position actuelle et recommencer l'enregistrement à partir de cet endroit. Pour

**3**

recommencer l'enregistrement à plusieurs reprises à partir d'un endroit donné, il est plus simple de faire appel à la fonction Auto Punch In/Out (→p.33).

• Les pistes V (→p.35) vous permettent d'enregistrer une nouvelle version tout en conservant la version actuelle.

# [Exemple de portée: Accompagnement de guitare 2] GMAJ7/E  $A/E$ GMAJ7  $\overline{A}$ GMAJ7/E

# **Etape 3: Ajout de pistes**

Vous allez enregistrer l'accompagnement de guitare repris sur la portée (ci-dessus) sur la piste 2 tout en écoutant l'accompagnement de guitare enregistré sur la piste 1 à l'étape 2 et le morceau rythmique. Vous allez donc ajouter une nouvelle piste.

# ◆ **Préparations** ◆

Chargez le projet sauvegardé à l'étape 2-3. Vous pouvez aussi charger le projet "Sample 2" (numéro 993) dont la piste 1 contient déjà un enregistrement de guitare d'accompagnement. (Pour en savoir plus sur le chargement d'un projet, voyez p.17.)

# **3-1: Sélectionner un patch pour l'effet d'insertion**

Nous allons également appliquer un effet d'insertion à la piste 2 durant l'enregistrement.

#### **Appuyez sur la touche [EFFECT] et servez-vous des touches ALGORITHM pour sélectionner l'algorithme voulu pour l'effet d'insertion. 1**

Comme pour l'étape 2-2, appuyez sur la touche [GUITAR/BASS] afin de sélectionner l'algorithme GUITAR/BASS.

#### **Actionnez la molette pour sélectionner un patch. 2**

Pour cet exemple, sélectionnez le patch appelé "Phaser" (numéro 7).

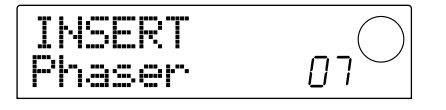

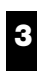

# **Appuyez sur la touche [EXIT].**

Vous retournez à l'écran principal.

# **3-2: Sélectionner une piste et enregistrer**

Il reste à régler le niveau d'enregistrement et enregistrer la guitare d'accompagnement sur la piste 2.

- **Tout en jouant sur l'instrument, actionnez la commande [REC LEVEL] pour régler le niveau d'enregistrement. 1**
- **Lorsque le l'enregistreur est à l'arrêt, appuyez plusieurs fois sur la touche de statut 2 afin qu'elle s'allume en rouge. 2**

La piste 2 est sélectionnée pour l'enregistrement.

**Appuyez sur la touche PLAY [**R**] et, tout en écoutant le morceau rythmique, actionnez le curseur 2 pour régler le volume d'écoute de la guitare. 3**

Si nécessaire, vous pouvez actionner les curseurs DRUM/BASS et 1 pour régler la balance de volume du morceau rythmique et de la piste 1. Lorsque vous avez fini de régler le volume d'écoute, appuyez sur la touche STOP [P] pour arrêter le morceau rythmique.

**4**

**Appuyez sur la touche ZERO [**U**] pour revenir au début du morceau.**

### **Pour lancer l'enregistrement, maintenez la touche REC [**O**] enfoncée et appuyez sur la touche PLAY [**R**]. 5**

Les touches REC  $[①]$  et PLAY  $[②]$  s'allument et l'enregistrement débute sur la piste 2. Enregistrez votre guitare tout en écoutant le morceau rythmique et les données de la piste 1.

#### **Lorsque vous avez terminé l'enregistrement de la guitare, appuyez sur la touche STOP [**P**]. 6**

Les touches REC  $[①]$  et PLAY  $[②]$  s'éteignent et l'enregistrement s'arrête.

#### **Pour écouter l'enregistrement, appuyez sur la touche ZERO [**U**] pour revenir au début du morceau puis appuyez sur la touche PLAY [▶]. 7**

Les pistes 1/2 sont reproduites en même temps que le morceau rythmique. Pour recommencer l'enregistrement, répétez les étapes 2~6.

Lorsque vous avez terminé l'enregistrement de la piste 2, enregistrez les autres instruments sur les pistes restantes en suivant la même procédure. Une fois l'enregistrement terminé, sauvegardez le projet.

# **Etape 4: Mixage final**

Lorsque vous avez terminé d'enregistrer toutes les pistes, vous pouvez régler la balance ainsi que d'autres paramètres pour la section rythme et la section d'enregistrement et parachever le morceau.

# ◆ **Préparations** ◆

- Branchez un enregistreur maître (un MD ou un DAT, par exemple) aux connecteurs [OUTPUT] (DIGITAL ou MASTER).
- Chargez le projet que vous avez sauvegardé à la fin de l'étape 3-2. Vous pouvez également charger le projet "Sample 3" (numéro 994) du disque dur. A la sortie d'usine du MRS-1044, ce projet contient des données préenregistrées sur toutes les pistes. (Pour en savoir davantage sur le chargement d'un projet, voyez p.17.) La structure des pistes de "Sample 3" est donnée ci-dessous.

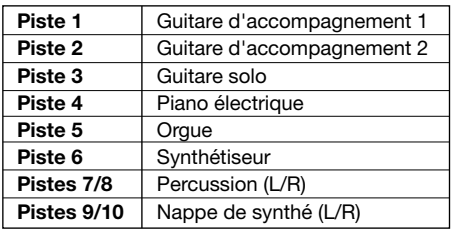

# **4-1: Réglages: volume, pan et EQ**

Voici comment régler le volume, la position dans l'image stéréo (Pan) et l'égalisation (EQ) pour chaque canal de la section de mixage.

### **Réglage du volume**

**1**

**Toutes les touches de statut (DRUM, BASS, 1~6, 7/8, 9/10) doivent être allumées en vert. En plus, appuyez sur les touches INPUT 1/2 [ON/OFF] pour les éteindre.**

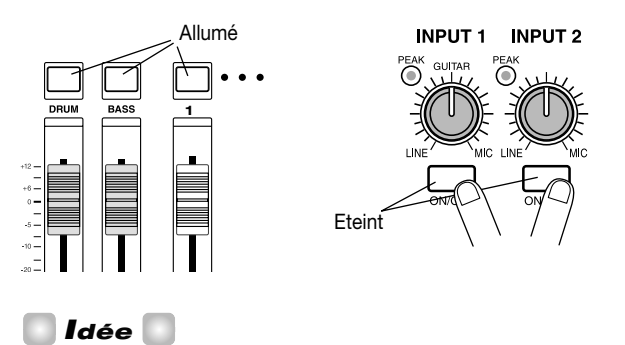

Si les touches INPUT 1/2 [ON/OFF] sont activées, les instruments branchés aux connecteurs [INPUT 1/2] peuvent également être mixés.

**2**

# **Amenez le curseur MASTER en position 0 (dB).**

**Appuyez sur la touche PLAY [**R**] pour lancer la reproduction du morceau et servez-vous des curseurs de chaque canal (DRUM, BASS, 1~6, 7/8, 9/10) pour régler la balance. 3**

La batterie et la basse de la section rythme sont respectivement assignées aux canaux DRUM et BASS tandis que les pistes de l'enregistreur 1~6, 7/8, 9/10 sont assignés aux canaux 1~6, 7/8 et 9/10 de la section de mixage. Utilisez les curseurs DRUM/BASS pour régler le volume de la section rythme et les curseurs 1~6, 7/8 et 9/10 pour régler le volume de chaque piste de la section d'enregistrement.

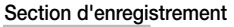

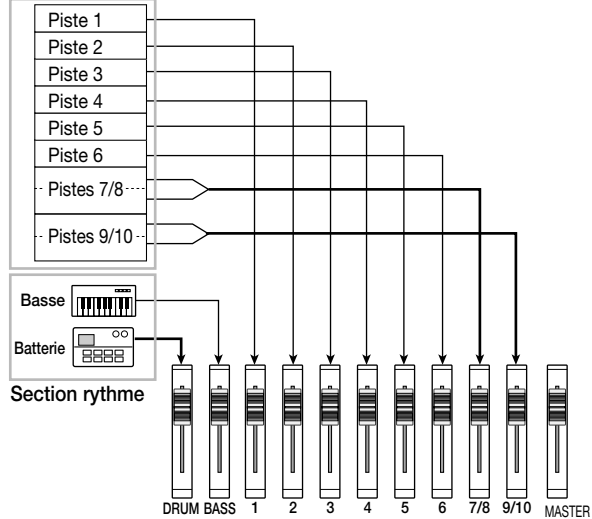

L'indicateur de niveau (DRUM, BASS, 1~6, 7/8, 9/10) situé au centre de l'écran indique le niveau des signaux de chaque canal pris après le curseur. L'indicateur de niveau L/R affiche le niveau du signal après le curseur MASTER. Effectuez le mixage en veillant à ce que le point 0 (dB) des différents indicateurs ne s'allume pas.

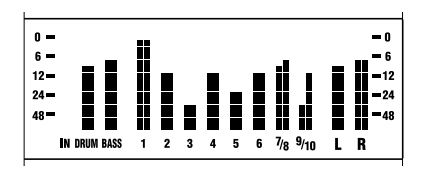

# *Idée*

Si nécessaire, vous pouvez également afficher les niveaux des signaux pris avant le curseur  $(\rightarrow p.54)$ .

# **Réglage du panoramique (PAN)**

#### **A partir de l'écran principal, appuyez sur la touche [PAN] de la section TRACK PARAMETER. 4**

Lorsque vous appuyez sur une des touches de la section TRACK PARAMETER, le menu des paramètres de piste apparaît et vous permet de régler des paramètres tels que le panoramique (position stéréo) et l'égalisation (EQ) pour chaque canal. Si vous appuyez sur la touche [PAN], un écran vous permettant de régler le panoramique apparaît.

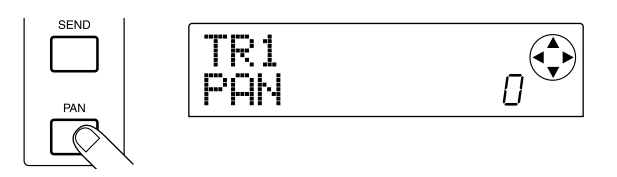

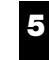

**Appuyez sur la touche de statut du canal dont vous souhaitez régler le pan.**

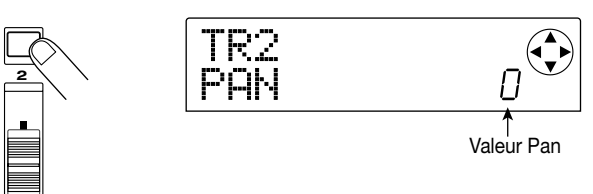

Lorsque le menu de paramètres de piste est affiché, vous pouvez actionner une touche de statut (ou les touches du curseur  $[\blacktriangleleft] / [\blacktriangleright]$ ) pour sélectionner le canal dont vous souhaitez ajuster le paramètre.

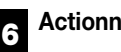

### **Actionnez la molette pour régler la valeur Pan.**

La valeur Pan peut être réglée sur la plage suivante: L100 (extrême gauche) ~  $0$ (centre) ~ R100 (extrême droite).

**Répétez les étapes 5~6 pour régler le panoramique des autres canaux. 7**

## *Remarque*

Pour les canaux stéréo (les canaux DRUM, 7/8 et 9/10), le paramètre PAN fait office de paramètre BALANCE et permet de régler la balance entre les canaux gauche et droit.

### **Réglage de l'égalisation (EQ)**

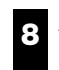

# **Appuyez sur la touche [EQ HIGH] ou [EQ LOW].**

Appuyez sur la touche [EQ HIGH] pour régler l'égalisation des hautes fréquences ou sur la touche [EQ LOW] pour régler l'égalisation des basses fréquences. L'illustration suivante montre l'écran qui apparaît lorsque vous appuyez

### sur la touche [EQ HIGH].

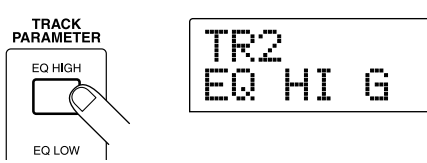

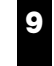

**Appuyez sur la touche de statut du canal dont vous souhaitez régler l'égalisation.**

Π

#### **Utilisez les touches du curseur [**W**]/[**Q**] pour sélectionner le paramètre EQ à ajuster et actionnez la molette pour en changer la valeur. 10**

Voici les paramètres disponibles et leur plage.

### ● **Si vous appuyez d'abord sur la touche [EQ HIGH]**

- EQ HI G: Détermine l'accentuation/l'atténuation  $-12$ ~0~12 (dB) de l'aigu.
- EQ HI F: Détermine la fréquence à laquelle l'accentuation/l'atténuation de l'aigu se produira (plage: 500~18000 (Hz)).
- **Si vous appuyez d'abord sur la touche [EQ LOW]**
- EQ LO G: Détermine l'accentuation/l'atténuation  $-12$ ~0~12 (dB) du grave.
- EQ LO F: Détermine la fréquence à laquelle l'accentuation/l'atténuation du grave se produira (plage: 40~1600 (Hz)).

# *Idée*

- Lorsque les paramètres EQ HI G / EQ HI F sont affichés à l'écran, vous pouvez appuyer sur la touche [EQ HIGH] pour activer/couper l'égalisation de l'aigu. (La touche s'éteint lorsqu'elle est coupée).
- Lorsque les paramètres EQ LO G / EQ LO F sont affichés à l'écran, vous pouvez appuyer sur la touche [EQ LOW] pour activer/couper l'égalisation du grave. (La touche s'éteint lorsqu'elle est coupée).
- **Répétez les étapes 9~10 pour effectuer des réglages semblables pour les autres paramètres d'égalisation ou pour les autres canaux. 11**

**Une fois les réglages terminés, appuyez sur la touche [EXIT]. 12**

Vous retournez à l'écran principal.

# **4-2: Utilisation de l'effet de type envoi/retour**

Deux effets, la réverbération et le chorus/delay, sont reliés de façon interne à la boucle envoi/retour de la section de mixage. Ces effets sont appelés "effets envoi/retour (send/return)". L'illustration suivante montre le flux du

signal des effets envoi/retour.

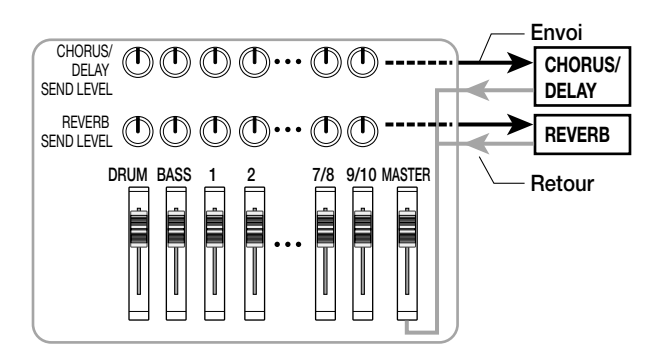

Pour chaque canal, la profondeur de l'effet envoi/retour est déterminée par le niveau d'envoi (le niveau du signal envoyé à chaque effet). Si vous augmentez le niveau d'envoi à l'effet, la quantité de signal traité par l'effet augmente, ce qui accroît l'effet pour ce canal.

Pour cette présentation, nous allons sélectionner un patch envoi/retour et régler le niveau d'envoi de chaque canal afin de déterminer l'importance de la réverbération et du chorus.

# **Changer le patch de l'effet envoi/retour**

Les nouveaux projets contiennent des patches pour la réverbération et le chorus/delay. Voici comment changer le patch sélectionné et éditer les effets de réverbération et de chorus.

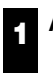

### **Appuyez sur la touche [EFFECT].**

L'écran qui apparaît vous permet de sélectionner des patches pour les effets internes (effets d'insertion ou envoi/retour).

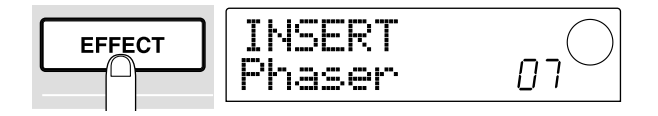

#### **Appuyez sur la touche [REVERB] ou [CHORUS/ DELAY]. 2**

Appuyez sur la touche [REVERB] pour sélectionner un patch de réverbération ou sur la touche [CHORUS/ DELAY] pour sélectionner un patch chorus/delay. L'écran affiche le patch actuellement en vigueur pour l'effet choisi. L'écran à la page suivante apparaît par exemple lorsque vous appuyez sur la touche [REVERB].

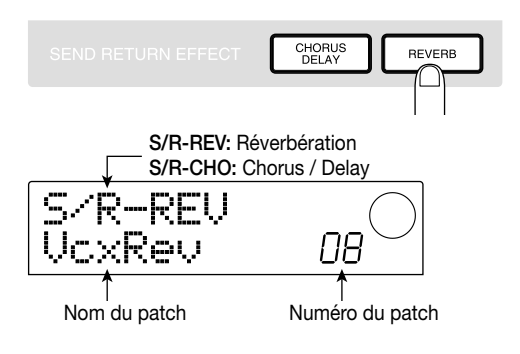

**Actionnez la molette pour sélectionner un patch. 3**

Pour notre exemple, sélectionnez le patch appelé "BrgtRoom" (numéro 01).

#### **Une fois le patch sélectionné, appuyez sur la touche [EXIT]. 4**

Vous retournez à l'écran principal.

### **Réglage du niveau d'envoi**

#### **Dans la section TRACK PARAMETER, appuyez sur la touche [CHORUS/DELAY SEND] ou [REVERB SEND]. 5**

Appuyez sur la touche [REVERB SEND] pour régler le niveau d'envoi à la réverbération ou sur la touche [CHORUS/DELAY SEND] pour régler le niveau d'envoi au chorus/delay. L'écran qui apparaît vous permet de régler le niveau d'envoi de l'effet sélectionné. L'écran ci-dessous est un exemple de ce que vous obtenez en appuyant sur [REVERB SEND].

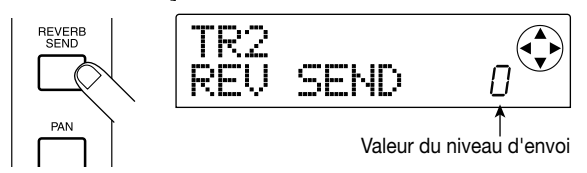

**Appuyez sur la touche de statut du canal (DRUM, BASS, 1~6, 7/8, 9/10) dont vous souhaitez ajuster le niveau d'envoi. 6**

La valeur choisie pour le niveau d'envoi du canal en question s'affiche.

**Appuyez sur la touche PLAY [**R**] et, durant la reproduction du morceau, actionnez la molette pour régler le niveau d'envoi. 7**

Le niveau d'envoi peut être réglé sur la plage 0~100. Plus la valeur est élevée, plus l'effet sera important pour le canal en question.

**Réglez le niveau d'envoi des autres canaux en suivant les étapes 6~7. 8**

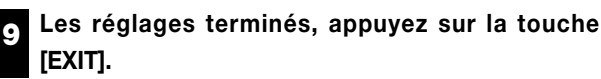

Vous retournez à l'écran principal.

**1**

# **4-3: Appliquer un effet d'insertion à tout un morceau**

Vous pouvez placer le point d'insertion immédiatement avant le curseur MASTER et vous servir d'un des patches de l'algorithme MASTERING pour modifier la dynamique ou la tonalité du morceau entier. Vous trouverez ci-dessous un exemple d'application d'un effet d'insertion au morceau entier.

# **Changer le point d'insertion pour l'effet d'insertion**

**A partir de l'écran principal, appuyez sur la touche [INPUT SOURCE] (située dans la section effets).**

La touche [INPUT SOURCE] clignote et l'écran affiche "TRACK INPUT". Cela signifie que l'effet d'insertion est inséré dans la section de mixage d'entrée (celle qui traite les signaux d'entrée).

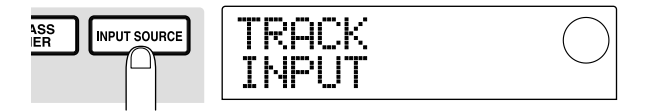

#### **Actionnez la molette pour afficher "TRACK MASTER". 2**

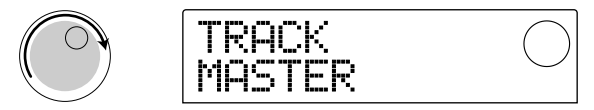

Le point d'insertion de l'effet se trouve alors immédiatement avant le curseur MASTER et peut traiter le signal du morceau entier avant qu'il ne soit envoyé à la sortie [OUTPUT].

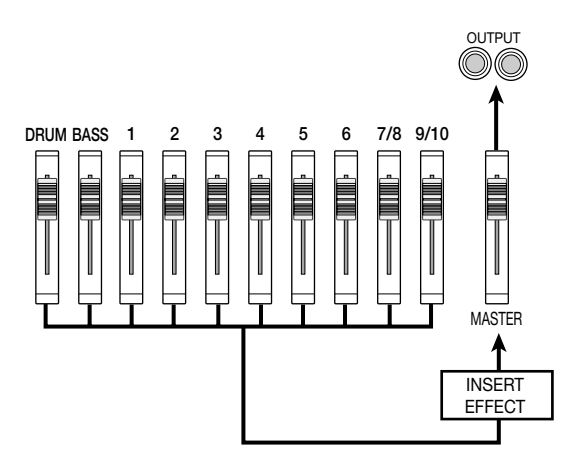

# *Idée*

Vous pouvez également insérer l'effet dans n'importe quel canal de la section de mixage afin de traiter le signal de la section rythme, par exemple. Pour en savoir plus, voyez p.76.

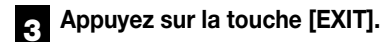

Vous retournez à l'écran principal.

# **Sélection d'un patch pour l'effet d'insertion**

#### **Appuyez sur la touche [EFFECT] puis sur la touche [MASTERING]. 4**

L'algorithme MASTERING est sélectionné pour l'effet d'insertion.

#### **Actionnez la molette pour sélectionner un patch. 5**

En l'occurrence, optez pour le patch numéro 07 "WarmMst".

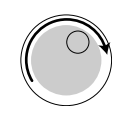

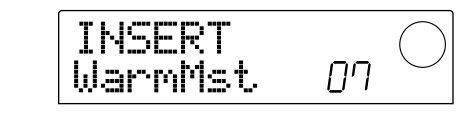

#### **Appuyez sur la touche PLAY [**R**] pour lancer la reproduction du morceau. 6**

Tout le morceau passe par l'effet d'insertion avant d'être envoyé aux sorties [OUTPUT]. Vous pouvez aussi éditer le patch sélectionné afin de modifier avec précision le mode d'application de l'effet  $(\rightarrow p.78)$ .

#### **Une fois le patch sélectionné, appuyez sur la touche [EXIT]. 7**

Vous retournez à l'écran principal.

# **4-4: Mixage final**

Pour finir, vous allez enregistrer le morceau complet (mixage final) sur un enregistreur maître.

**Appuyez sur la touche PLAY [**R**] pour lancer la reproduction du morceau et, tout en gardant un oeil sur l'indicateur de niveau, réglez le volume global du morceau. 1**

Ajustez le curseur MASTER en veillant à ce que le point 0 dB de l'indicateur L/R ne s'allume pas.

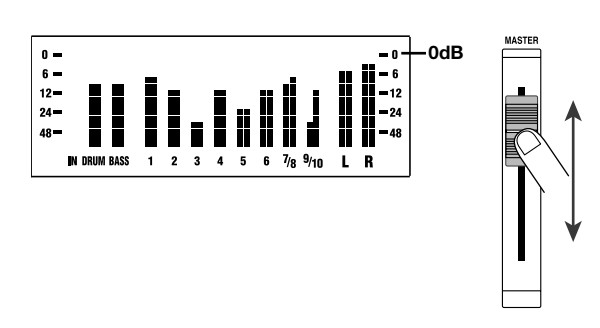

- **Lorsque vous avez fini de régler le curseur MASTER, appuyez sur la touche STOP [**P**] pour arrêter le transport puis appuyez sur la touche ZERO [**U**] pour revenir au début du morceau. 2**
- **Lancez l'enregistrement sur l'enregistreur externe branché à la sortie [OUTPUT] puis appuyez sur la touche PLAY [**R**] du MRS-1044. 3**
- **A la fin de l'enregistrement, arrêtez l'enregistreur externe. Appuyez sur la touche STOP [**P**] du MRS-1044 pour arrêter le morceau. 4**

Le mixage final est alors terminé. N'oubliez pas de sauvegarder le projet sur le disque dur.

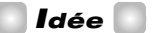

A la sortie d'usine, le disque dur contient un projet ayant un mixage complet de toutes les pistes enregistrées (projet "Sample 4", numéro 995.) Pour en savoir davantage sur le chargement d'un projet, voyez p.17.

# *Remarque*

Sur le MRS-1044, le projet en cours est sauvegardé automatiquement lorsque vous mettez l'appareil hors tension ou chargez un autre projet. Soyez donc prudent car si vous modifiez le mixage final après avoir sauvegardé le projet dans sa version que vous voulez définitive, cette nouvelle version écrasera la "définitive" et vous serez incapable de la récupérer. Une fois que vous tenez le mixage qui vous convient, nous vous conseillons soit de protéger ce projet (→p.85) soit de sauvegarder les réglages de mixage sous forme de "scène" (→p.51).

# **Référence [Enregistreur]**

Cette section décrit les fonctions et opérations de la section d'enregistrement du MRS-1044.

# **Localisation d'un endroit dans le morceau**

Vous pouvez spécifier un endroit dans le morceau sur base temporelle par unités minutes/secondes/10ms ou sur base plus musicale, par unités de mesures/temps/ battements et gagner cet endroit.

# **1. A partir de l'écran principal, appuyez sur la touche [TIME BASE] dans la section d'affichage.**

A chaque pression sur la touche [TIME BASE], le compteur alterne entre un affichage temporel et un affichage en mesure.

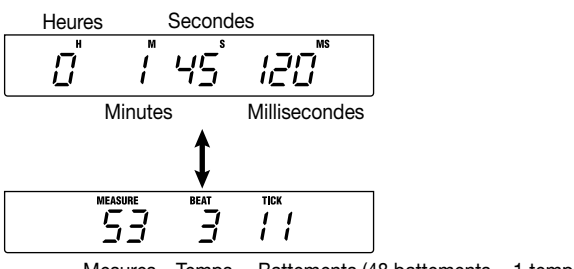

### Mesures Temps Battements (48 battements = 1 temps)

# *Remarque*

Vous pouvez effectuer des opérations de localisation même lorsque la section rythme est déconnectée de la section d'enregistrement (lorsque la touche [RHYTHM] est allumée). Dans ce cas cependant, l'affichage en mesure est de rigueur.

# **2. Assurez-vous que l'enregistreur est arrêté et appuyez une fois sur la touche du curseur [**R**] depuis l'écran principal.**

La lettre "M" clignote pour l'affichage temporel tandis que l'indication "MEASURE" clignote pour l'affichage en mesures.

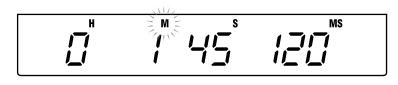

**3. Utilisez les touches du curseur [**E**]/[**R**] pour déplacer la zone clignotante vers la gauche ou la droite et actionnez la molette pour entrer l'endroit où vous souhaitez vous rendre.**

Vous pouvez spécifier une position en minutes/secondes/10 millisecondes ou en mesures/temps/ battements. Lorsque vous changez la valeur, vous vous retrouvez immédiatement à l'endroit spécifié.

Vous pouvez aussi appuyer sur la touche PLAY  $[\blacktriangleright]$  pour lancer la reproduction à partir de l'endroit localisé.

# **Insertion de repères dans le morceau (fonction Marker)**

Vous pouvez insérer jusqu'à 100 repères dans un morceau à n'importe quel endroit et accéder à un repère d'une pression sur une touche ou en entrant le numéro du repère voulu. C'est pratique lorsque vous souhaitez reproduire une section du morceau de façon répétitive à partir d'un endroit donné.

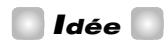

La fonction Marker peut également servir à charger des réglages de mixage (scènes) à un endroit précis du morceau  $(\rightarrow$  p.51).

# **Insertion d'un repère**

Voici comment insérer un repère à un endroit du morceau.

# **1. Localisez le point où vous souhaitez insérer un repère.**

Si nécessaire, vous pouvez faire appel à la fonction Scrub afin d'affiner le réglage de la position par dizaines de millisecondes  $(\rightarrow p.31)$ .

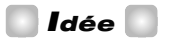

Vous pouvez insérer un repère lorsque le morceau est en cours de reproduction ou à l'arrêt.

## **2. Appuyez sur la touche [MARK].**

Un repère est inséré à la position actuelle. Lors de l'insertion d'un repère, le numéro du repère (01~99) apparaît sous MARKER dans le coin supérieur droit de l'écran.

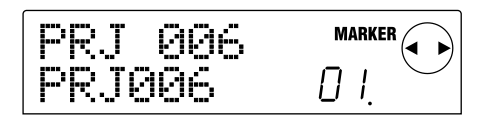

Le numéro de repère est assigné automatiquement, selon un ordre ascendant à partir du début du morceau. Si vous ajoutez un nouveau repère entre deux repères, tous les repères qui lui succèdent sont renumérotés.

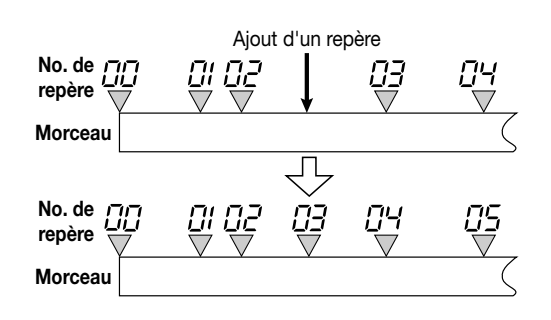

# *Idée*

- Le repère numéro 00 est inséré d'office au début du morceau (la position zéro du compteur).
- A l'écran principal, la zone MARKER du coin supérieur droit de l'écran affiche le numéro du repère que vous avez passé en dernier lieu. Si le numéro du repère comporte un point en bas à droite, cela signifie que la position du repère correspond à la position actuelle.

# **Localisation d'un repère**

Voici comment gagner l'emplacement d'un repère. Vous avez le choix entre deux méthodes: soit en utilisant les touches, soit en spécifiant le numéro du repère.

# ■ Localisation avec les touches

### **1.** Appuyez sur une des touches MARKER [ $|$ **44**] ou [ $\blacktriangleright$ ].

Chaque pression sur la touche vous amène au repère suivant avant ou après la position actuelle.

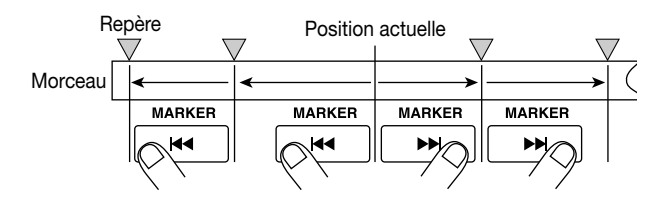

- Localisation en spécifiant le numéro du **repère**
- **1. A l'écran principal, appuyez une fois sur la touche du** curseur  $[4]$ .

L'indication MARKER clignote dans le coin supérieur droit de l'écran.

**2. Actionnez la molette pour sélectionner le numéro du repère voulu.**

Dès que le numéro change, vous vous retrouvez sur le repère en question.

# **Supprimer un repère**

Voici comment supprimer un repère.

### **1. Rendez-vous à la position du repère à supprimer.**

Le numéro affiché sous MARKER correspond au repère qui sera supprimé. Toutefois, pour pouvoir supprimer un repère, il faut que la position actuelle corresponde exactement à celle du repère. Veillez donc à ce que le point s'affiche dans le bas, à droite du numéro du repère.

# **2. Appuyez sur la touche [CLEAR].**

Le repère en question est supprimé et les repères suivants sont renumérotés.

#### c *Remarque*

- Un repère supprimé est irrécupérable.
- Il est impossible de supprimer le repère numéro "00" au début du morceau.

# **Localiser une position avec exactitude (fonctions Scrub/ Preview)**

Le MRS-1044 a une fonction "Scrub" qui permet de localiser un emplacement avec exactitude en reproduisant de façon répétitive un bref passage avant ou après la position actuelle. Cela vous permet notamment de trouver l'endroit précis où commence/s'arrête un son. Lorsque la fonction Scrub est active, vous pouvez faire appel à la fonction "Preview" qui reproduit 0,7 secondes avant ou après l'endroit en question lorsque vous appuyez sur la touche REW  $[41]$  ou FF  $[D]$ . L'utilisation simultanée des fonctions Scrub et Preview permet de trouver l'endroit voulu rapidement et avec précision.

# *Remarque*

Lors de l'utilisation des fonctions Scrub/Preview, vous ne pouvez écouter qu'une seule des pistes 1~10.

# **Utilisation des fonctions Scrub/Preview**

# **1. A partir de l'écran principal, maintenez la touche STOP [**P**] enfoncée et appuyez sur la touche PLAY [**R**].**

Vous activez ainsi la fonction Scrub qui reproduit en boucle un très bref passage (40 millisecondes par défaut) suivant la position actuelle.

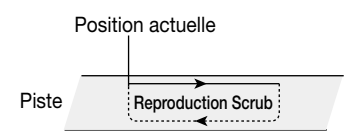

Lorsque la fonction Scrub est active, l'indication SCRUB apparaît dans le coin inférieur droit de l'écran.

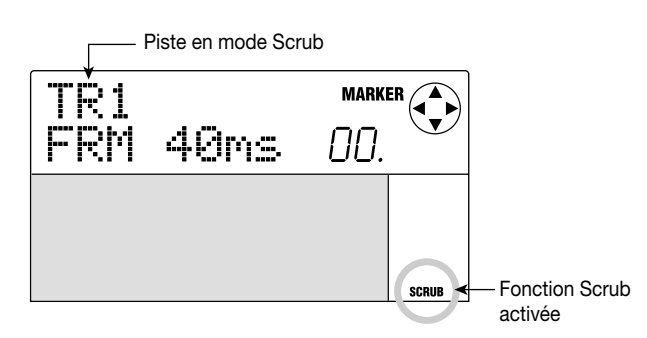

# **2. Appuyez sur une des touches de statut 1~6, 7/8 ou 9/10 pour sélectionner la piste à soumettre à la fonction Scrub.**

Pour les pistes stéréo (7/8, 9/10), la piste sélectionnée alterne entre les numéros pairs et impairs chaque fois que vous appuyez sur la touche de statut.

**3.** Utilisez les touches du curseur  $\left[\frac{4}{\epsilon}\right]$  pour faire **clignoter l'unité affichée à l'extrémité droite du**

**compteur ("MS" en affichage temporel ou "TICK" en affichage de mesures).**

# **4. Actionnez la molette vers la gauche ou la droite pour trouver la position voulue.**

Tant que la reproduction Scrub se poursuit, la position actuelle se déplace par dizaines de millisecondes pour l'affichage temporel ou par battements (ticks) pour l'affichage en mesures.

**5. Si vous souhaitez utiliser la fonction Preview pour écouter le passage précédant la position actuelle, appuyez sur la touche REW [**T**]. Pour écouter le passage suivant la position actuelle, appuyez sur la touche FF [**Y**].**

Si vous appuyez sur la touche REW  $[44]$ , une plage de 0,7 secondes précédant la position actuelle sera reproduite (elle se termine à la position actuelle). Si vous appuyez sur la touche FF  $[\triangleright\!\!\!\triangleright]$ , une plage de 0,7 secondes suivant la position actuelle sera reproduite (en commençant à la position actuelle). Il s'agit de la "reproduction Preview". A la fin de la reproduction Preview, la reproduction Scrub reprend.

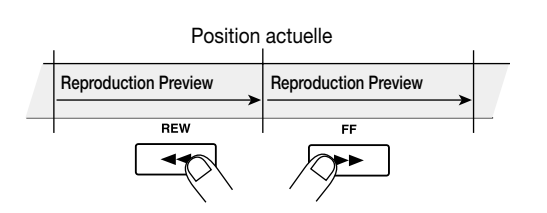

**6. Pour annuler la fonction Scrub, appuyez sur la touche STOP [**P**].**

Vous retournez à l'écran principal.

# **Changer les réglages de la fonction Scrub**

Lorsque la fonction Scrub est activée, vous pouvez changer la direction de la reproduction Scrub (elle peut reproduire le passage soit précédant soit suivant la position actuelle) ainsi que la longueur du passage.

# **1. A partir de l'écran principal, maintenez la touche STOP [**P**] enfoncée et appuyez sur la touche PLAY [**R**].**

Vous activez ainsi la fonction Scrub et l'écran suivant apparaît. Les indications dans le coin inférieur gauche (TO/FRM) indiquent la direction de la reproduction Scrub tandis que le numéro du coin inférieur droit (40~200) précise la longueur du passage reproduit.

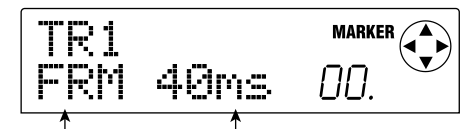

Direction de la reproduction Scrub

Longueur de la reproduction Scrub

**R**

**éférence**

**[Enregistreur]**

**2. Pour modifier la longueur de la reproduction Scrub,** servez-vous des touches du curseur  $\left[\frac{1}{\epsilon}\right]$  pour **faire clignoter le réglage de longueur et actionnez la molette.** 

Vous avez le choix parmi les longueurs suivantes: 40, 80, 120, 160 ou 200 (ms).

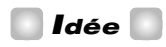

Vous pouvez aussi vous servir des touches  $[\triangle]/[\nabla]$  pour changer la longueur de la reproduction Scrub.

**3. Pour modifier la direction de la reproduction Scrub, servez-vous des touches du curseur [**E**]/[**R**] pour faire clignoter le réglage de direction et actionnez la molette.** 

Si vous sélectionnez "TO", la reproduction Scrub débute avant la position actuelle où elle s'arrête. Si vous optez pour "FRM", la reproduction Scrub débute à partir de la position actuelle (réglage par défaut).

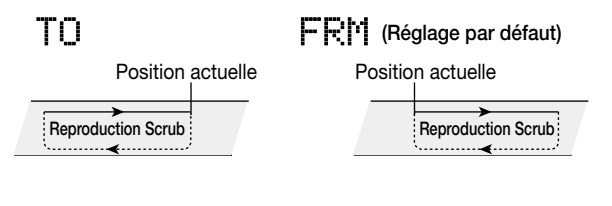

### *Idée*

La reproduction Scrub est immédiatement affectée par tout changement aux réglages Scrub.

**4. Si vous voulez utiliser les nouveaux réglages Scrub pour trouver une position, servez-vous des touches du curseur [**E**]/[**R**] pour déplacer la zone clignotante par paliers correspondant à l'unité affichée à droite du compteur ("MS" pour l'affichage temporel ou "TICK" pour l'affichage en mesures).**

Actionnez la molette vers la gauche ou la droite pour déplacer la position actuelle vers l'arrière ou vers l'avant. Pour en savoir davantage sur les fonctions Scrub/Preview, voyez plus haut.

# **5. Pour quitter la fonction Scrub, appuyez sur la touche STOP [**P**].**

Vous retournez à l'écran principal.

# **Reproduction répétée (fonction A-B Repeat)**

La fonction A-B Repeat reproduit de manière répétitive une plage spécifique du morceau. C'est pratique pour écouter plusieurs fois une section donnée.

# **1. Rendez-vous à l'endroit où vous souhaitez faire débuter la reproduction répétée et appuyez sur la touche [A-B REPEAT].**

La touche [A-B REPEAT] clignote et le point de départ (point A) de la section à répéter est défini.

# **2. Rendez-vous à l'endroit où vous souhaitez terminer la reproduction répétée et appuyez sur la touche [A-B REPEAT].**

La touche [A-B REPEAT] cesse de clignoter et reste allumée. Le point final (point B) de la section à répéter est défini.

# *Remarque*

Si vous définissez un point B situé avant le point A, la plage répétée ira des points  $B \rightarrow A$ .

# *Idée*

- Pour recommencer les réglages des points A/B, appuyez plusieurs fois sur la touche [A-B REPEAT] pour l'éteindre puis recommencez les étapes 1 et 2.
- Les réglages des points A/B peuvent être effectués lorsque l'enregistreur est soit à l'arrêt, soit en mode de reproduction (lecture).

# **3. Pour lancer la reproduction répétée, appuyez sur la touche PLAY [▶].**

La reproduction répétée commence lorsque vous appuyez sur la touche PLAY  $[\triangleright]$  alors que la touche [A-B REPEAT] est allumée. Même après avoir actionné la touche STOP [ $\blacksquare$ ] pour arrêter la reproduction, vous pouvez recommencer la reproduction répétée tant que la touche [A-B REPEAT] est allumée.

# **4. Pour couper la reproduction répétée, appuyez sur la touche [A-B REPEAT].**

La touche [A-B REPEAT] s'éteint et la reproduction répétée est coupée.

# *Remarque*

Lorsque la touche [A-B REPEAT] s'éteint, les points A/B sont effacés.

# **Réenregistrer une plage spécifiée (fonction Punch In/Out)**

La fonction Punch In/Out vous permet de réenregistrer une plage déterminée d'une piste enregistrée au préalable. Le fait de faire passer une piste du mode de reproduction au mode d'enregistrement s'appelle "Punch In" tandis que le retour du mode d'enregistrement au mode de reproduction s'appelle "Punch Out".

Le MRS-1044 propose deux méthodes. Vous pouvez vous servir des touches en face avant ou d'un commutateur au pied (disponible en option) pour effectuer un Punch In/Out manuel ou programmer un Punch In/Out automatique à des positions définies au préalables.

# *Remarque*

Lorsque vous réenregistrez des données avec la fonction Punch In/Out, les données enregistrées au préalable sont écrasées (remplacées) par les nouvelles. Si vous souhaitez comparer les deux versions, faites une saisie préalable de la piste originale sous forme de données Undo (annulation des changements effectués)  $(\rightarrow$  p.44).

# **Punch In/Out manuel**

Voici comment effectuer un réenregistrement d'une section d'une piste avec la fonction Punch In/Out manuelle.

# *Idée*

Pour utiliser un commutateur au pied (ZOOM FS01/FS02) afin de piloter la fonction Punch In/Out, branchez le commutateur au pied au connecteur [FOOT SW] en face arrière.

# *Remarque*

Avec les réglages par défaut du MRS-1044, un commutateur au pied branché au connecteur [FOOT SW] est réglé pour lancer/arrêter la reproduction du morceau. Si vous souhaitez l'utiliser pour piloter l'enregistrement Punch In/Out, changez d'abord les réglages internes (→ p.92).

- **1. Appuyez plusieurs fois sur la touche de statut de la piste contenant la section à réenregistrer. La touche doit s'allumer en rouge.**
- **2. Amenez le curseur du canal correspondant à la position 0 dB.**
- **3. Tout en jouant sur l'instrument, servez-vous de la commande [REC LEVEL] pour régler le niveau d'enregistrement.**

Si nécessaire, lancez la reproduction de l'enregistreur et servez-vous des curseurs de la section de mixage pour régler la balance entre votre instrument et la reproduction des pistes.

- **4. Gagnez une position située quelques mesures avant l'endroit où vous souhaitez commencer le réenregistrement et appuyez sur la touche PLAY [**R**] pour lancer la reproduction.**
- **5. Lorsque vous arrivez à la position Punch In, appuyez sur la touche REC [**O**] (ou actionnez le commutateur au pied).**

La touche REC [<sup>o</sup>] s'allume et l'enregistrement débute à partir de cet endroit.

**6. Une fois arrivé au point Punch Out, appuyez une fois de plus sur la touche REC [**O**] (ou actionnez le commutateur au pied).**

La touche REC [ $\bullet$ ] s'éteint et l'enregistrement cesse à cette position.

- **7. Pour arrêter le transport, appuyez sur la touche STOP [**P**].**
- **8. Pour écouter le nouvel enregistrement, retournez à la position de l'étape 4 et appuyez sur la touche PLAY [**R**].**

# **Punch In/Out automatique**

La fonction Punch In/Out automatique vous permet de programmer à l'avance la plage à réenregistrer. L'enregistrement débute automatiquement à la position définie comme point Punch In et s'arrête automatiquement à la position Punch Out.

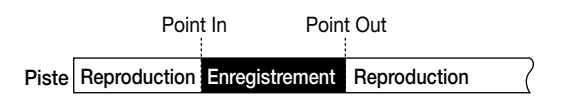

Pour pouvoir faire appel à la fonction Punch In/Out automatique, utilisez la touche [AUTO PUNCH-IN/OUT] pour déterminer les points In et Out avant de procéder à l'enregistrement. Voici comment procéder.

- **1. Amenez le curseur du canal correspondant à la piste en question en position 0 dB.**
- **2. Tout en jouant sur l'instrument, utilisez la commande [REC LEVEL] pour régler le niveau d'enregistrement.**
- **3. Gagnez la position où l'enregistrement doit commencer (point In) et appuyez sur la touche [AUTO PUNCH-IN/OUT].**

La touche [AUTO PUNCH-IN/OUT] clignote. Le point In marquant le début du réenregistrement est programmé.

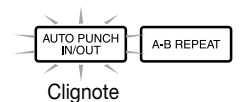

# **4. Gagnez la position où l'enregistrement doit se terminer (point Out) et appuyez une fois de plus sur la touche [AUTO PUNCH-IN/OUT].**

Le point Out marquant la fin du réenregistrement est programmé; la touche [AUTO PUNCH-IN/OUT] cesse de clignoter et s'allume pour indiquer que la fonction Punch In/Out automatique est active.

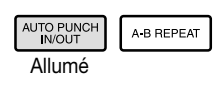

*Idée*

Pour définir les points In et Out avec précision, vous pouvez utiliser la fonction Scrub ( $\rightarrow$  p.31) pour trouver la position puis insérer un repère  $(\rightarrow$  p.29) à ces endroits.

- **5. Gagnez une position antérieure à celle du point In.**
- **6. Appuyez plusieurs fois sur la touche de statut de la piste à réenregistrer partiellement jusqu'à ce qu'elle clignote en rouge.**

# *Remarque*

Si la touche de statut s'allume en rouge, cela signifie que la position actuelle se trouve entre les points In et Out. Dans ce cas, retournez en arrière, avant le point In.

# **7. Si vous souhaitez vous entraîner et simuler l'opération de Punch In/Out automatique, appuyez** sur la touche PLAY [ $\blacktriangleright$ ].

L'enregistreur lance la reproduction. Lorsque vous arrivez au point In, la piste sur laquelle vous effectuez le Punch In/Out est étouffée. Au point Out, l'étouffement est coupé et la piste redevient audible. (Vous êtes toujours en mesure d'écouter le signal d'entrée). Cette méthode n'enregistre rien sur la piste mais simule l'opération Punch In/Out.

Quand vous vous sentez prêt, retournez à une position précédant le point In.

# **8. Pour effectuer réellement l'enregistrement Punch In/Out automatique, maintenez la touche REC [**O**] enfoncée et appuyez sur la touche PLAY [▶].**

A partir du point In, l'enregistrement débute automatiquement. Une fois que vous atteignez le point Out, l'enregistrement s'arrête automatiquement et fait place à la reproduction.

# **9. A la fin de l'enregistrement, appuyez sur la touche STOP [**P**].**

**10.Pour vérifier le contenu des données enregistrées, appuyez sur la touche de statut de la piste que vous venez de corriger. Cette touche s'allume en vert. Gagnez ensuite une position antérieure au point "In" et appuyez sur la touche PLAY [**R**].**

Pour recommencer l'enregistrement, répétez les étapes 5~8.

# **11.Lorsque vous êtes satisfait du résultat, appuyez sur la touche [AUTO PUNCH-IN/OUT].**

La touche [AUTO PUNCH-IN/OUT] s'éteint et la fonction Punch In/Out automatique est coupée. (Les réglages de points In et Out sont annulés).

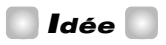

En combinant les fonctions Auto Punch In/Out et A-B Repeat ( $\rightarrow$  p.32), vous pouvez revenir automatiquement au point In après avoir atteint le point Out et écouter le nouvel enregistrement. Pour cela, programmez les points In et Out puis définissez les points A et B à l'extérieur de la plage In~Out et activez la fonction A-B Repeat.

# **Utilisation des pistes V**

Chaque piste 1~10 de l'enregistreur contient dix pistes virtuelles appelées "pistes V". Pour chaque piste, vous pouvez sélectionner une piste virtuelle qui servira pour l'enregistrement et la reproduction. Vous pouvez aussi changer de piste virtuelle lors de l'enregistrement de chant ou de solos de guitare sur une piste afin de les comparer et de sélectionner la meilleure piste V.

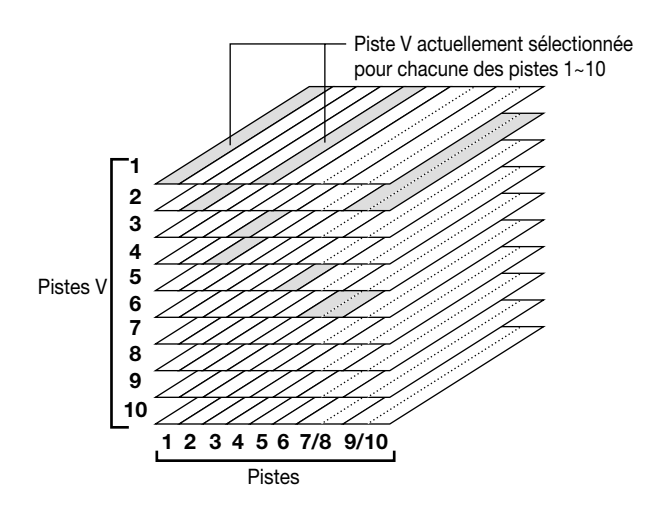

# **Changer de piste V**

Voici comment changer la piste V utilisée par chacune des pistes 1~10.

*Idée*

Pour les pistes stéréo (pistes 7/8 et 9/10), vous pouvez sélectionner différentes pistes V pour les pistes paires et impaires.

## **1. A partir de l'écran principal, appuyez sur la touche [V-TAKE] de la section d'affichage.**

La touche [V-TAKE] s'allume et l'écran qui apparaît vous permet de changer de piste V pour chaque piste. Dans l'indication "TRxx-yy", xx représente le numéro de piste  $(1~10)$  et yy le numéro de piste V  $(1~10)$  actuellement sélectionnée pour la piste en question. Le nom de la piste V est affiché sous "TRxx-yy".

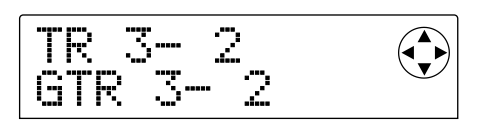

L'indicateur de niveau affiche des segments allumés/clignotant/éteints pour indiquer la piste V sélectionnée pour chaque piste et les pistes V qui ont déjà été enregistrées.

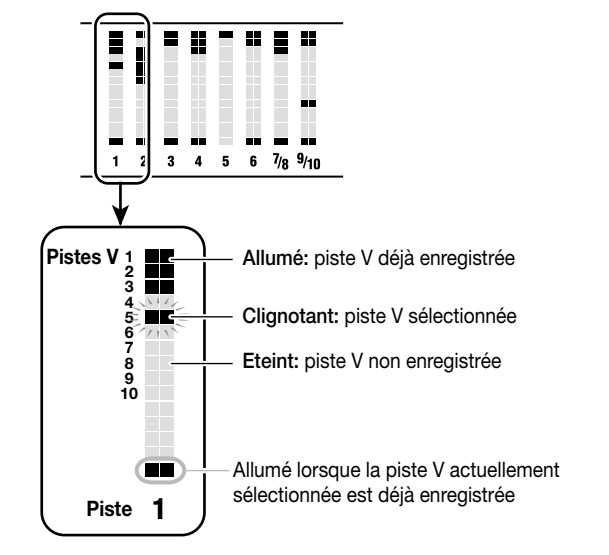

**2. Utilisez les touches du curseur [**E**]/[**R**] pour faire clignoter le numéro de la piste et actionnez la molette pour sélectionner une piste (1~10).**

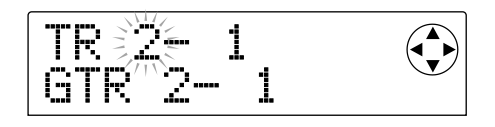

# *Idée*

Vous pouvez aussi vous servir des touches de statut (1~6, 7/8, 9/10) pour sélectionner une piste. Lorsque vous utilisez les touches de statut 7/8 et 9/10, les pistes paires et impaires sont sélectionnées en alternance lors de chaque pression sur la touche.

# **3.** Utilisez les touches du curseur  $\left[\frac{4}{\mathbf{r}}\right]$  pour faire **clignoter le numéro de la piste V et actionnez la molette pour sélectionner une piste V (1~10).**

Si nécessaire, répétez les étapes 2~3 pour changer de piste V pour d'autres pistes.

Les pistes V qui ont déjà été enregistrées se voient assigner un nom par défaut que vous pouvez bien sûr modifier (voyez la section suivante).

- GTRxx-yy: Piste V enregistrée via un effet d'insertion (algorithme= GUITAR/BASS)
- MICxx-yy: Piste V enregistrée via un effet d'insertion (algorithme= MIC)
- LINxx-yy: Piste V enregistrée via un effet d'insertion (algorithme= LINE)
- MASxx-yy: Piste V enregistrée via un effet d'insertion (algorithme=MASTERING)
- BYPxx-yy: Piste V enregistrée en contournant l'effet d'insertion
- BOUxx-yy: Piste V enregistrée avec la fonction Bounce (fusion de pistes)

 $*$  xx représente le numéro de piste  $(1-10)$  et yy le numéro de piste V (1~10).

# *Remarque*

Si vous sélectionnez une piste V non enregistrée, le nom de la piste V sera remplacé par "NO DATA".

# **4. Lorsque vous avez fini de changer de pistes V, appuyez sur la touche [EXIT].**

La touche [V-TAKE] s'éteint et vous revenez à l'écran principal.

# **Editer le nom d'une piste V**

Une piste V enregistrée se voit assigner un nom par défaut que vous pouvez bien sûr modifier comme suit.

**1. A partir de l'écran principal, appuyez sur la touche [V-TAKE].**

L'écran qui apparaît vous permet de changer la piste V de chaque piste.

**2.** Utilisez les touches du curseur [◀]/[▶] et la molette **(ou les touches de statut) pour sélectionner la piste (1~10) dont dépend la piste V dont vous souhaitez modifier le nom.**

Pour en savoir davantage la façon de sélectionner une piste, voyez p.35.

# *Idée*

- Il est impossible d'éditer le nom d'une piste V non enregistrée (NO DATA).
- Le nom de la piste V ne peut être édité que si la piste V en question est actuellement sélectionnée pour la piste 1~10.

# **3. Appuyez sur la touche [EDIT].**

Le premier caractère du nom de la piste V clignote.

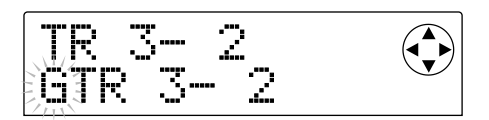

# **4.** Utilisez les touches du curseur [◀]/[▶] pour **déplacer la zone clignotante et actionnez la molette pour changer de caractère.**

Vous avez le choix parmi les caractères suivants:

```
Chiffres: 0~9
Lettres: A~Z, a~z
Symboles: (espace) ! " # $ % & ( ) * + , - . / : ; < => ? @ [ \ \ | \ \ |^ \wedge \ \ | \ \ | \ \ |^ \circ
```
### **5. Une fois le nom entré, appuyez sur la touche [EXIT].**

Le nom est mis à jour et vous retrouvez l'écran de l'étape 2. Si nécessaire, vous pouvez éditer le nom d'une autre piste.

# **6. Lorsque vous avez fini d'éditer les noms, appuyez sur la touche [EXIT].**

Vous retournez à l'écran principal.

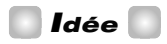

Si toutes les données enregistrées sont effacées d'une piste V, le nom de la piste est remplacé par "NO DATA".
# **Fusion de pistes (fonction Bounce)**

La fonction Bounce mixe les données de la section d'enregistrement et de la section rythme (batterie + basse) et les enregistre sur une ou deux pistes. A titre d'exemple, nous allons voir comment fusionner les pistes 1~8 de l'enregistreur et la section rythme en stéréo sur les pistes 9/10.

# **Exécution de la fusion de pistes**

**1. Appuyez sur la touche de statut de la piste de destination de la fusion (9/10) de sorte à ce qu'elle s'allume en rouge.**

Vous pouvez sélectionner maximum deux pistes mono ou une piste stéréo comme destination pour la fusion de pistes.

## **2. Appuyez sur la touche [BOUNCE].**

La touche [BOUNCE] s'allume pour indiquer que la fonction Bounce est activée.

## **3.** Appuyez sur la touche PLAY [ $\blacktriangleright$ ] pour reproduire le **morceau et réglez la balance pour chaque piste.**

Tout en observant les indicateurs de niveau L/R, réglez les curseurs des canaux DRUM, BASS, 1~6 et 7/8 ainsi que les curseurs MASTER de sorte à ce que les indicateurs de niveau L/R ne saturent pas (clip).

Lorsque la fonction Bounce est activée, le signal qui passe par le curseur MASTER est envoyé aux connecteurs [OUTPUT] ainsi qu'à la (aux) piste(s) de destination pour la fusion. Si vous vous servez d'un effet d'insertion ou d'un effet envoi/retour, les signaux sont fusionnés avec le ou les effets utilisés.

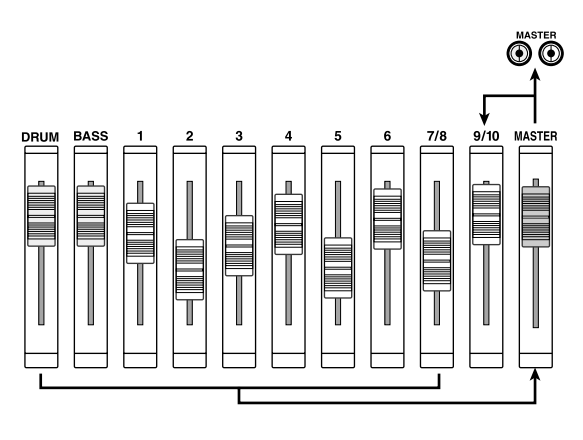

## *Idée*

- Si vous activez les entrées INPUT 1/2 [ON/OFF], vous pouvez mixer des signaux d'entrée venant des connecteurs [INPUT 1] et [INPUT 2] dans l'ensemble.
- Si vous n'utilisez qu'une piste mono comme destination pour la fusion, le signal sera mixé et enregistré en mono.
- Si nécessaire, vous pouvez fusionner les dix pistes sur une ou deux pistes. Pour en savoir plus, voyez la section suivante.
- **4. Appuyez sur la touche STOP[**P**].**
- **5. Appuyez sur la touche ZERO [**U**] pour revenir au début du morceau puis maintenez la touche REC [**O**] enfoncée et appuyez sur la touche PLAY [**R**].**

L'enregistrement des pistes 9/10 débute.

**6. Une fois l'enregistrement terminé, appuyez sur la touche STOP [**P**].**

La fonction Bounce est alors coupée.

# **Réglages pour la fonction Bounce**

Vous pouvez changer les réglages de la fonction Bounce si nécessaire.

## ■ **Activer/étouffer la (les) piste(s) de destination**

Par défaut, la ou les pistes de destination de la fonction Bounce sont étouffées. Si vous souhaitez reproduire les dix pistes simultanément tout en effectuant la fusion de pistes, servez-vous de la procédure suivante pour changer les réglages internes afin d'entendre également la ou les pistes de destination.

## **1. A partir de l'écran principal, appuyez sur la touche [PROJECT/UTILITY].**

L'écran affiche "PROJECT".

- **2. Utilisez les touches du curseur [**E**]/[**R**] pour afficher "UTILITY BOUNCE" et appuyez sur la touche [ENTER].**
- **3. Utilisez les touches du curseur [**E**]/[**R**] pour afficher "BOUNCE REC TR" et appuyez sur la touche [ENTER].**

Le réglage actuel s'affiche.

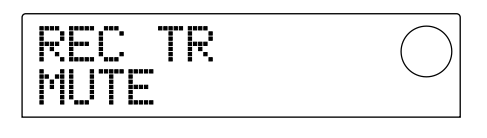

- MUTE: La ou les pistes de destination sont étouffées (réglage par défaut).
- PLAY: La ou les pistes de destination sont reproduites.
- **4. Actionnez la molette pour sélectionner "PLAY".**

## **5. Pour retourner à l'écran principal, appuyez plusieurs fois sur la touche [EXIT].**

#### ■ Sélection de la piste **V** de destination

Par défaut, la fusion de pistes se fait sur la piste V sélectionnée actuellement pour la ou les pistes de destination. Si vous souhaitez conserver le contenu de la ou des pistes de destination, procédez comme suit pour changer la piste V de la (des) piste(s) de destination.

## *Idée*

Pour en savoir davantage sur les pistes V, voyez p.35.

**1. A partir de l'écran principal, appuyez sur la touche [PROJECT/UTILITY].**

L'écran affiche "PROJECT".

- **2.** Utilisez les touches du curseur [◀]/[▶] pour **afficher "UTILITY BOUNCE" et appuyez sur la touche [ENTER].**
- **3.** Utilisez les touches du curseur  $[4]/[2]$  pour **afficher "BOUNCE REC TAKE" et appuyez sur la touche [ENTER].**

La piste V actuellement sélectionnée pour l'enregistrement s'affiche.

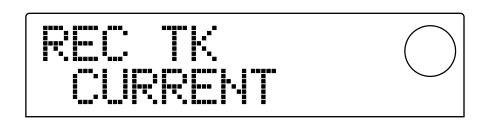

- CURRENT: La fusion sera enregistrée sur la piste V actuellement sélectionnée pour la piste de destination.
- 1~10: La fusion sera enregistrée sur la piste V dont vous spécifiez le numéro ici.
- **4. Actionnez la molette pour choisir la piste V de destination (CURRENT ou 1~10).**
- **5. Pour retourner à l'écran principal, appuyez plusieurs fois sur la touche [EXIT].**

# **Edition de piste**

Les données audio enregistrées sur les pistes de l'enregistreur peuvent être éditées de diverses manières: vous pouvez notamment en effacer des sections ou copier des parties dans d'autres pistes. Cette section décrit les fonctions d'édition des pistes.

## *Idée*

- Lorsque vous utilisez les fonctions d'édition de piste, les deux pistes de chaque paire stéréo (7/8, 9/10) sont traitées séparément.
- Les pistes V qui ne sont pas sélectionnées pour les pistes 1~10 peuvent néanmoins être sélectionnées pour l'édition.

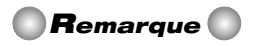

En général, les données d'une piste qui ont été effacées par une opération d'édition sont irrécupérables. Si vous souhaitez comparer une piste avant et après édition, saisissez l'état original de la piste  $(\rightarrow$  p.44).

## **Copier une plage de données à un autre endroit**

Vous pouvez copier une plage de données enregistrées à n'importe quel autre endroit d'une piste. Les données qui se trouvaient à l'emplacement de destination sont écrasées (effacées) par les données copiées.

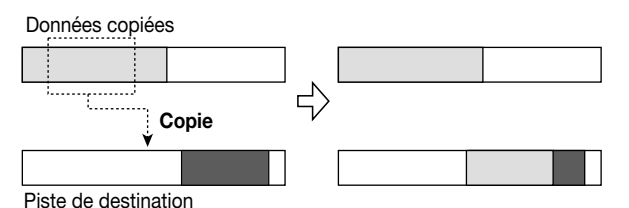

**1. A partir de l'écran principal, appuyez sur la touche [PROJECT/UTILITY].**

L'écran affiche "PROJECT".

## **2. Utilisez les touches du curseur [**E**]/[**R**] pour afficher "UTILITY TR EDIT" et appuyez sur la touche [ENTER].**

Le menu d'édition de piste apparaît et vous permet de sélectionner la fonction d'édition voulue.

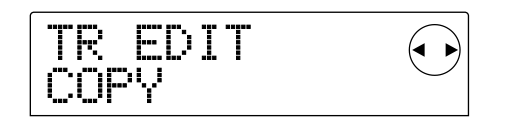

#### **3. Affichez "TR EDIT COPY" et appuyez sur la touche [ENTER].**

L'écran qui apparaît vous permet de spécifier la piste et la piste V source.

## **4. Utilisez la molette et les touches du curseur [**Q**]/[**W**] pour spécifier la piste et la piste V source.**

Dans "TR xx-yy", "xx" est le numéro de la piste source et "yy" le numéro de la source V. Utilisez la molette pour sélectionner le numéro de piste  $(1-10)$  et les touches du curseur  $[\triangle]/[\blacktriangledown]$ pour sélectionner le numéro de la piste V (1~10).

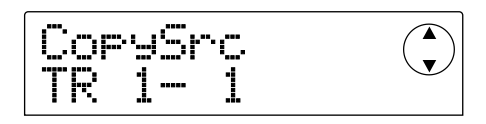

Si vous actionnez la molette vers la droite, lorsque la piste 10 est sélectionnée l'écran suivant apparaît.

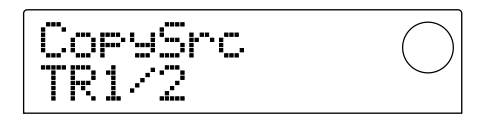

Cet écran vous permet d'utiliser la molette pour choisir deux pistes impaire/paire (1/2, 3/4, 5/6, 7/8, 9/10) comme source de la copie. Dans ce cas, les pistes V actuellement sélectionnées pour les pistes choisies serviront automatiquement de source pour la copie.

#### **5. Appuyez sur la touche [ENTER].**

L'écran qui apparaît vous permet de spécifier le début de la plage à copier.

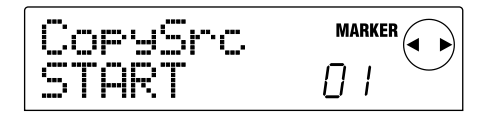

**6.** Utilisez les touches du curseur [◀]/[▶] pour **déplacer la zone clignotante à l'écran et actionnez la molette pour préciser la position.**

Il y a deux façons de spécifier la position.

#### **• Entrer la position numériquement**

Amenez la zone clignotante sur l'un des cadres M (minutes) / S (secondes) / MS(millisecondes) dans le bas de l'écran et actionnez la molette pour changer la valeur des différentes unités.

#### **• Désigner un repère défini préalablement**

Amenez la zone clignotante sur la zone MARKER dans le coin supérieur droit de l'affichage et actionnez la molette pour entrer le numéro du repère voulu.

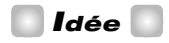

• Une pression sur la touche [TIME BASE] affiche les positions en mesures et permet d'entrer la position par unités de mesures/temps/battements.

- En maintenant la touche STOP[P] enfoncée et en appuyant sur la touche PLAY[>], vous pouvez utiliser la fonction Scrub sur la piste et la piste V choisies à l'étape 4. Pour en savoir davantage sur la fonction Scrub, voyez p.31.
- La position de début doit se trouver entre le début du morceau et la dernière position enregistrée (donc sur la partie enregistrée de la piste).

#### **7. Une fois la position de début définie, appuyez sur [ENTER].**

L'écran qui apparaît vous permet de spécifier la fin de la plage à copier.

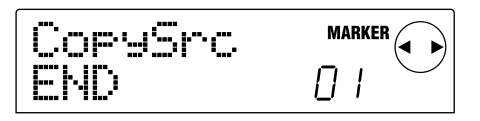

#### **8. Entrez la position marquant la fin de la partie à copier selon la procédure décrite à l'étape 6.**

Appuyez sur la touche  $PLAY[\blacktriangleright]$  pour reproduire la plage comprise entre la position marquant le début de la plage et celle marquant la fin. S'il n'y a pas de données enregistrées à la position finale, un symbole "\*" apparaît sur la ligne inférieure de l'écran.

## **9. Une fois la position de fin définie, appuyez sur [ENTER].**

L'écran qui apparaît vous permet de spécifier la piste (et piste V) de destination.

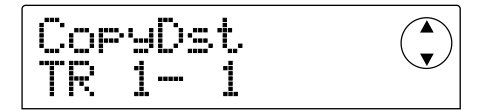

#### **10.Choisissez la piste et la piste V de destination selon la procédure décrite à l'étape 4.**

L'écran qui apparaît vous permet de préciser la position de destination.

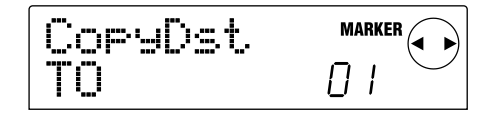

## **11.Spécifiez la position de destination selon la procédure décrite à l'étape 6 et appuyez sur la touche [ENTER].**

L'écran qui apparaît vous permet de préciser le nombre de copies (1~100) des données.

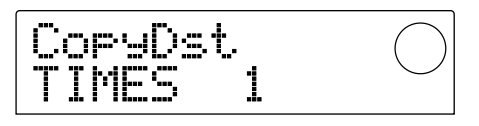

## **12.Actionnez la molette pour entrer le nombre de copies des données puis appuyez sur la touche [ENTER].**

L'écran affiche "TrCopy SURE?" et vous demande de confirmer l'opération de copie.

## **13.Pour exécuter la copie, appuyez sur la touche [ENTER]. Pour l'annuler appuyez sur la touche [EXIT].**

Si vous appuyez sur la touche [ENTER], l'écran affiche "COMPLETE" lorsque la copie est terminée. Si vous appuyez sur [EXIT], vous retrouvez le menu d'édition de piste de l'étape 2.

Si vous appuyez sur la touche [EXIT] à l'étape 13, vous revenez à l'écran de réglage de l'étape 11. Si nécessaire, appuyez plusieurs fois sur la touche [EXIT] pour retourner en arrière.

## **Copier les données de toute une piste**

Vous pouvez copier les données enregistrées sur toute une piste dans une autre piste. Les données se trouvant sur la piste de destination seront effacées au profit des données copiées.

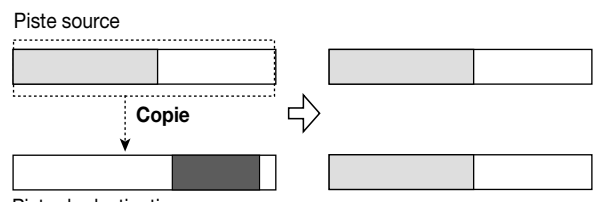

Piste de destination

#### **1. A partir de l'écran principal, appuyez sur la touche [V-TAKE].**

La touche [V-TAKE] s'allume et l'écran qui apparaît vous permet de choisir une piste V pour chaque piste.

#### **2. Appuyez sur la touche [PROJECT/UTILITY].**

Le menu qui apparaît permet de sélectionner des opérations d'édition pour pistes entières.

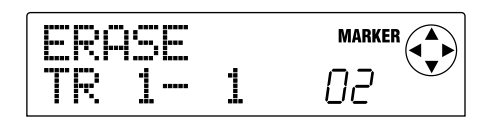

## **3. Appuyez plusieurs fois sur la touche [PROJECT/ UTILITY] afin d'afficher "COPY TRxx-yy".**

Dans "COPY TRxx-yy", les valeurs xx et yy représentent respectivement la piste source et la piste V source.

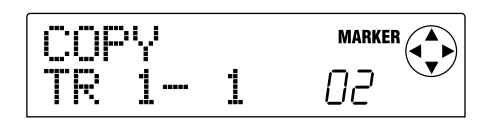

## **4. Utilisez les touches du curseur [**E**]/[**R**] et la molette pour choisir la piste/piste V source puis appuyez sur la touche [ENTER].**

L'écran qui apparaît permet de spécifier la piste/piste V de destination. Dans "COPY TO TRxx-yy", les valeurs xx et yy représentent respectivement la piste et la piste V de destination.

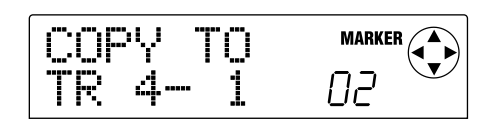

A cet écran, l'indicateur de niveau affiche des segments allumés ou éteints pour indiquer si la piste V sélectionnée pour chaque piste a déjà été enregistrée.

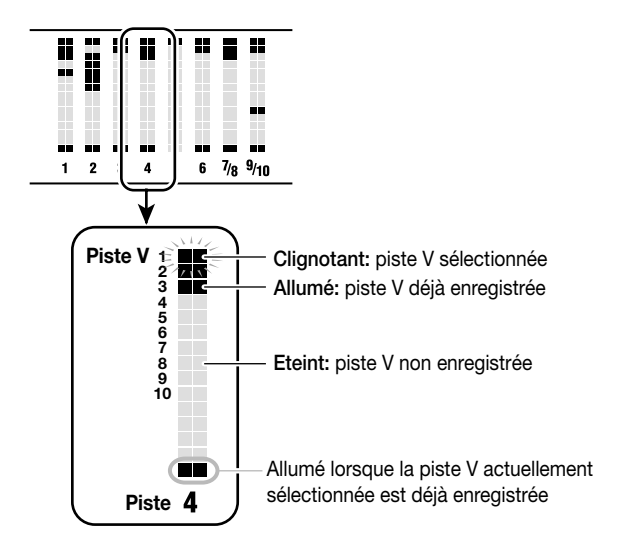

**5.** Utilisez les touches du curseur  $\left[\frac{1}{\epsilon}\right]$  et la molette **pour choisir la piste/piste V source puis appuyez sur la touche [ENTER].**

Le message "COPY SURE?" vous demande de confirmer l'opération de copie.

## **6. Pour exécuter la copie, appuyez sur la touche [ENTER]. Pour l'annuler, appuyez sur la touche [EXIT].**

Si vous appuyez sur la touche [ENTER], vous retrouvez l'écran de l'étape 1 à l'issue de la copie.

Si vous appuyez sur la touche [EXIT], vous retrouvez l'écran de réglage de l'étape 4. Si nécessaire, appuyez sur la touche [EXIT] pour revenir en arrière.

## **Déplacer une plage de données**

Vous pouvez déplacer une section de l'enregistrement à un autre endroit, dans la piste de votre choix. Les données se trouvant éventuellement à l'endroit de destination sont effacées au profit des données source. Après cette opération, l'emplacement d'origine des données contient du silence.

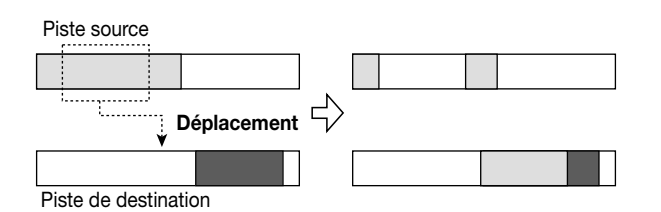

**1. A partir de l'écran principal, appuyez sur la touche [PROJECT/UTILITY].**

L'écran affiche "PROJECT".

**2.** Utilisez les touches du curseur [◀]/[▶] pour **afficher "UTILITY TR EDIT" et appuyez sur la touche [ENTER].**

Le menu d'édition de piste apparaît.

**3.** Utilisez les touches du curseur  $\left[\frac{1}{\epsilon}\right]$  pour **afficher "TR EDIT MOVE" et appuyez sur la touche [ENTER].**

L'écran qui apparaît vous permet de spécifier la piste et piste V de destination.

#### **4. Utilisez la molette et les touches du curseur [**Q**]/[**W**] pour la piste et piste V source.**

Dans "TR xx-yy", "xx" représente la piste source et "yy" la piste V source. Utilisez la molette pour sélectionner le numéro de piste  $(1-10)$  et les touches du curseur  $\lceil \blacktriangle |I| \blacktriangledown$ ] pour sélectionner le numéro de piste V (1~10).

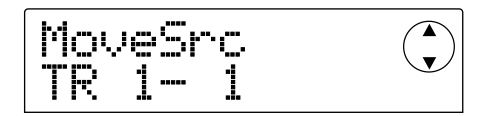

Si vous tournez la molette vers la droite lorsque la piste 10 est sélectionnée, l'écran suivant apparaît.

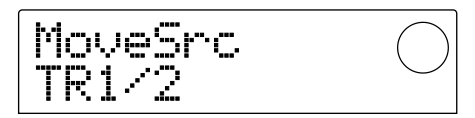

Cet écran vous permet d'utiliser la molette pour choisir deux pistes (impaire et paire) adjacentes (1/2, 3/4, 5/6, 7/8, 9/10) comme source du déplacement. Dans ce cas, les pistes V sélectionnées pour les pistes choisies servent automatiquement de source pour le déplacement.

#### **5. Appuyez sur la touche [ENTER].**

L'écran qui apparaît vous permet de fixer le point de départ de la plage à déplacer.

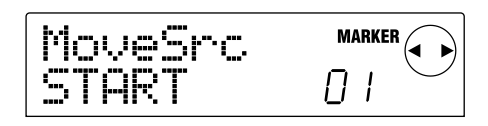

- **6.** Utilisez les touches du curseur  $\left[\frac{4}{\sqrt{K}}\right]$  pour **déplacer la zone clignotante à l'écran et actionnez la molette pour préciser la position.**
- Il y a deux façons de spécifier la position.

#### **• Entrer la position numériquement**

Amenez la zone clignotante sur l'un des cadres M (minutes) / S (secondes) / MS(millisecondes) dans le bas de l'écran et actionnez la molette pour changer la valeur des différentes unités.

#### **• Désigner un repère défini préalablement**

Amenez la zone clignotante sur la zone MARKER dans le coin supérieur droit de l'affichage et actionnez la molette pour entrer le numéro du repère voulu.

#### *Idée*

- Une pression sur la touche [TIME BASE] affiche les positions en mesures et permet d'entrer la position par unités de mesures/temps/battements.
- En maintenant la touche STOP[II] enfoncée et en appuyant sur la touche PLAY[ $\blacktriangleright$ ], vous pouvez utiliser la fonction Scrub sur la piste et la piste V choisies à l'étape 4. Pour en savoir davantage sur la fonction Scrub, voyez p.31.

#### **7. Une fois la position de début définie, appuyez sur [ENTER].**

L'écran qui apparaît vous permet de spécifier la fin de la plage à déplacer.

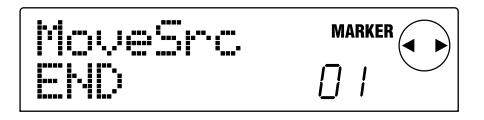

#### **8. Entrez la position marquant la fin de la partie à déplacer selon la procédure décrite à l'étape 6.**

Vous pouvez alors appuyer sur la touche  $PLAY[\blacktriangleright]$  pour reproduire la plage comprise entre la position marquant le début de la plage et celle marquant la fin. S'il n'y a pas de données enregistrées à la position finale, un symbole "\*" apparaît sur la ligne inférieure de l'écran.

#### **9. Une fois la position de fin définie, appuyez sur [ENTER].**

L'écran qui apparaît vous permet de spécifier la piste (et piste V) de destination.

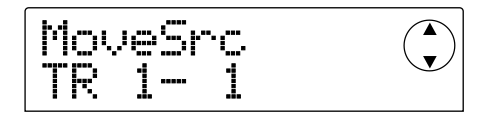

### **10.Choisissez la piste et la piste V de destination selon la procédure décrite à l'étape 4.**

L'écran qui apparaît vous permet de préciser la position de destination.

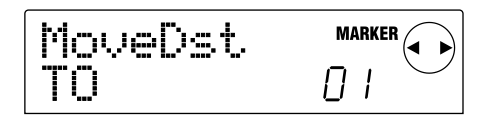

## **11.Spécifiez la position de destination selon la procédure décrite à l'étape 6 et appuyez sur la touche [ENTER].**

L'écran qui apparaît vous permet de préciser le nombre de copies (1~100) des données déplacées.

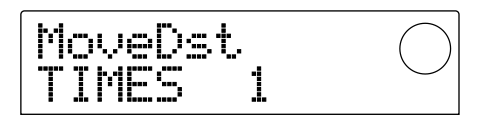

#### **12.Actionnez la molette pour entrer le nombre de copies des données déplacées puis appuyez sur la touche [ENTER].**

L'écran affiche "TrMove SURE?" et vous demande de confirmer l'opération de déplacement.

## **13.Pour exécuter le déplacement, appuyez sur la touche [ENTER].Pour l'annuler appuyez sur la touche [EXIT].**

Si vous appuyez sur la touche [ENTER], l'écran affiche "COMPLETE" lorsque le déplacement est terminé. Si vous appuyez sur [EXIT], vous retrouvez le menu d'édition de piste de l'étape 2.

Si vous appuyez sur la touche [EXIT] à l'étape 13, vous revenez à l'écran de réglage de l'étape 11. Si nécessaire, appuyez plusieurs fois sur la touche [EXIT] pour retourner en arrière.

## **Effacer une plage définie**

Cette opération efface les données enregistrées de la plage définie et les remplace par du silence.

**Effacement**

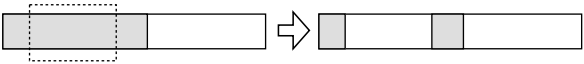

## **1. A partir de l'écran principal, appuyez sur la touche [PROJECT/UTILITY].**

L'écran affiche "PROJECT".

## **2. Utilisez les touches du curseur [**E**]/[**R**] pour afficher "UTILITY TR EDIT" et appuyez sur la touche [ENTER].**

Le menu d'édition de piste apparaît.

**3.** Utilisez les touches du curseur  $[4]/[R]$  pour

### **afficher "TR EDIT ERASE" et appuyez sur la touche [ENTER].**

L'écran qui apparaît vous permet de spécifier la piste et la piste V dont vous allez effacer une plage de données.

## **4. Utilisez la molette et les touches du curseur [**Q**]/[**W**] pour sélectionner la piste et la piste V dont vous allez effacer une plage de données.**

Dans "TR xx-yy", "xx" correspond au numéro de la piste et "yy" au numéro de la piste V de laquelle vous allez effacer une plage de données. Utilisez la molette pour sélectionner la piste  $(1~10)$  et les touches du curseur  $[\triangle]/[\nabla]$  pour sélectionner la piste V (1~10).

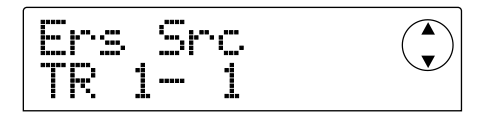

Si vous tournez la molette vers la droite lorsque la piste 10 est sélectionnée, l'écran suivant apparaît.

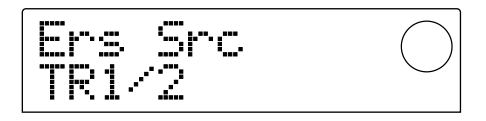

Cet écran vous permet d'utiliser la molette pour choisir deux pistes (impaire et paire) adjacentes (1/2, 3/4, 5/6, 7/8, 9/10). Dans ce cas, les données sont effacées des pistes V sélectionnées pour les pistes choisies.

## **5. Appuyez sur la touche [ENTER].**

L'écran qui apparaît vous permet de le point de départ de la plage à effacer.

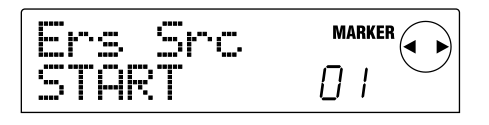

**6.** Utilisez les touches du curseur [◀]/[▶] pour **déplacer la zone clignotante à l'écran et actionnez la molette pour préciser la position.**

Il y a deux façons de spécifier la position.

#### **• Entrer la position numériquement**

Amenez la zone clignotante sur l'un des cadres M (minutes) / S (secondes) / MS(millisecondes) dans le bas de l'écran et actionnez la molette pour changer la valeur des différentes unités.

#### **• Désigner un repère défini préalablement**

Amenez la zone clignotante sur la zone MARKER dans le coin supérieur droit de l'affichage et actionnez la molette pour entrer le numéro du repère voulu.

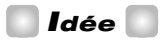

- Une pression sur la touche [TIME BASE] affiche les positions en mesures et permet d'entrer la position par unités de mesures/temps/battements.
- En maintenant la touche STOP[<sup>1</sup>] enfoncée et en appuyant sur la touche PLAY[>], vous pouvez utiliser la fonction Scrub sur la piste et la piste V choisies à l'étape 4. Pour en savoir davantage sur la fonction Scrub, voyez p.31.

#### **7. Une fois la position de début définie, appuyez sur [ENTER].**

L'écran qui apparaît vous permet de spécifier la fin de la plage à effacer.

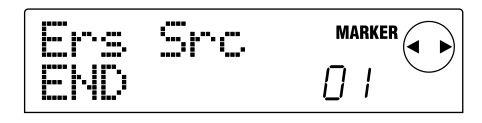

## **8. Entrez la position marquant la fin de la partie à effacer selon la procédure décrite à l'étape 6.**

Vous pouvez alors appuyer sur la touche  $PLAY[\blacktriangleright]$  pour reproduire la plage comprise entre la position marquant le début de la plage et celle marquant la fin. S'il n'y a pas de données enregistrées à la position finale, un symbole "\*" apparaît sur la ligne inférieure de l'écran.

#### **9. Une fois la fin de la plage définie, appuyez sur [ENTER].**

L'écran affiche "TrErase SURE?" et vous demande de confirmer l'effacement.

## **10.Pour exécuter l'effacement, appuyez sur la touche [ENTER]. Pour l'annuler appuyez sur la touche [EXIT].**

Si vous appuyez sur la touche [ENTER], l'écran affiche "COMPLETE" lorsque l'effacement est terminé. Si vous appuyez sur [EXIT], vous retrouvez le menu d'édition de piste de l'étape 2.

Si vous appuyez sur la touche [EXIT] à l'étape 9, vous revenez à l'écran de réglage de l'étape 7. Si nécessaire, appuyez plusieurs fois sur la touche [EXIT] pour retourner en arrière.

## **Effacer les données d'une piste entière**

Vous pouvez effacer toutes les données d'une piste. Celle-ci redevient vide.

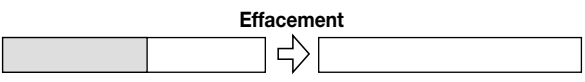

#### **1. A partir de l'écran principal, appuyez sur la touche [V-TAKE].**

La touche [V-TAKE] s'allume et l'écran qui apparaît vous permet de changer la piste V de chaque piste.

#### **2. Appuyez sur la touche [PROJECT/UTILITY].**

Le menu qui apparaît permet d'éditer les données enregistrées pour toute une piste.

## **3. Appuyez plusieurs fois sur la touche [PROJECT/ UTILITY] pour afficher "ERASE TRxx-yy".**

Dans "ERASE TRxx-yy", les valeurs xx et yy représentent respectivement le numéro de la piste et de la piste V à effacer.

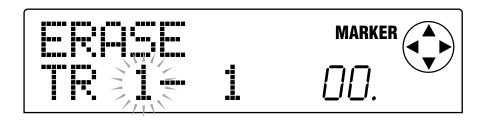

#### *Idée*

A cet écran, les segments allumés/éteints de l'indicateur de niveau indiquent si la piste V choisie contient des données ou non. Pour en savoir plus, voyez p.40.

## **4. Utilisez les touches du curseur [**E**]/[**R**] et la molette pour choisir la piste et la piste V à effacer puis appuyez sur la touche [ENTER].**

L'écran affiche "ERASE SURE?" et vous demande de confirmer l'effacement.

## **5. Appuyez sur la touche [ENTER] pour exécuter l'effacement ou sur la touche [EXIT] pour l'annuler.**

Lorsque vous appuyez sur la touche [ENTER], vous retrouvez l'écran de l'étape 1 à l'issue de l'effacement. Si vous appuyez sur la touche [EXIT], vous retrouvez l'écran de l'étape 3. Vous pouvez appuyer à plusieurs reprises sur la touche [EXIT] pour revenir sur vos pas.

## **Echanger les données de pistes entières**

Vous pouvez échanger les données enregistrées de deux pistes/pistes V.

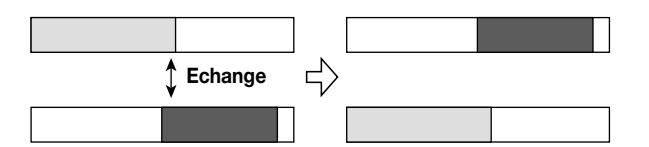

#### **1. A partir de l'écran principal, appuyez sur la touche [V-TAKE].**

La touche [V-TAKE] s'allume et l'écran qui apparaît vous permet de changer la piste V de chaque piste.

#### **2. Appuyez sur la touche [PROJECT/UTILITY].**

Le menu qui apparaît permet d'éditer les données enregistrées pour toute une piste.

#### **3. Appuyez plusieurs fois sur la touche [PROJECT/ UTILITY] pour afficher "EXCHG TRxx-yy".**

Dans "EXCHG TRxx-yy", les valeurs xx et yy représentent respectivement le numéro de la piste et de la piste V dont les données seront échangées avec celles d'une autre piste/piste V.

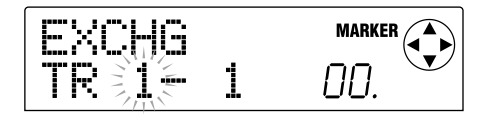

**4. Utilisez les touches du curseur [**E**]/[**R**] et la molette pour choisir la piste/piste V à échanger et appuyez sur la touche [ENTER].**

L'écran qui apparaît vous permet de spécifier l'autre piste/piste V avec laquelle la première sera échangée. Dans "ExchgTo TRxx-yy", les valeurs xx et yy représentent respectivement le numéro de la piste et de la piste V.

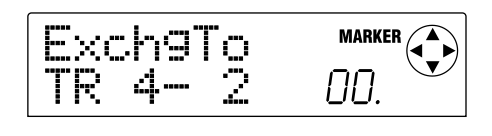

#### *Idée*

A cet écran, les segments allumés/éteints de l'indicateur de niveau indiquent si la piste V choisie contient des données ou non. Pour en savoir plus, voyez p.40.

## **5.** Utilisez les touches du curseur  $\left[\frac{1}{\epsilon}\right]$  et la molette **pour choisir l'autre piste/piste V pour l'échange et appuyez sur la touche [ENTER].**

L'écran affiche "EXCHG SURE?" et demande confirmation pour l'échange.

#### **6. Appuyez sur la touche [ENTER] pour exécuter l'échange ou sur la touche [EXIT] pour l'annuler.**

Lorsque vous appuyez sur la touche [ENTER], vous retrouvez l'écran de l'étape 1 à l'issue de l'échange.

Si vous appuyez sur la touche [EXIT], vous retrouvez l'écran de l'étape 4. Vous pouvez appuyer à plusieurs reprises sur la touche [EXIT] pour revenir sur vos pas.

# **Saisie des données enregistrées d'une piste (fonction Capture)**

Le MRS-1044 vous permet de saisir les données enregistrées d'une piste donnée et de les stocker momentanément sur le disque dur. Les données saisies peuvent ensuite être troquées (Swap) contre celles d'une piste sélectionnée si besoin est.

Si, par exemple, vous saisissez une piste (Capture) avant d'effectuer un enregistrement Punch In/Out sur cette piste, vous pouvez faire appel à la fonction Swap après l'enregistrement pour comparer les deux versions de la piste.

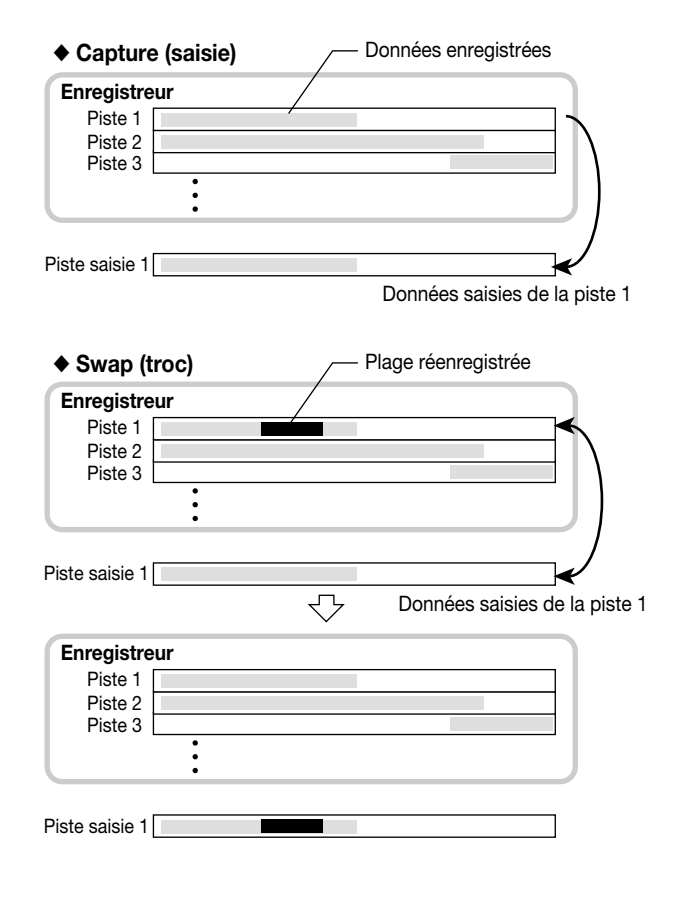

## **Saisie d'une piste**

Voici comment sélectionner et saisir une piste.

#### **1. A partir de l'écran principal, appuyez sur la touche [UNDO/REDO].**

L'écran qui apparaît vous permet de sélectionner la piste à saisir.

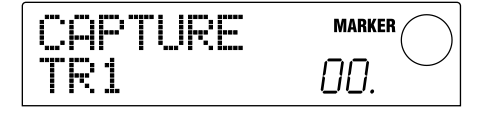

**2. Appuyez sur une des touches de statut (1~6, 7/8, 9/10) ou servez-vous de la molette pour sélectionner la piste à saisir.**

## *Remarque*

Il est impossible de saisir une piste qui n'a pas encore été enregistrée.

## **3. Appuyez sur la touche [ENTER].**

Le message "CAPTURE SURE?" vous demande confirmation avant d'effectuer la saisie.

## **4. Pour exécuter la saisie, appuyez une fois de plus sur la touche [ENTER].**

A la fin de la saisie, l'écran affiche "SWAP" (troc) et vous permet de troquer les données de cette piste.

## **5. Appuyez sur la touche [EXIT].**

Vous retournez à l'écran principal.

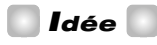

Si nécessaire, vous pouvez répéter les étapes 2~4 pour saisir d'autres pistes.

## *Remarque*

Les données saisies sont effacées du disque dur lorsque le projet actuel est sauvegardé.

# **Troquer les données saisies (Swap)**

Voici comment troquer (Swap) les données saisies (Capture) avec les données enregistrées actuellement sur une piste.

- **1. A partir de l'écran principal, appuyez sur la touche [UNDO/REDO].**
- **2. Appuyez sur une des touches de statut (1~6, 7/8, 9/10) ou servez-vous de la molette pour sélectionner une piste que vous avez saisie au préalable.**

Lorsque vous sélectionnez une piste saisie, l'écran affiche "SWAP".

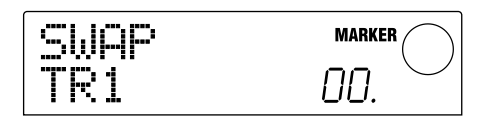

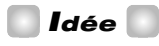

Si vous optez pour une piste qui n'a pas encore été saisie, l'écran affiche "CAPTURE" (saisie).

#### **3. Appuyez sur la touche [ENTER].**

L'écran demande confirmation avant l'échange: "SWAP SURE?"

#### **4. Pour effectuer l'échange (Swap), appuyez une fois de plus sur [ENTER].**

Les données enregistrées de la piste sont troquées contre les données saisies au préalable. Les données enregistrées de la piste sont sauvegardées sous forme de données saisies sur le disque dur jusqu'à ce que vous sauvegardiez le projet.

## *Idée*

Vous pouvez retrouver l'état antérieur de la piste en effectuant un nouvel échange (Swap).

#### **5. Appuyez sur la touche [EXIT].**

Vous retournez à l'écran principal.

# **Référence [Mixage]**

Cette section décrit les fonctions et le mode opératoire des deux sections de mixage du MRS-1044.

# **Section de mixage**

La section de mixage du MRS-1044 est divisée en deux parties: une section de mixage d'entrée qui traite les signaux d'entrée arrivant via les connecteurs [INPUT 1/2] jacks et une section de mixage des pistes qui traite les signaux des pistes de la section d'enregistrement et de la section rythme. Ces deux sections de mixage sont décrites plus bas.

#### ■ **Section de mixage d'entrée**

La section de mixage d'entrée permet de régler la sensibilité des signaux entrant via les connecteurs [INPUT 1/2], de régler divers paramètres tels que le panoramique et les niveaux d'envoi aux effets envoi/retour ainsi que d'assigner les signaux aux pistes de l'enregistreur.

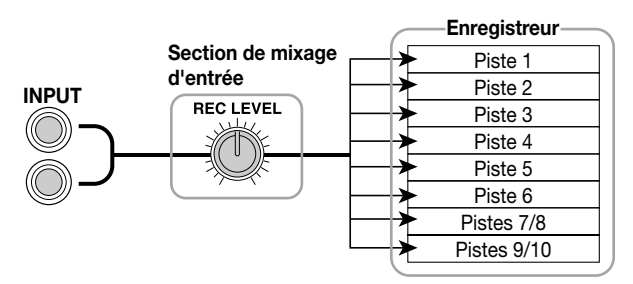

Le tableau suivant reprend les paramètres que vous pouvez régler avec la section de mixage d'entrée.

#### **Paramètres de la section de mixage d'entrée**

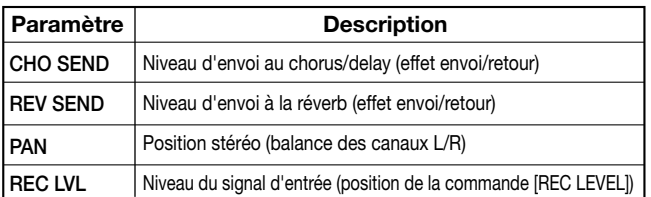

#### **Paramètres de la section de mixage de pistes**

## ■ **Section de mixage de pistes**

La section de mixage de pistes permet de traiter les signaux de reproduction des pistes de la section d'enregistrement (1~6, 7/8, 9/10) ainsi que la batterie et la basse de la section rythme puis de faire un mixage stéréo de ces signaux. Le mélange est ensuite envoyé aux connecteurs [OUTPUT] via le curseur MASTER.

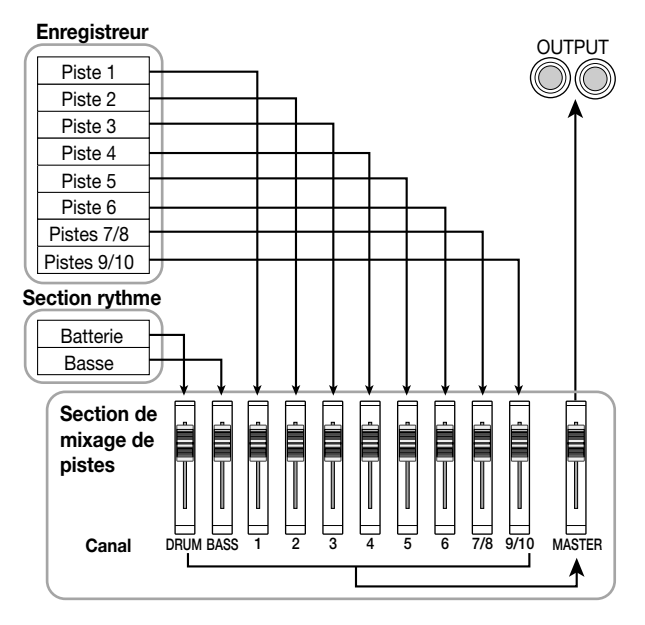

La section de mixage de pistes traite les signaux de chaque piste sous forme de "canaux". Le tableau ci-dessous reprend les paramètres pouvant être réglés pour chaque canal (DRUM, BASS, 1~6, 7/8, 9/10).

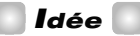

Les canaux DRUM, 7/8 et 9/10 sont des canaux stéréo qui traitent respectivement les signaux de la batterie ainsi que des pistes stéréo 7/8 et 9/10. Les paramètres de ces canaux stéréo sont liés.

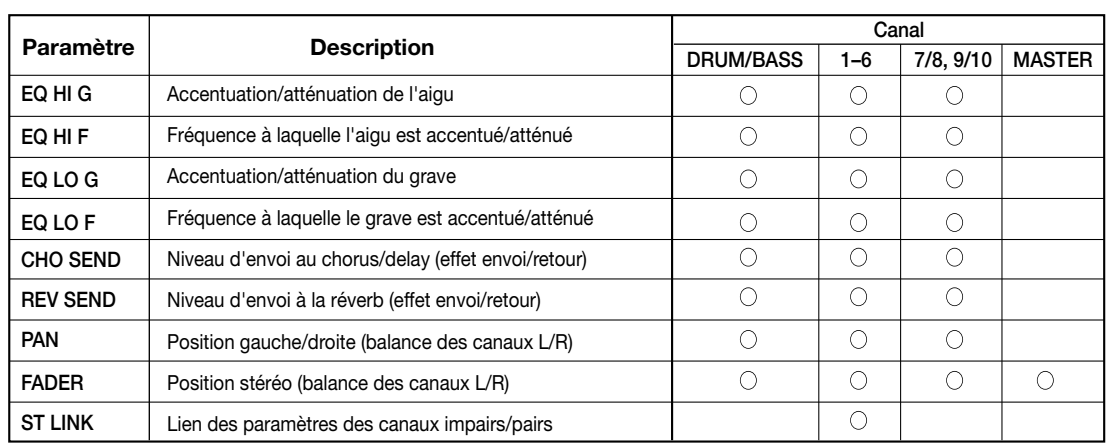

**R**

**éférence**

## **Opérations de base de la section de mixage d'entrée**

## **Assignation des signaux d'entrée aux pistes d'enregistrement**

Voici comment envoyer les signaux arrivant via les connecteurs [INPUT 1]/[INPUT 2] à une piste d'enregistrement et régler le niveau d'enregistrement.

- **1. Assurez-vous que l'instrument ou le micro que vous souhaitez enregistrer est branché au(x) connecteur(s) [INPUT 1]/[INPUT 2].**
- **2. Appuyez sur la touche [ON/OFF] du ou des connecteurs (INPUT 1/2) branchés de sorte à l'allumer.**

La touche [ON/OFF] active/coupe le connecteur. Lorsqu'une touche est allumée, le connecteur correspondant est activé.

## **3. Tout en jouant sur l'instrument, actionnez les commandes [INPUT 1]/[INPUT 2] pour régler la sensibilité d'entrée.**

Effectuez vos réglages en veillant à ce que le témoin [PEAK] ne clignote que brièvement lorsque vous jouez au plus fort sur votre instrument.

#### **4. Si vous souhaitez enregistrer le signal avec l'effet d'insertion, sélectionnez un patch.**

Par défaut, les réglages d'un projet placent l'effet d'insertion au niveau de la section de mixage d'entrée et le patch sélectionné est destiné à l'enregistrement de la batterie et de la basse. (Pour en savoir davantage sur la sélection d'un patch, voyez p.77.)

Si vous préférez ne pas utiliser d'effet d'insertion, appuyez sur la touche [BYPASS/TUNER] de la section effets pour contourner l'effet d'insertion.

## **5. Tout en jouant sur l'instrument, actionnez la commande [REC LEVEL] pour régler le niveau d'enregistrement.**

La commande [REC LEVEL] permet de régler le niveau du signal avant qu'il ne soit envoyé à la piste d'enregistrement (après son passage par l'effet d'insertion). Le témoin [CLIP] s'allume s'il y a saturation.

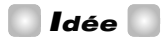

• Réglez la commande [REC LEVEL] aussi haut que possible sans que le témoin [CLIP] ne s'allume.

- Le niveau du signal envoyé à la piste d'enregistrement change en fonction des réglages des paramètres de l'effet d'insertion. Si vous changez le patch de l'effet d'insertion ou si vous éditez les paramètres, n'oubliez pas de revérifier le niveau d'enregistrement.
- Pour vérifier le niveau précis du paramètre REC LEVEL (niveau d'enregistrement), appuyez sur la touche [PAN] de la section TRACK PARAMETER → INPUT 1 ou 2  $[ON/OFF] \rightarrow$  touche du curseur  $[\nabla]$ .

## **6. Appuyez sur la touche de statut de la piste de destination (1~6, 7/8,9/10) de sorte à ce qu'elle s'allume en rouge (mode d'enregistrement).**

Le signal d'entrée de la section de mixage d'entrée est alors envoyé à la piste d'enregistrement. Vous pouvez faire choisir n'importe quelle piste mono 1~6, stéréo (7/8, 9/10) ou la paire de pistes mono de votre choix (1/2, 3/4 ou 5/6).

Le flux du signal de la section de mixage d'entrée vers la piste change en fonction du nombre de pistes d'enregistrement et de l'état des touches INPUT 1/2 [ON/OFF].

## ● **Sélection de deux pistes mono ou d'une piste stéréo comme piste d'enregistrement**

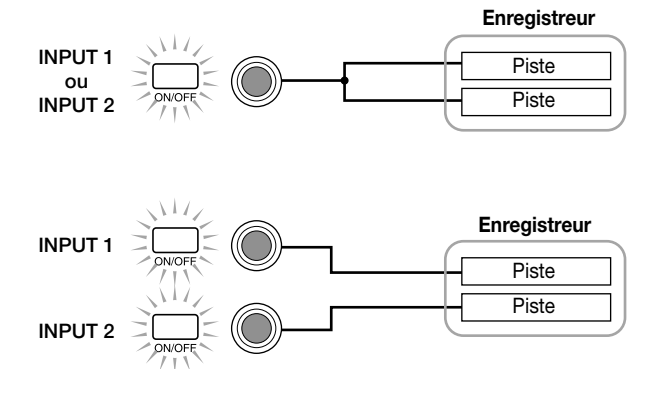

● **Sélection d'une piste mono comme piste d'enregistrement**

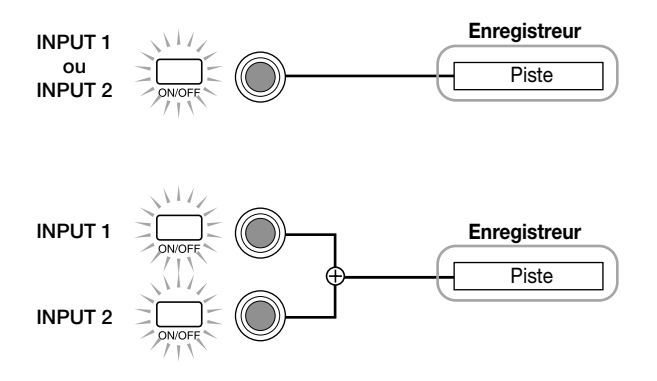

**Référence**

#### ● **Aucune piste d'enregistrement n'est sélectionnée**

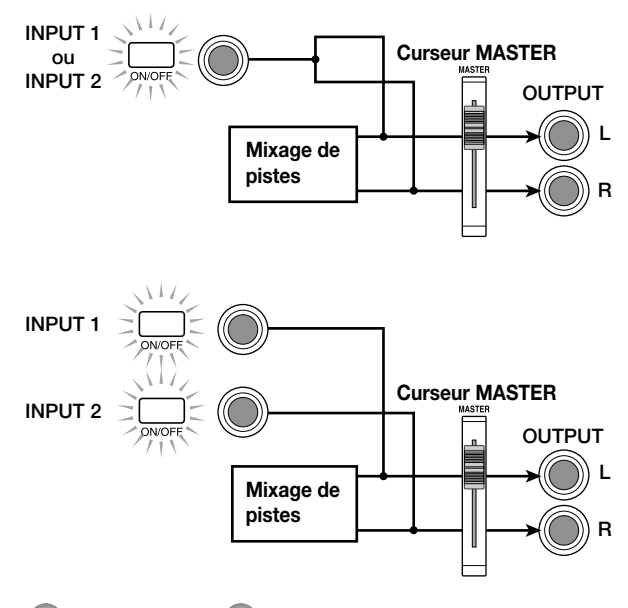

*Remarque*

Les illustrations ci-dessus montrent le flux du signal sans effet d'insertion au niveau de la section de mixage d'entrée. Pour en savoir davantage sur le flux du signal avec effet d'insertion, voyez p.77.

## **Réglage de la profondeur des effets envoi/retour**

Vous pouvez déterminer la profondeur des effets envoi/retour en réglant le niveau d'envoi du signal à l'effet (chorus/delay, reverb).

Normalement, l'envoi du signal de la section de mixage d'entrée à l'effet envoi/retour ne traite que le signal envoyé aux sorties [OUTPUT] et n'affecte pas le signal enregistré sur une piste.

## **1. Appuyez sur la touche [CHORUS/DELAY SEND] ou [REVERB SEND] de la section TRACK PARAMETER pour sélectionner un des effets envoi/retour.**

Appuyez sur la touche [CHORUS/DELAY SEND] pour régler la profondeur du chorus/delay ou sur [REVERB SEND] pour régler la profondeur de la réverbération. L'illustration suivante montre l'écran qui apparaît lorsque vous appuyez sur [CHORUS/DELAY SEND].

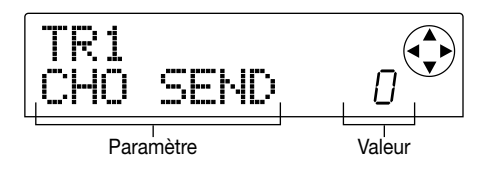

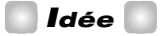

Pour en savoir davantage sur la sélection d'un patch d'effet envoi/retour, voyez p.81.

#### **2. Appuyez sur la touche INPUT 1 (ou INPUT 2) [ON/OFF].**

Vous sélectionnez ainsi la section de mixage d'entrée (INPUT).

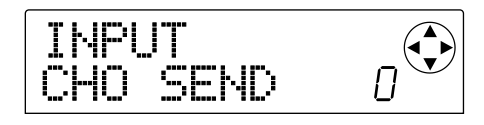

#### *Idée*

Les paramètres CHORUS/DELAY SEND et REVERB SEND sont communs aux signaux d'entrée INPUT 1 et 2.

#### **3. Actionnez la molette pour éditer la valeur.**

Une augmentation de la valeur approfondit l'effet. Voici la plage et la valeur par défaut de chaque paramètre:

- REVERB SEND: 0~100 (défaut: 0)
- CHORUS/DELAY SEND: 0~100 (défaut: 0)

#### *Idée*

- Tant que le paramètre CHORUS/DELAY SEND est affiché, une pression sur la touche [CHORUS/DELAY SEND] active/coupe le signal envoyé de la section de mixage vers le chorus/delay. (La touche s'éteint lorsqu'il est coupé.)
- De même, lorsque le paramètre REVERB SEND est affiché, une pression sur la touche [REVERB SEND] active/coupe le signal envoyé de la section de mixage vers la réverbération.

#### **4. Lorsque les réglages sont terminés, appuyez sur la touche [EXIT].**

Vous retournez à l'écran principal.

#### **Réglage du panoramique/de la balance**

Voici comment régler le panoramique (la position stéréo) du signal envoyé de la section de mixage d'entrée vers les sorties [OUTPUT] ou les pistes d'enregistrement ou comment régler la balance (entre deux canaux).

#### **1. Appuyez sur la touche [PAN].**

L'écran qui apparaît vous permet de régler le paramètre PAN.

# TR1 PAN

## **2. Appuyez sur la touche INPUT 1 (ou INPUT 2) [ON/OFF].**

Vous sélectionnez ainsi la section de mixage d'entrée pour régler le panoramique.

## **3. Actionnez la molette pour éditer la valeur du paramètre PAN.**

Vous pouvez le régler sur la plage suivante: L100 (extrême gauche) ~ 0 (centre) ~ R100 (extrême droite).

#### **4. Lorsque le panoramique est réglé, appuyez sur la touche [EXIT].**

Vous retournez à l'écran principal.

La fonction du paramètre PAN change en fonction du nombre de connecteurs d'entrée activés et du nombre de pistes d'enregistrement sélectionnées.

#### ● **Lorsqu'aucune piste d'enregistrement n'est sélectionnée**

Le paramètre PAN détermine la position dans l'image stéréo du signal envoyé de la section de mixage d'entrée aux canaux L/R des sorties [OUTPUT] (si une seule des entrées INPUT 1 ou 2 est activée) ou il détermine la balance (si les deux entrées INPUT 1 et 2 sont activées).

## ● **Lorsque deux pistes mono ou une paire de pistes stéréo sont sélectionnées comme pistes d'enregistrement**

Le paramètre PAN détermine la position dans l'image stéréo du signal envoyé de la section de mixage d'entrée à la paire de pistes impaire/paire (si une seule des entrées INPUT 1 ou 2 est activée) ou il détermine la balance (si les deux entrées INPUT 1 et 2 sont activées).

## ● **Lorsqu'une piste mono est sélectionnée comme piste d'enregistrement**

Le paramètre PAN est sans effet.

## **Opérations de base de la section de mixage de pistes**

## **Réglage des paramètres volume/ pan/EQ**

Pour chaque canal, vous pouvez régler le volume, le pan (position stéréo entre les canaux L/R de la sortie [OUTPUT]) et l'égalisation (EQ).

**1. Pour régler le volume (niveau de sortie) d'un canal, actionnez le curseur du canal en question (DRUM, BASS, 1~6, 7/8, 9/10).**

## *Idée*

- Pour vérifier le réglage précis du volume (paramètre FADER), appuyez sur les touches suivantes selon cet ordre: touche [PAN] de la section TRACK PARAMETER  $\rightarrow$  touche du curseur  $[\nabla] \rightarrow$  touche de statut du canal en question.
- Vous pouvez vérifier le réglage du curseur MASTER en appuyant sur n'importe quelle touche de la section TRACK PARAMETER → touche de statut MASTER.
- **2. Pour régler le panoramique d'un canal, appuyez sur la touche [PAN] de la section TRACK PARAMETER puis actionnez une des touches de statut (DRUM, BASS, 1~6, 7/8, 9/10) pour sélectionner le canal voulu.**

L'écran qui apparaît vous permet de régler le paramètre PAN du canal choisi.

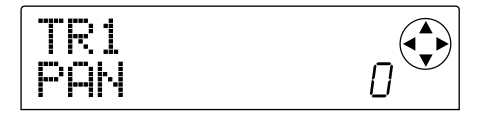

#### **3. Actionnez la molette pour régler la valeur PAN.**

Plage: L100 (extrême gauche) ~ 0 (centre) ~ R100 (extrême droite).

Pour régler le pan des autres canaux, répétez les étapes 2~3.

## *Idée*

- Pour les canaux 7/8, 9/10 et DRUM, le paramètre PAN permet de régler la balance entre les canaux gauche et droit.
- A l'écran affichant les paramètres, vous pouvez aussi vous servir des touches du curseur  $[\triangle]/[\nabla]$  pour sélectionner les paramètres et des touches [<]/[▶] pour changer de canal.

#### **4. Pour régler l'égalisation (EQ), appuyez sur la touche [EQ HIGH] ou [EQ LOW].**

Appuyez sur la touche [EQ HIGH] pour ajuster l'aigu ou sur la touche [EQ LOW] pour régler le grave.

# *Idée*

Votre réglage concerne le canal sélectionné en dernier lieu lors des étapes 2 et 3. Si besoin, servez-vous des touches de statut ou des touches du curseur [< $|$ /[**F**] pour changer de canal.

### **5. Utilisez les touches du curseur [**Q**]/[**W**] pour sélectionner le paramètre EQ que vous voulez régler et actionnez la molette pour éditer la valeur.**

Voici les paramètres disponibles et leur plage de réglage.

#### ■ **Si vous avez d'abord appuyé sur [EQ HIGH]**

- EQ HI G: Détermine l'accentuation/l'atténuation de l'aigu.
	- Plage: -12~0~12 (dB), défaut: 0
- EQ HI F: Détermine la fréquence à laquelle l'accentuation/l'atténuation de l'aigu se produit. Plage: 500~18000 (Hz), défaut: 8000

#### ■ **Si vous avez d'abord appuyé sur [EQ LOW]**

• EQ LO G: Détermine l'accentuation/l'atténuation du grave.

Plage: -12~0~12 (dB), défaut: 0

• EQ LO F: Détermine la fréquence à laquelle l'accentuation/l'atténuation du grave se produit. Plage: 40~1600 (Hz), défaut: 125

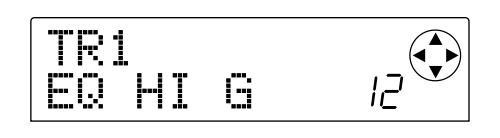

## *Idée*

- Tant que les écrans EQ HI G / EQ HI F sont affichés, vous pouvez appuyer sur la touche [EQ HIGH] pour activer/couper l'égalisation de l'aigu (la touche s'éteint lorsqu'elle est coupée).
- Tant que les écrans EQ LO G / EQ LO F sont affichés, vous pouvez appuyer sur la touche [EQ LOW] pour activer/couper l'égalisation du grave (la touche s'éteint lorsqu'elle est coupée).
- **6. Répétez les étapes 4~5 pour effectuer des réglages pour une autre plage de fréquence ou un autre paramètre EQ.**
- **7. Lorsque les réglages sont terminés, appuyez sur la touche [EXIT].**

Vous retournez à l'écran principal.

## **Réglage de la profondeur de l'effet**

Voici comment régler la profondeur de l'effet en réglant le niveau d'envoi de chaque canal aux effets envoi/retour (chorus/delay, reverb).

- **1. Appuyez sur la touche [CHORUS/DELAY SEND] ou [REVERB SEND] pour sélectionner un effet envoi/retour.**
- **2. Appuyez sur une des touches de statut (DRUM, BASS, 1~6, 7/8, 9/10) pour sélectionner le canal voulu.**

Le canal en question est sélectionné pour les opérations.

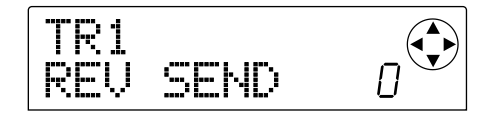

#### **3. Actionnez la molette pour éditer la valeur.**

L'effet est d'autant plus marqué que la valeur est élevée. La plage et le réglage par défaut sont indiqués ci-dessous:

- REV SEND: 0~100 (défaut: 0)
- CHO SEND: 0~100 (défaut: 0)

## *Idée*

Tant que les paramètres CHORUS/DELAY SEND ou REVERB SEND sont affichés, vous pouvez vous servir des touches [CHORUS/DELAY SEND] ou [REVERB SEND] comme d'un commutateur on/off pour le signal envoyé de ce canal à la réverbération ou à l'effet chorus/delay. Pour en savoir plus, voyez p.48.

#### **4. Lorsque les réglages sont terminés, appuyez sur la touche [EXIT].**

Vous retournez à l'écran principal.

## **Lier des canaux impair et pair (paire stéréo)**

Vous pouvez lier des canaux mono adjacents impair et pair (1/2, 3/4, 5/6) pour en faire une "paire stéréo". Les paramètres de deux canaux liés opèrent en tandem à l'instar des canaux 7/8 ou 9/10.

- **1. Appuyez sur la touche [PAN] de la section TRACK PARAMETER.**
- **2. Appuyez sur la touche de statut (1~6) d'un des deux canaux que vous souhaitez lier.**

#### **3. Appuyez deux fois sur la touche de curseur [**W**].**

Le paramètre ST LINK (stereo link ou lien stéréo) apparaît.

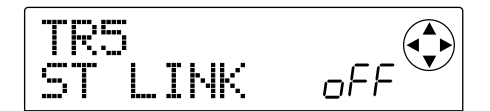

#### **4. Actionnez la molette pour l'activer (on).**

Le lien stéréo est activé pour le canal sélectionné et le canal impair/pair adjacent. Pour casser le lien stéréo, coupez ce paramètre (oFF).

$$
\begin{array}{|c|c|}\n\hline\n\text{FFC} & \text{on} \\
\hline\n\text{STLINK} & \text{on} \\
\hline\n\end{array}
$$

#### **5. Appuyez sur la touche [EXIT].**

Vous retournez à l'écran principal.

#### *Idée*

Le paramètre PAN d'une paire de canaux stéréo fait office de paramètre BALANCE et détermine la balance entre les canaux impair et pair.

#### *Remarque*

- Pour régler le volume des canaux formant une paire stéréo, servez-vous du curseur du canal impair (le curseur du canal pair n'a aucun effet).
- Non seulement les paramètres mais les touches de statut des deux canaux de la paire stéréo fonctionnent en tandem.

## **Sauvegarder/charger des réglages de mixage (fonction Scene)**

Les réglages de mixage et d'effets peuvent être sauvegardés sous forme de "scène" dans une zone spéciale de la mémoire et chargés ultérieurement soit manuellement, soit automatiquement. Cette fonction vient notamment à point pour comparer différents mixages ou pour automatiser certaines opérations de mixage.

Une scène contient les données suivantes.

- Réglages du mixage d'entrée (à l'exception du paramètre REC LEVEL) et du mixage des pistes
- Réglage du curseur MASTER
- Etat de toutes les touches de statut
- Numéro de patch utilisé par l'effet d'insertion et les effets envoi/retour.

Vous pouvez conserver jusqu'à 100 scènes différentes en mémoire. Les données de scène sont sauvegardées sur le disque interne en tant que partie du projet en cours.

#### **Sauvegarder une scène**

Voici comment sauvegarder les réglages actuels sous forme de scène.

### **1. Appuyez sur la touche [SCENE] et utilisez les touches du curseur [**E**]/[**R**] pour afficher "SCENE SAVE".**

La partie droite de l'écran affiche le numéro de la scène (0~99) sous lequel les données seront sauvegardées.

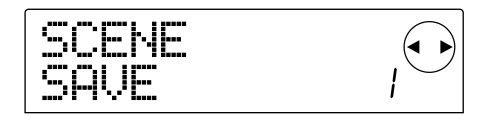

## *Remarque*

Lorsque vous sauvegardez une scène pour la première fois, une pression sur la touche [SCENE] affiche automatiquement l'écran "SCENE SAVE".

#### **2. Actionnez la molette pour sélectionner le numéro (0~99) de la scène.**

Les numéros de scène qui contiennent déjà des réglages sont indiqués par un astérisque "\*" affiché à gauche du numéro.

#### **3. Pour sauvegarder la scène, appuyez sur la touche [ENTER].**

La scène est sauvegardée sous le numéro sélectionné. Pour revenir à l'écran principal, appuyez sur la touche [ENTER].

*Remarque*

Si vous avez sélectionné un numéro de scène contenant déjà des données, les anciennes données sont écrasées au profit des nouvelles.

## **Charger une scène**

Voici comment charger une scène sauvegardée en mémoire.

**1. Appuyez sur la touche [SCENE] et servez-vous des touches du curseur [**E**]/[**R**] pour afficher "SCENE CALL".**

Le numéro de la scène qui sera rappelée (0~99) s'affiche à droite de l'écran.

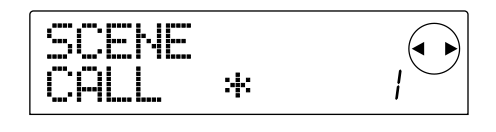

#### *Remarque*

Il est impossible d'accéder à l'écran ci-dessus si aucune scène n'a été sauvegardée.

#### **2. Actionnez la molette pour sélectionner le numéro de la scène (0~99) à charger.**

Vous ne pouvez sélectionner qu'une scène contenant des données.

#### **3. Pour charger la scène voulue, appuyez sur la touche [ENTER].**

La scène est sélectionnée et vous retrouvez l'écran principal. Si vous appuyez sur la touche [EXIT] au lieu de la touche [ENTER], vous retrouvez l'écran principal sans que la scène soit chargée.

#### **Effacer une scène**

Voici comment effacer une scène sauvegardée en mémoire.

**1. Appuyez sur la touche [SCENE] et servez-vous des touches du curseur [**E**]/[**R**] pour afficher "SCENE DEL".**

Le numéro de la scène qui sera effacée (0~99) s'affiche à droite de l'écran.

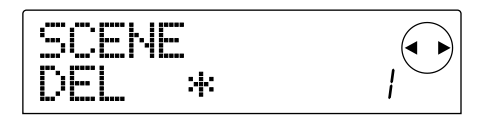

## *Remarque*

Il est impossible d'accéder à l'écran ci-dessus si aucune scène n'a été sauvegardée.

#### **2. Actionnez la molette pour sélectionner le numéro de la scène (0~99) à effacer.**

Vous ne pouvez sélectionner qu'une scène contenant des données.

#### **3. Pour effacer la scène voulue, appuyez sur la touche [ENTER].**

La scène est effacée et vous retrouvez l'écran principal. Si vous appuyez sur la touche [EXIT] au lieu de la touche [ENTER], vous retrouvez l'écran principal sans que la scène soit effacée.

## **Changement automatique de scènes**

En assignant une scène à un repère placé à l'endroit voulu, vous pouvez programmer des changements automatiques de scène. C'est pratique pour changer le mixage au cours du morceau. Voyez p.29 pour en savoir plus sur les repères.

**1. Tout en reproduisant le morceau depuis le début, effectuez le mixage qui fera office de point de départ et sauvegardez-le dans une scène.**

Pour en savoir davantage sur le maniement des scènes, voyez p.51.

#### **2. Arrêtez le transport et appuyez sur la touche ZERO [**U**] afin de revenir au début du morceau.**

Le début du morceau (la position zéro) contient déjà le repère zéro. Assignez donc la scène de départ à ce repère.

#### **3. Appuyez sur la touche [MARK].**

Lorsque vous appuyez sur la touche [MARK] à l'endroit où se trouve déjà un repère, un écran apparaît et vous permet d'assigner une scène au repère en question.

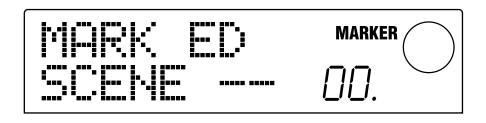

*Idée*

- Si vous appuyez sur la touche [MARK] à un endroit qui ne contient pas encore de repère, vous entrez un nouveau repère à cette position.
- Si le numéro du repère affiché à l'écran est assorti d'un point dans le bas à droite, cela signifie que la position actuelle correspond à celle du repère.

**4. Actionnez la molette pour sélectionner le numéro de la scène que vous avez sauvegardée à l'étape 1 (la scène constituant le point de départ du mixage).**

La scène est assignée au repère et est chargée simultanément. L'écran suivant illustre l'assignation de la scène 1 au repère 0.

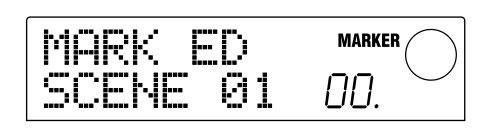

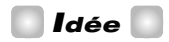

Pour annuler une assignation de scène, actionnez la molette pour afficher "--".

#### **5. Appuyez sur la touche [EXIT].**

Vous retournez à l'écran principal.

- **6. Rendez-vous à la position où le mixage doit changer et placez-y un repère.**
- **7. Tout en reproduisant le morceau à partir de cet endroit, créez le nouveau mixage et sauvegardez-le dans une scène.**
- **8. Utilisez les touches MARKER [**U**]/[**I**] pour retourner au repère placé à l'étape 6 et appuyez sur la touche [MARK].**

L'écran qui apparaît vous permet d'assigner une scène au repère sélectionné à l'étape 6.

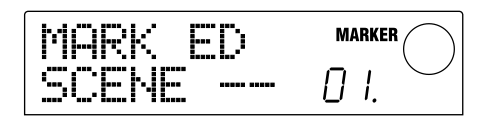

**9. Actionnez la molette pour sélectionner le numéro de la scène sauvegardée à l'étape 7.**

#### **10.Appuyez sur la touche [EXIT].**

Vous retournez à l'écran principal.

**11.En répétant la procédure 6~10, placez un repère à toutes les positions du morceau où le mixage doit changer et assignez-y une scène.**

**12.Une fois les scènes voulues assignées aux repères, appuyez sur la touche ZERO [**U**] pour revenir au début du morceau et appuyez sur la touche PLAY [**R**] pour lancer la reproduction.**

Chaque fois que le morceau atteint un repère auquel une scène est attribuée, la scène en question est automatiquement chargée.

## **Changer le type d'affichage de l'indicateur de niveau**

Par défaut, les indicateurs de niveau du MRS-1044 affichés au milieu de l'écran donnent le niveau des signaux qui sont passés par les commandes [REC LEVEL] et les curseurs (post). Cependant, vous pouvez changer les indicateurs de sorte à ce qu'ils montrent le niveau des signaux avant qu'ils ne passent par les commandes [REC LEVEL] et les curseurs (pre).

**1. A partir de l'écran principal, appuyez sur la touche [PROJECT/UTILITY].**

L'écran affiche "PROJECT".

- **2.** Utilisez les touches du curseur [◀]/[▶] pour **afficher "UTILITY SYSTEM" et appuyez sur la touche [ENTER].**
- **3. Utilisez les touches du curseur [**E**]/[**R**] pour afficher "UTILITY LVL MET" et appuyez sur la touche [ENTER].**

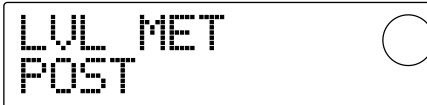

#### **4. Actionnez la molette pour sélectionner l'option "PRE" (avant le curseur).**

Pour revenir à un réglage après le curseur, optez pour "POST".

#### **5. Appuyez plusieurs fois sur la touche [EXIT].**

Vous retournez à l'écran principal.

# **Référence [Rythme]**

Cette section décrit les fonctions et les opérations de la section rythme qui se sert des sons internes de batterie et de basse pour produire des accompagnements.

# **La section rythme**

La section rythme du MRS-1044 contient des sons de batterie et de basse et peut servir pour produire un accompagnement de batterie + basse. La section rythme peut être utilisée en synchronisation avec la section d'enregistrement ou indépendamment. Nous allons expliquer ici les concepts de base dont vous avez besoin pour pouvoir exploiter la section rythme.

#### ■ **Batteries et programmes de basse**

L'accompagnement de la section rythme est produit par une "batterie" et un "programme de basse".

La batterie comprend 24 sons de batterie et de percussion tels que grosse caisse, caisse claire et conga. Le MRS-1044 propose non moins de 31 batteries différentes. Vous pouvez choisir une de ces batteries et vous servir des pads 1~8 en face avant pour jouer avec ses sons manuellement ou vous en servir comme d'un générateur de son pour l'accompagnement.

#### **Exemple d'assignation de sons de batterie aux pads**

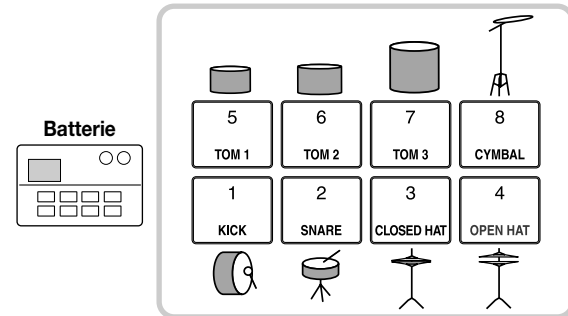

Un programme de basse est constitué d'un seul son de basse électrique ou acoustique. Vous avez le choix parmi 16 sons de basse différents. Vous pouvez utiliser les pads 1~8 en face avant pour jouer des notes ou l'utiliser comme un générateur de son pour l'accompagnement.

#### **Exemple d'assignation de notes pour programme de basse aux pads**

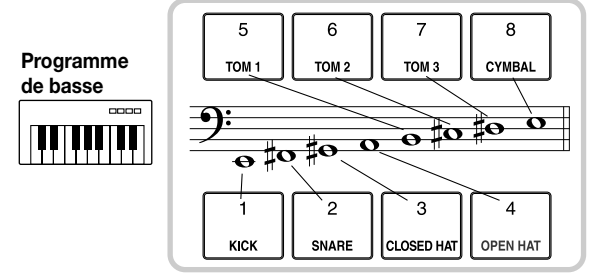

Le signal de sortie de la batterie (stéréo) et le signal de

sortie du programme de basse (mono) sont envoyés de façon interne aux canaux DRUM et BASS de la section de mixage. Vous pouvez régler le volume, le pan/la balance et l'égalisation ainsi qu'appliquer des effets envoi/retour pour chaque canal individuel.

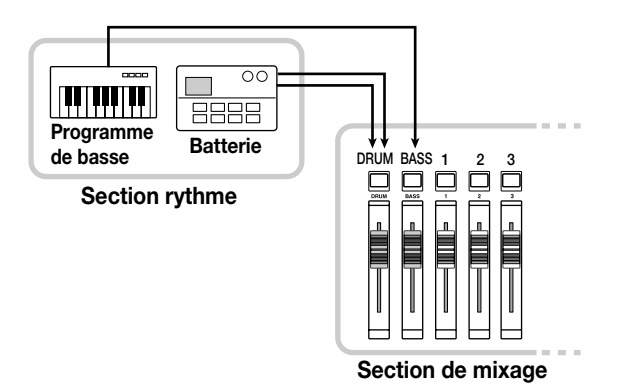

## ■ Motifs rythmiques et pistes de batterie/basse

Un nouveau projet contient 255 motifs d'accompagnement (longs de plusieurs mesures chacun) avec des données de jeu de batterie et de basse. Ces motifs d'accompagnement sont appelés "motifs rythmiques".

Au sein de chaque motif rythmique, la zone qui contient les données de jeu de batterie s'appelle "piste de batterie" et celle qui contient les données de basse est appelée "piste de basse".

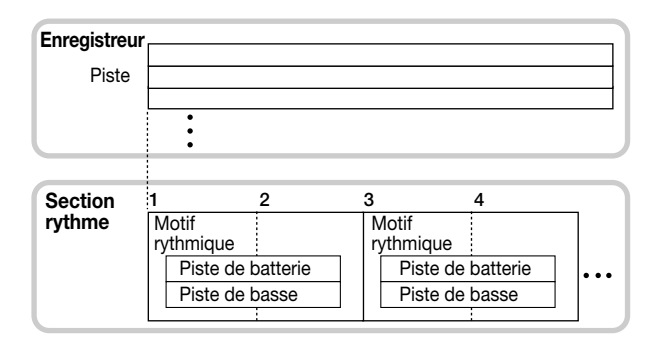

Vous pouvez modifier une partie du motif rythmique ou en effacer le contenu entier et créer un rythme original. Les motifs rythmiques de votre cru sont sauvegardés sur le disque dur avec les autres motifs rythmiques en tant que partie intégrante du projet.

#### ■ Morceaux rythmiques

Des séquences de motifs rythmiques agencées selon l'ordre de reproduction voulu sont appelées "morceaux rythmiques". Un morceau rythmique peut contenir des

données de motifs rythmiques, d'accords de basse et de tempo permettant de créer l'accompagnement pour tout un morceau. Un projet ne peut avoir qu'un seul morceau rythmique.

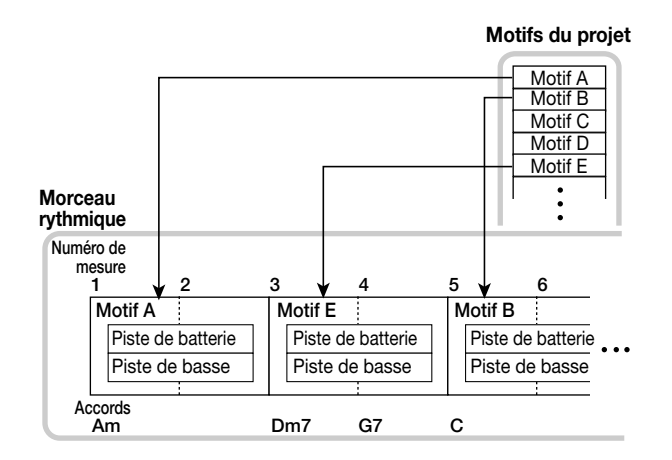

## ■ Mode de motif rythmique et mode de morceau **rythmique**

La section rythmique peut opérer selon deux modes: le "mode de motif rythmique" qui permet de créer et de reproduire des motifs rythmiques et le "mode de morceau rythmique" qui permet de créer et de reproduire un morceau rythmique. La section rythmique est toujours dans l'un ou l'autre mode.

La touche [PATTERN] s'allume en mode de motif rythmique et la touche [SONG] s'allume en mode de morceau rythmique.

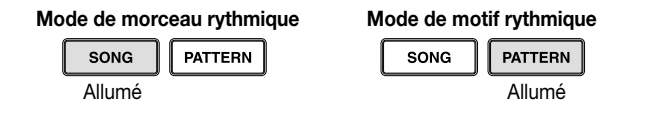

#### ■ Synchronisation des sections d'enregistrement **et de rythme**

Par défaut, la section rythme est synchronisée avec la section d'enregistrement. Lorsque vous actionnez le transport pour lancer la section d'enregistrement, le motif rythmique ou le morceau rythmique se met également à jouer.

Cependant, vous pouvez déconnecter la section rythme de la section d'enregistrement et vous en servir comme d'une boîte à rythme + basse indépendante. Pour cela, appuyez sur la touche [RHYTHM]. Dans ce cas, le transport ne pilote que la section rythme; l'enregistreur reste à l'arrêt.

# **Produire des motifs rythmiques**

Cette section explique comment jouer des motifs rythmiques, comment changer le tempo et comment changer de batterie ou de programme de basse.

## **Sélection et reproduction d'un motif rythmique**

Voici comment sélectionner et reproduire un des 255 motifs rythmiques.

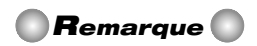

Avant de poursuivre, assurez-vous que les curseurs DRUM, BASS et MASTER sont relevés et que les touches de statut DRUM et BASS sont allumées.

#### **1. A partir de l'écran principal, appuyez sur la touche [PATTERN].**

La touche [RHYTHM] clignote. Si vous étiez en mode de morceau rythmique (touche [SONG] allumée), vous passez en mode de motif rythmique (touche [PATTERN] allumée). L'écran de motif de rythme s'affiche et permet de sélectionner un motif.

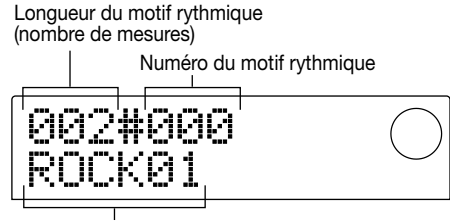

Nom du motif rythmique

#### **2. Actionnez la molette pour sélectionner le motif rythmique voulu.**

#### **3.** Appuyez sur la touche PLAY [ $\blacktriangleright$ ].

Le motif rythmique est reproduit et l'enregistreur se met simultanément en marche.

#### *Idée*

Lorsque la touche [RHYTHM] est éteinte ou clignotante, la section rythme et la section d'enregistrement sont synchronisées.

## **4. Pour étouffer (Mute) la piste de batterie ou de basse, appuyez sur la touche de statut DRUM ou BASS.**

La touche de statut s'éteint et la piste en question est étouffée. Pour couper l'étouffement, appuyez de nouveau sur la même touche de statut.

#### **5. Pour arrêter la reproduction, appuyez sur la touche STOP [**P**].**

L'enregistreur et le motif rythmique s'arrêtent.

**6. Pour retourner à l'écran principal, appuyez sur la touche [EXIT] lorsque la section rythme est à l'arrêt.**

La touche [PATTERN] reste allumée et la touche [RHYTHM] s'éteint.

Si vous appuyez sur la touche PLAY  $[\blacktriangleright]$  dans cet état, le motif rythmique sélectionné en dernier lieu est reproduit.

## **7. Pour que la section rythme joue indépendamment, appuyez sur la touche [RHYTHM] lorsque le transport est arrêté.**

La touche [RHYTHM] s'allume et la section rythme est déconnectée de la section d'enregistrement. L'écran de motif rythmique apparaît.

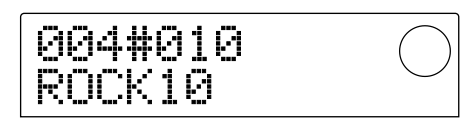

Si vous appuyez sur la touche PLAY  $[\blacktriangleright]$  dans cet état, le motif rythmique sera reproduit seul et la section d'enregistrement reste à l'arrêt.

# *Remarque*

Lorsque la touche [RHYTHM] est allumée, le compteur indique toujours la mesure à l'écran.

# *Idée*

Il est également possible de charger des données de motif rythmique d'un autre projet sauvé sur le disque dur (→ p.72).

# **Changer le tempo du motif rythmique**

La touche [TEMPO] permet de changer le tempo du motif rythmique.

#### **1. En mode de motif rythmique, appuyez sur la touche [TEMPO].**

La valeur de tempo actuelle s'affiche.

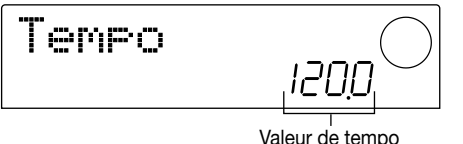

#### **2. Actionnez la molette pour régler le tempo.**

Le tempo peut être réglé par pas de 0.1 sur une plage de

40~250 (BPM). Vous pouvez changer le tempo en cours de reproduction du motif rythmique.

#### **3. Pour changer le tempo manuellement, appuyez deux fois ou plus sur la touche [TEMPO] selon le tempo voulu (tap tempo).**

L'intervalle entre les deux dernières frappes sur la touche est automatiquement calculé et pris comme base pour le nouveau tempo.

## **4. Pour retourner à l'écran principal, appuyez sur la touche [EXIT].**

*Idée*

Le tempo que vous entrez ici s'applique à tous les motifs rythmiques joués en mode de motif rythmique ainsi qu'à un morceau rythmique dépourvu de données de tempo. (Pour en savoir davantage sur les morceaux rythmiques, voyez p.55.)

# *Remarque*

Si vous enregistrez sur les pistes d'enregistreur tout en écoutant les motifs rythmiques puis changez ensuite le tempo des motifs rythmiques, l'enregistreur et la section rythme ne seront plus synchronisés. Définissez donc d'abord le tempo avant d'enregistrer en écoutant les motifs rythmiques.

## **Changer la batterie/le programme de basse**

Vous pouvez changer les sons (de batterie/de basse) utilisés par les pistes de batterie et de basse du motif rythmique.

## **1. A partir de l'écran principal, appuyez plusieurs fois sur la touche [DRUM/BASS] pour afficher soit "Pad Drum" soit "Pad Bass".**

Sélectionnez "Pad Drum" si vous voulez changer la batterie ou "Pad Bass" pour changer de programme de basse.

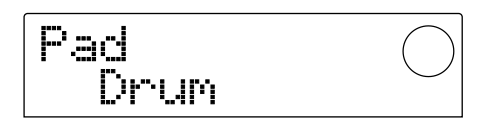

## **2. Appuyez sur la touche [KIT/PROG].**

L'écran qui apparaît vous permet de changer la batterie ou le programme de basse.

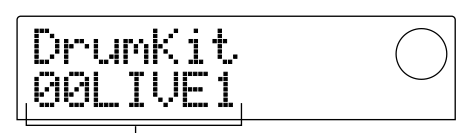

Nom de la batterie / du programme de basse

## *Remarque*

Durant l'affichage de cet écran, les fonctions de transport sont sans effet.

#### **3. Actionnez la molette pour sélectionner la batterie ou le programme de basse.**

Vous trouverez une liste des batteries et programmes de basse dans l'appendice, à la fin de ce manuel.

#### **4. Appuyez sur la touche [ENTER].**

Le changement est effectué et vous repassez à l'écran principal.

#### *Remarque*

La batterie ou le programme de basse sélectionné s'applique à tous les motifs et morceaux rythmiques.

## **Création d'un morceau rythmique**

Cette section explique comment agencer des motifs rythmiques dans l'ordre voulu au sein d'un morceau rythmique vide puis comment y ajouter des accords et d'autres données pour créer un morceau rythmique complet.

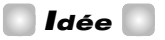

Lorsque vous créez un nouveau projet, le morceau rythmique est toujours vide.

## *Remarque*

Avant de poursuivre, assurez-vous que les curseurs DRUM, BASS et MASTER sont relevés et que les touches de statut DRUM et BASS sont allumées.

## **Entrer des données de motifs rythmiques**

Voici comment entrer des données de motifs rythmiques dans un morceau rythmique vide selon l'ordre voulu.

#### **1. A partir de l'écran principal, appuyez sur la touche [SONG] puis sur la touche [RHYTHM].**

La touche [RHYTHM] s'allume. Si vous étiez en mode de motif rythmique (touche [PATTERN] allumée), passez en mode de morceau rythmique (touche [SONG] allumée).

L'écran de morceau rythmique s'affiche et permet de sélectionner un motif.

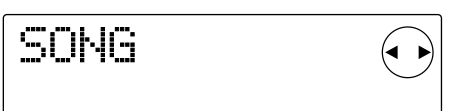

## *Remarque*

- Durant la reproduction du morceau rythmique, la ligne inférieure de l'écran affiche le numéro du motif rythmique entré à la position actuelle, le type d'accord et la fondamentale.
- Le morceau rythmique ne peut être créé/édité que lorsque la touche [RHYTHM] est allumée.
- Tant que la touche [RHYTHM] est allumée, le compteur indique toujours la position en mesures.

#### **2. Appuyez sur la touche REC [**O**].**

La touche REC [●] s'allume et vous pouvez entrer des données telles que les numéros de motif et les accords dans le morceau rythmique.

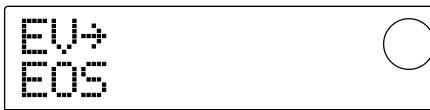

**3. Utilisez les touches du curseur [**Q**]/[**W**] pour** afficher " ← Ptn".

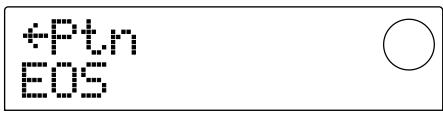

Le numéro du motif rythmique entré à la position actuelle est affiché sous "Ptn" à cet écran. Cependant, un morceau rythmique vide ne contient évidemment pas de données de motifs rythmiques. C'est pourquoi cet emplacement affiche "EOS" (End Of Song) pour marquer la fin du morceau rythmique.

## **4. Appuyez sur la touche [INSERT/DELETE] pour afficher "INSERT?"**

Chaque fois que vous appuyez sur la touche [INSERT/DELETE], l'écran affiche en alternance: "INSERT?"  $\rightarrow$  "DELETE?"  $\rightarrow$  affichage original. Lorsque "INSERT?" est affiché, vous pouvez entrer de nouvelles données à la position actuelle.

$$
\begin{array}{|c|c|}\n\hline\n\text{INSERT?} & \text{C} \\
\hline\n\text{PootXe04} & \text{C}\n\end{array}
$$

#### **5. Actionnez la molette pour sélectionner le motif rythmique voulu.**

Le numéro et la longueur (en mesures) du motif actuel s'affiche.

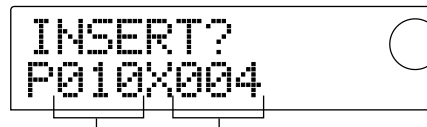

No. du motif rythmique

## **6. Si nécessaire, servez-vous des touches du curseur [**Q**]/[**W**] pour changer la longueur du motif rythmique.**

Si vous souhaitez allonger le motif rythmique, reproduisez plusieurs fois le même motif rythmique. Pour le raccourcir, changez de motif avant la fin.

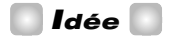

Cette opération n'affecte pas le motif original.

#### **7. Pour finaliser le motif rythmique sélectionné, appuyez sur la touche [ENTER].**

Le motif est entré à la position actuelle.

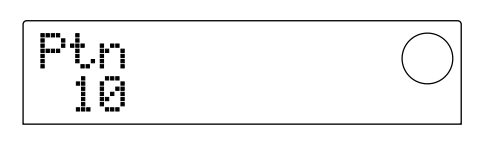

# *Idée*

Lorsque les données de motif rythmique sont entrées, l'armure de temps (la mesure), la fondamentale de l'accord et le volume de la piste de batterie et de basse spécifiés pour ce motif rythmique sont entrés à la même position.

### **8.** Appuyez plusieurs fois sur la touche du curseur [ $\blacktriangleright$ ] **pour gagner la position où vous souhaitez entrer le motif rythmique suivant.**

Chaque pression sur une touche de curseur  $\left[\frac{d}{\mathbf{r}}\right]$  vous fait reculer/avancer d'une mesure. Une fois que vous avez atteint la fin du morceau rythmique, l'écran affiche "EOS".

## *Idée*

- A un endroit où vous n'avez pas entré de données de motif rythmique, un symbole " ightarrow s'affiche à gauche de "Ptn" pour indiquer que le motif rythmique précédent va continuer à jouer.
- Il est également possible d'entrer d'autres données de motif rythmique au milieu d'un motif donné.

#### **9. Répétez les étapes 3~8 pour entrer des motifs rythmiques pour le morceau entier.**

Si vous faites une erreur, voici comment la corriger.

#### ■ **Changer un motif que vous avez entré**

Utilisez les touches du curseur  $\Box$ [ $\Box$ ] pour vous rendre à la position du motif rythmique à changer et actionnez la molette pour sélectionner un nouveau motif.

#### ■ Insérer un nouveau motif

Utilisez les touches du curseur  $\left[\frac{d}{\mathbf{r}}\right]$  pour vous rendre à la position où vous voulez insérer les données de motif rythmique et exécutez les étapes 4~7. Les données du motif rythmique sont insérées à la position actuelle et les données de motif suivantes reculent en fonction de la longueur du nouveau motif.

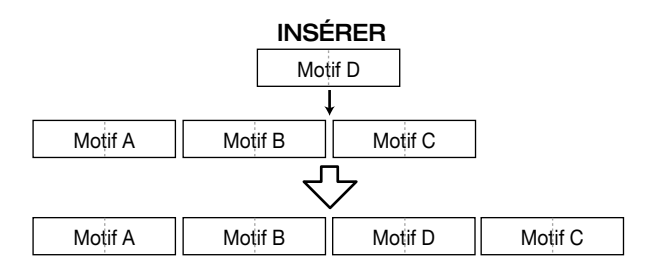

Longueur du motif rythmique (mesures)

#### ■ **Effacer** un motif

Utilisez les touches du curseur  $\left[\frac{d}{\epsilon}\right]$  pour vous rendre à la position où vous voulez effacer les données de motif rythmique et appuyez sur la touche [ERASE]. Le motif est effacé et l'écran affiche " - Ptn" pour indiquer que le motif précédent continue à jouer.

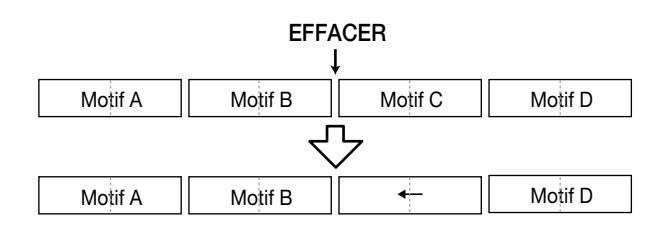

## *Remarque*

Si vous effacez un motif enregistré au début du morceau, il y aura un silence jusqu'au motif suivant.

#### ■ **Effacer une mesure spécifique**

Utilisez les touches du curseur  $\left[\frac{d}{\epsilon}\right]$  pour vous rendre au début de la mesure à effacer et appuyez plusieurs fois sur la touche [INSERT/DELETE] pour afficher "DELETE?". Lorsque vous appuyez sur la touche [ENTER], la mesure actuelle est effacée et les données de motif rythmique suivantes sont avancées.

Si vous effacez la première mesure d'un motif à deux mesures, la seconde mesure est conservée et l'écran affiche " - Ptn". Si nécessaire, répétez l'opération pour effacer également cette mesure.

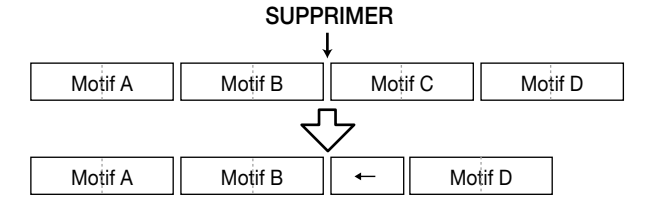

#### **10.Lorsque vous avez terminé le morceau entier, appuyez sur la touche STOP [**P**].**

La touche REC  $[①]$  s'éteint et vous revenez à l'écran de morceau rythmique.

Pour écouter votre séquence de motifs, appuyez sur la touche PLAY  $[\blacktriangleright]$ .

#### **11.Pour retourner à l'écran principal, arrêtez la section rythme et appuyez sur la touche [EXIT].**

#### **Entrer des données d'accord**

Voici comment ajouter des données d'accord au morceau rythmique que vous avez créé en entrant des motifs rythmiques.

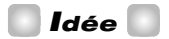

- Les données d'accord consistent en une fondamentale ou "ROOT" qui détermine la fondamentale (C, C#, D ...B) de l'accord et en un type d'accord ou "CHORD" (majeur, mineur etc.).
- La partie de basse du motif rythmique est transposée en fonction de la fondamentale que vous entrez. En outre, la partie de basse sera convertie en fonction du type d'accord spécifié.

## **1. A partir de l'écran principal, assurez-vous que la touche [SONG] est allumée et appuyez sur la touche [RHYTHM].**

La touche [RHYTHM] s'allume et l'écran de morceau rythmique apparaît.

#### **2. Appuyez sur la touche REC [**O**].**

#### **3. Utilisez les touches du curseur [**Q**]/[**W**] pour afficher "ROOT".**

Lorsque vous entrez des données d'accord dans le morceau rythmique, spécifiez la fondamentale (root: C~B) et le type d'accord (majeur, mineur, etc.) séparément. Lorsque "ROOT" est affiché, entrez la fondamentale de l'accord.

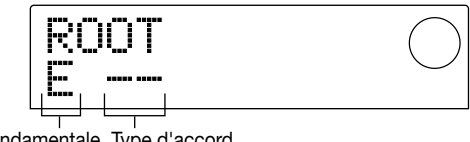

Fondamentale Type d'accord de l'accord

Les données d'accord sont entrées là où un motif rythmique a été entré, comme dans l'illustration ci-dessus. Les valeurs par défaut pour la fondamentale et le type d'accord sont les suivantes:

- Root: fondamentale de l'accord spécifié pour le motif rythmique
- Type: "--" (pas de conversion)

## *Idée*

Pour en savoir davantage sur les accords des motifs rythmiques, voyez p.69.

#### **4. Actionnez la molette pour entrer le nom de la note (C~B) qui sera la fondamentale de l'accord.**

L'écran suivant montre un exemple de changement de la

fondamentale de l'accord en A (La).

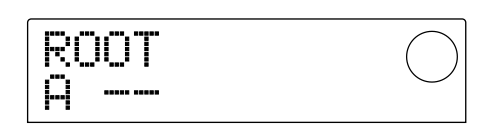

**5. Pour spécifier le type d'accord, appuyez une fois sur la touche de curseur [**W**] pour afficher "CHORD".**

#### **6. Actionnez la molette pour sélectionner le type d'accord.**

Vous avez le choix parmi les types suivants.

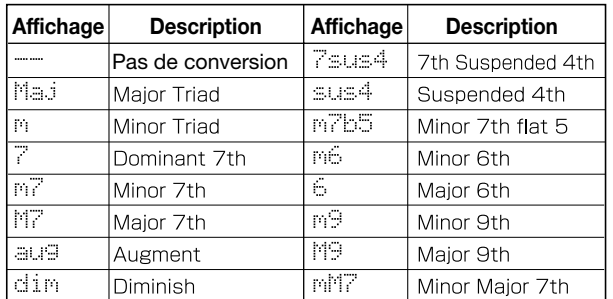

L'écran suivant montre un exemple de changement de type d'accord en mineur (m). Avec ces réglages, les données d'un accord "la mineur" ont été entrées au début du morceau rythmique.

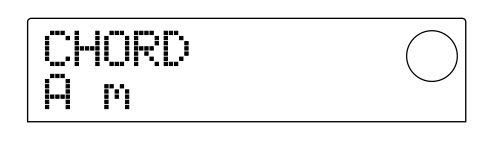

*Idée*

Si vous sélectionnez "--" (pas de conversion) comme type d'accord, la basse ne sera que transposée et la phrase ne sera pas convertie. Sélectionnez cette option si vous voulez garder la phrase originale.

## **7. Gagnez la position où vous souhaitez entrer de nouvelles données d'accord et entrez les données d'accord comme décrit aux étapes 2~5.**

Les données d'accord ne doivent pas nécessairement être entrées au même endroit que les données de motif rythmique. Vous pouvez aussi changer l'accord au milieu d'un motif rythmique ou au milieu d'une mesure. Voici comment modifier la position d'entrée des données d'accord.

#### **(1)Déplacement par mesures**

Utilisez les touches du curseur  $[\blacktriangleleft]/[\blacktriangleright]$  pour passer au début de la mesure précédente ou suivante.

#### **(2)Déplacement par noires**

Utilisez les touches REW  $[4]$ /FF  $[4]$  pour passer au début de la noire précédente ou suivante.

#### **(3)Déplacement par doubles croches**

Appuyez plusieurs fois sur la touche du curseur  $[\triangle]$  pour afficher "EV→"et actionnez la molette pour avancer ou reculer par pas de 12 battements (doubles croches).

Avec les méthodes (1) et (2), un symbole " $\leftarrow$ " apparaît à gauche de "CHORD" ou "ROOT" aux endroits qui ne contiennent pas de données pour indiquer que les données d'accord précédentes restent en vigueur.

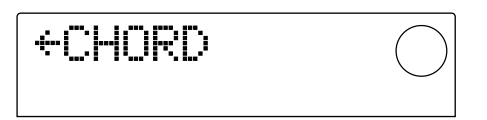

Avec la méthode **(3)**, le symbole affiché à droite de "EV→" indique le type de données entrées à la position actuelle. Par exemple, "Pt" (pattern) indique des données de motif rythmique et "TS" (time signature) indique des données d'armure de temps. (Pour en savoir plus, voyez le tableau p.63.)

## **8. Entrez les autres données d'accord de la même manière.**

Les données d'accord peuvent ensuite être éditées de différentes façons.

#### ● **Changer l'accord**

Gagnez la position où les données d'accord sont entrées, utilisez les touches du curseurs  $\lceil \blacktriangle \rceil / \lceil \blacktriangledown \rceil$  pour afficher "ROOT" (fondamentale) ou "CHORD" (type d'accord) et actionnez la molette pour changer l'accord.

#### ● **Effacer des données d'accord**

Gagnez la position où les données d'accord sont entrées, utilisez les touches du curseur  $\left[\triangle\right] / \left[\nabla\right]$  pour afficher "ROOT" (fondamentale) ou "CHORD" (type d'accord) et appuyez sur la touche [ERASE]. Les données d'accord sont effacées et l'écran affiche " ← ROOT" ou " ← CHORD."

#### **9. Lorsque vous avez terminé, appuyez sur la touche STOP [**P**].**

Vous retrouvez l'écran de morceau rythmique. Appuyez ensuite sur la touche [EXIT] pour retrouver l'écran principal.

## **Entrer des données de tempo**

Si vous ne spécifiez pas de tempo pour un morceau rythmique, il adopte le tempo spécifié en mode de motif rythmique. En d'autres termes, si vous changez le tempo en mode de motif rythmique, le tempo du morceau rythmique changera aussi.

Pour l'éviter, vous pouvez entrer des données de tempo au début du morceau rythmique afin de déterminer un tempo spécifique pour le morceau.

## **1. A partir de l'écran principal, assurez-vous que la touche [SONG] est allumée et appuyez sur la touche PLAY [**R**].**

La reproduction du morceau rythmique commence.

#### **2. Appuyez sur la touche [TEMPO].**

Le réglage actuel de tempo s'affiche.

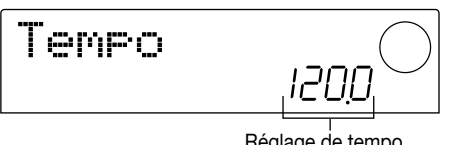

Réglage de tempo

#### **3. Tout en écoutant le morceau rythmique, actionnez la molette pour régler le tempo (40.0~250.0).**

Lorsque vous avez trouvé le tempo voulu, notez-le.

#### *Idée*

Si vous appuyez deux fois ou plus sur la touche [TEMPO], l'intervalle séparant les deux dernières frappes est automatiquement calculé et détermine le nouveau tempo.

#### **4. Appuyez sur la touche STOP [**P**] pour arrêter le morceau rythmique et appuyez sur la touche [RHYTHM].**

La touche [RHYTHM] s'allume et l'écran de morceau rythmique apparaît.

#### **5. Appuyez sur la touche REC [**O**].**

#### **6. Utilisez les touches du curseur [**Q**]/[**W**] pour** afficher "←Tempo".

A cet écran, vous pouvez entrer de nouvelles données de tempo ou visualiser/éditer des données existantes.

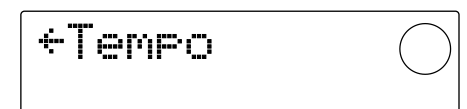

**7. Actionnez la molette pour entrer le réglage que vous avez choisi à l'étape 3.**

Chaque fois que vous reproduisez le morceau rythmique depuis le début, il sera réajusté en fonction du tempo entré ici.

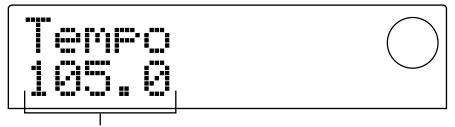

Réglage de tempo

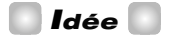

Les données de tempo peuvent également être entrées au milieu du morceau rythmique par intervalles de doubles croches. Pour en savoir plus, voyez la section ci-dessous.

#### **8. Appuyez sur la touche STOP [**P**].**

Vous retrouvez l'écran de morceau rythmique. Appuyez alors sur la touche [EXIT] pour retrouver l'écran principal.

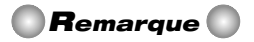

Si vous enregistrez sur les pistes de l'enregistreur tout en écoutant le morceau rythmique et que vous changez ensuite le tempo du morceau rythmique, l'enregistreur et la section rythme ne seront plus synchronisés. Définissez donc d'abord le tempo avant d'enregistrer en écoutant le morceau rythmique.

## **Entrer d'autres données**

Vous pouvez entrer diverses données (appelées "événements") telles que le tempo et le volume des pistes de batterie/basse dans le morceau rythmique créé avec des motifs rythmiques et des données d'accords.

#### **1. A partir de l'écran principal, assurez-vous que la touche [SONG] est allumée et appuyez sur la touche [RHYTHM].**

La touche [RHYTHM] s'allume et l'écran de morceau rythmique apparaît.

#### **2. Appuyez sur la touche REC [**O**].**

#### **3. Appuyez sur la touche de curseur [**Q**] pour afficher "EV**➔**".**

A ce moment-là, vous pouvez actionner la molette pour déplacer la position actuelle par pas de doubles croches vers l'avant ou l'arrière.

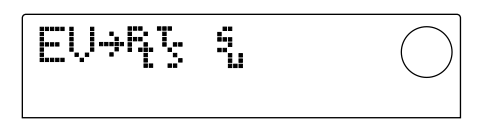

Les symboles affichés à droite de "EV→" tels que "Pt" ou "TS" indiquent le type d'événements entrés à la position actuelle. Le tableau suivant indique le type d'événement pouvant être entré et le symbole qui y correspond.

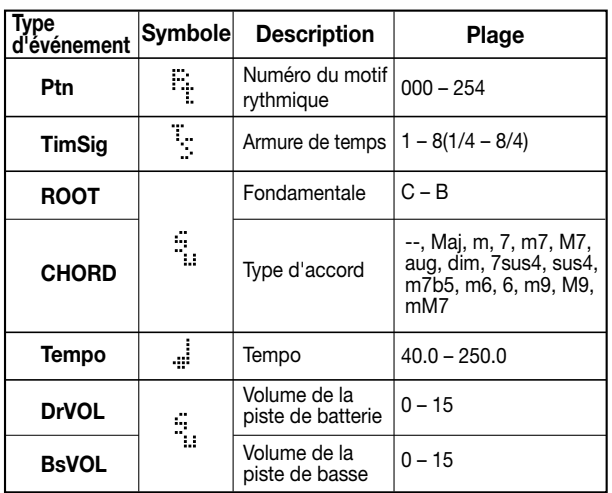

# *Remarque*

Si vous n'entrez pas de données de tempo, le tempo spécifié en mode de motif rythmique est utilisé. Pour entrer un tempo propre au morceau rythmique, entrez des données de tempo au début du morceau rythmique  $(\rightarrow$  p.62).

## **4. Gagnez la position où vous voulez entrer un nouvel événement.**

Pour en savoir davantage sur le déplacement de la position actuelle, voyez page 61.

## **5. Utilisez les touches du curseur [**Q**]/[**W**] pour sélectionner le type d´événement voulu.**

Si l'événement sélectionné ici a été entré à la position actuelle, sa valeur est affichée. S'il n'y a pas d'événement correspondant, l'écran affiche " $\leftarrow$ " pour indiquer que l'événement entré avant est de vigueur.

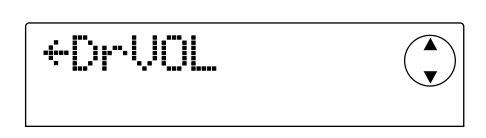

# *Idée*

Pour tous les types d'événement, l'unité minimale pour l'entrée est la double croche.

## **6. Actionnez la molette pour entrer la valeur.**

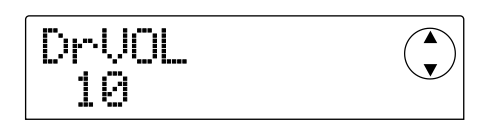

## **7. Entrez les autres événements de la même façon.**

Vous pouvez éditer les événements entrés comme suit.

## ● **Editer la valeur d'un événement**

Affichez l'événement à éditer et actionnez la molette pour entrer la nouvelle valeur.

## ● **Effacer un événement**

Affichez l'événement à effacer et appuyez sur la touche [ERASE].

## **8. Lorsque vous avez terminé, appuyez sur la touche STOP [**P**].**

Vous retrouvez l'écran de morceau rythmique. Appuyez alors sur la touche [EXIT] pour revenir à l'écran principal.

# **Reproduire un morceau rythmique**

Voici comment reproduire le morceau rythmique que vous venez de créer avec des données de motifs rythmiques et d'accords.

## **1. A partir de l'écran principal, assurez-vous que la touche [SONG] de la section rythme est allumée.**

Si elle est éteinte, appuyez sur la touche [SONG]. (La section rythme passe en mode de morceau rythmique).

## **2.** Appuyez sur la touche PLAY [▶].

La reproduction du morceau rythmique débute. Si vous avez enregistré quelque chose avec l'enregistreur, ces pistes sont reproduites simultanément.

## **3. Pour arrêter le morceau rythmique, appuyez sur la touche STOP [**P**].**

## **4. Si vous souhaitez que la section rythme soit indépendante, appuyez sur la touche [RHYTHM] tant que le transport est à l'arrêt.**

La touche [RHYTHM] s'allume et la section rythme est déconnectée de la section d'enregistrement. L'écran de morceau rythmique s'affiche. Si vous appuyez sur PLAY [R] dans ces circonstances, seul le morceau rythmique sera audible tandis que l'enregistreur reste à l'arrêt. L'écran affiche alors le numéro du motif en cours et l'accord.

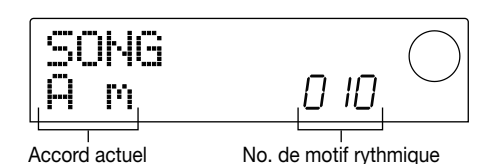

## **5. Pour retourner à l'écran principal, appuyez sur la touche [EXIT].**

La touche [RHYTHM] s'éteint et vous retrouvez l'écran principal.

# *Idée*

Vous pouvez aussi changer les sons de batterie et de basse utilisés par le morceau rythmique. Pour en savoir plus, voyez p.57 "Changer la batterie / le programme de basse".

# **Editer un morceau rythmique**

Cette section explique comment éditer un morceau rythmique que vous avez créé.

## **Copier une plage de mesures spécifiques**

Vous pouvez copier une section du morceau rythmique par unités de mesures et l'insérer à un autre endroit. C'est pratique pour les répétitions au sein du morceau.

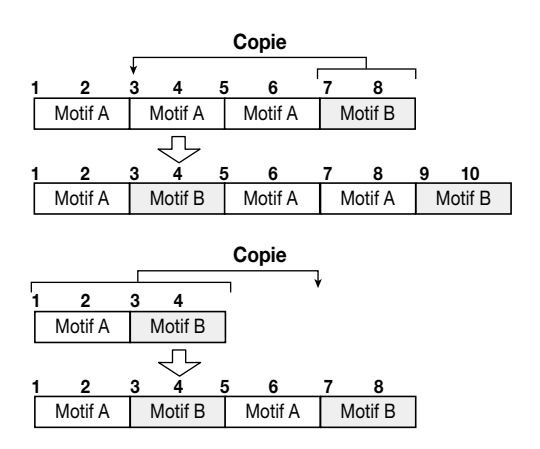

## **1. A partir de l'écran principal, assurez-vous que la touche [SONG] est allumée et appuyez sur la touche [RHYTHM].**

La touche [RHYTHM] s'allume et l'écran de morceau rythmique apparaît.

#### **2. Appuyez sur la touche REC [**O**].**

#### **3. Appuyez sur la touche [EDIT].**

L'écran suivant apparaît.

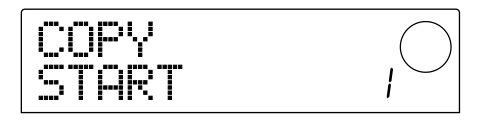

**4. Actionnez la molette pour sélectionner la première mesure de la plage à copier et appuyez sur la touche [ENTER].**

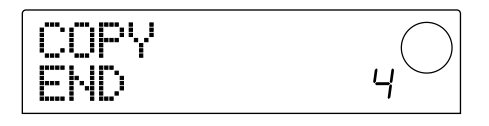

**5. Actionnez la molette pour sélectionner la dernière mesure de la plage à copier et appuyez sur la touche [ENTER].**

**6. Sélectionnez la première mesure de la destination et appuyez sur la touche [ENTER].** 

La copie est effectuée et vous retrouvez ensuite l'écran de l'étape 2.

# *Idée*

Si la destination va au-delà de la fin du morceau rythmique, celui-ci est automatiquement allongé.

## **7. Appuyez sur la touche STOP [**P**].**

Vous retrouvez l'écran de morceau rythmique.

## **Transposer le morceau rythmique entier**

Voici comment transposer la piste de basse du morceau rythmique par demi-tons.

**1. A partir de l'écran principal, assurez-vous que la touche [SONG] est allumée et appuyez sur la touche [RHYTHM].**

La touche [RHYTHM] s'allume et l'écran de morceau rythmique apparaît.

#### **2. Appuyez sur la touche [EDIT].**

L'écran affiche "EDIT TRANSP".

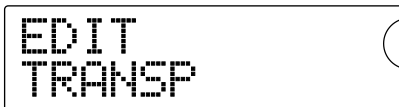

#### **3. Appuyez sur la touche [ENTER].**

Le réglage de transposition actuel (-6~0~+6) apparaît sous "TRANSP".

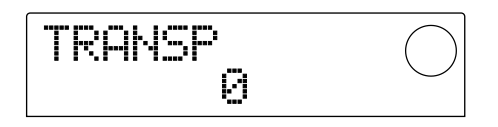

**4. Actionnez la molette pour changer ce réglage de transposition et appuyez sur la touche [ENTER].**

L'écran vous demande confirmation: "SURE?"

#### **5. Appuyez sur la touche [ENTER] pour exécuter la transposition ou sur [EXIT] pour l'annuler.**

Si vous appuyez sur la touche [ENTER], la transposition est effectuée et les données d'accord (fondamentale) entrées dans le morceau rythmique sont converties en

fonction du réglage choisi.

## **6. Pour retourner à l'écran principal, appuyez plusieurs fois sur la touche [EXIT].**

#### *Idée*

En modifiant la hauteur de référence de l'accordeur intégré du MRS-1044, vous pouvez affiner la hauteur du programme de basse (pour en savoir plus sur l'accordeur, voyez p.92.)

## **Effacer le morceau rythmique**

Voici comment effacer le morceau rythmique entier et l'initialiser.

## **1. A partir de l'écran principal, assurez-vous que la touche [SONG] est allumée et appuyez sur la touche [RHYTHM].**

La touche [RHYTHM] s'allume et l'écran de morceau rythmique apparaît.

#### **2. Appuyez sur la touche [INSERT/DELETE].**

L'écran demande confirmation: "DELETE?"

## **3. Appuyez sur la touche [ENTER] pour effacer le morceau ou appuyez sur la touche [EXIT] pour annuler l'opération.**

Si vous appuyez sur la touche [ENTER], le morceau rythmique est effacé et vous retrouvez l'écran de morceau rythmique. Si vous appuyez ensuite sur la touche [EXIT], vous retrouvez l'écran principal.

## *Remarque*

Une fois le morceau rythmique effacé, il est irrécupérable. Soyez donc prudent.

# **Créer un motif rythmique original**

Cette section explique comment créer vos propres motifs rythmiques avec les pads 1~8 en face avant.

## **Sélection de la piste d'enregistrement**

Voici comment sélectionner un motif rythmique vide et comment sélectionner la piste (de batterie ou de basse) sur laquelle vous enregistrerez votre jeu.

#### ■ Sélection d'un motif rythmique vide

**1. A partir de l'écran principal, appuyez sur la touche [PATTERN] puis sur la touche [RHYTHM].**

La touche [RHYTHM] s'allume et l'écran de motif rythmique apparaît.

#### **2. Actionnez la molette pour sélectionner un motif rythmique vide.**

Un tel motif est reconnaissable à son nom "EMPTY" (vide).

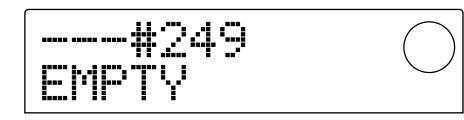

Si vous ne disposez plus de motif rythmique vide, vous pouvez en choisir un dont vous n'avez plus besoin et l'effacer d'une pression sur [INSERT/DELETE] → [ENTER]. (Pour en savoir plus, voyez p.71.)

La procédure suivante varie en fonction du type de piste de destination: piste de batterie ou piste de basse.

#### ■ Sélection d'une piste de batterie

#### **1. Appuyez plusieurs fois sur la touche [DRUM/BASS] pour afficher "Pad Drum".**

La piste de batterie est sélectionnée. Vous pouvez alors taper sur les pads 1~8 pour écouter les sons de la batterie sélectionnée pour la piste.

La batterie contient 24 sons de batterie/percussion et huit d'entre eux sont assignés aux pads.

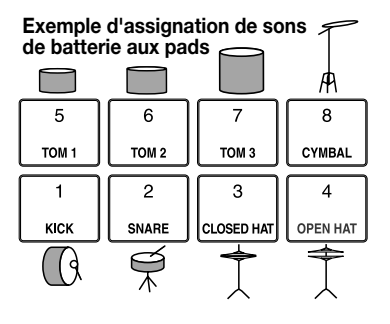

## *Idée*

Quand vous sélectionnez la piste de batterie, "DRUM" apparaît toujours dans la zone PAD à droite de l'écran.

## **2. Si nécessaire, appuyez sur la touche [BANK] et actionnez la molette pour changer de banque de pads.**

Le groupe de sons assignés aux pads 1~8 est appelé "banque de pads". Lors de la sélection de la piste de batterie, vous pouvez changer de banque pour changer les sons disponibles avec les pads 1~8. Vous avez trois banques de pads 1~3 à votre disposition (défaut: 1).

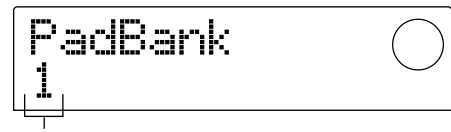

Banque de Pads

#### **3. Appuyez sur la touche [EXIT].**

Vous revenez à l'écran de motif rythmique. Le réglage de banque de pads est conservé même si vous changez d'écran ou de mode.

#### ■ Sélection de la piste de basse

#### **1. Appuyez plusieurs fois sur la touche [DRUM/BASS] pour afficher "Pad Bass".**

La piste de basse est sélectionnée. Vous pouvez alors taper sur les pads 1~8 pour jouer les notes de la partie de basse.

**Exemple d'assignation aux pads de notes pour programme de basse** 

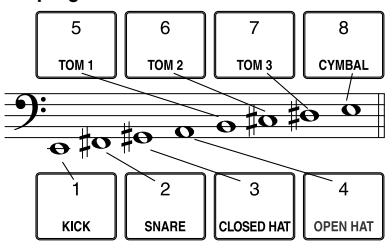

## *Idée*

Quand vous sélectionnez la piste de basse, "BASS" apparaît toujours dans la zone PAD à droite de l'écran.

#### **2. Si nécessaire, appuyez sur la touche [BANK] et actionnez la molette pour changer de banque de pads.**

Lors de la sélection de la piste de basse, vous pouvez changer de banque pour changer la gamme ou la plage jouée par les pads 1~8. Pour la piste de basse, vous avez le choix entre les banques de pads Maj-1~Maj-3 et min-1~min-3 (défaut: Maj-1).

"Maj" est une gamme majeure et "min" une gamme mineure. Le nombre suivant Maj et min indique la plage par unités d'une octave.

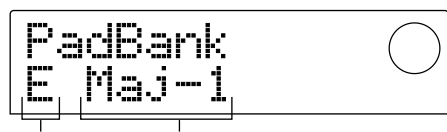

Tonique de la Banque de pads gamme

**3. Si nécessaire, utilisez les touches du curseur [**Q**]/[**W**] pour changer la tonique (C~B) de la gamme sélectionnée (défaut: E).**

#### **4. Appuyez sur la touche [EXIT].**

Vous revenez à l'écran de motif rythmique. Les réglages de banque de pads et de tonique restent en vigueur même si vous changez d'écran ou de mode.

## *Idée*

Si nécessaire, vous pouvez aussi changer la batterie / le programme de basse assigné à la piste  $(\rightarrow$  p.57).

## **Enregistrer votre jeu sur pads dans un motif rythmique**

Vous pouvez spécifier la valeur de note la plus brève à être enregistrée ainsi que la longueur et l'armure de temps du motif rythmique avant d'enregistrer votre jeu sur les pads.

#### ■ **Réglage de la valeur de note minimum (quantification)**

Avec les réglages initiaux, votre jeu sur les pads sera aligné sur la double croche la plus proche lors de l'enregistrement d'un motif rythmique. Cette valeur minimale est appelée valeur de quantification. Voici comment changer cette valeur.

**1. Assurez-vous que la touche [PATTERN] est allumée et appuyez sur la touche [RHYTHM].**

La touche [RHYTHM] s'allume et l'écran de motif rythmique apparaît.

## *Remarque*

Vous ne pouvez enregistrer/éditer un motif rythmique que lorsque la touche [RHYTHM] est allumée.

#### **2. Appuyez sur la touche [EDIT].**

L'écran qui apparaît vous permet d'éditer les paramètres du motif rythmique. (Il s'agit du menu d'édition de motif rythmique).

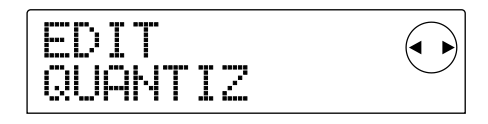

**3.** Utilisez les touches du curseur  $\left[\frac{4}{\sqrt{R}}\right]$  pour **afficher "EDIT QUANTIZ" et appuyez sur la touche [ENTER].**

Le réglage de quantification actuel apparaît. Voici la signification de ce qui apparaît à l'écran.

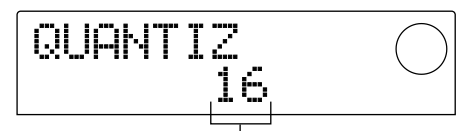

Réglage de quantification

- 4: noire
- 8: croche
- 12: triolet de croches
- 16: double croche (réglage par défaut)
- 24: triolet de doubles croches
- 32: Triple croche
- Hi: un battement (pas de quantification)

#### *Idée*

- Un battement correspond à 1/48ème de noire.
- Ce réglage s'applique à tous les motifs rythmiques.

#### **4. Actionnez la molette pour changer le réglage et appuyez sur la touche [EXIT].**

Le nouveau réglage est entériné et vous retournez au menu d'édition de motif rythmique.

#### **5. Appuyez sur la touche [EXIT].**

Vous revenez à l'écran de motif rythmique.

### ■ Longueur et armure de temps (mesure) du **motif rythmique**

Lorsque vous créez un nouveau motif rythmique, vous pouvez vous servir de la procédure suivante pour spécifier le nombre de mesures et l'armure de temps du motif.

## *Remarque*

Il est impossible de changer la longueur ou l'armure de temps après l'enregistrement d'un motif.

**1. Assurez-vous qu'un motif rythmique vide est sélectionné à l'écran et appuyez sur la touche [EDIT].**

Le menu d'édition de motif rythmique s'affiche.

**2.** Utilisez les touches du curseur [◀]/[▶] pour **sélectionner "EDIT BARLEN" (longueur) ou "EDIT TIMESIG" (armure de temps) et appuyez sur la touche [ENTER].**

"EDIT BARLEN" permet d'éditer la longueur du motif tandis que l'écran "EDIT TIMESIG" permet de changer l'armure de temps. L'écran ci-dessous est un exemple de ce que vous obtenez lorsque vous optez pour "EDIT TIMESIG" et appuyez sur la touche [ENTER].

$$
\overline{\text{TIMES16}} \qquad \qquad \text{C}
$$

**3. Actionnez la molette pour changer la valeur.**

#### ● **Entrer la longueur du motif rythmique (BARLEN)**

Actionnez la molette pour entrer le nombre de mesures (1~99) du motif.

● **Entrer l'armure de temps du motif rythmique (TIMESIG)**

Actionnez la molette pour entrer l'armure de temps du motif rythmique sur une plage 1/4~8/4.

#### **4. Le réglage effectué, appuyez sur la touche [EXIT].**

Le nouveau réglage est entériné et vous retournez au menu d'édition de motif rythmique.

#### **5. Appuyez sur la touche [EXIT].**

Vous revenez à l'écran de motif rythmique.

#### ■ **Enregistrer votre jeu sur les pads**

Voici comment enregistrer votre jeu sur les pads dans un motif rythmique vide.

#### **1. Assurez-vous qu'un motif rythmique vide est sélectionné à l'écran et appuyez sur la touche [EDIT].**

#### **2. Appuyez sur la touche REC [**O**] puis appuyez sur la touche PLAY [▶].**

Vous entendrez un décompte "clic, clic, clic, clic". A la fin du décompte, l'enregistrement du motif commence.

#### *Idée*

- La section d'enregistrement ne fonctionne pas durant l'enregistrement du motif rythmique.
- Vous pouvez modifier le nombre de mesures de décompte ainsi que le volume du métronome  $(\rightarrow p.72)$ .

#### **3. Tout en écoutant le métronome, tapez sur les pads 1~8.**

Votre jeu sur les pads est enregistré en fonction du réglage de quantification ( $\rightarrow$  p.67). A la fin du motif, vous revenez automatiquement au début; vous pouvez donc continuer à entrer des données.

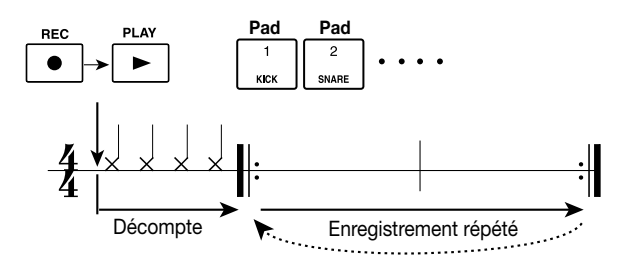

*Idée*

- La force avec laquelle vous tapez sur les pads est aussi enregistrée dans le motif. Si vous enregistrez la piste de basse, le temps de maintien d'un pad est également enregistré.
- Si vous appuyez sur la touche REC [<sup>0</sup>] en cours d'enregistrement, elle se met à clignoter et l'enregistrement est momentanément suspendu. Vous pouvez alors taper sur les pads pour vérifier les sons assignés. L'enregistrement reprend dès que vous appuyez une fois de plus sur la touche REC  $[①]$ .
- Vous pouvez aussi entrer un motif avec un contrôleur MIDI branché au connecteur [MIDI IN] du MRS-1044 au lieu de taper sur les pads.

## **4. Pour effacer de la piste les données d'un pad précis, maintenez la touche [ERASE] enfoncée et appuyez sur le pad correspondant.**

Les données de jeu concernant ce pad sont effacées du motif tant que vous maintenez la touche [ERASE] et le pad enfoncés.

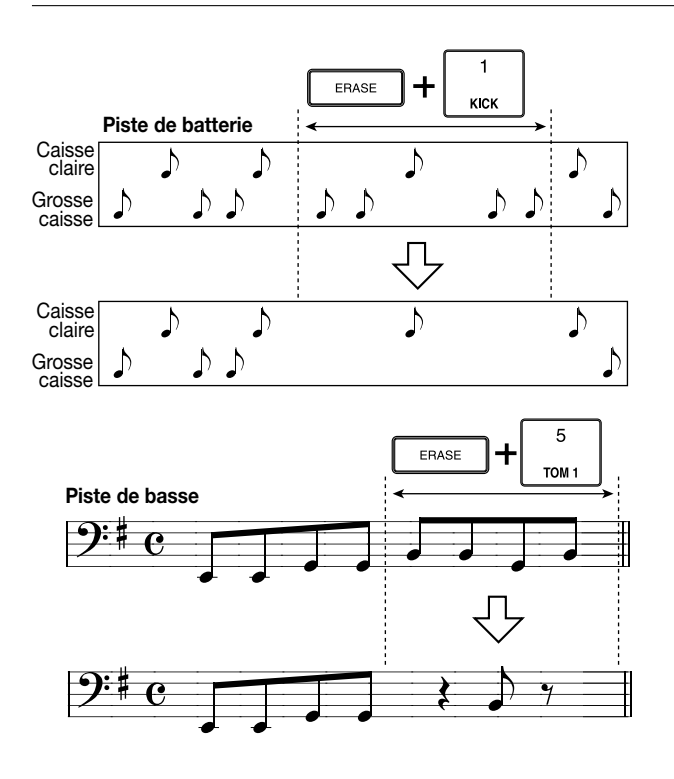

**5. Pour effacer le jeu de tous les pads de la piste, maintenez la touche [ERASE] enfoncée et appuyez sur la touche de statut de la piste en question (DRUM ou BASS).**

Les données de jeu de tous les pads sont effacées du motif tant que vous maintenez les deux touches enfoncées.

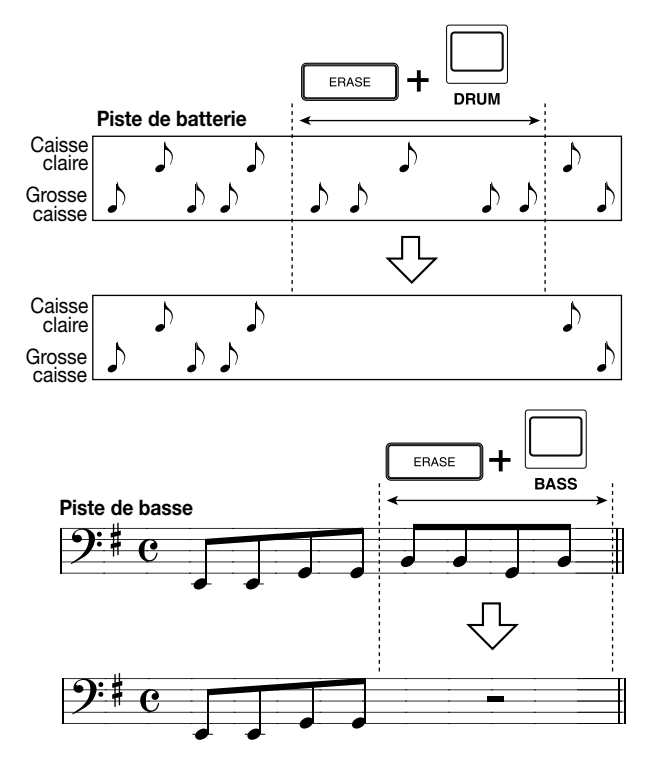

**6. Lorsque vous avez terminé l'enregistrement, appuyez sur la touche STOP [**P**].**

L'enregistrement du motif s'arrête et vous retrouvez l'écran de motif rythmique. Appuyez sur la touche PLAY  $[\blacktriangleright]$ pour écouter le motif enregistré.

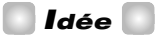

Lorsque vous sélectionnez un motif vide et que vous y enregistrez des données, il reçoit automatiquement un nom: "Patxxx" (xxx étant le numéro du motif - ou Pattern). Vous pouvez ensuite changer le nom du motif( $\rightarrow$  p.71).

- **7. Si vous voulez changer de piste et poursuivre l'enregistrement du motif rythmique, appuyez plusieurs fois sur la touche [DRUM/BASS] pour sélectionner la piste voulue (basse ou batterie) et répétez les étapes 2~6.**
- **8. Lorsque vous avez terminé d'enregistrer, appuyez plusieurs fois sur la touche [EXIT] pour revenir à l'écran principal.**

## **Spécifier l'accord d'un motif rythmique**

Lorsque vous avez créé un nouveau motif rythmique qui comprend une piste de basse et que vous souhaitez utiliser ce motif dans un morceau rythmique, il faut spécifier la fondamentale et le type d'accord pour le motif. Si vous n'effectuez pas ces réglages, les accords spécifiés pour le morceau rythmique risquent de ne pas être corrects. Procédez comme suit pour spécifier les accords des motifs rythmiques que vous venez de créer.

## **1. A partir de l'écran principal, appuyez sur la touche [PATTERN] puis sur la touche [RHYTHM].**

La touche [RHYTHM] s'allume et l'écran de motif rythmique apparaît.

## **2. Actionnez la molette pour sélectionner le motif pour lequel vous voulez entrer un accord.**

#### **3. Appuyez sur la touche [EDIT].**

Le menu d'édition de motifs rythmiques apparaît.

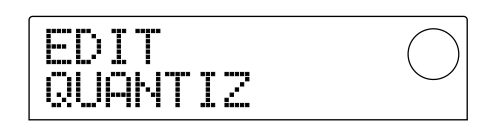

**4. Utilisez les touches du curseur [**E**]/[**R**] pour afficher l'écran "EDIT OrROOT" ou "EDIT OrCHORD" et appuyez sur la touche [ENTER].**

Sélectionnez "EDIT OrROOT" pour spécifier la fondamentale de l'accord ou "EDIT OrCHORD" pour en spécifier le type. Si vous choisissez "EDIT OrROOT" et appuyez sur la touche [ENTER], vous obtenez l'écran suivant.

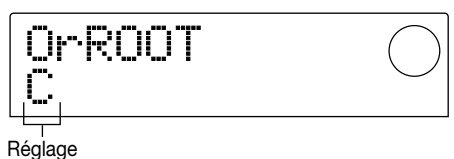

**5. Actionnez la molette pour entrer la fondamentale/le type de l'accord.**

#### ● **Pour spécifier la fondamentale (OrROOT)**

Actionnez la molette pour entrer le nom de la note de la fondamentale sur une plage allant de C à B (do à si); réglage par défaut: C.

#### ● **Pour spécifier le type d'accord (OrCHORD)**

Actionnez la molette pour spécifier le type d'accord. Vous avez le choix entre "Maj" (majeur) ou "min" (mineur); réglage par défaut: Maj.

Si vous voulez entrer une phrase de basse en mi mineur dans le motif rythmique, par exemple, choisissez "E" (mi) comme fondamentale et "min" comme type d'accord.

#### **6. Appuyez sur la touche [EXIT].**

Le réglage est entériné et vous retrouvez le menu d'édition de motif rythmique.

## **7. Pour retourner à l'écran principal, appuyez plusieurs fois sur la touche [EXIT].**

# **Edition d'un motif rythmique**

Cette section explique comment éditer un motif rythmique.

## **Réglage de la balance entre la batterie et la basse**

Les curseurs DRUM et BASS de la section de mixage permettent de régler le volume de la batterie et de la basse. Cependant, vous pouvez aussi programmer le volume de la batterie et de la basse pour chaque motif rythmique.

#### **1. A partir de l'écran principal, appuyez sur la touche [PATTERN] puis sur la touche [RHYTHM].**

La touche [RHYTHM] s'allume et l'écran de motif rythmique apparaît.

## **2. Actionnez la molette pour sélectionner le motif voulu et appuyez sur la touche [EDIT].**

Le menu d'édition de motifs rythmiques apparaît.

**3.** Utilisez les touches du curseur  $[4]/[P]$  pour **sélectionner l'écran "EDIT DrumLvl" ou "EDIT BassLvl" et appuyez sur la touche [ENTER].**

L'écran "EDIT DrumLvl" permet de déterminer le volume de la piste de batterie et l'écran "EDIT BassLvl" celui de la piste de basse. Lorsque vous sélectionnez l'écran "EDIT DrumLvl" et appuyez sur la touche [ENTER], vous obtenez l'écran suivant.

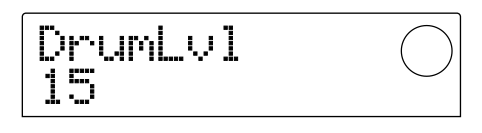

L'écran affiche le volume actuel (0~15).

## **4. Actionnez la molette pour régler la valeur et appuyez sur la touche [EXIT].**

Le réglage est entériné et vous retrouvez le menu d'édition de motif rythmique.

## **5. Pour retourner à l'écran principal, appuyez plusieurs fois sur la touche [EXIT].**

## **Copier un motif rythmique**

Voici comment copier un motif rythmique sous un autre numéro de motif.

#### **1. A l'écran de motif rythmique, sélectionnez le motif source et appuyez sur la touche [EDIT].**

Le menu d'édition de motifs rythmiques apparaît.

**2. Utilisez les touches du curseur [**E**]/[**R**] pour afficher "EDIT COPY" et appuyez sur la touche [ENTER].**

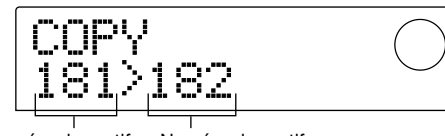

Numéro du motif source Numéro du motif de destination

**3. Actionnez la molette pour sélectionner le motif de destination et appuyez sur la touche [ENTER].**

L'écran demande confirmation: "SURE?"

**4. Appuyez sur la touche [ENTER] pour effectuer la copie ou appuyez sur la touche [EXIT] pour annuler l'opération.**

Une fois la copie terminée, vous retrouvez le menu d'édition de motif rythmique.

**5. Pour retourner à l'écran principal, appuyez plusieurs fois sur la touche [EXIT].**

## **Changer le nom d'un motif rythmique**

Voici comment changer le nom d'un motif rythmique.

**1. A l'écran de motif rythmique, sélectionnez le motif dont vous voulez changer le nom et appuyez sur la touche [EDIT].**

Le menu d'édition de motifs rythmiques apparaît.

**2. Utilisez les touches du curseur [**E**]/[**R**] pour afficher "EDIT NAME" et appuyez sur la touche [ENTER].**

Le nom du motif s'affiche et le premier caractère clignote.

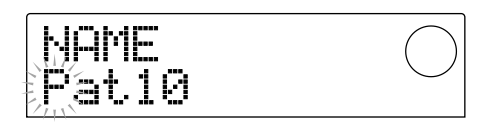

**3.** Utilisez les touches du curseur  $\left[\frac{4}{\sqrt{R}}\right]$  pour **déplacer la zone clignotante et actionnez la molette pour changer le caractère.**

Pour en savoir davantage sur les caractères disponibles, voyez p.36.

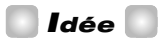

Lorsque vous enregistrez des données dans un motif vide, le motif reçoit automatiquement le nom "Patxxx" (xxx étant le numéro du motif).

#### **4. Lorsque vous avez changé le nom, appuyez sur la touche [EXIT].**

Le changement de nom est entériné et vous retrouvez le menu d'édition de motif rythmique.

**5. Pour retourner à l'écran principal, appuyez plusieurs fois sur la touche [EXIT].**

## **Effacer un motif rythmique**

Voici comment effacer intégralement un motif rythmique et l'initialiser.

**1. A l'écran de motif rythmique, sélectionnez le motif à effacer.**

#### **2. Appuyez sur la touche [INSERT/DELETE].**

L'écran demande confirmation: "SURE?"

**3. Appuyez sur la touche [ENTER] pour exécuter l'opération ou appuyez sur la touche [EXIT] pour l'annuler.**

Une fois le motif effacé, vous retrouvez l'écran de motif rythmique.

#### **4. Pour retourner à l'écran principal, appuyez plusieurs fois sur la touche [EXIT].**

## **Importer les motifs rythmiques et le morceau rythmique d'un autre projet**

Voici comment importer les données de motifs rythmiques (255 motifs) et de morceau rythmique d'un autre projet consigné sur le disque dur.

#### **1. A partir de l'écran principal, appuyez sur la touche [RHYTHM] puis sur la touche [PROJECT/UTILITY].**

L'écran qui apparaît vous permet d'effectuer divers réglages pour la section rythme (il s'agit de l'écran utilitaire de la section rythme). Cette opération peut se faire aussi bien en mode de motif rythmique que de morceau rythmique.

## **2.** Utilisez les touches du curseur [◀]/[▶] pour **afficher "UTILITY IMPORT" et appuyez sur la touche [ENTER].**

L'écran qui apparaît vous permet de sélectionner le projet à importer.

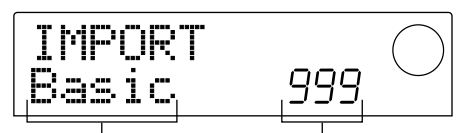

Nom du projet à importer Numéro du projet

#### **3. Actionnez la molette pour sélectionner un projet et appuyez sur la touche [ENTER].**

L'écran demande confirmation: "SURE?"

#### **4. Appuyez sur la touche [ENTER] pour importer le projet appuyez sur la touche [EXIT] pour l'annuler.**

Après l'importation vous retrouvez le menu utilitaire de la section rythme.

Pour retourner à l'écran principal, appuyez plusieurs fois sur la touche [EXIT].

## *Remarque*

Les motifs rythmiques et le morceau rythmique importés écrasent (remplacent) les motifs et le morceau rythmique du projet en cours.

# **Changer divers réglages de la section rythme**

Voici comment modifier divers réglages qui concernent l'ensemble de la section rythme tels que la sensibilité des pads 1~8 ou le volume du métronome.

## **Procédure élémentaire**

La procédure élémentaire pour changer les réglages de la section rythme est la même que pour la plupart des autres changements.

## *Idée*

Vous pouvez utiliser la même procédure en mode de motif rythmique et en mode de morceau rythmique.

#### **1. A partir de l'écran principal, appuyez sur la touche [RHYTHM].**

La touche [RHYTHM] s'allume et l'écran de morceau rythmique ou de motif rythmique apparaît, selon le mode choisi.

#### **2. Appuyez sur la touche [PROJECT/UTILITY].**

Le menu utilitaire de la section rythme apparaît et vous permet d'effectuer vos réglages globaux pour la section rythme.

## **3.** Utilisez les touches du curseur  $[4]/[P]$  pour **sélectionner un des paramètres suivants et appuyez sur la touche [ENTER].**

- COUNT: Détermine la longueur du décompte.
- CLICK: Change le volume du métronome.
- PAD SENS (sensibilité): Détermine la façon dont le volume change en fonction de la force avec laquelle un pad est frappé.
- MIDI: Réglages MIDI ( $\rightarrow$  p.90).
- IMPORT: Importe des motifs rythmiques et le morceau rythmique d'un projet résidant sur le disque dur.
- MEMORY (mémoire résiduelle): Affiche la mémoire résiduelle pour les motifs rythmiques et le morceau rythmique.

#### **4. Actionnez la molette pour changer le réglage.**

L'affichage et les opérations varient en fonction du paramètre sélectionné. Pour en savoir plus, voyez les sections suivantes.

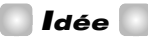

Pour en savoir davantage sur les opérations MIDI, voyez page 90. Pour en savoir davantage sur l'importation, voyez la section précédente.
#### **5. Une fois les réglages terminés, appuyez plusieurs fois sur la touche [EXIT].**

Vous retournez à l'écran principal.

## **Changer la longueur du décompte (COUNT)**

Vous pouvez déterminer la longueur du décompte avant l'enregistrement d'un motif rythmique. Lorsque l'écran suivant apparaît, actionnez la molette pour sélectionner un des réglages suivants.

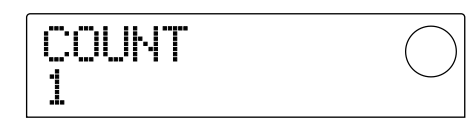

- OFF: Pas de décompte.
- 1: Décompte d'une mesure (réglage par défaut).
- 2: Décompte de deux mesures.
- PAD: Pas de décompte et l'enregistrement débute dès que vous frappez un pad.

## **Changer le volume du métronome (CLICK)**

Vous pouvez changer le volume du métronome audible lorsque vous enregistrez un motif rythmique. Lorsque l'écran suivant apparaît, actionnez la molette pour régler le volume  $(0-15)$ .

$$
\begin{array}{|l|} \hline \text{CLICK} & \quad \quad \textcolor{red}{\bigcirc} \\ \hline \text{10} & \quad \quad \quad \textcolor{red}{\bigcirc} \end{array}
$$

## **Réglage de la sensibilité des pads (PAD SENS)**

Vous pouvez déterminer la façon dont le volume change en fonction de la force avec laquelle un pad est frappé (sensibilité des pads). Lorsque l'écran affiche "PAD SENS," actionnez la molette pour sélectionner un des réglages suivants.

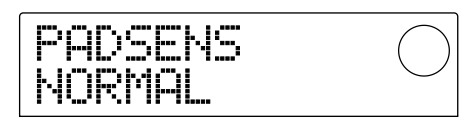

- SOFT: Volume bas quelle que soit la force exercée sur les pads.
- MEDIUM: Volume moyen quelle que soit la force exercée sur les pads.
- LOUD: Volume élevé quelle que soit la force exercée sur

les pads.

- LITE: Sensibilité maximale. Un volume élevé est produit par une frappe même très douce.
- NORMAL: Sensibilité normale (réglage par défaut).
- HARD: Sensibilité faible.
- EX HARD: Sensibilité minimale. Pour atteindre un volume élevé, il faut vraiment frapper très fort sur les pads.

## **Vérification de la mémoire résiduelle (MEMORY)**

La mémoire résiduelle pour enregistrer les motifs rythmiques et le morceau rythmique est affichée sous forme de pourcentage (%). Cet écran ne contient aucun réglage pouvant être modifié.

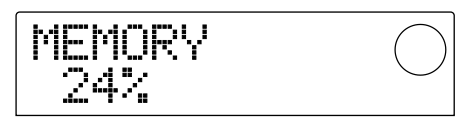

# **Référence [Effets]**

Cette section explique comment utiliser les effets du MRS-1044.

# **Les effets**

Le MRS-1044 propose deux types d'effets: un effet d'insertion et deux effets envoi/retour. Vous pouvez utiliser les deux types d'effet simultanément. Vous en trouverez une description détaillée ci-dessous.

L'effet d'insertion consiste à insérer un effet dans la route d'un signal donné. Vous avez le choix parmi les points d'insertion suivants (voyez l'illustration "Effet d'insertion" plus bas).

- **(1)**Section de mixage d'entrée
- **(2)**N'importe quel canal de la section de mixage de pistes (1~6, 7/8, 9/10, DRUM, BASS)
- **(3)**Juste avant le curseur MASTER

Si vous utilisez un effet d'insertion au niveau de la section de mixage d'entrée, par exemple, l'effet peut traiter le signal arrivant des connecteurs [INPUT 1/2] et être enregistré sur une piste de l'enregistreur. Par contre, si vous insérez l'effet dans un canal de la section de mixage de pistes ou juste avant le curseur MASTER, vous pouvez traiter une piste spécifique ou tout le morceau lors du mixage final.

# **Effet d'insertion Effets envoi/retour**

Les effets envoi/retour sont reliés de façon interne à l'envoi/au retour de la section de mixage. Le MRS-1044 dispose de deux effets envoi/retour, la réverbération (REVERB) et le chorus/delay (CHORUS/DELAY), que vous pouvez utiliser simultanément. La profondeur (l'impact) des effets envoi/retour dépend du niveau d'envoi du signal de la section de mixage d'entrée ou de piste. (Le niveau d'envoi correspond au niveau du signal envoyé à un effet). Si vous augmentez le niveau d'envoi, le signal envoyé à l'effet est d'autant plus important. Le signal traité revient immédiatement avant le curseur MASTER et est mixé avec les autres signaux (voyez l'illustration "Effet envoi/retour" plus bas).

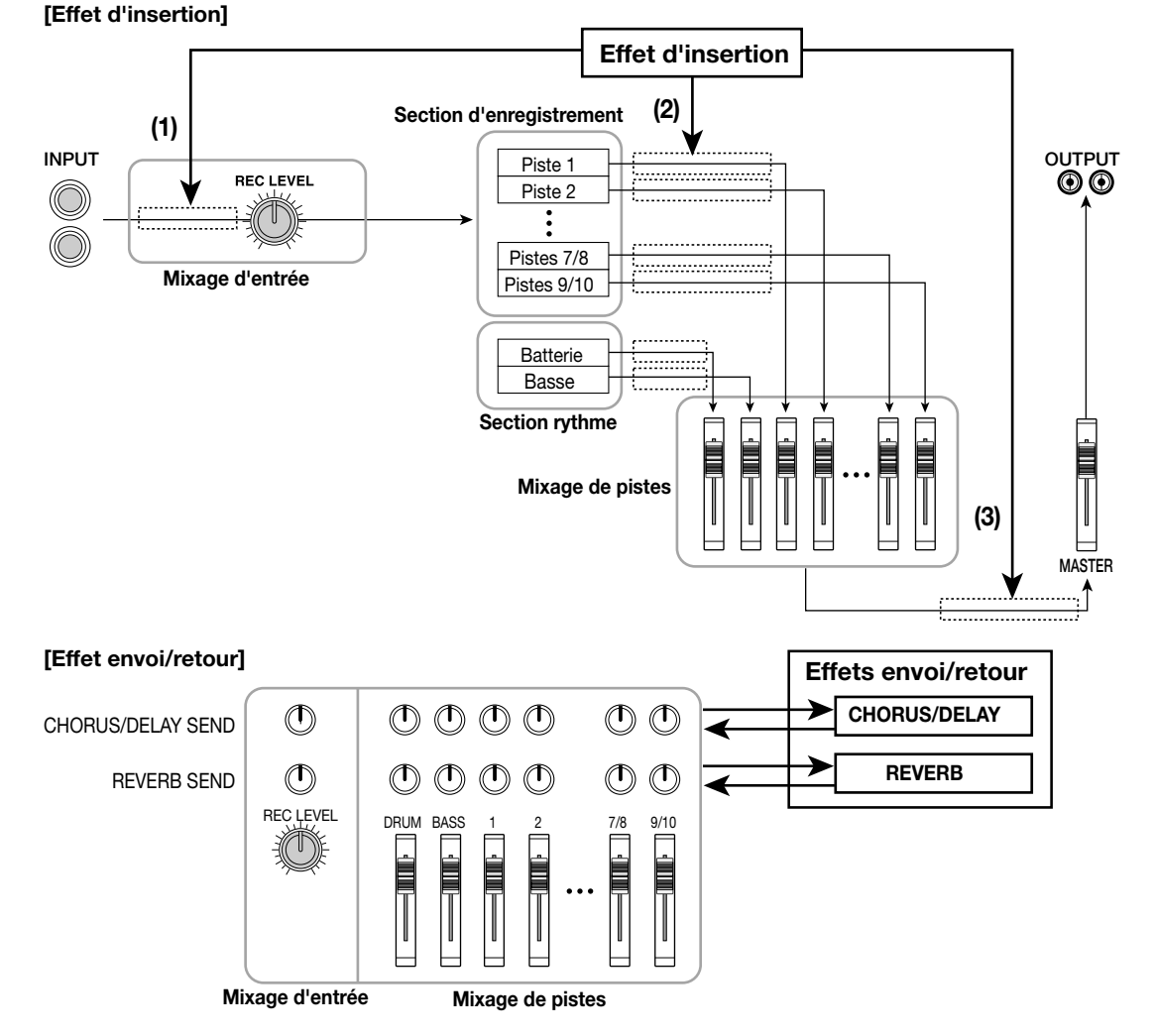

**R**

# **Utilisation de l'effet d'insertion**

Cette section explique comment utiliser l'effet d'insertion, sélectionner un patch et éditer ce patch.

## **Patches de l'effet d'insertion**

L'effet d'insertion est un processeur multi-effet qui contient une chaîne d'effets différents tels que compresseur, distorsion et delay. Chacun de ces effets distinct s'appelle "module d'effet". Vous pouvez en utiliser jusqu'à six simultanément. Un jeu de modules d'effet utilisés simultanément est appelé "algorithme". Vous avez le choix parmi les quatre types d'algorithmes suivants:

- GUITAR/BASS: Algorithme pour l'enregistrement de guitare/basse.
- MIC: Algorithme pour l'enregistrement de chant ou par micros. Cet algorithme a deux variations, "MIC SINGLE" pour une utilisation avec un micro ou "MIC DUAL" pour deux micros.
- LINE: Algorithme principalement utilisé pour l'enregistrement d'instruments à sortie stéréo tels qu'un synthétiseur ou piano électronique.
- MASTERING: Algorithme adéquat pour le traitement des signaux d'un mixage stéréo comme lors du mixage final.

L'agencement des modules d'effet et le flux du signal pour chaque algorithme est illustré ci-dessous.

*Idée*

- Certains algorithmes ont une entrée mono et une sortie stéréo, d'autres ont une entrée stéréo et une sortie mono. Cette différence affecte le flux du signal lorsque vous utilisez l'effet d'insertion. Pour en savoir plus, voyez p.77.
- Les algorithmes MIC "MIC SINGLE" et "MIC DUAL" basculent en fonction du type d'effet sélectionné pour le module COMP/LIM. Pour en savoir davantage sur les types d'effet, voyez p.78.

Chaque module dispose de plusieurs paramètres (correspondant aux commandes d'un petit processeur d'effet) que vous pouvez éditer afin de régler les caractéristiques ou la profondeur de l'effet. Les réglages des paramètres de chaque module d'effet ainsi que le réglage de volume global sont désignés par le terme "patch".

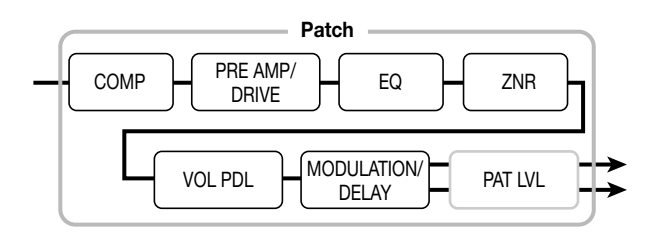

Un nouveau projet contient 220 patches conçus par ZOOM. Ces patches sont triés en fonction de quatre algorithmes. Vous pouvez donc changer instantanément vos réglages pour l'effet d'insertion en sélectionnant l'algorithme voulu et en choisissant ensuite un patch. Le tableau suivant montre comment les patches sont réunis sous les divers algorithmes.

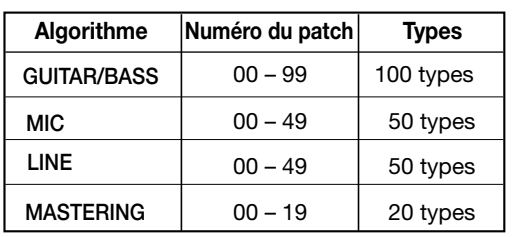

## **[Agencement des modules pour chaque algorithme]**

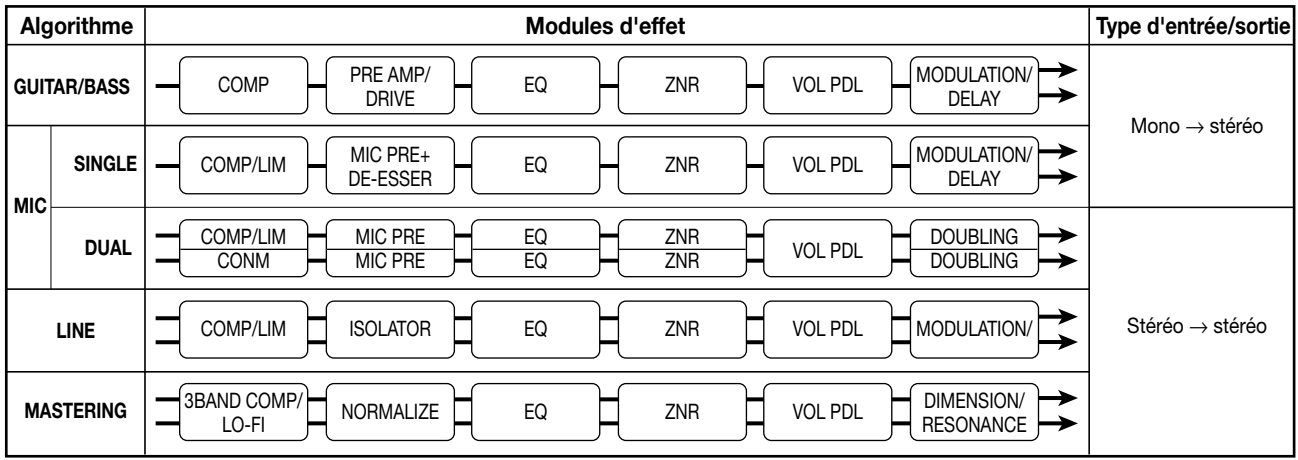

*ZOOM MRS-1044 <sup>75</sup>*

## **Changer le point d'insertion de l'effet**

Par défaut, le point d'insertion de l'effet se trouve au niveau de la section de mixage d'entrée. Cependant, vous pouvez changer ce point d'insertion de la façon suivante.

#### **1. A partir de l'écran principal, appuyez sur la touche de la section effet [INPUT SOURCE].**

Le point d'insertion actuel est affiché.

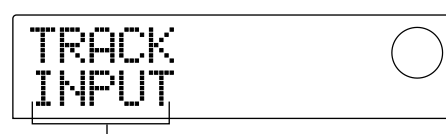

Point d'insertion de l'effet

Explication des termes apparaissant à l'écran.

- INPUT: Section de mixage d'entrée (réglage par défaut)
- DRUM: Canal DRUM de la section de mixage de pistes
- BASS: Canal BASS de la section de mixage de pistes
- TR 1~TR6: Canaux 1~6 de la section de mixage de pistes
- TR1/2, TR3/4, TR5/6, TR7/8, TR9/10: Canaux 1/2, 3/4, 5/6, 7/8 ou 9/10 de la section de mixage de pistes
- MASTER: Juste avant le curseur MASTER

#### **2. Actionnez la molette pour sélectionner le point d'insertion.**

#### *Idée*

Tant que l'écran ci-dessus est affiché, vous pouvez aussi sélectionner le point d'insertion en actionnant une touche INPUT 1/2 [ON/OFF] ou une touche de statut (DRUM, BASS, 1~6, 7/8, 9/10, MASTER). Si vous utilisez les touches de statut pour sélectionner les canaux 1/2, 3/4 ou 5/6 sous forme de paire stéréo, appuyez simultanément sur les touche 1/2, 3/4 ou 5/6.

#### **3. Appuyez sur la touche [EXIT].**

Vous retournez à l'écran principal.

*Idée*

Si la touche [INPUT SOURCE] est allumée à l'écran principal, cela signifie que l'effet d'insertion est inséré à un autre endroit que dans la section de mixage d'entrée.

## **Utiliser l'effet d'insertion uniquement sur le signal d'écoute**

Normalement, lorsque l'effet d'insertion est envoyé à la section de mixage d'entrée, le signal traité par l'effet est enregistré sur la piste. Cependant, vous pouvez aussi ne traiter que le signal d'écoute et enregistrer un signal dépourvu d'effet sur la piste. Il peut par exemple arriver que durant l'enregistrement du chant sans effet, le chanteur soit plus à l'aise en écoutant un signal traité par un effet d'insertion pour micro.

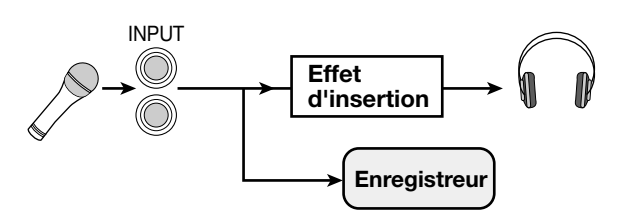

**1. Envoyez l'effet d'insertion dans la section de mixage d'entrée.**

La procédure est décrite dans la section précédente.

**2. Appuyez sur la touche [EFFECT] puis appuyez sur une des touches ALGORITHM actuellement allumées.**

L'écran qui apparaît vous permet de sélectionner un patch pour l'effet d'insertion.

**3. Appuyez sur la touche [PROJECT/UTILITY] et servez-vous des touches du curseur [**E**]/[**R**] pour afficher "UTILITY REC SRC".**

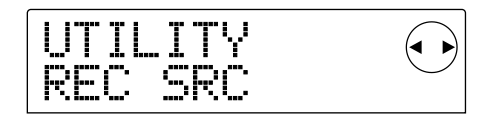

#### **4. Appuyez sur la touche [ENTER].**

L'écran qui apparaît vous permet de sélectionner un des deux types suivants de signal pour l'enregistrement sur la piste.

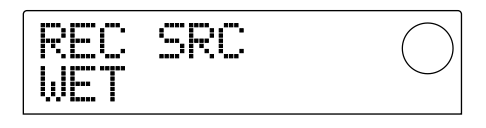

- WET: Le signal d'entrée traité par l'effet d'insertion est enregistré sur la piste (réglage par défaut).
- DRY: Seul le signal d'entrée non traité est enregistré sur la piste. Cependant, l'effet d'insertion traite le signal d'écoute.

#### **5. Actionnez la molette pour sélectionner "DRY."**

#### **6. Lorsque les réglages sont terminés, appuyez plusieurs fois sur la touche [EXIT].**

Vous retournez à l'écran principal.

# *Remarque*

Le réglage "UTILITY REC SRC" est sauvegardé séparément pour chaque projet. Avant d'enregistrer d'autres parties, ramenez ce réglage sur "WET."

# **Sélection du patch pour l'effet d'insertion**

Voici comment sélectionner le patch pour l'effet d'insertion.

#### **1. Appuyez sur la touche [EFFECT].**

La touche [EFFECT] s'allume et l'écran qui apparaît vous permet de sélectionner un patch pour l'effet que vous avez utilisé en dernier lieu (effet d'insertion ou envoi/retour). L'écran affiche le patch actuel.

**INSERT:** effet d'insertion **S/R-REV:** effet envoi/retour (réverb) **S/R-CHO:** effet envoi/retour (chorus/delay)

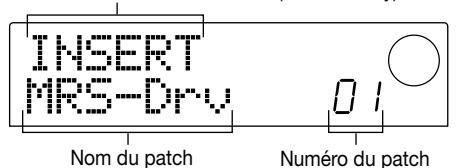

#### **2. Dans la section effet, appuyez sur la touche ALGORITHM voulue.**

- Algorithme GUITAR/BASS: [GUITAR/BASS]
- Algorithme MIC: [MIC]
- Algorithme LINE: [LINE]
- Algorithme MASTERING: [MASTERING]

Lors de la sélection d'un patch pour l'effet d'insertion, vous allez commencer par sélectionner l'algorithme (la combinaison de modules d'effet). Lorsque vous pressez la touche ALGORITHM, l'écran affiche les patches pour effet d'insertion de cet algorithme.

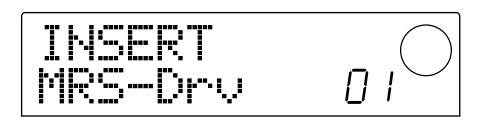

#### **3. Actionnez la molette pour sélectionner le patch.**

Lorsque vous actionnez la molette, les nouveaux patches sont chargés immédiatement.

## **4. Pour couper momentanément l'effet d'insertion, appuyez sur la touche de la section effet [BYPASS/TUNER].**

La touche [BYPASS/TUNER] s'allume et l'effet d'insertion est contourné. Annulez le contournement en appuyant une fois de plus sur la touche [BYPASS/TUNER].

## *Idée*

Si vous appuyez sur la touche [ENTER] après avoir actionné la touche [BYPASS/TUNER], la fonction Tuner (accordeur) est activée. (Pour en savoir davantage sur la fonction Tuner, voyez p.92.)

#### **5. Pour retourner à l'écran principal, appuyez sur la touche [EXIT].**

Le flux du signal qui passe par l'effet d'insertion change comme indiqué ci-dessous en fonction du point d'insertion, du nombre de canaux du signal d'entrée (1 ou 2) et du type d'entrée/de sortie de l'effet d'insertion (entrée mono/sortie stéréo ou entrée et sortie stéréo). ("M → S" indique une entrée mono/sortie stéréo et " $S \rightarrow S$ " indique les algorithmes avec une entrée et sortie stéréo.)

#### ■ **Insertion au niveau de la section de mixage d'entrée**

• Pour un enregistrement sur une paire de pistes mono (pistes 1/2, 3/4, 5/6) ou sur une piste stéréo (7/8, 9/10)

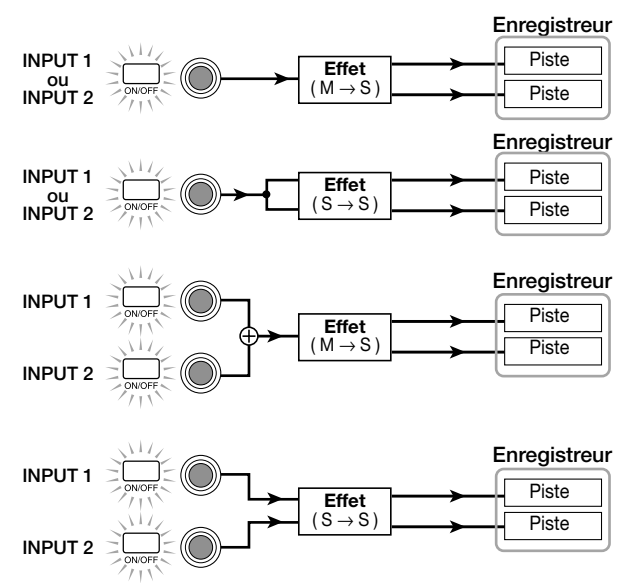

• Pour un enregistrement sur une piste mono  $(1 - 6)$ 

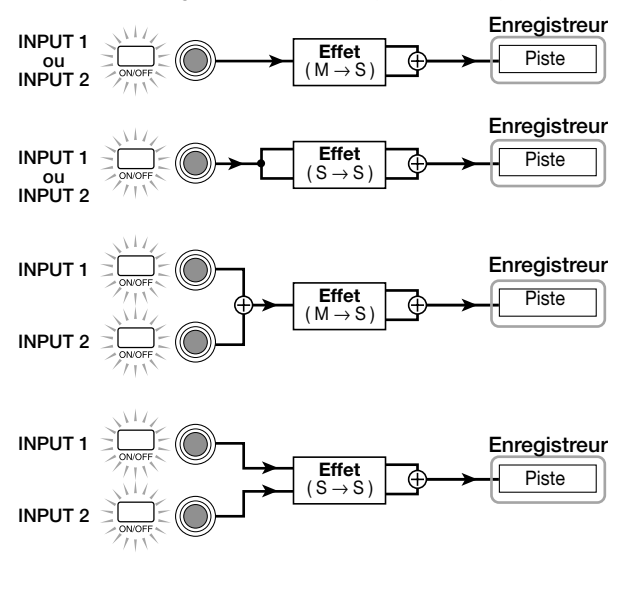

*Idée*

Si aucune piste d'enregistrement n'est sélectionnée, le signal de sortie de l'effet d'insertion est envoyé immédiatement avant le curseur MASTER et est mixé avec les signaux de la section de mixage de pistes.

- Insertion au niveau de la section de mixage de **pistes**
- Pour une insertion sur une paire de pistes mono (pistes 1/2, 3/4, 5/6), sur une piste stéréo (7/8, 9/10) ou sur le canal DRUM

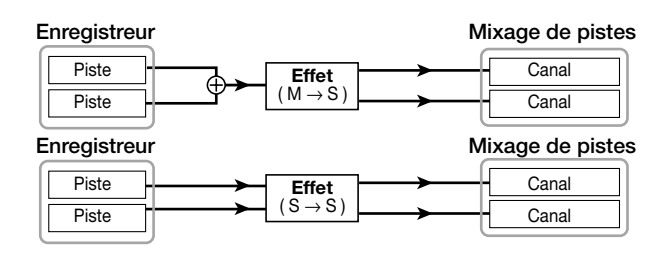

• Pour une insertion sur un canal mono (1~6) ou le canal BASS channel

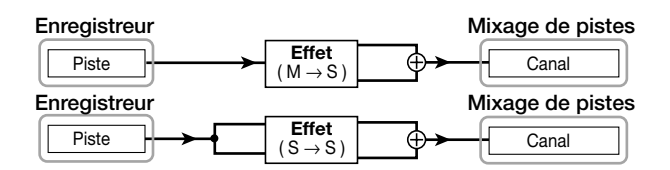

#### ■ **Insertion juste avant le curseur MASTER**

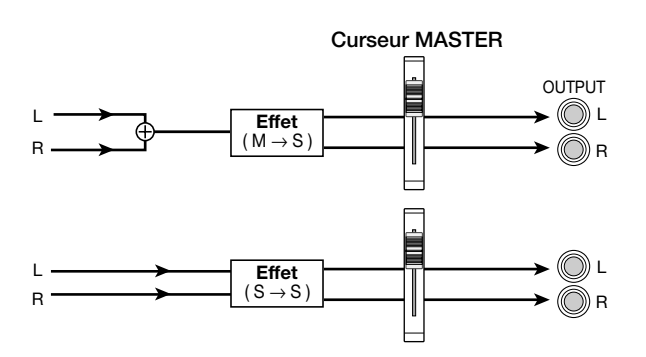

## **Edition du patch de l'effet d'insertion**

Les modules d'effet de l'effet d'insertion ont divers "paramètres d'effet" que vous pouvez régler afin d'affiner les caractéristiques de l'effet. En éditant ces paramètres, vous pouvez obtenir exactement l'effet que vous recherchez.

Pour certains modules d'effet, vous pouvez changer le type d'effet. Par exemple, dans l'algorithme GUITAR/BASS, le module d'effet MODULATION/DELAY propose douze types d'effets tels que chorus, flanger et phaser; vous pouvez en sélectionner un. Lorsque vous changez le type d'effet, les paramètres d'effet changent aussi.

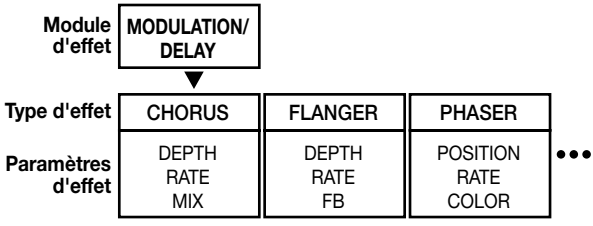

Voici comment éditer le type d'effet et les paramètres d'effet pour le patch actuel.

#### **1. Appuyez sur la touche [EFFECT] pour allumer la touche.**

L'écran affiche le patch actuel.

**2. Servez-vous des touches ALGORITHM pour sélectionner un algorithme et actionnez la molette pour sélectionner le patch à éditer.**

Il est impossible de changer l'algorithme du patch actuel. C'est pourquoi il faut d'abord sélectionner un patch qui utilise l'algorithme voulu même si vous voulez créer un patch à partir de zéro.

## **3. Appuyez sur la touche [EDIT].**

La partie supérieure de l'écran affiche "EDIT" pour indiquer que le patch peut être édité.

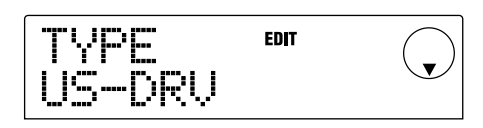

#### **[Correspondance des touches MODULE]**

### **4. Parmi les touches MODULE, appuyez sur la touche du module d'effet que vous voulez éditer.**

Lors de l'édition d'un patch, servez-vous des touches MODULE pour sélectionner le module à éditer. Le tableau ci-dessous montre les correspondances entre les touches MODULE et les modules d'effet.

Lorsque vous appuyez sur la touche [MODULATION/ DELAY] pour sélectionner le module d'effet MODULATION/ DELAY, l'écran suivant apparaît.

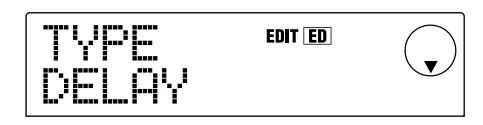

Si vous sélectionnez un module d'effet en utilisant une autre touche que [TOTAL], vous pouvez vous servir des touches du curseur  $[\triangle]/[\nabla]$  pour afficher les écrans de réglage concernant le type d'effet et les paramètres d'effet de ce module.

## *Idée*

- L'état allumé/éteint des touches [COMPRESSOR], [PRE AMP/DRIVE], [EQUALIZER] et [MODULATION/DELAY] indique l'état activé/coupé du module correspondant. (Si vous choisissez un module coupé, l'écran affiche "-OFF-"). Chaque fois que vous actionnez ces touches, l'état alterne entre coupé et activé.
- Pour éditer les modules ZNR et VOL PDL, appuyez sur [TOTAL] et servez-vous des touches de curseur  $[\triangle]/[\nabla]$ pour afficher "ZNR" ou "VOL PDL". Puis actionnez la molette pour éditer le paramètre.
- **5. Pour changer le type d'effet du module, appuyez sur la touche du curseur [**Q**] pour afficher "TYPE" puis actionnez la molette pour sélectionner le type d'effet voulu.**

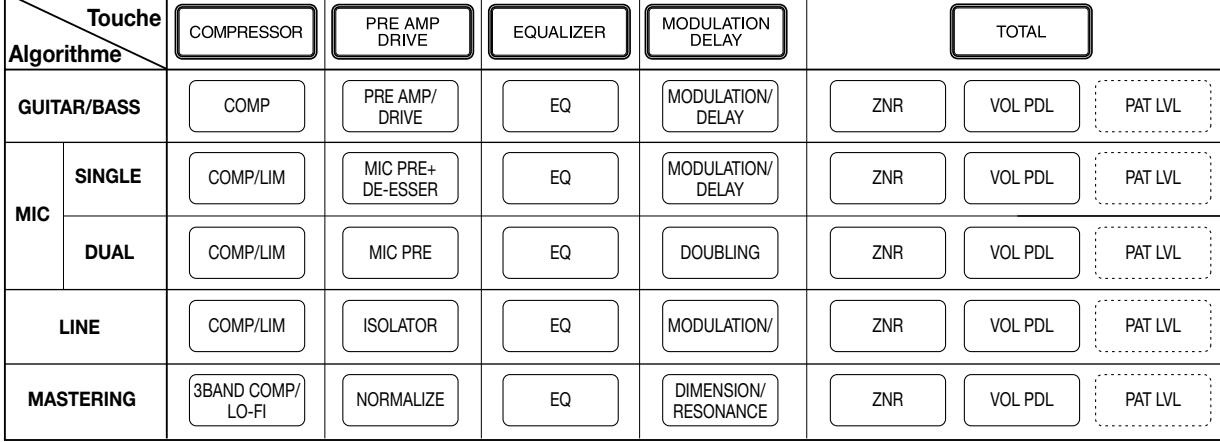

L'illustration suivante montre un exemple de changement de type d'effet pour le module MODULATION/DELAY qui passe de l'effet "CHORUS" à "FLANGER."

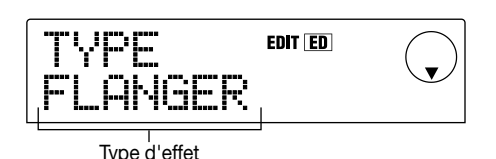

# *Remarque*

Certains modules d'effet n'ont qu'un seul type d'effet. Pour de tels modules, il n'y a pas d'écran pour sélectionner le type d'effet.

## *Idée*

Si un patch a été édité, l'indicateur "EDIT" de la partie supérieure de l'écran se mue en "EDITED".

#### **6. Utilisez les touches du curseur [**Q**]/[**W**] pour sélectionner le paramètre d'effet à éditer.**

L'exemple suivant montre la sélection du paramètre DEPTH de l'effet "FLANGER".

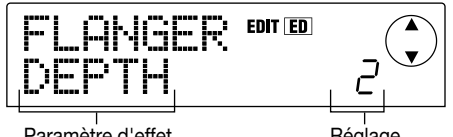

#### Paramètre d'effet

#### **7. Actionnez la molette pour changer le réglage.**

Pour en savoir davantage sur les types d'effet disponibles pour chaque module et sur les paramètres de chaque type d'effet, voyez l'appendice  $(\rightarrow p.98)$  à la fin de ce manuel.

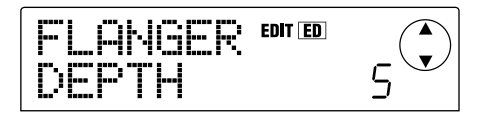

- **8. Répétez les étapes 4~7 pour éditer les autres modules.**
- **9. Si vous souhaitez régler le volume du patch, appuyez sur la touche [TOTAL], utilisez les touche du curseur [**Q**]/[**W**] pour afficher "TOTAL PAT LVL" et actionnez la molette.**

Vous pouvez régler le volume du patch sur une plage de 1~30.

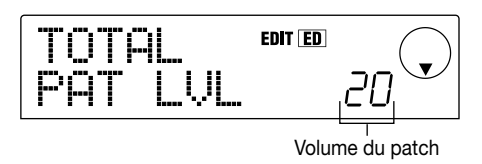

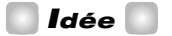

Stricto sensu, le volume du patch n'est pas un module d'effet mais il est un des paramètres compris dans le patch.

#### **10.Lorsque vous avez terminé l'édition, appuyez sur la touche [EXIT].**

Vous retrouvez l'écran de sélection de patch.

## *Remarque*

Sachez que si vous sélectionnez un autre patch lorsque vous revenez à l'écran de sélection de patch, les changements effectués seront perdus. Pour les conserver, voyez la section suivante.

#### **Sauvegarder un patch d'effet d'insertion**

Vous pouvez sauvegarder un patch édité n'importe où au sein de l'algorithme d'origine. Vous pouvez également faire des copies de patches en les sauvegardant à un autre endroit.

**1. Appuyez sur la touche [EFFECT] puis sur la touche [EDIT].**

Le patch sélectionné peut être édité.

**2. Appuyez sur la touche [TOTAL] et servez-vous des touches du curseur [**Q**]/[**W**] pour afficher "STORE".**

#### **3. Appuyez sur la touche [ENTER].**

L'écran qui apparaît vous permet de déterminer le numéro de la mémoire patch de destination.

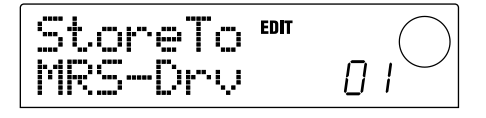

**4. Actionnez la molette pour sélectionner le numéro de la mémoire patch de destination et appuyez sur la touche [ENTER].**

L'écran demande confirmation: "SURE?"

#### **5. Appuyez sur la touche [ENTER].**

Le patch est conservé et vous retrouvez l'écran de sélection de patches.

**R**

# *Idée*

- Les patches sauvegardés sont conservés sur le disque dur en tant que partie du projet.
- Les données de patch d'un projet peuvent être chargées dans le projet en cours  $(\rightarrow p.84)$ . Cela vous permet d'importer des patches d'autres projets.

## **Edition du nom d'un patch d'effet d'insertion**

Voici comment éditer le nom du patch sélectionné.

**1. Appuyez sur la touche [EFFECT] puis sur la touche [EDIT].**

Vous pouvez alors éditer le patch sélectionné.

### **2. Appuyez sur la touche [TOTAL] et servez-vous des touches du curseur [**Q**]/[**W**] pour afficher "PAT NAM".**

Le nom du patch est affiché sous "PAT NAM" et le caractère clignotant est sélectionné pour l'édition.

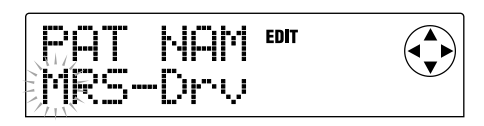

**3.** Utilisez les touches du curseur  $[4]/[P]$  pour **déplacer la zone clignotante et actionnez la molette pour changer le caractère.**

Pour en savoir davantage sur les caractères disponibles, voyez p.36.

## **4. Lorsque vous avez fini d'éditer le nom, servez-vous des touches du curseur [**Q**]/[**W**] pour afficher "STORE" et appuyez trois fois sur la touche [ENTER].**

Le patch est sauvegardé avec son nouveau nom et vous retrouvez l'écran de sélection de patch.

# **Utilisation des effets envoi/ retour**

Cette section explique comment sélectionner et éditer les effets envoi/retour (réverbération, chorus/delay).

# **Patches des effets envoi/retour**

Les effets envoi/retour "reverb" et "chorus/delay" sont distincts et indépendants.

Les effets de réverbération et chorus/delay disposent chacun d'un type d'effet et de divers paramètres qui vous permettent de définir les caractéristiques de l'effet. Les réglages de type et de paramètres d'effet ainsi que le nom constituent des "patches" pour les effets envoi/retour.

Un nouveau projet contient 20 patches de réverbération et 20 patches de chorus/delay. Vous pouvez changer instantanément les réglages d'effet en précisant l'effet pour lequel vous voulez sélectionner un patch (reverb ou chorus/delay) puis en sélectionnant ce patch.

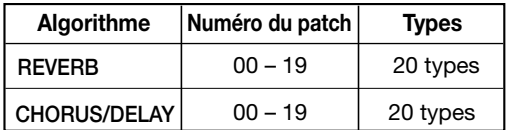

## **Sélection d'un patch pour effet envoi/retour**

Voici comment sélectionner un patch de réverbération ou de chorus/delay.

#### **1. Appuyez sur la touche [EFFECT] puis sur la touche [REVERB] ou [CHORUS/DELAY].**

Appuyez sur la touche [REVERB] pour sélectionner un patch de réverbération ou sur [CHORUS/DELAY] pour sélectionner un patch chorus/delay. Le patch actuel est affiché. Vous obtenez l'écran suivant lorsque vous appuyez sur [REVERB].

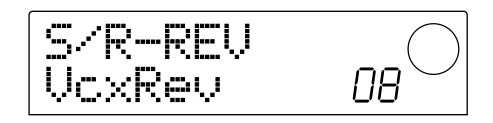

#### **2. Actionnez la molette pour sélectionner le nouveau patch.**

Lorsque vous actionnez la molette, de nouveaux patches sont sélectionnés instantanément. Si les réglages REVERB SEND et CHORUS/DELAY SEND de la section de mixage de pistes sont activés, vous pouvez appuyer sur la touche PLAY  $[\blacktriangleright]$  pour lancer la reproduction du morceau et écouter le nouveau patch.

# *Idée*

- Lorsqu'un patch reverb ou chorus/delay est sélectionné, vous pouvez appuyer sur la touche correspondante ([REVERB] ou [CHORUS/DELAY]) pour activer/couper cet effet. (Lorsque l'effet est coupé, la touche est éteinte.)
- Pour en savoir davantage sur les opération de la section de mixage de pistes, voyez p.49.
- **3. Pour retourner à l'écran principal, appuyez sur la touche [EXIT].**

## **Edition d'un patch pour effet envoi/ retour**

Voici comment éditer un patch de réverbération ou de chorus/delay.

#### **1. Appuyez sur la touche [EFFECT] puis sur la touche [REVERB] ou [CHORUS/DELAY].**

Appuyez sur la touche [REVERB] pour éditer un patch de réverbération ou sur [CHORUS/DELAY] pour éditer un patch chorus/delay. Le patch actuel est affiché. Vous obtenez l'écran suivant lorsque vous appuyez sur [CHORUS/DELAY].

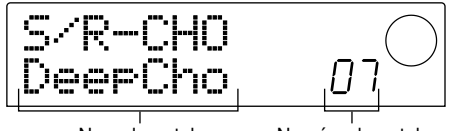

Nom du patch Numéro du patch

**2. Si nécessaire, actionnez la molette pour sélectionner le patch à éditer.**

#### **3. Appuyez sur la touche [EDIT].**

L'écran affiche "EDIT" et vous permet d'éditer le patch. Appuyez une fois sur la touche [EDIT] pour afficher un écran qui permet de sélectionner le type d'effet pour l'effet envoi/retour sélectionné (en l'occurrence, chorus/delay).

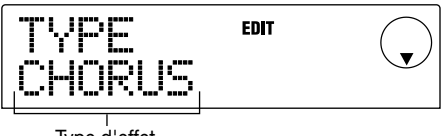

Type d'effet

#### **4. Pour changer le type d'effet, actionnez la molette.**

Dans cet exemple, le type d'effet est passé de "CHORUS" à "DELAY". Lorsque vous changez le type d'effet, les paramètres d'effet changent aussi.

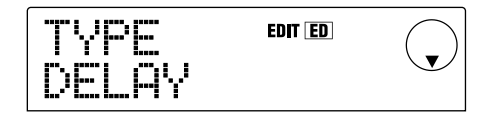

## *Idée*

Si un patch a été édité, l'indicateur "EDIT" dans la partie supérieure de l'écran se mue en "EDITED".

#### **5. Utilisez les touches du curseur [**Q**]/[**W**] pour sélectionner le paramètre d'effet à éditer.**

L'exemple suivant montre la sélection du paramètre TIME de l'effet "DELAY".

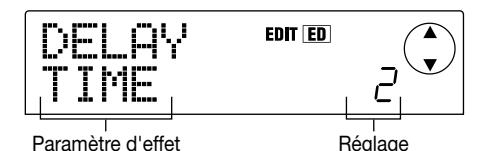

#### **6. Actionnez la molette pour changer le réglage.**

Pour en savoir davantage sur les types d'effet disponibles pour la réverbération ou le chorus/delay et sur les paramètres de chaque type d'effet, voyez l'appendice (→ p.105) à la fin de ce manuel.

**7. Si nécessaire, répétez les étapes 5~6 pour éditer d'autres paramètres d'effet.**

#### **8. Lorsque vous avez terminé l'édition, appuyez sur la touche [EXIT].**

Vous retrouvez l'écran de sélection de patch.

# *Remarque*

Sachez que si vous sélectionnez un autre patch lorsque vous revenez à l'écran de sélection de patch, les changements effectués seront perdus. Pour les conserver, voyez la section suivante.

## **Sauvegarder un patch d'effet envoi/ retour**

Vous pouvez sauvegarder un patch édité n'importe où au sein de l'effet envoi/retour en question. Vous pouvez également faire des copies de patches existant en les sauvegardant à un autre endroit.

## **1. Appuyez sur la touche [EFFECT] puis sur la touche [EDIT].**

Le patch actuel peut être édité.

**2. Utilisez les touches du curseur [**Q**]/[**W**] pour afficher "STORE".**

#### **3. Appuyez sur la touche [ENTER].**

L'écran qui apparaît vous permet de déterminer le numéro de la mémoire patch de destination.

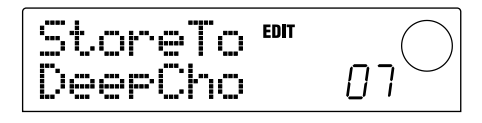

## **4. Actionnez la molette pour sélectionner le numéro de la mémoire patch de destination et appuyez sur la touche [ENTER].**

L'écran demande confirmation: "SURE?"

#### **5. Appuyez sur la touche [ENTER].**

Le patch est conservé et vous retrouvez l'écran de sélection de patches.

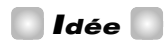

- Les patches sauvegardés sont conservés sur le disque dur en tant que partie du projet.
- Les données de patch d'un projet peuvent être chargées dans le projet en cours  $(\rightarrow p.84)$ . Cela vous permet d'importer des patches d'autres projets.

## **Editer le nom d'un patch d'effet envoi/retour**

Voici comment éditer le nom du patch sélectionné pour un effet envoi/retour.

#### **1. Appuyez sur la touche [EFFECT] puis sur la touche [REVERB] ou [CHORUS/DELAY].**

Appuyez sur la touche [REVERB] pour éditer le nom d'un patch de réverbération ou sur [CHORUS/DELAY] pour éditer le nom d'un patch chorus/delay. Le patch actuel est affiché. Si nécessaire, actionnez la molette pour sélectionner le patch dont vous voulez changer le nom.

#### **2. Appuyez sur la touche [EDIT] et servez-vous des touches du curseur [**Q**]/[**W**] pour afficher "PAT NAM".**

Le nom du patch est affiché sous "PAT NAM" et le caractère clignotant est sélectionné pour l'édition.

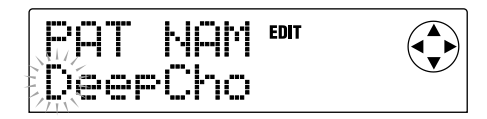

**3. Utilisez les touches du curseur [**E**]/[**R**] pour déplacer la zone clignotante et actionnez la molette pour changer le caractère.**

Pour en savoir davantage sur les caractères disponibles, voyez p.36.

**4. Lorsque vous avez fini d'éditer le nom, servez-vous des touches du curseur [**Q**]/[**W**] pour afficher "STORE" et appuyez trois fois sur la touche [ENTER].**

Le patch est sauvegardé avec son nouveau nom et vous retrouvez l'écran de sélection de patch.

# **Importer des patches d'un autre projet**

Voici comment importer (charger) tous les patches pour les effets internes (insertion et envoi/retour) d'un autre projet conservé sur le disque dur.

## **1. Appuyez sur la touche [EFFECT] puis sur la touche [PROJECT/UTILITY] de la section d'affichage.**

L'écran affiche "UTILITY REC SRC."

**2. Utilisez les touches du curseur [**E**]/[**R**] pour afficher "UTILITY IMPORT" et appuyez sur la touche [ENTER].**

L'écran qui apparaît vous permet de sélectionner le projet dont vous souhaitez importer les données de patches.

**3. Actionnez la molette pour sélectionner le projet et appuyez sur la touche [ENTER].**

L'écran demande confirmation: "IMPORT SURE?"

**4. Appuyez sur la touche [ENTER] pour importer les données appuyez sur la touche [EXIT] pour annuler l'opération.**

Lorsque les données sont importées, vous revenez à l'écran "UTILITY IMPORT". A ce moment, tous les patches d'effet du projet sélectionné à l'étape 3 ont remplacé les patches du projet actuel.

# **Référence [Projet]**

Cette section détaille les opérations qui concernent le projet entier.

# **Les projets**

Sur le MRS-1044, les données nécessaires pour reproduire un morceau que vous avez créé sont gérées par entités appelées "projets". Un projet contient les données suivantes.

- Les données enregistrées sur les pistes V 1~10 des pistes 1~10
- Les réglages de mixage actuels
- Les réglages sauvegardés dans les scènes 0~99
- Les numéros des patches actuellement sélectionnés pour l'effet d'insertion et les effets envoi/retour
- Les patches de l'effet d'insertion et les effets envoi/retour (260 patches)
- Les enregistrements de motifs de rythme (255 motifs)
- Les dennées enregistrées du morceau rythmique
- Le numéro de la batterie et du programme de basse sélectionnés actuellement pour les pistes de batterie et de basse
- Les réglages MIDI

Le disque dur interne peut contenir un maximum de 1000 projets, pour autant qu'il y ait suffisamment de mémoire. Vous pouvez charger un projet n'importe quand.

# *Remarque*

Sur le MRS-1044, les opérations d'enregistrement et de reproduction ne peuvent se faire que pour le projet actuellement chargé. Il est impossible de traiter plusieurs projets simultanément.

# **Opérations avec les projets**

Cette section décrit des opérations telles que le chargement ou la sauvegarde d'un projet. La procédure est identique pour la plupart des opérations concernant les projets. Voici la procédure de base.

## **Procédure de base**

**1. A partir de l'écran principal, appuyez sur la touche [PROJECT/UTILITY].**

L'écran affiche "PROJECT".

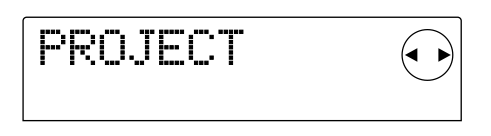

## **2. Appuyez sur la touche [ENTER].**

Le "menu de projet" qui apparaît vous permet de sélectionner une opération.

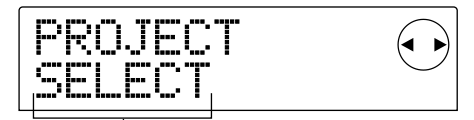

Elément du menu de projet

- **3.** Utilisez les touches du curseur  $\left[\frac{1}{\epsilon}\right]$  pour **sélectionner une des opérations suivantes et appuyez sur la touche [ENTER].**
- PROJECT SELECT: Charger un projet sauvegardé sur le disque dur.
- PROJECT NEW: Créer un nouveau projet.
- PROJECT SIZE: Visualiser la taille du projet en cours.
- PROJECT COPY: Faire un double du projet spécifié sur le disque dur.
- PROJECT ERASE: Effacer le projet spécifié du disque dur.
- PROJECT NAME: Editer le nom du projet en cours.
- PROJECT PROTECT: Protéger le projet en cours.
- PROJECT STORE: Sauvegarder le projet en cours.

#### **4. Exécutez l'opération (ou changez les réglages).**

Pour en savoir davantage sur la procédure, voyez les sections suivantes.

#### **5. Pour retourner à l'écran principal, appuyez plusieurs fois sur la touche [EXIT].**

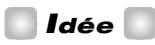

Après avoir exécuté une opération, vous revenez toujours à l'écran principal une fois l'opération terminée.

# **Charger un projet (PROJECT SELECT)**

Vous pouvez sélectionner un projet sauvegardé sur le disque dur et le charger. Lorsque l'écran suivant est affiché, servez-vous de la molette pour sélectionner le projet voulu.

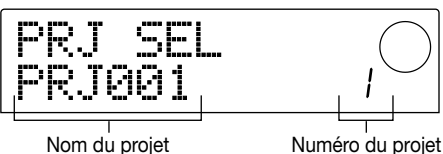

Appuyez sur la touche [ENTER] pour charger le projet ou appuyez sur la touche [EXIT] pour y renoncer. Une fois le projet chargé, vous retrouvez l'écran principal.

#### *Idée*

- Lorsque vous appuyez sur la touche [ENTER], le projet en cours est automatiquement sauvegardé avant que le nouveau projet ne soit chargé.
- Lors de la mise sous tension du MRS-1044, le projet sur lequel vous avez travaillé en dernier lieu est automatiquement chargé.

### **Créer un nouveau projet (PROJECT NEW)**

Cette opération permet de créer un nouveau projet. Appuyez sur la touche [ENTER] lorsque l'écran suivant est affiché. Pour y renoncer, appuyez sur la touche [EXIT].

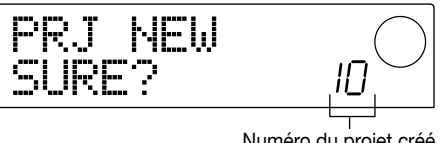

Numéro du projet créé

Lorsque vous appuyez sur la touche [ENTER], un nouveau projet est chargé et vous revenez à l'écran principal.

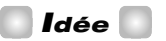

- Un nouveau projet reçoit automatiquement le nom suivant par défaut: "PRJxxx" (xxx est le numéro du projet; plage: 000~999). Vous pouvez ensuite changer ce nom.
- Lorsque vous appuyez sur la touche [ENTER], le projet en cours est automatiquement sauvegardé avant que le nouveau projet ne soit créé.

## **Vérification de la taille du projet et de la capacité de mémoire disponible sur le disque dur (PROJECT SIZE)**

Cette option affiche la taille du projet actuel, la capacité de mémoire disponible sur le disque dur et le temps d'enregistrement résiduel. Servez-vous des touches du curseur  $\left[\triangle\right] / \left[\blacktriangledown\right]$  pour passer d'un des affichages suivants à l'autre.

● **REMAIN MB:** Affiche la capacité de mémoire disponible sur le disque dur en MB (megabyte ou mégaoctets). (Un méga-octet correspond à 1,048,576 octets.)

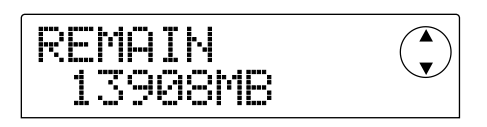

● **REMAIN h/m:** Temps d'enregistrement résiduel approximatif pour chaque piste affiché en heures (h) / minutes (m) / secondes.

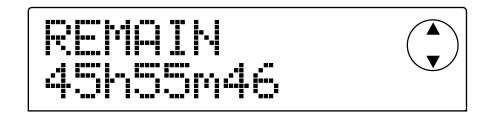

● **PRJ SIZ MB:** Affiche la taille du projet actuel en MB (megabyte ou méga-octets).

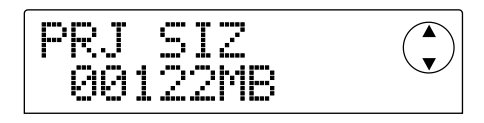

● **PRJ SIZ h/m:** Affiche la taille du projet actuel en temps d'enregistrement par piste en heures (h) et en minutes (m).

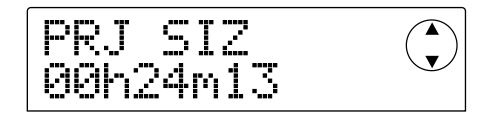

**R**

# *Remarque*

- Ces écrans ne servent qu'à l'affichage et ne contiennent aucun paramètre pouvant être modifié.
- Le temps d'enregistrement résiduel est approximatif.

## **Faire un double d'un projet (PROJECT COPY)**

Cette opération fait une copie du projet spécifié, sauvegardé sur le disque dur.

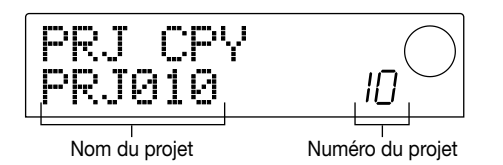

**1. Tant que l'écran ci-dessus est affiché, actionnez la molette pour sélectionner le projet à copier et appuyez sur la touche [ENTER].**

L'écran qui apparaît vous permet de spécifier le numéro de projet pour la copie.

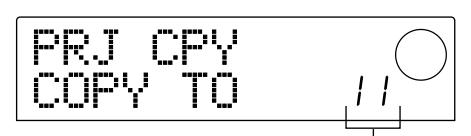

Numéro de projet pour la copie

**2. Actionnez la molette pour sélectionner le numéro de projet pour la copie et appuyez sur la touche [ENTER].**

L'écran demande confirmation: "SURE?"

**3. Pour effectuer la copie, appuyez sur la touche [ENTER]. Pour l'annuler, appuyez sur la touche [EXIT].**

A la fin de l'opération, vous retrouvez l'écran principal et la copie du projet est sélectionnée.

## **Effacer un projet (PROJECT ERASE)**

Cette opération efface projet spécifié du disque dur. Tant que l'écran ci-dessous est affiché, actionnez la molette pour sélectionner le projet à effacer.

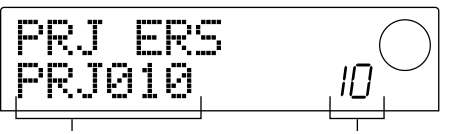

Nom du projet Numéro du projet

Pour effacer le projet, appuyez sur la touche [ENTER]. Pour annuler l'opération, appuyez sur la touche [EXIT]. Une fois le projet effacé, vous retrouvez l'écran principal.

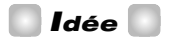

Vous pouvez aussi effacer le projet actuellement sélectionné. Dans ce cas, le projet ayant le numéro le plus bas est automatiquement chargé après l'effacement.

## *Remarque*

Une fois qu'un projet est effacé, il est irrécupérable. Soyez donc prudent.

## **Editer le nom d'un projet (PROJECT NAME)**

Vous pouvez éditer le nom du projet en cours. Lorsque l'écran suivant est affiché, le caractère sélectionné pour l'édition clignote.

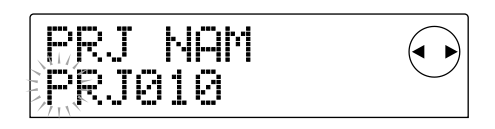

Utilisez les touches du curseur  $\left[\frac{d}{\epsilon}\right]$  pour déplacer la zone clignotante et servez-vous de la molette pour changer de caractère.

Pour en savoir davantage sur les caractères disponibles, voyez p.36.

# *Idée*

Le nom du projet sera remis à jour lors de la sauvegarde du projet.

# **Protéger un projet (PROJECT PROTECT)**

Cette fonction vous permet de protéger le projet en cours contre toute modification. Tant que l'écran suivant est affiché, servez-vous de la molette pour sélectionner un des réglages suivants:

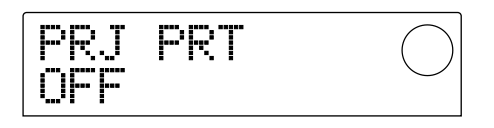

- **OFF:** Pas de protection.
- **ON:** Protection activée. Lorsque la protection est activée, les opérations suivantes seront impossibles.
- Editer ou enregistrer avec l'enregistreur
- Changer les pistes V
- Editer un patch
- Editer ou enregistrer un motif rythmique ou le morceau rythmique
- Effacer ou sauvegarder le projet

• Effacer ou sauvegarder des scènes, placer des repères, etc.

Un projet protégé est indiqué par un symbole  $\Box$  affiché à gauche du numéro du projet dans l'écran principal.

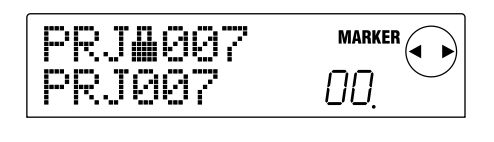

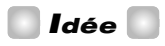

- Même si vous sauvegardez le projet après avoir terminé le mixage, il sera impossible de le retrouver tel quel si vous y apportez des changements qui ne vous plaisent guère. Pour éviter de modifier un mixage qui vous plaît, protégez le projet.
- La protection est activée/coupée dès que vous choisissez le réglage on ou off.

## **Sauvegarder un projet (PROJECT STORE)**

Cette opération sauvegarde le projet en cours sur le disque dur. Pour cela, appuyez sur la touche [ENTER] lorsque l'écran suivant est affiché.

PRJ STR sues:

Une fois le projet sauvegardé, vous retrouvez l'écran "PROJECT STORE".

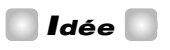

Le projet actuel est automatiquement sauvegardé lorsque vous chargez un autre projet, lorsque vous créez un nouveau projet ou lorsque vous actionnez l'interrupteur [POWER] pour couper l'alimentation.

# *Remarque*

Si le MRS-1044 est mis hors tension suite à un débranchement de l'adaptateur ou à une panne de courant, tout changement effectué depuis la dernière sauvegarde du projet est perdu. Par précaution, nous vous conseillons de sauvegarder régulièrement le projet.

**R**

# **Référence [MIDI]**

Cette section décrit les réglages MIDI du MRS-1044.

# **MIDI**

MIDI (Musical Instrument Digital Interface) est une norme qui permet aux instruments de musique électroniques et aux ordinateur d'échanger des messages tels que des données de jeu. Le MRS-1044 est compatible MIDI et peut transférer des messages vers et en provenance d'autres appareils MIDI grâce aux connecteurs [MIDI IN/OUT] situés en face arrière.

## **Ce que MIDI permet de faire**

Sur le MRS-1044, vous pouvez vous servir de MIDI pour effectuer les opérations suivantes:

● **Jouer de la batterie ou un programme de basse à partir d'un appareil externe.**

Les données de jeu peuvent être envoyées à partir d'un clavier MIDI ou d'un ordinateur vers le MRS-1044 afin de piloter la batterie ou le programme de basse. Lors de la création d'un motif rythmique, vous pouvez aussi enregistrer les données de jeu produites sur un appareil MIDI externe au lieu de vous servir des pads.

#### ● **Synchroniser le MRS-1044 et un appareil MIDI externe**

Des messages de synchronisation appelés "(MIDI) Timing Clock" peuvent être transmis par le MRS-1044 vers une boîte à rythme, un séquenceur ou un autre appareil MIDI pour que les deux appareils fonctionnent de façon synchrone.

## **Connecteurs MIDI**

Le MRS-1044 dispose des connecteurs suivants afin d'échanger des messages MIDI avec des appareils MIDI externes.

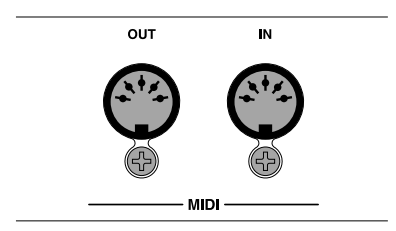

#### ● **Connecteur [MIDI IN]**

Ce connecteur reçoit les messages MIDI venant d'un appareil MIDI externe. Il sert principalement à recevoir des messages de notes d'un appareil MIDI externe afin de piloter une batterie ou un programme de basse.

#### ● **Connecteur [MIDI OUT]**

Ce connecteur transmet les messages MIDI du MRS-1044. Les messages de note qui représentent les données de jeu d'un motif rythmique ou du morceau rythmique sont transmises via ce connecteur de même que des messages de synchronisation MTC lorsque le MRS-1044 fonctionne.

# **Effectuer des réglages MIDI**

Cette section explique comment effectuer des réglages MIDI. La procédure est identique pour la plupart des paramètres. Voici la procédure de base.

## **Procédure de base**

- **1. Appuyez sur la touche [RHYTHM] puis sur la touche [PROJECT/UTILITY].**
- **2. Utilisez les touches du curseur [**E**]/[**R**] pour afficher "UTILITY MIDI."**

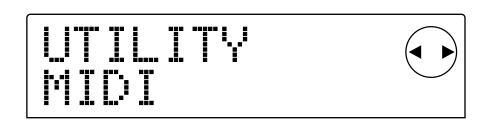

#### **3. Appuyez sur la touche [ENTER].**

Vous pouvez sélectionner le paramètre MIDI de votre choix.

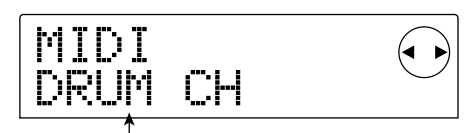

Paramètre

- **4.** Utilisez les touches du curseur [◀]/[▶] pour **sélectionner le paramètre que vous souhaitez régler et appuyez sur la touche [ENTER].**
- DRUM CH: Canal MIDI de la piste de batterie.
- BASS CH: Canal MIDI de la piste de basse.
- CLOCK: Activer/couper la transmission de messages Timing Clock.
- SPP: Activer/couper la transmission de messages Song Position Pointer.
- COMMAND: Activer/couper la transmission de messages Start/Stop/Continue.

#### **5. Utilisez la molette pour effectuer le réglage.**

Pour en savoir davantage sur chaque paramètre, voyez les explications plus bas.

#### **6. Lorsque les réglages sont terminés, appuyez plusieurs fois sur la touche [EXIT].**

Vous revenez à l'écran habituel.

## **Réglage du canal MIDI de la batterie/ basse (DRUM CH / BASS CH)**

Vous pouvez choisir les canaux MIDI pour la piste de batterie et la piste de basse.

Lorsque l'écran affiche "DRUM CH" ou "BASS CH", actionnez la molette pour sélectionner un des réglages suivants.

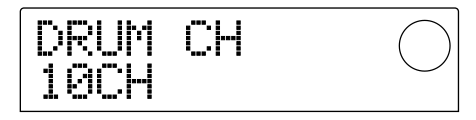

- 1~16CH: Canaux MIDI 1~16 (défaut: DRUM CH=10, BASS CH=9)
- OFF: Les messages de canal (messages de note) ne sont ni transmis ni reçus.

Si vous spécifiez un canal MIDI (1~16) pour la piste de batterie ou de basse, vous pouvez transmettre des messages de note à partir d'un appareil MIDI externe sur ce canal MIDI afin de piloter les sons de la piste de batterie ou de basse du MRS-1044 (pour jouer la batterie ou la basse sur un autre appareil). De plus, lorsque vous reproduisez un motif rythmique (ou le morceau rythmique) sur le MRS-1044, les données de la piste de batterie et/ou de basse sont transmises sous forme de messages de note. Si ce réglage est sur OFF (coupé), les messages de notes ne sont ni transmis ni reçus.

#### **Transmission de messages de synchronisation Timing Clock (CLOCK)**

Ce réglage permet de déterminer si les messages de synchronisation MIDI Time Clock sont transmis ou non. Lorsque l'écran affiche "CLOCK", actionnez la molette pour sélectionner un des réglages suivants.

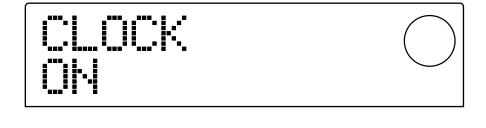

- ON (transmission activée): Les messages MIDI Timing Clock sont transmis lorsque le MRS-1044 tourne (réglage par défaut).
- OFF (transmission coupée): Les messages MIDI Timing Clock ne sont pas transmis.

Les messages de synchronisation varient en fonction du tempo du motif (ou du morceau) rythmique. Pour que l'appareil MIDI externe puisse jouer en synchronisation

avec un tempo adéquat, il faut entrer le tempo et l'armure de temps du motif (morceau) rythmique même si vous n'utilisez pas la piste de rythme.

## *Remarque*

Les messages Timing Clock sont transmis même si les pistes de batterie et/ou de basse sont étouffées (touches de statut DRUM/BASS éteintes).

# *Idée*

- Lorsque vous transmettez des messages de synchronisation MIDI Timing Clock à partir du MRS-1044 pour synchroniser un appareil MIDI externe, activez également la transmission de messages Song Position Pointer (pointeur de position dans le morceau) et Start/Stop/Continue.
- Lorsque vous transmettez des messages MIDI Timing Clock à partir du MRS-1044, nous vous conseillons de COUPER les canaux MIDI de batterie et de basse. La synchronisation risque d'être instable si des messages MIDI autres que les messages de synchronisation sont également transmis.

## **Transm iss ion de messages Song Position Pointer (SPP)**

Vous pouvez activer/couper la transmission de messages Song Position Pointer.

Song Position Pointer est un message MIDI qui indique la position actuelle en mesure. Normalement, ces messages sont utilisés avec les messages Timing Clock.

Lorsque l'écran affiche "SPP", actionnez la molette pour sélectionner un des réglages suivants.

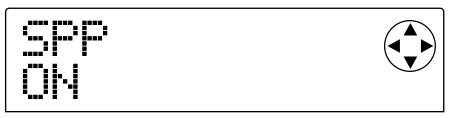

- ON (transmission activée): Les messages MIDI Song Position Pointer sont transmis lorsqu'une opération de localisation (recherche) est effectuée sur le MRS-1044 (réglage par défaut).
- OFF (transmission coupée): Les messages MIDI Song Position Pointer ne sont pas transmis.

## **Transmission de messages Start/ Stop/Continue (COMMAND)**

Vous pouvez activer/couper la transmission de messages Start/Stop/Continue. Start/Stop/Continue sont des messages MIDI pilotant le transport d'un appareil, lui intimant de fonctionner ou de s'arrêter. Normalement ces messages sont utilisés avec les messages Timing Clock. Lorsque l'écran affiche "COMMAND", actionnez la molette pour sélectionner un des réglages suivants.

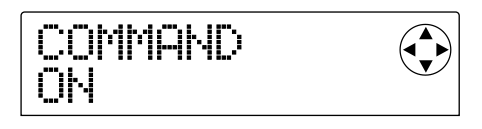

- ON (transmission activée): Le message Start/Stop/ Continue adéquat est transmis lorsque le MRS-1044 s'arrête ou démarre (réglage par défaut).
- OFF (transmission coupée): Les messages Start/Stop/ Continue ne sont pas transmis.

Cette section explique comment utiliser des fonctions telles que l'accordeur du MRS-1044 ainsi que le commutateur au pied.

# **Changer la fonction du commutateur au pied**

Avec les réglages par défaut du MRS-1044, vous pouvez connecter un commutateur au pied (ZOOM FS01) au connecteur [FOOT SW] pour faire démarrer/arrêter le MRS-1044. Si vous souhaitez utiliser le commutateur au pied pour effectuer un enregistrement Punch In/Out manuel  $(\rightarrow p.33)$ , suivez la procédure ci-dessous pour changer le réglage.

**1. A partir de l'écran principal, appuyez sur la touche [PROJECT/UTILITY].**

L'écran affiche "PROJECT".

- **2.** Utilisez les touches du curseur  $\left[\frac{4}{\epsilon}\right]$  pour **afficher "UTILITY SYSTEM" et appuyez sur la touche [ENTER].**
- **3.** Utilisez les touches du curseur  $\left[\frac{4}{\epsilon}\right]$  pour **afficher "UTILITY FOOT SW" et appuyez sur la touche [ENTER].**

La fonction actuelle du commutateur au pied apparaît à l'écran.

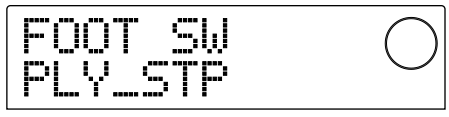

- PLY\_STP: Le MRS-1044 alterne entre démarrage et arrêt à chaque pression sur le commutateur au pied (réglage par défaut).
- PUNCH IO: Le commutateur au pied peut servir au Punch In/Out manuel.
- **4. Utilisez la molette pour sélectionner "PLY\_STP" ou "PUNCH IO."**
- **5. Pour retourner à l'écran principal, appuyez plusieurs fois sur la touche [EXIT].**

# **Utilisation de l'accordeur (Tuner)**

Le MRS-1044 dispose d'un accordeur chromatique intégré qui permet d'accorder un instrument (une guitare ou une basse, par exemple) branché aux connecteurs [INPUT 1/2]. Voici comment l'utiliser.

- **1. Branchez l'instrument à accorder au connecteur [INPUT 1/2] et activez la touche [ON/OFF] du connecteur en question.**
- **2. A partir de l'écran principal, appuyez sur la touche [EFFECT] puis sur l'une des touches ALGORITHM allumées.**

Le patch sélectionné pour l'effet d'insertion est affiché.

# *Remarque*

Il n'est pas possible d'utiliser l'accordeur à partir d'un écran qui affiche un patch d'un effet envoi/retour.

### **3. Appuyez sur la touche [BYPASS/TUNER].**

L'écran affiche en alternance "INSERT BYPASS" et "TUNER → ENTER". L'effet d'insertion est contourné.

#### **4. Appuyez sur la touche [ENTER].**

L'écran affiche "TUNER" et la fonction accordeur est activée. Tant que cette fonction est active, l'effet d'insertion est contourné et les effets envoi/retour (reverb and chorus/delay) sont coupés.

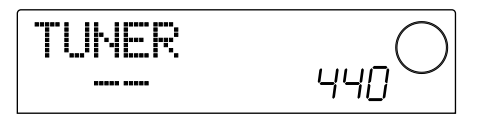

**5. Jouez une note et accordez votre instrument de sorte à ce que le nom de la note voulue (C, C#, D, D#, E...) s'affiche à l'écran.**

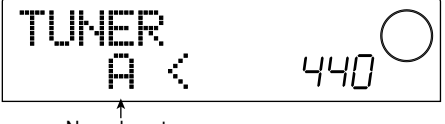

**6. Lorsque le nom de la note voulue apparaît à l'écran, observez les flèches ">" et "<" et servezvous en pour accorder l'instrument avec précision.**

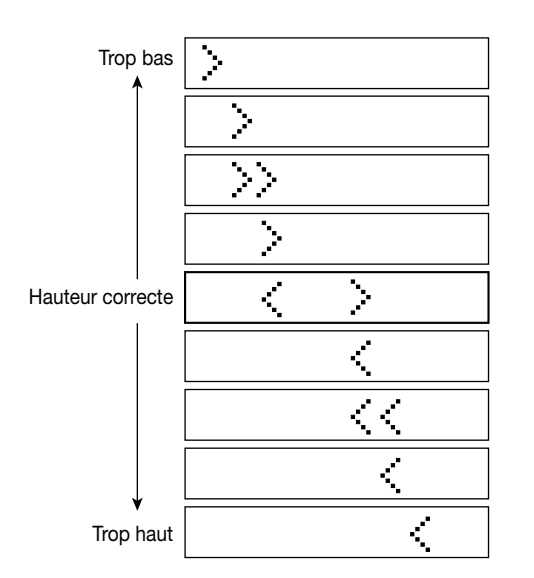

## **7. Pour changer la hauteur de référence de l'accordeur, actionnez la molette.**

La hauteur de référence de l'accordeur est réglée de sorte à ce que le La central soit à 440 Hz par défaut (A=440 Hz). Vous pouvez ajuster la hauteur de référence sur une plage allant de 435 à 455 Hz.

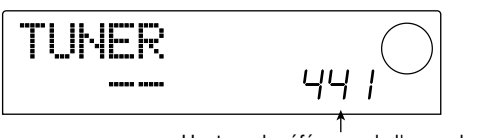

Hauteur de référence de l'accordeur

## *Idée*

Si vous changez la hauteur de référence de l'accordeur, la hauteur du programme de basse change en conséquence.

#### **8. Lorsque vous avez fini d'accorder, appuyez sur la touche [EXIT].**

Vous retournez à l'écran principal. L'effet d'insertion reste contourné mais les effets envoi/retour sont réactivés.

#### **9. Pour annuler le contournement de l'effet d'insertion, appuyez sur la touche [BYPASS/TUNER].**

# **Empêcher une copie numérique de la bande-mère**

Lors du mixage final sur un enregistreur DAT ou autre via le connecteur [DIGITAL], vous pouvez empêcher que des copies numériques puissent être faites à partir de la bandemère sur un autre enregistreur numérique. Voici comment procéder.

#### **1. A partir de l'écran principal, appuyez sur la touche [PROJECT/UTILITY].**

L'écran affiche "PROJECT".

- **2. Utilisez les touches du curseur [**E**]/[**R**] pour afficher "UTILITY SYSTEM" et appuyez sur la touche [ENTER].**
- **3. Utilisez les touches du curseur [**E**]/[**R**] pour afficher "UTILITY D PRTCT" et appuyez sur la touche [ENTER].**

Le réglage de copie numérique actuel s'affiche.

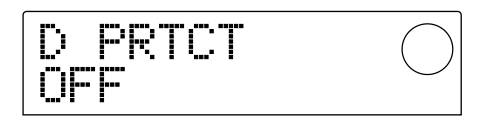

- OFF: La copie numérique de votre bande-mère sur un autre enregistreur numérique est autorisée (réglage par défaut).
- ON: Des données SCMS (Serial Copy Management System) sont ajoutées aux signaux numériques transmis via le connecteur [DIGITAL]. La copie numérique d'une bande-mère contenant de telles données sur un autre enregistreur numérique est impossible.

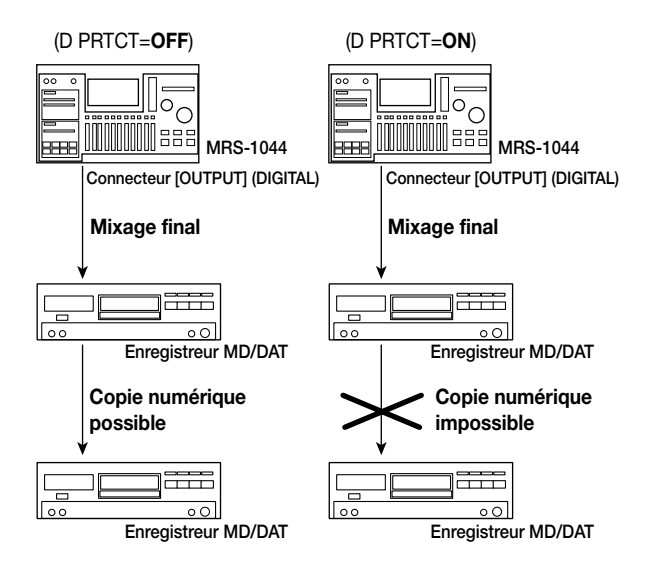

**R**

- **4. Actionnez la molette pour régler le paramètre sur "ON".**
- **5. Lorsque les réglages sont terminés, appuyez plusieurs fois sur la touche [EXIT].**

Vous retournez à l'écran principal.

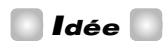

Ce réglage doit être effectué avant le mixage final. Si vous réglez ce paramètre sur ON après le mixage final, il n'aura aucun effet.

# **Appendices**

# **Fiche techníque**

#### ● **Recorder**

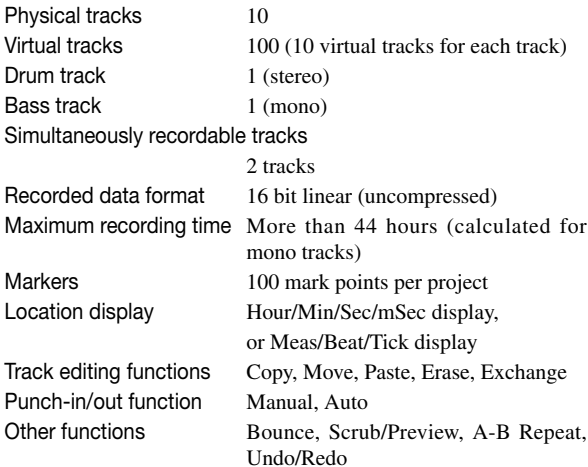

#### ● **Mixer**

Simultaneously playable tracks

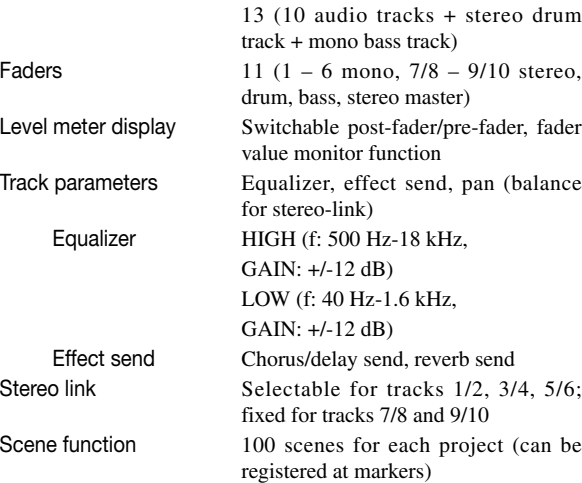

#### ● **Effects**

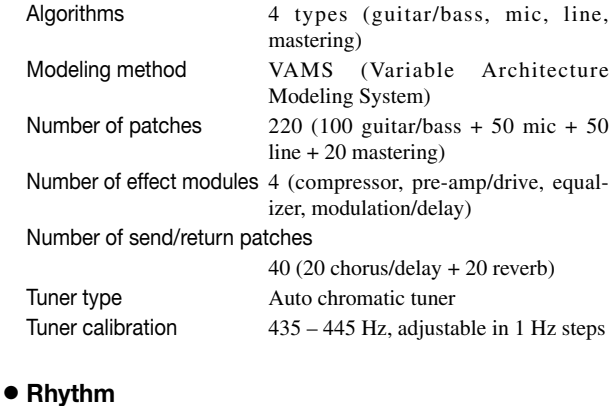

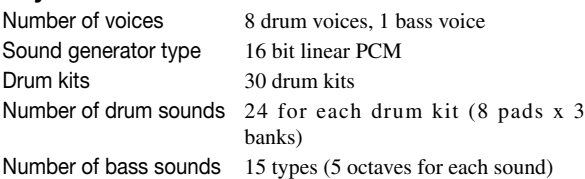

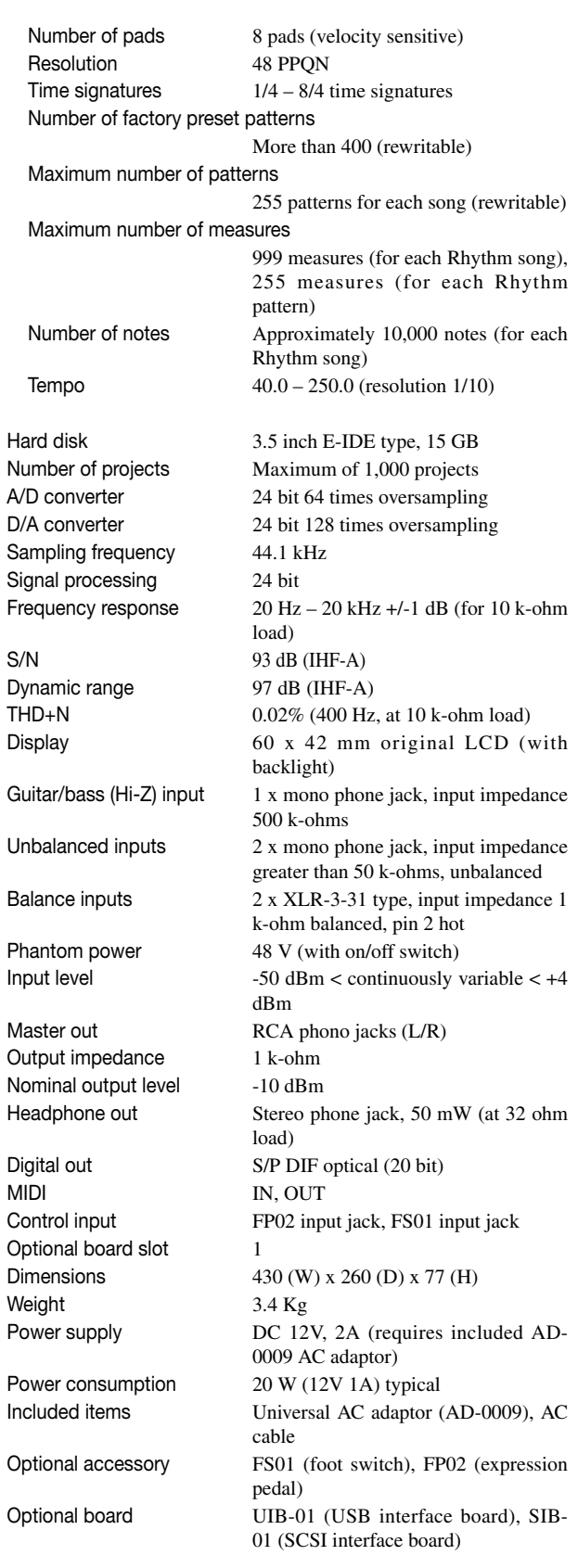

 $0$  dBm =  $0.775$  Vrms

Specifications and appearance are subject to change without notice for improvement.

**Appendices**

**Appendices** 

# **Dépannage**

Si le MRS-1044 ne fonctionne pas comme prévu, veuillez d'abord vérifier les points suivants.

## **Problèmes en cours de reproduction**

- **Pas de son ou son très faible**
- Vérifiez les connexions vers votre système audio ainsi que le réglage de volume sur votre système audio.
- Assurez-vous que les touches de statut de chaque canal sont allumée en vert. Si une touche est éteinte, appuyez sur la touche pour l'allumer en vert.
- Assurez-vous que les curseurs des différent canaux ainsi que le curseur MASTER sont relevés. Si c'est le cas, abaissez-les puis relevez-les de nouveau.
- Si vous avez assigné une scène avec un volume très bas à un repère, le volume est automatiquement baissé lorsque vous atteignez ce repère. Effacez la scène assignée au repère  $(\rightarrow p.52)$ .
- L'enregistreur ne fonctionne pas lorsque la touche [RHYTHM] est allumée. Appuyez plusieurs fois sur la touche [EXIT] pour éteindre la touche [RHYTHM].

#### ■ Le curseur ne modifie pas le volume

• Sur des canaux constituant une paire stéréo, le curseur du canal pair est sans effet. Vous pouvez soit couper le lien stéréo ( $\rightarrow$  p.50), soit actionner le curseur du canal impair.

## ■ L'écran affiche "Don't Play" et la reproduction **est impossible.**

• L'enregistreur ne fonctionne pas tant que l'écran actuel est affiché. Appuyez plusieurs fois sur la touche [EXIT] pour retrouver l'écran principal.

## **Problèmes durant l'enregistrement**

#### ■ Le signal d'entrée est inaudible ou trop faible

- Assurez-vous que les touches INPUT 1/2 [ON/OFF] sont allumées.
- Assurez-vous que les commandes [INPUT 1]/[INPUT 2] ne sont pas au minimum.
- Assurez-vous que la commande [REC LEVEL] n'est pas au minimum. Si elle ne l'est pas, baissezla puis relevez-la de nouveau.

#### ■ **Impossible d'enregistrer sur une piste**

• Assurez-vous que vous avez sélectionné une piste d'enregistrement.

- Vérifiez si l'espace disponible sur le disque dur suffit  $(\rightarrow p.85)$ .
- L'enregistrement est impossible si le projet est protégé. Coupez donc la protection du projet  $(\rightarrow p.85)$  ou utilisez un autre projet.

## ■ Le signal des connecteurs [INPUT 1/2] **(BALANCE) n'entre pas**

• Si des fiches sont insérées dans les connecteurs [INPUT 1] (GUITAR/BASS, UNBALANCE) ou [INPUT 2] (UNBALANCE), débranchez-les.

## ■ **II** y a de la distorsion sur le son enregistré

- Vérifiez si les réglages de sensibilité d'entrée (commande [INPUT 1/2]) et de niveau d'enregistrement (commande [REC LEVEL]) sont corrects.
- Diminuez le curseur de sorte à ce que segment 0 (dB) de l'indicateur de niveau ne s'allume plus.
- Si la commande de gain EQ de la section de mixage de piste a un réglage trop élevé, il peut y avoir un peu de distorsion même si vous diminuez le réglage du curseur. Réglez donc l'égalisation sur une valeur adéquate.

# **Problèmes avec les effets**

## ■ L'effet d'insertion n'est pas appliqué

- Assurez-vous que la touche [BYPASS/TUNER] est éteinte.
- Assurez-vous que le point d'insertion est au bon endroit  $(\rightarrow p.76)$ .
- Assurez-vous qu'une touche MODULE est allumée. Si toutes les touches MODULE sont éteintes, appuyez sur une ou plusieurs touches MODULE pour les allumer ou changez de patch.

## ■ **L'effet envoi/retour n'est pas appliqué**

- Assurez-vous que la touche [CHORUS/DELAY] ou [REVERB] est allumée. Si elle est éteinte, appuyez plusieurs fois sur la touche pour l'allumer.
- Pour chaque canal de la section de mixage, assurez-vous que le paramètre REVERB SEND ou CHORUS/DELAY SEND est activé. S'il l'est, assurez-vous que le niveau d'envoi n'est pas au minimum  $(\rightarrow p.50)$ .

## **Problèmes avec la section rythme**

#### ■ **Impossible d'écouter le motif rythmique**

- Assurez-vous que les touches de statut DRUM/BASS sont allumées en vert.
- Assurez-vous que les curseurs DRUM/BASS sont relevés. S'ils le sont, abaissez-les puis relevez-les de nouveau.
- Assurez-vous que vous n'avez pas sélectionné un motif de rythme vide (nom de motif: "EMPTY").

#### ■ **Impossible d'écouter le morceau rythmique**

• Pour un nouveau projet, le morceau rythmique n'est pas encore été créé; il est donc normal de ne rien entendre. Créez donc un morceau rythmique ou chargez un projet qui contient déjà un morceau rythmique.

## ■ **Aucun son n'est audible lorsque vous frappez les pads**

- Si la sensibilité des pads est réglée sur "SOFT", vous n'obtiendrez pas de sons forts même si vous tapez fort. Choisissez un réglage "NORMAL", "LITE" ou "LOUD"  $(\rightarrow p.72)$ .
- Impossible d'enregistrer ou d'éditer un motif **/ morceau rythmique**
- Si la touche [RHYTHM] est éteinte ou clignotante, il est impossible d'enregistrer ou d'éditer un motif ou un morceau rythmique. Appuyez sur la touche [RHYTHM] pour l'allumer.
- Si l'écran affiche "FULL", cela signifie que vous avez utilisé toute la mémoire de la section rythme. Veuillez donc effacer des motifs rythmiques dont vous n'avez plus besoin.

#### ■ Les sons enregistrés avec le motif rythmique **ne sont pas produits**

• Les sons qui dépassent la polyphonie maximum (8 notes pour la piste de batterie et une note pour la piste de basse) ne sont pas produits. Effacez certaines des notes enregistrées ( $\rightarrow$  p.68) ou veillez à respecter la polyphonie maximum lors de l'enregistrement.

## **Problèmes avec MIDI**

- Les sons de batterie/basse du MRS-1044 ne **peuvent pas être pilotés à partir d'un appareil MIDI externe**
- Assurez-vous qu'un MIDI relie correctement le connecteur MIDI OUT de l'appareil externe au connecteur [MIDI IN] du MRS-1044.
- Assurez-vous que les canaux MIDI des pistes de batterie

et de basse sont réglés convenablement ( $\rightarrow$  p.90).

• Assurez-vous que le ou les canaux de transmission MIDI de l'appareil externe correspond(ent) au(x) canal ou canaux de la piste de batterie et/ou de basse.

## ■ **Pas de synchronisation possible avec un appareil MIDI externe**

- Assurez-vous qu'un câble MIDI relie correctement le connecteur [MIDI OUT] du MRS-1044 au connecteur MIDI IN de l'appareil externe.
- Sur le MRS-1044, assurez-vous que la transmission est activée pour les messages Timing Clock, Song Position Pointer et Start/Stop/Continue ( $\rightarrow$  p.90).
- Sur l'appareil MIDI externe, assurez-vous qu'il est réglé pour recevoir des messages Timing Clock et s'y synchroniser.
- Assurez-vous que l'appareil MIDI externe est en mode de reproduction.

## **Autres problèmes**

#### ■ **Impossible de sauvegarder le projet**

• Il est impossible de sauvegarder le projet s'il est protégé (Protect On). Coupez la protection  $(\rightarrow p.85)$ .

#### ■ **Impossible d'utiliser l'accordeur (tuner)**

- L'accordeur est inaccessible tant que l'effet d'insertion est inséré ailleurs que dans la section de mixage d'entrée. Changez l'emplacement du point d'insertion.
- **Impossible d'enregistrer sur un enregistreur externe branché au connecteur [OUTPUT] (DIGITAL).**
- Assurez-vous que l'enregistreur externe est réglé sur la fréquence d'échantillonnage de 44.1 kHz.
- Assurez-vous que le format audio de l'enregistreur externe supporte S/P DIF.

## ■ Impossible de créer un nouveau projet ou de **copier un projet**

• Si l'écran affiche "FULL", cela signifie que 1000 projets existent déjà et qu'il est impossible d'en créer d'autres. Veuillez effacer des projets dont vous n'avez plus besoin.

## ■ **L'écran affiche "STOP RECORDER" et l'opération n'est pas effectuée**

• L'opération en question ne peut pas être effectuée tant que l'enregistreur fonctionne. Appuyez sur la touche STOP[P] pour arrêter l'enregistreur puis effectuez l'opération.

# **Liste des types/paramètres d'effet**

# **Effet d'insertion**

#### ■ **ALGORITHME GUITAR/BASS**

#### **MODULE COMPRESSOR**

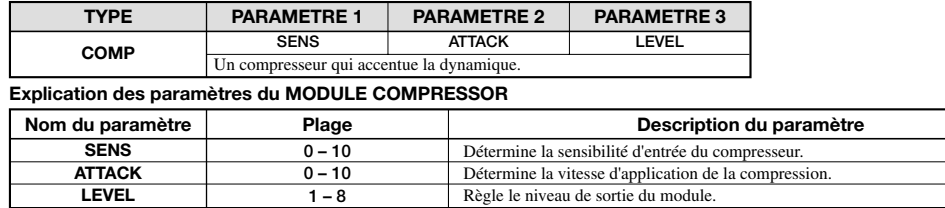

#### **MODULE PRE AMP/DRIVE**

**LEVEL**

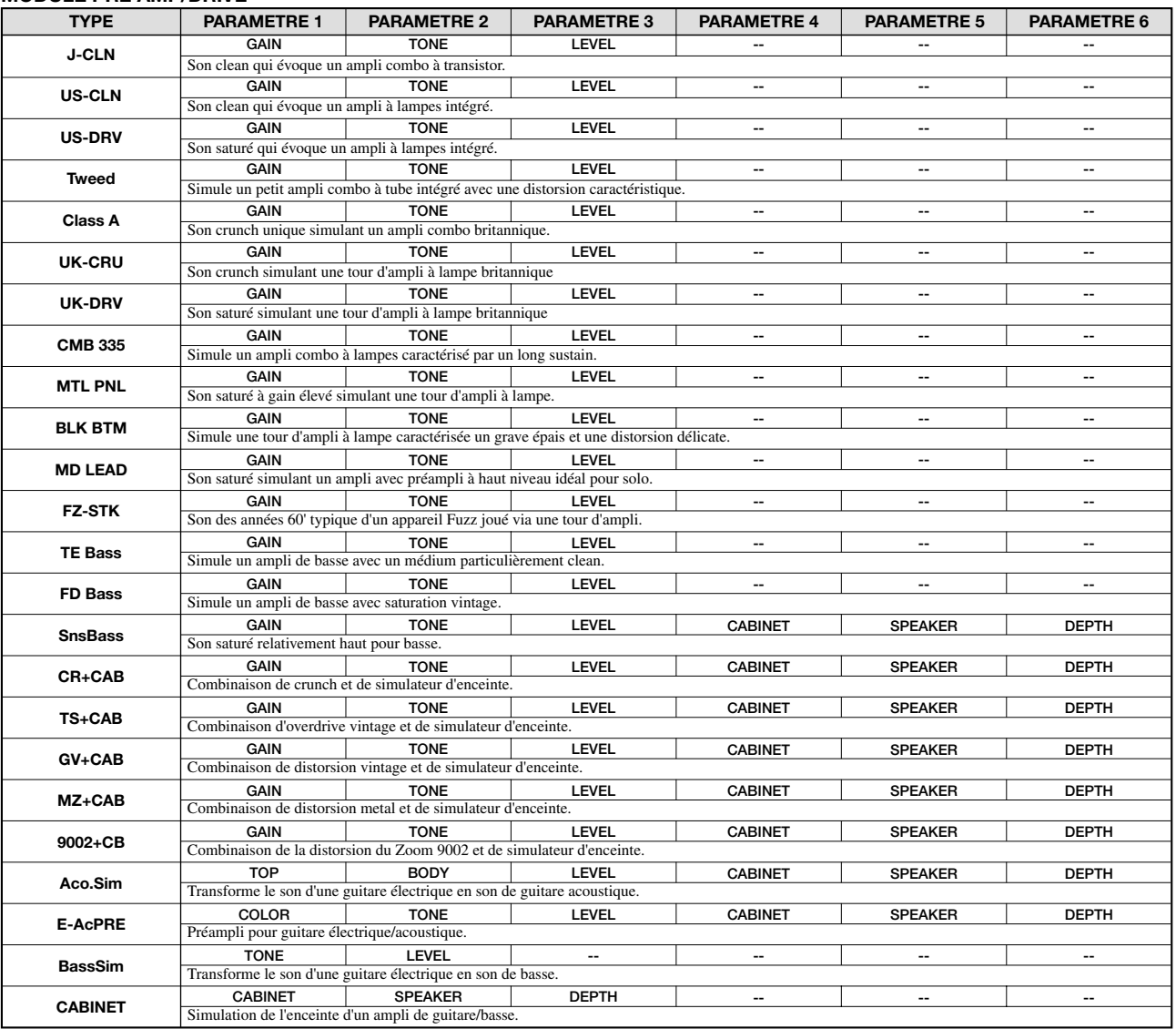

#### **Description des paramètres du MODULE PRE AMP/DRIVE**

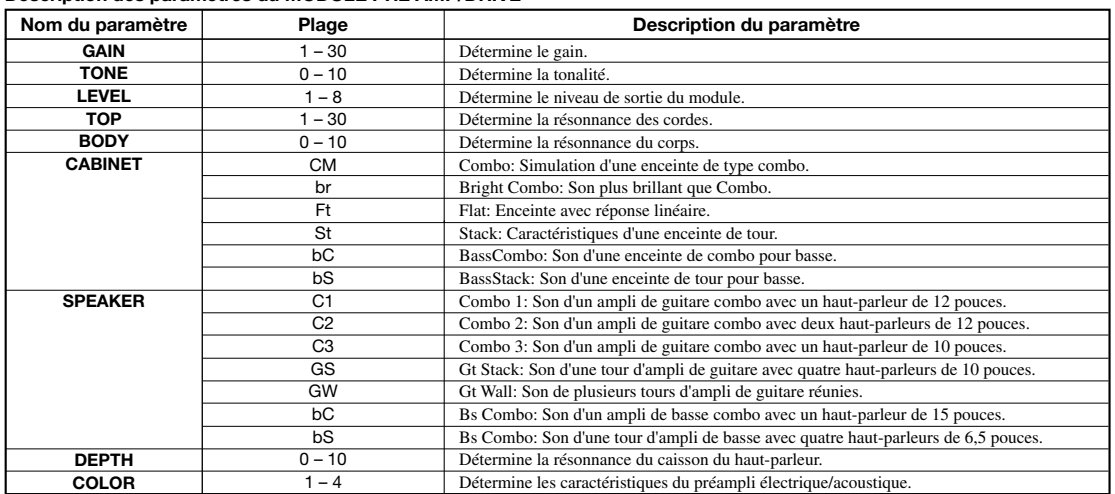

#### **MODULE EQ**

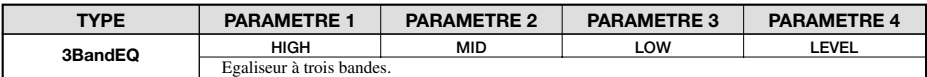

#### **Description des paramètres du MODULE EQ**

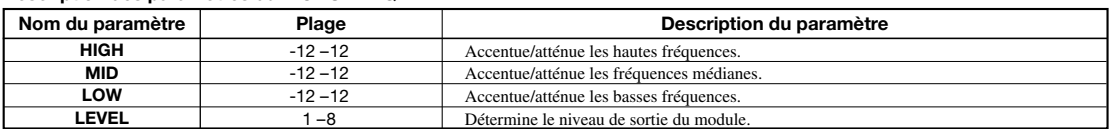

#### **MODULE ZNR**

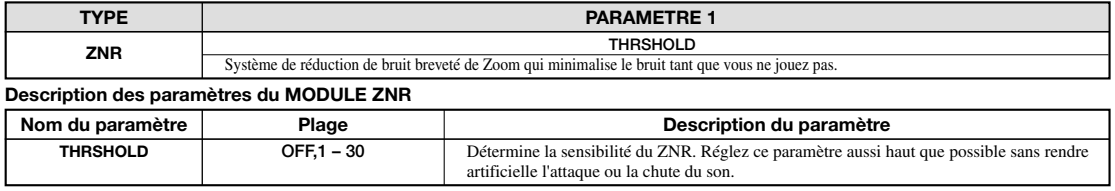

#### **MODULE VOL PDL**

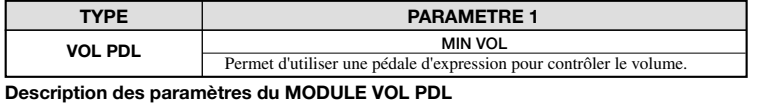

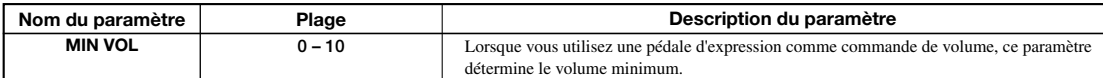

#### **MODULE MODULATION/DELAY**

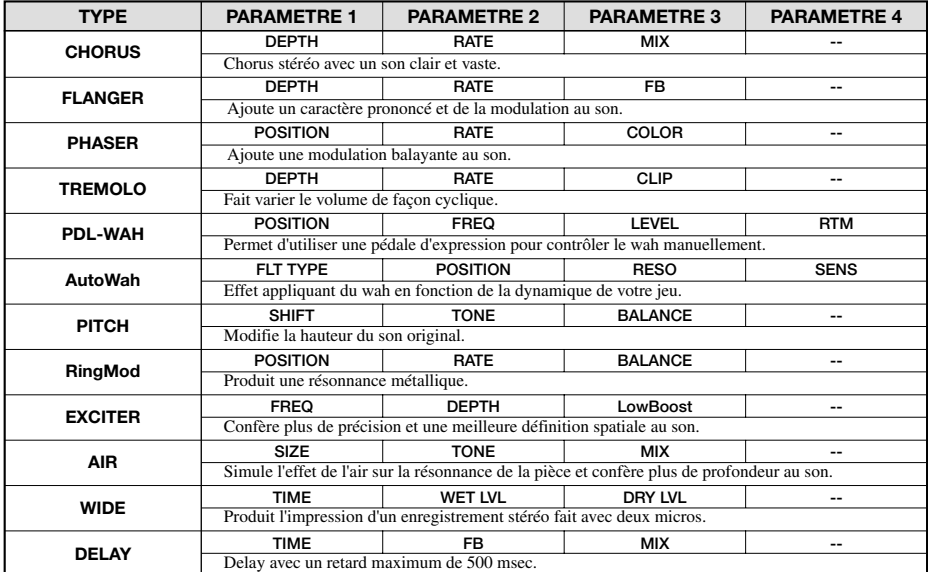

#### **Description des paramètres du MODULE MODULATION/DELAY**

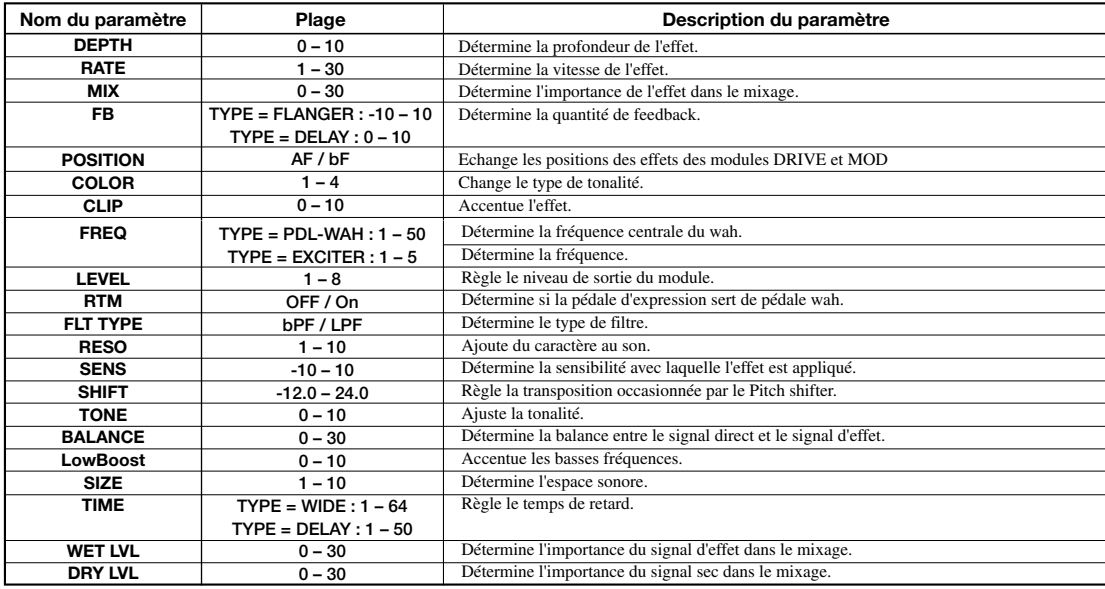

## ■ **ALGORITHME MIC**

#### **MODULE COMP/LIM**

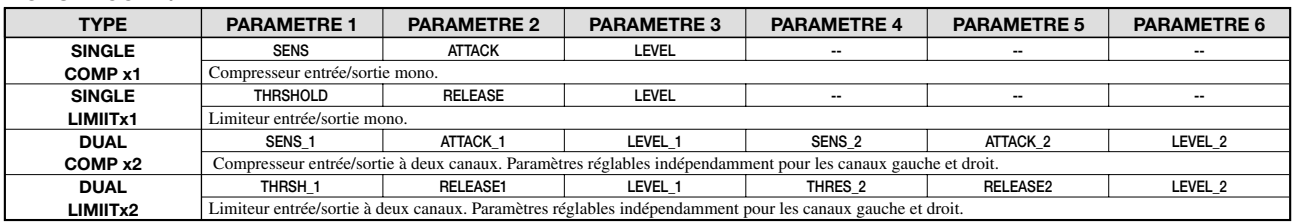

#### **Description des paramètres du MODULE COMP/LIM**

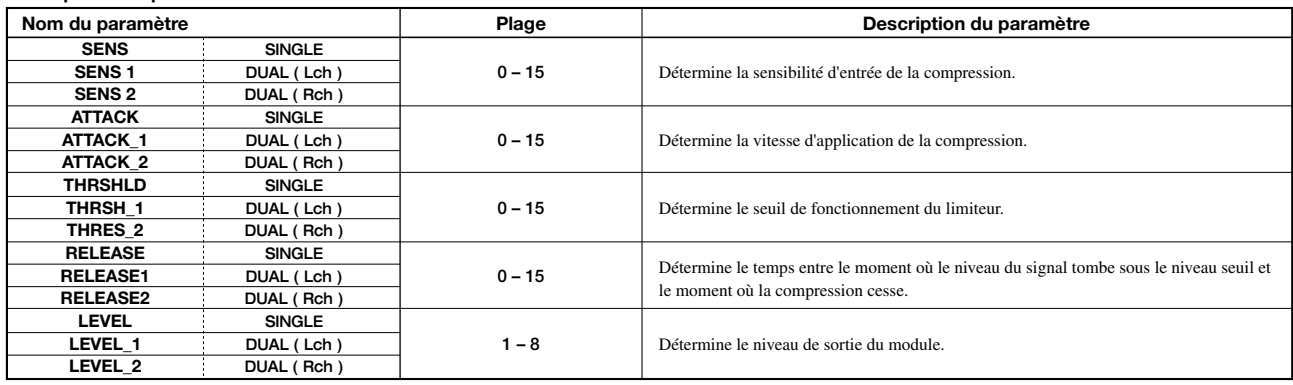

#### **MODULE MIC PRE**

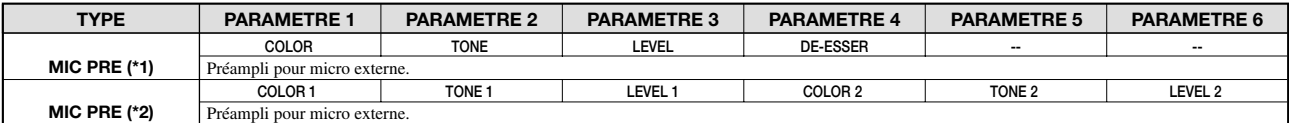

\*1: Lorsqu'un effet de type SINGLE est sélectionné pour le module COMP/LIM

\*2: Lorsqu'un effet de type DUAL est sélectionné pour le module COMP/LIM

#### **Description des paramètres du MODULE MIC PRE**

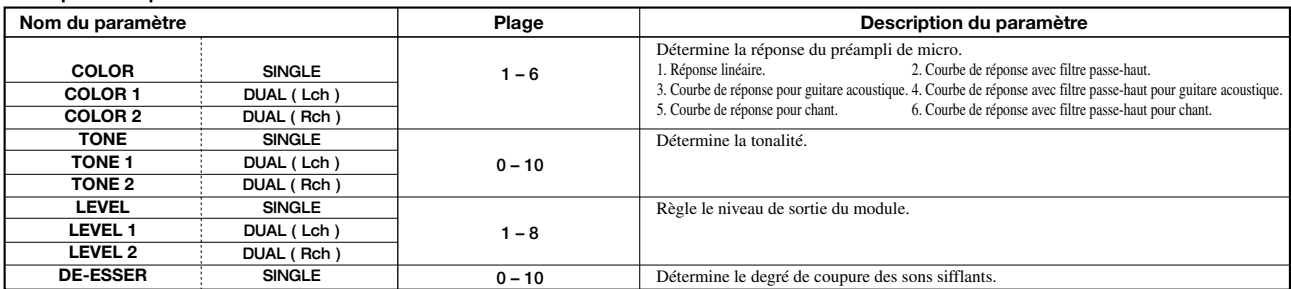

#### **MODULE EQ**

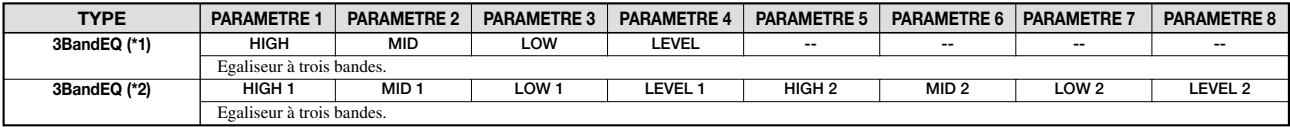

\*1: Lorsqu'un effet de type SINGLE est sélectionné pour le module COMP/LIM

\*2: Lorsqu'un effet de type DUAL est sélectionné pour le module COMP/LIM

#### **Description des paramètres du MODULE EQ**

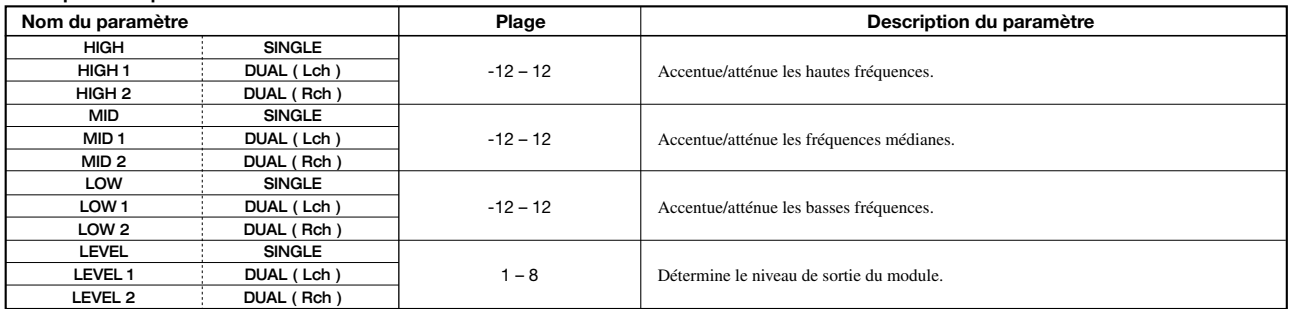

#### **MODULE ZNR**

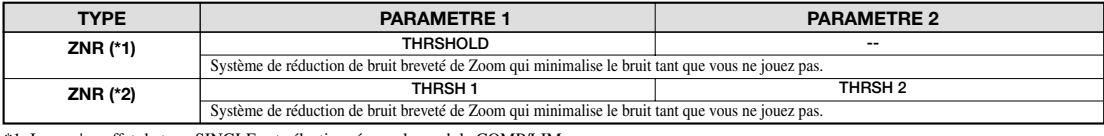

\*1: Lorsqu'un effet de type SINGLE est sélectionné pour le module COMP/LIM \*2: Lorsqu'un effet de type DUAL est sélectionné pour le module COMP/LIM

#### **Description des paramètres du MODULE ZNR**

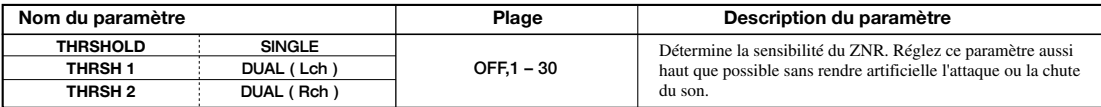

#### **MODULE VOL PDL**

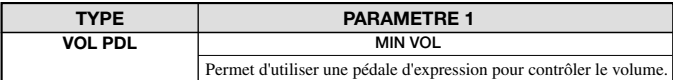

\*Pour une explication des paramètres, voyez l'algorithme GUITAR/BASS.

#### **MODULE MODULATION/DELAY**

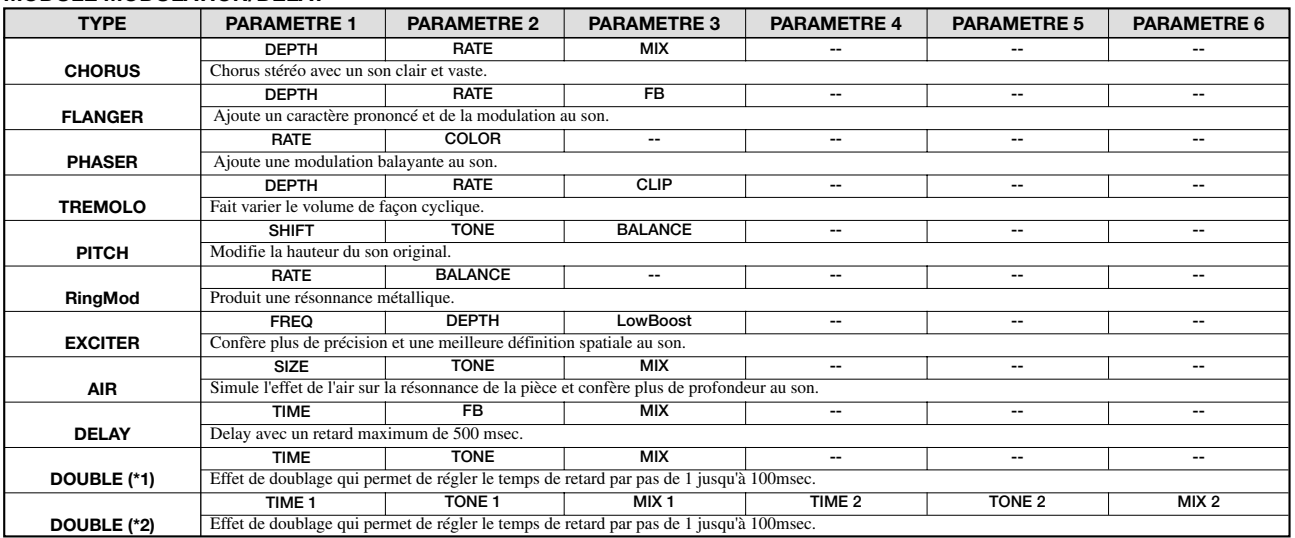

\*1: Lorsqu'un effet de type SINGLE est sélectionné pour le module COMP/LIM

\*2: Lorsqu'un effet de type DUAL est sélectionné pour le module COMP/LIM (uniquement avec DOUBLE)

### **Description des paramètres du MODULE MODULATION/DELAY**

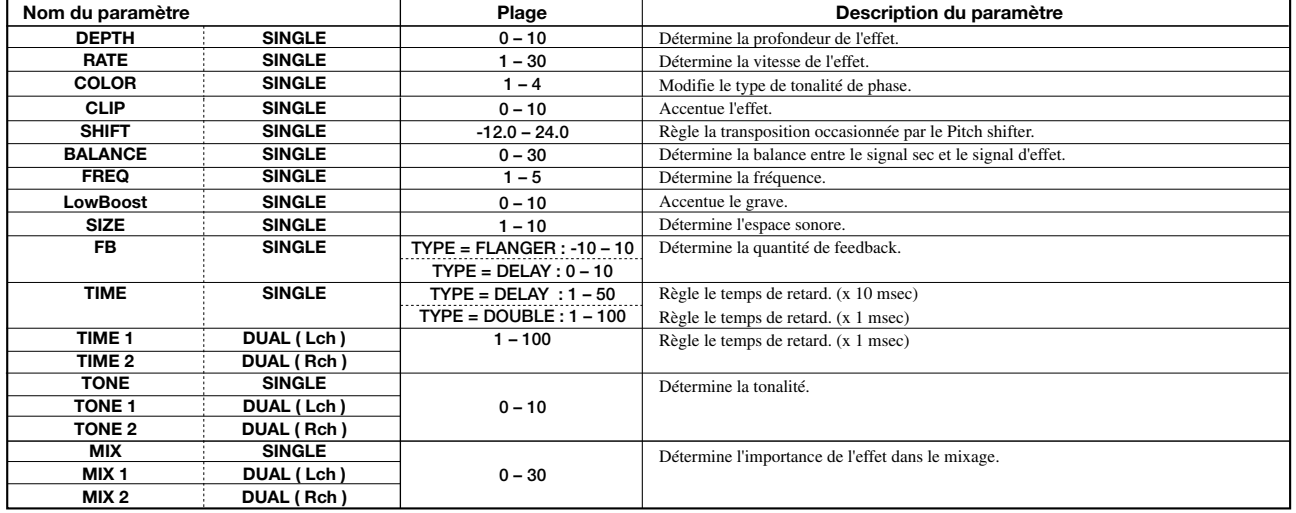

## ■ **ALGORITHME LINE**

#### **MODULE COMP/LIM**

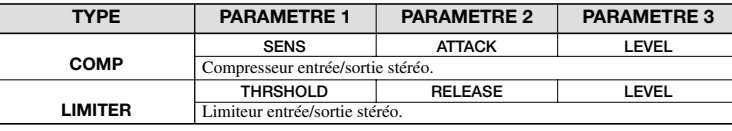

#### **Description des paramètres du MODULE COMP/LIM**

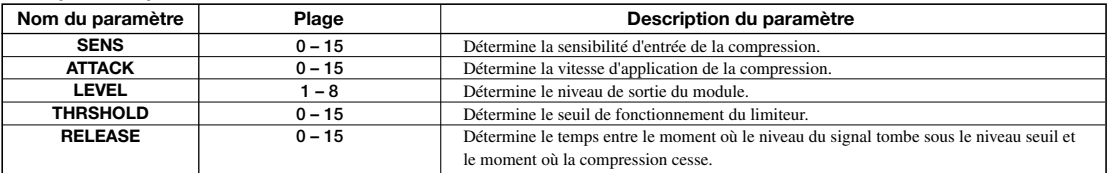

#### **MODULE ISOLATOR**

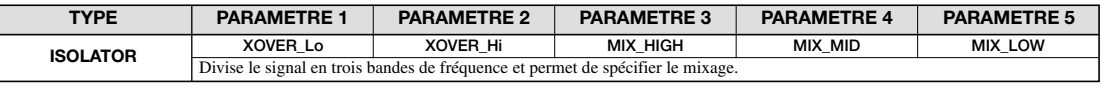

#### **Description des paramètres du MODULE ISOLATOR**

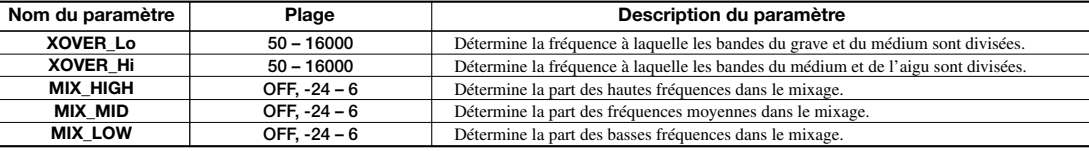

#### **MODULE EQ**

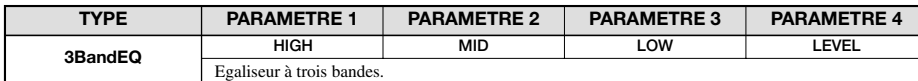

\*Pour une explication des paramètres, voyez l'algorithme GUITAR/BASS.

#### **MODULE ZNR**

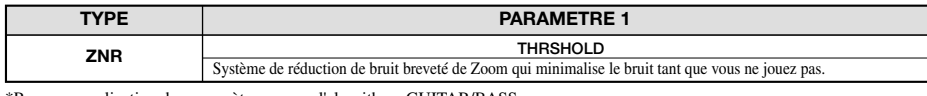

\*Pour une explication des paramètres, voyez l'algorithme GUITAR/BASS.

#### **MODULE VOL PDL**

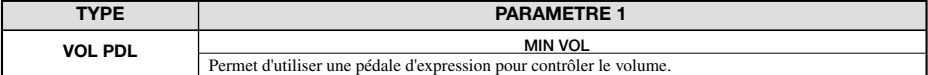

\*Pour une explication des paramètres, voyez l'algorithme GUITAR/BASS.

#### **MODULE MODULATION/DELAY**

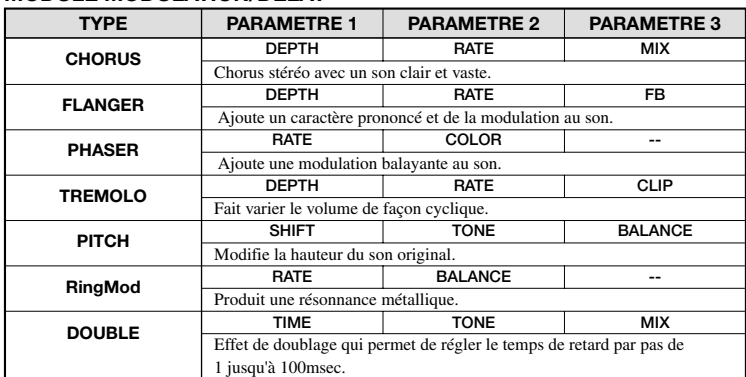

#### **Description des paramètres du MODULE MODULATION/DELAY**

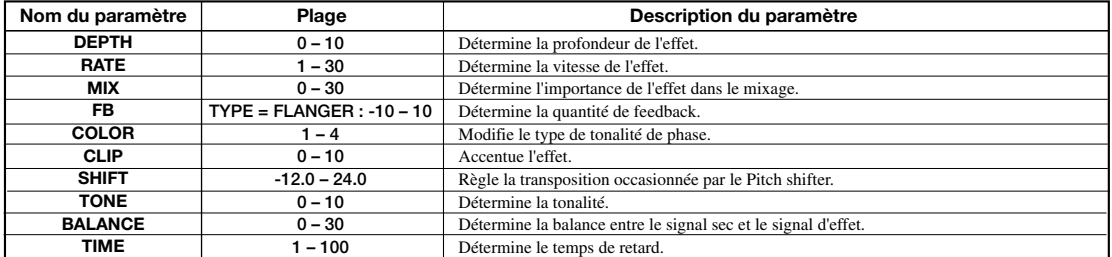

#### ■ **ALGORITHME MASTERING**

#### **MODULE 3BAND COMP/Lo-Fi**

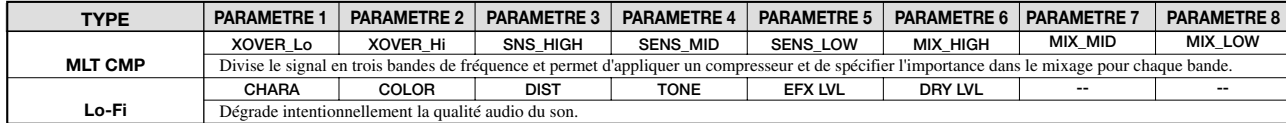

#### **Description des paramètres du MODULE 3BAND COMP/Lo-Fi**

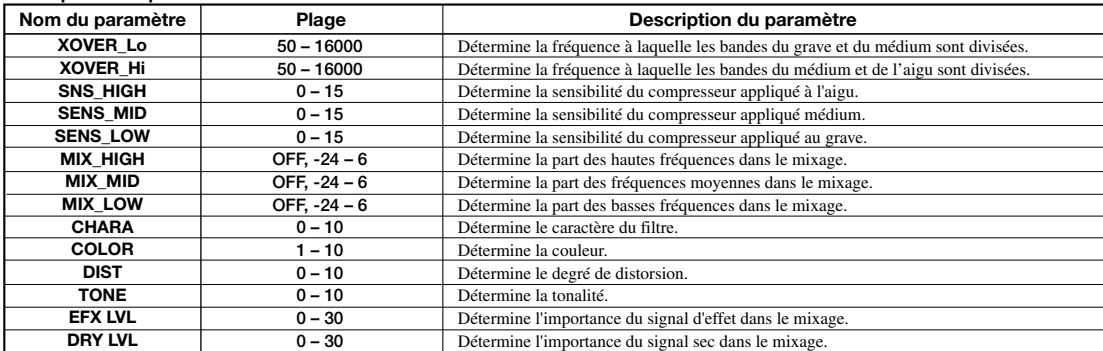

#### **MODULE NORMALIZE**

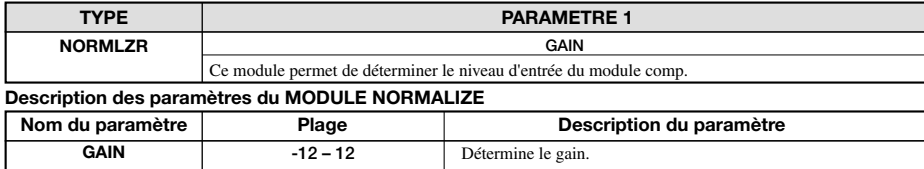

#### **MODULE EQ**

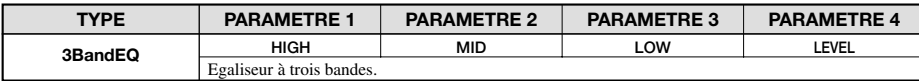

\*Pour une explication des paramètres, voyez l'algorithme GUITAR/BASS.

#### **MODULE ZNR**

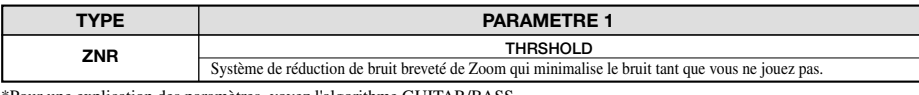

\*Pour une explication des paramètres, voyez l'algorithme GUITAR/BASS.

#### **MODULE VOL PDL**

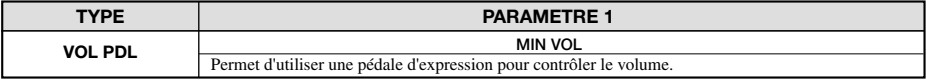

\*Pour une explication des paramètres, voyez l'algorithme GUITAR/BASS.

#### **MODULE DIMENSION/RESONANCE**

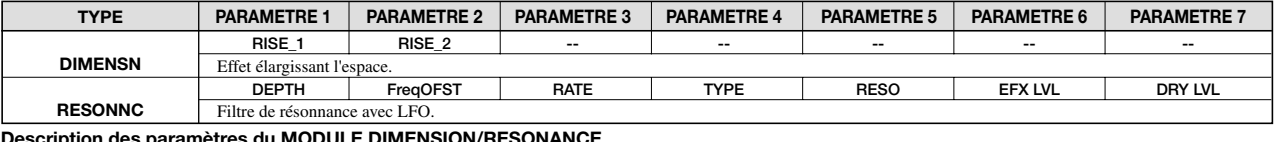

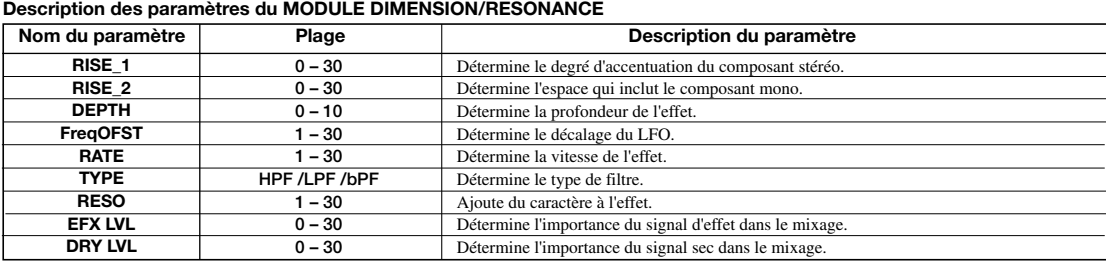

# **Effet envoi/retour**

#### **MODULE CHORUS/DELAY**

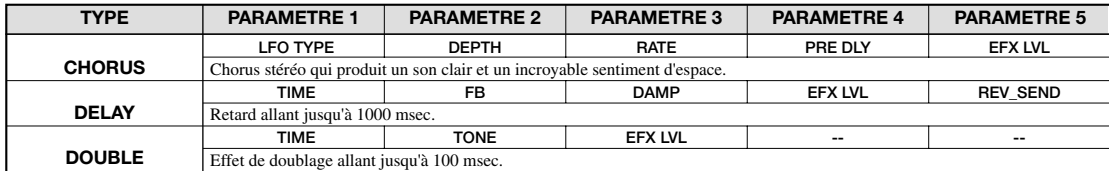

#### **Description des paramètres du MODULE CHORUS/DELAY**

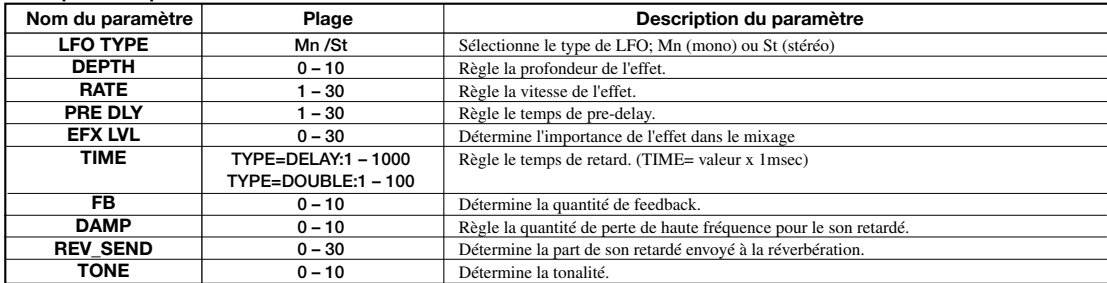

#### **MODULE REVERB**

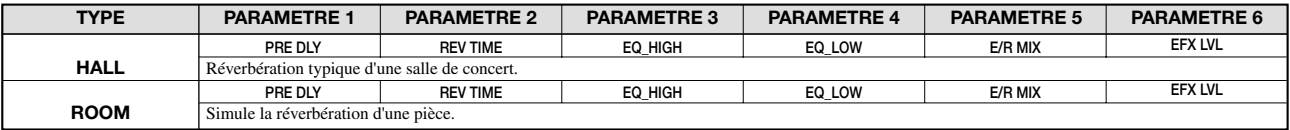

#### **Description des paramètres du MODULE REVERB**

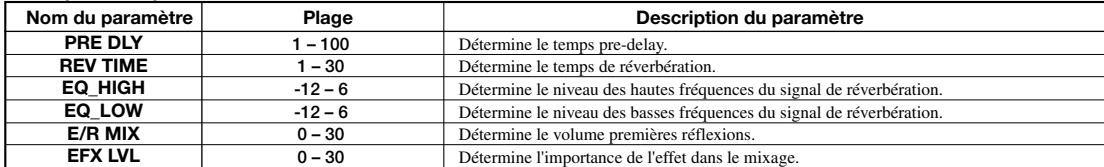

# **Liste des patches d'effet**

## ■ **ALGORITHME GUITAR / BASS**

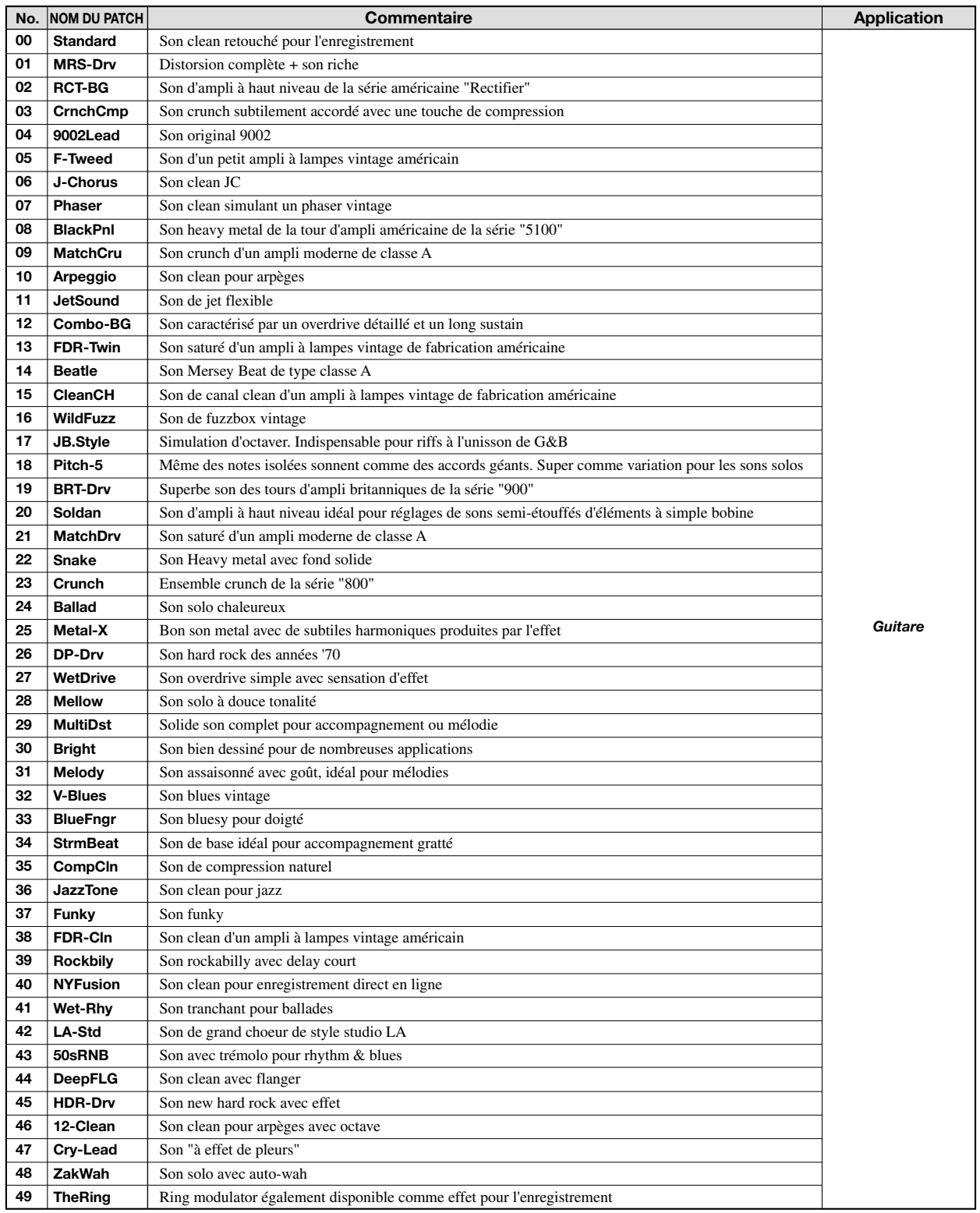

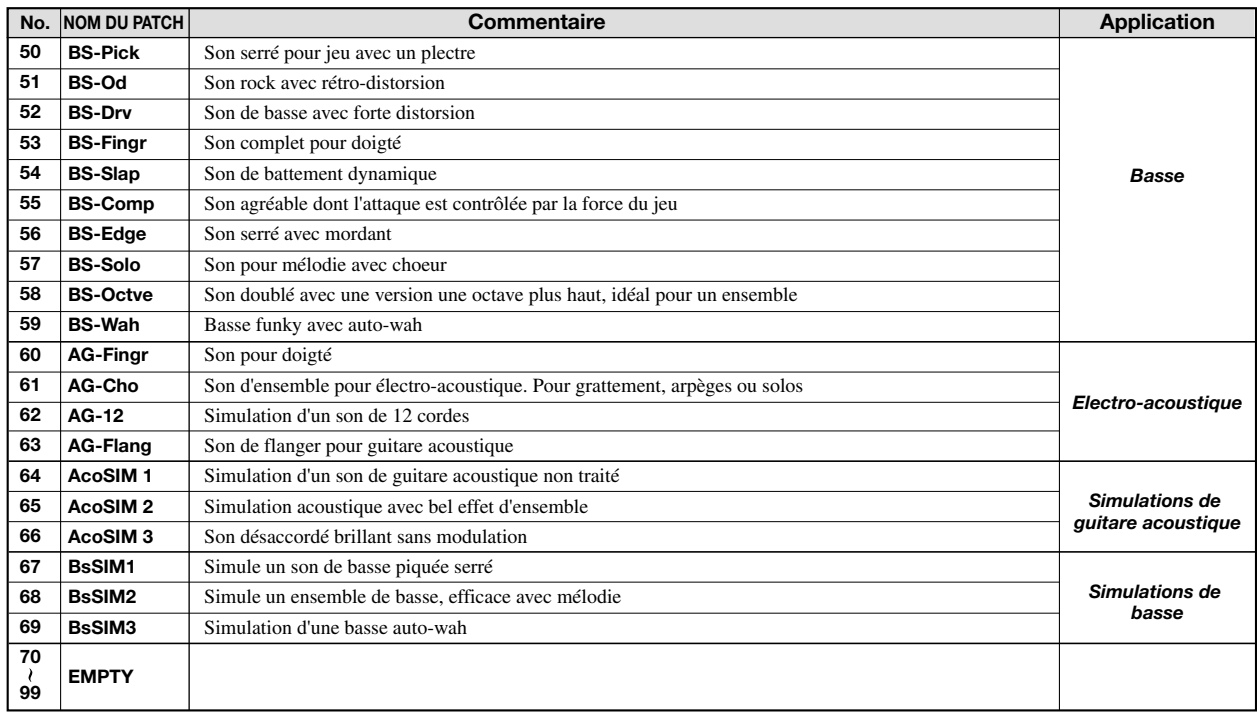

#### ■ **ALGORITHME MIC**

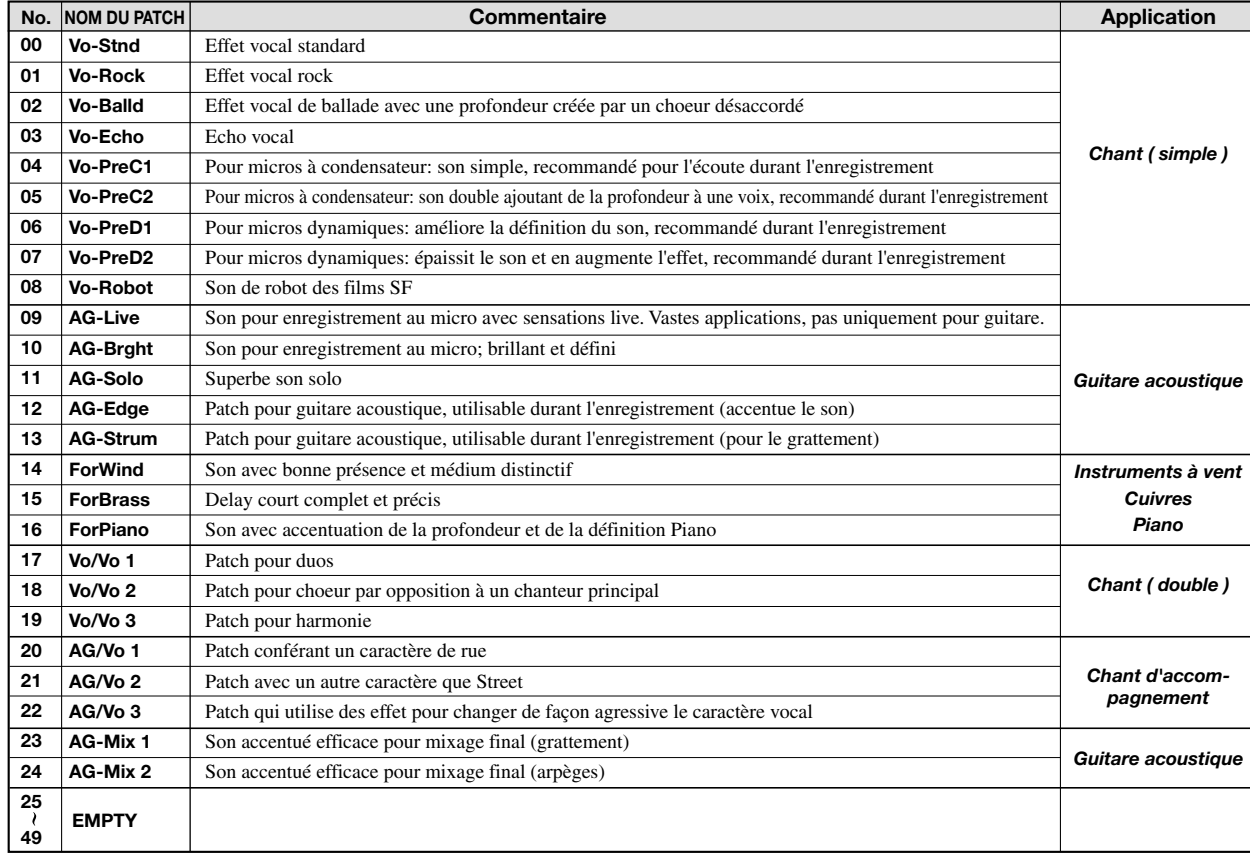

#### ■ **ALGORITHME LINE**

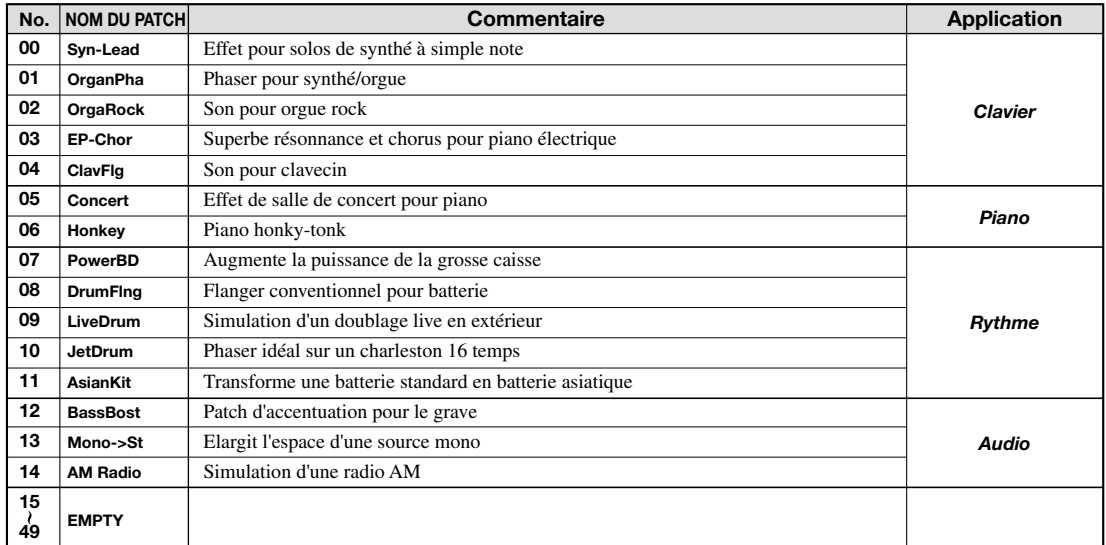

## ■ **ALGORITHME MASTERING**

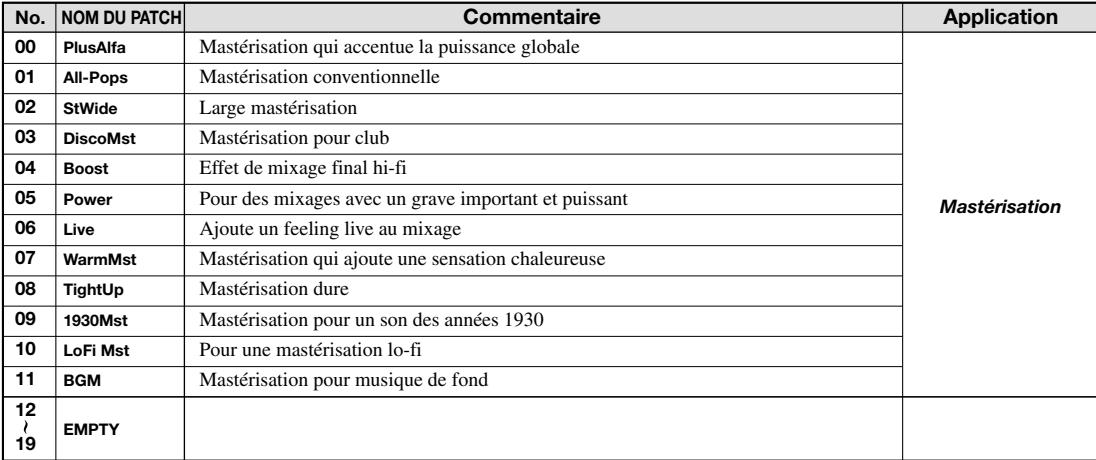

#### ■ **CHORUS /DELAY**

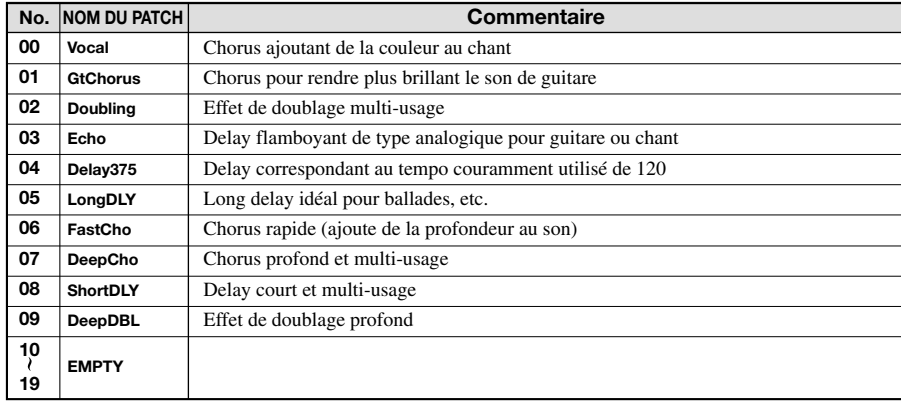

#### ■ **REVERB**

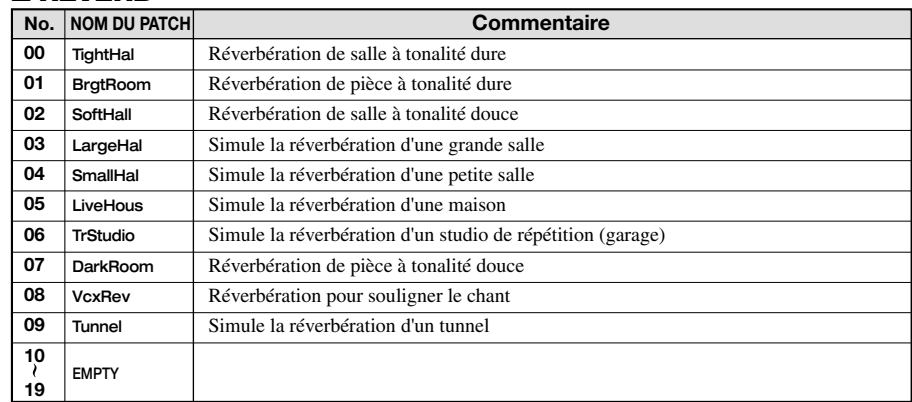
Em Em Em Em Em Em Em Em Em Em Em Em Em Em Em EM Em Em Em Em Em Em EM EM EM Em Em Em Em Em Em Em Em Em Em

## **Liste de motifs**

### ■ Set de base

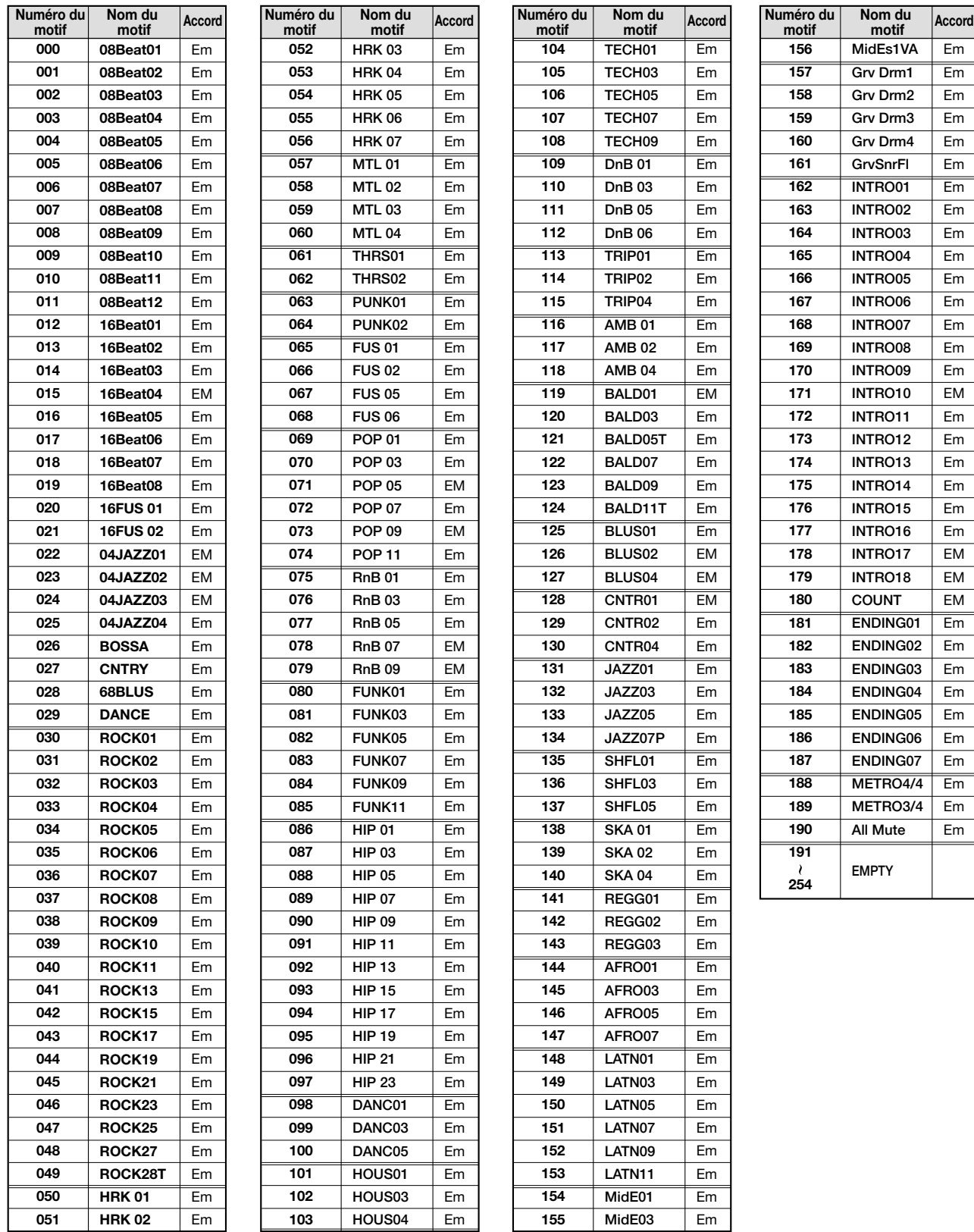

\* Lors de la création d'un nouveau projet, le set de base est utilisé dans les motifs rythmiques.

\* Avec les réglages usine, le projet 999 contient le set de base et propose la batterie 08GENERL et le programme de basse 10PICKED.

\* Sélectionnez la batterie, le programme de basse et le tempo voulus. (Avec les réglages usine, le projet 999 est protégé. Si vous souhaitez changer la batterie ou le programme de basse, vous devez d'abord couper la protection du projet. Voyez page 87).

\* Pour utiliser ces motifs dans un autre projet, effectuez l'opération d'importation de motifs rythmiques (voyez p.72).

### ■ **Set Rock**

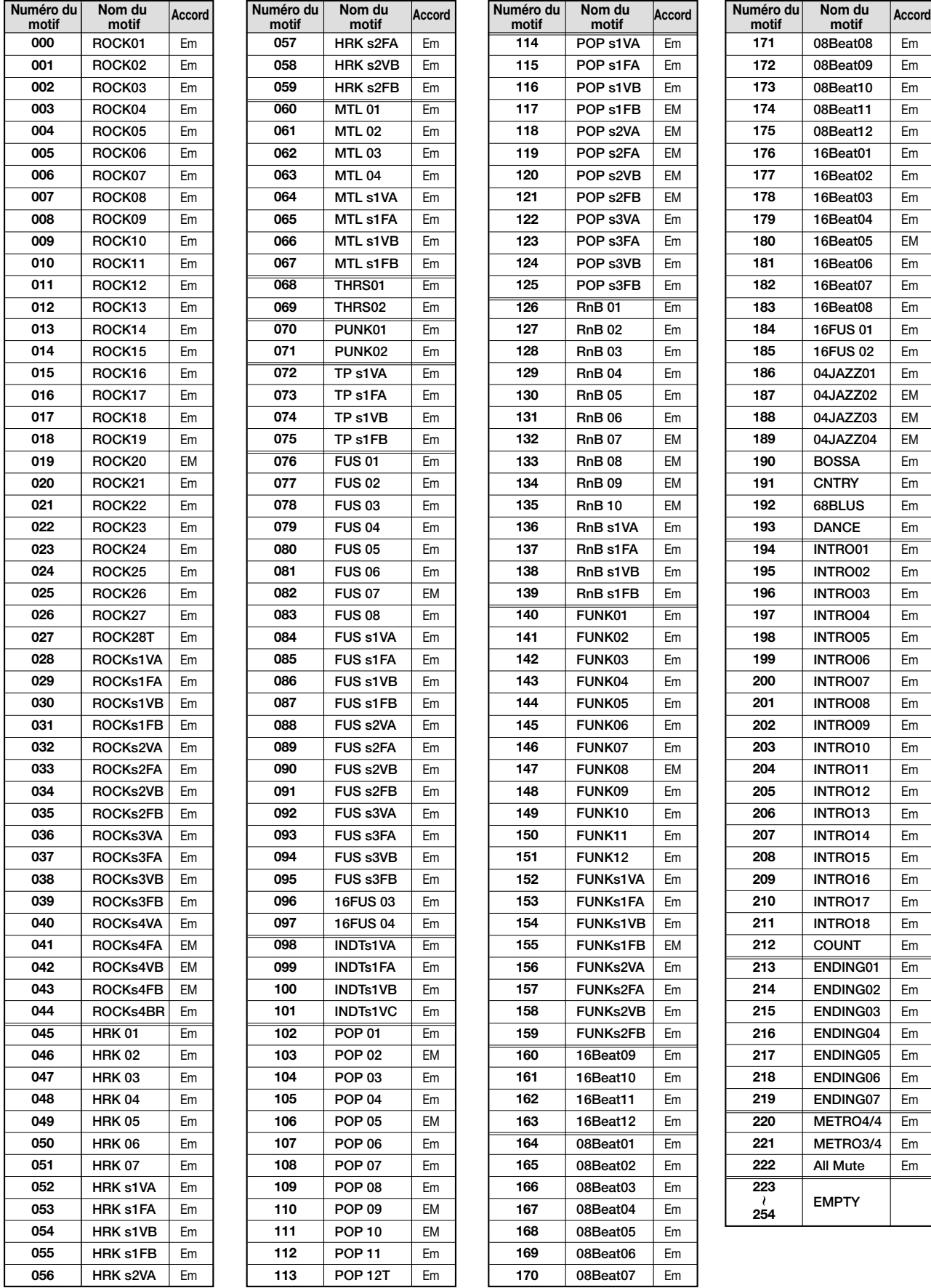

\* Avec les réglages usine, le projet 996 contient le set Rock et propose la batterie 00LIVE1 et le programme de basse 00LIVEBS.

\* Sélectionnez la batterie, le programme de basse et le tempo voulus. (Avec les réglages usine, le projet 996 est protégé. Si vous souhaitez changer la batterie ou le programme de basse, vous devez d'abord couper la protection du projet. Voyez page 87).

Pour utiliser ces motifs dans un autre projet, effectuez l'opération d'importation de motifs rythmiques (voyez p.72).

**motif**

Em Em Em Em Em Em Em Em Em Em Em

### ■ **Set HipHop/Techno**

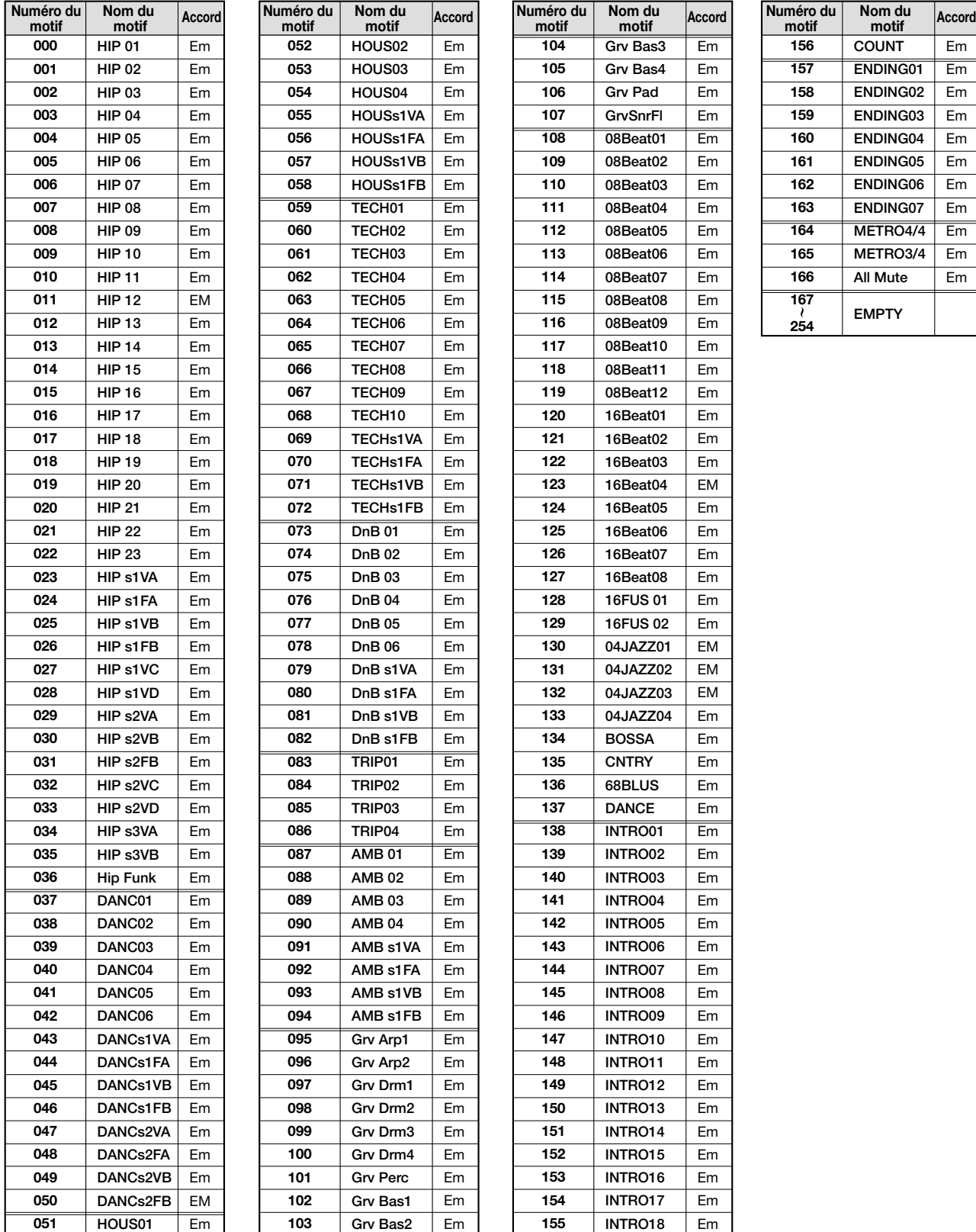

\* Avec les réglages usine, le projet 997 contient le set HipHop/Techno et propose la batterie 20HIPHP1 et le programme de basse 07SYNTH.

\* Sélectionnez la batterie, le programme de basse et le tempo voulus. (Avec les réglages usine, le projet 997 est protégé. Si vous souhaitez changer la batterie ou le programme de basse, vous devez d'abord couper la protection du projet. Voyez page 87).

\* Pour utiliser ces motifs dans un autre projet, effectuez l'opération d'importation de motifs rythmiques (voyez p.72).

### ■ **Set Jazz/Latin**

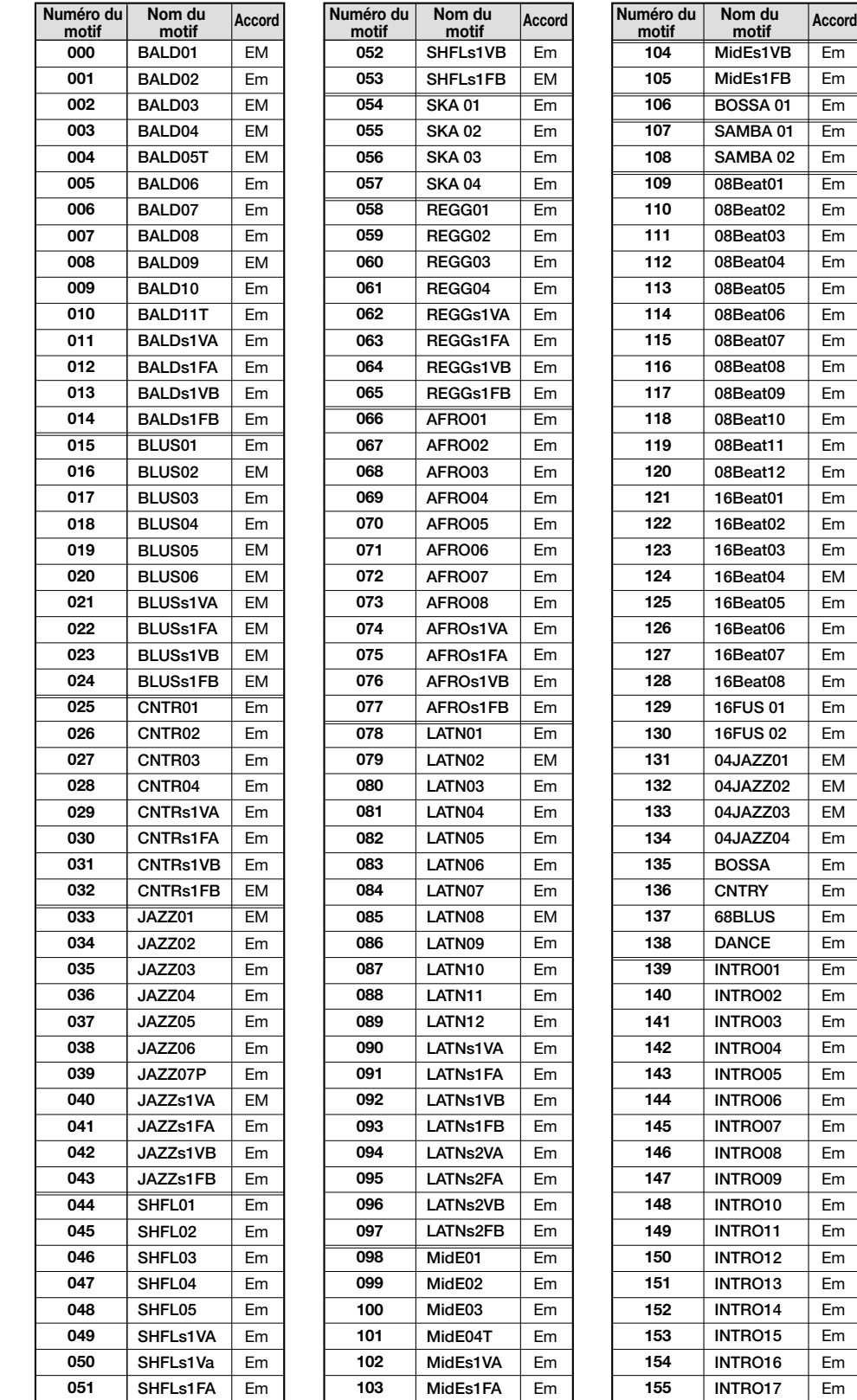

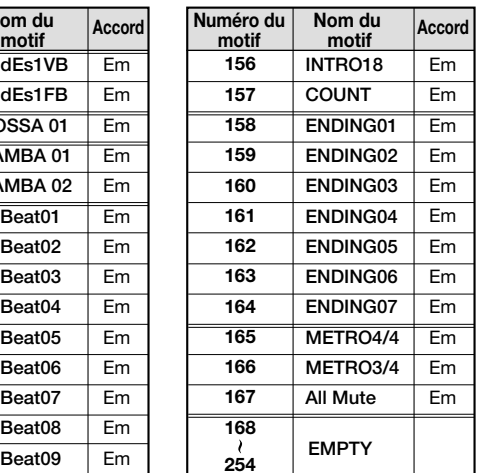

Em Em Em Em Em Em Em Em Em Em Em Em Em Em Em Em Em Em Em Em EM Em Em Em Em Em Em EM EM EM Em Em Em Em Em Em Em Em Em Em Em Em Em Em Em Em Em Em Em Em Em Em

\* Avec les réglages usine, le projet 998 contient le set Jazz/Latin et propose la batterie 12JAZZ et le programme de basse 05ACOUBS.

\* Sélectionnez la batterie, le programme de basse et le tempo voulus. (Avec les réglages usine, le projet 998 est protégé. Si vous souhaitez changer la batterie ou le programme de basse, vous devez d'abord couper la protection du projet. Voyez page 87).

\* Pour utiliser ces motifs dans un autre projet, effectuez l'opération d'importation de motifs rythmiques (voyez p.72).

# **Liste de batteries / programmes de basse**

### ■ **Liste de batteries**

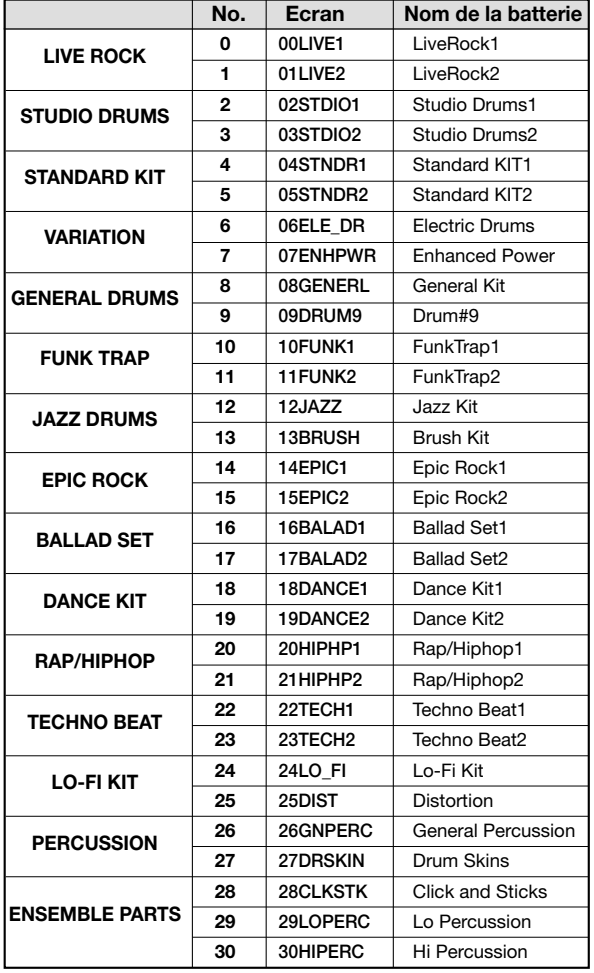

### ■ **Liste de programmes de basse**

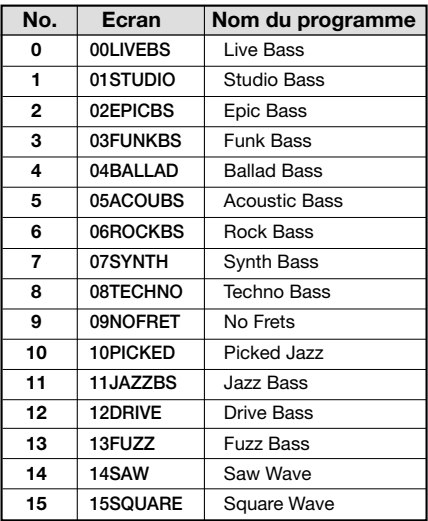

# **Tableau de correspondance pad-instrument/no. de note**

### **Commun à toutes les batteries (sauf les batteries 12, 13, 26, 27, 28, 29, 30)** ■ Tableau de correspondance entre le nom d'instrument de pad de batterie et le no. de note MIDI

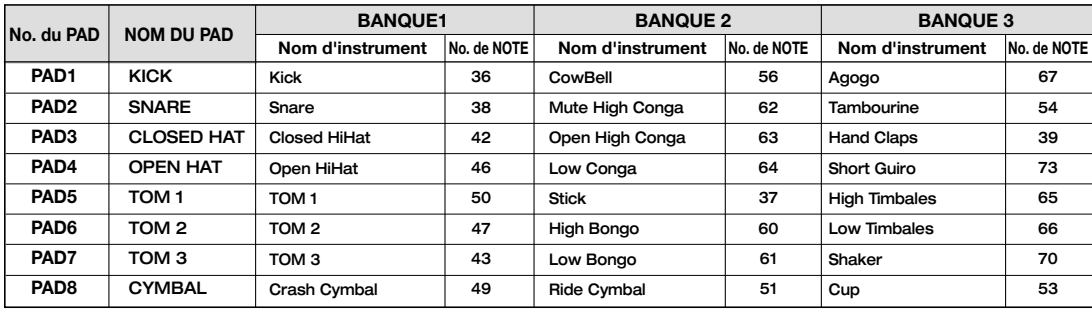

#### **KIT:12JAZZ**

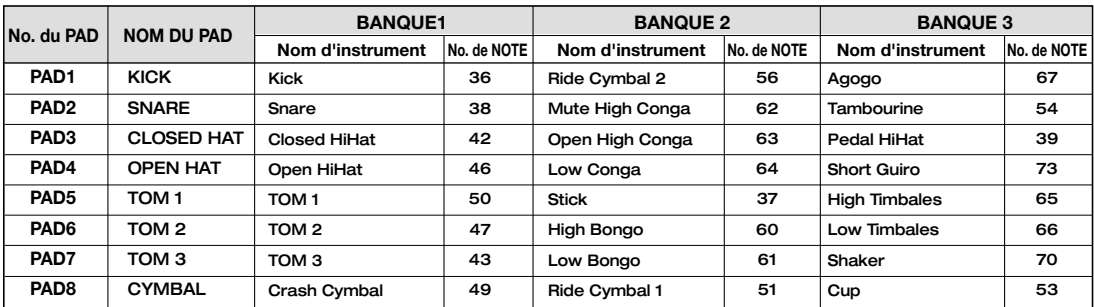

### **KIT:13BRUSH**

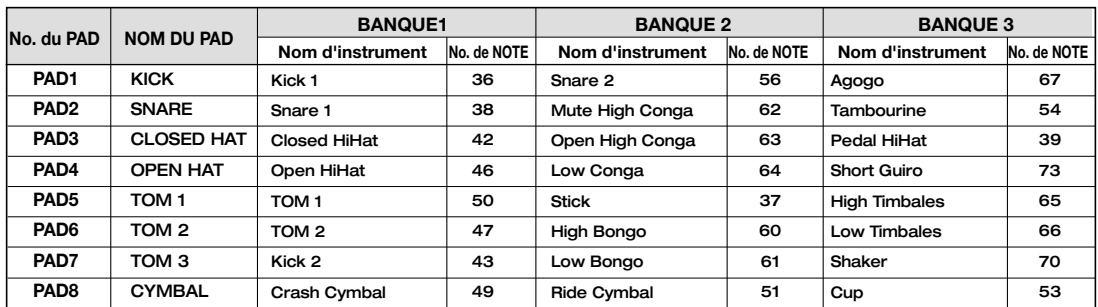

#### **KIT:26GNPERC**

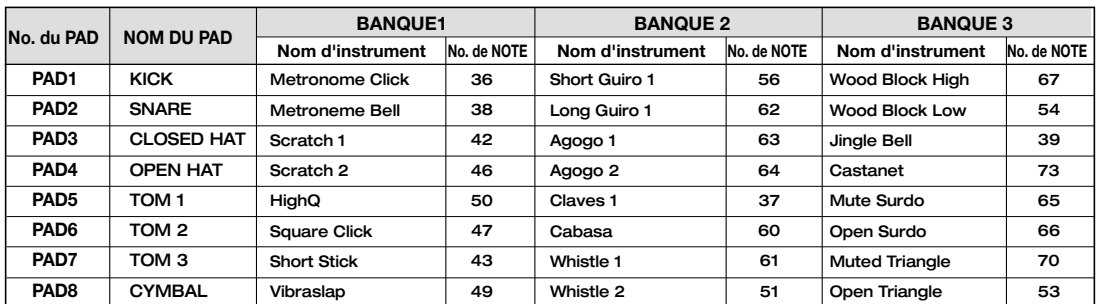

### **KIT:27DRSKIN**

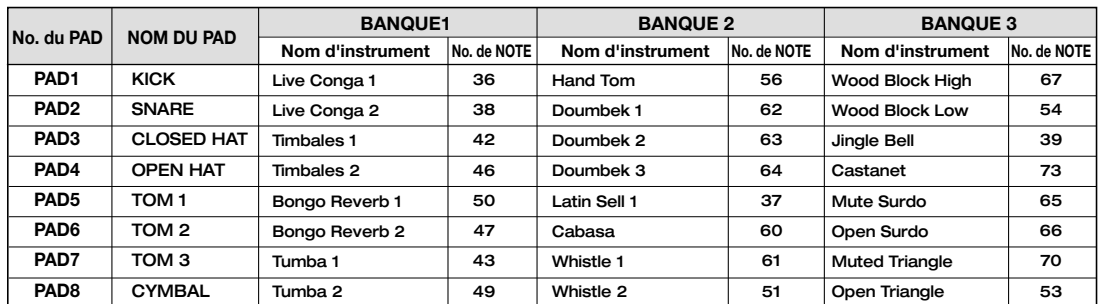

### **KIT:28CLKSTK**

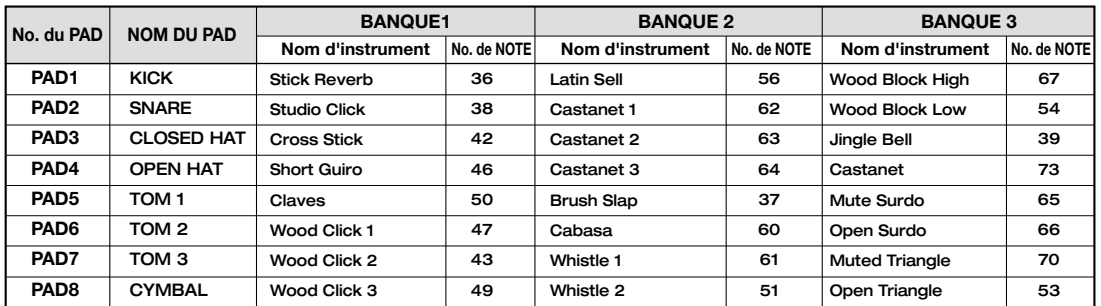

#### **KIT:29LOPERC**

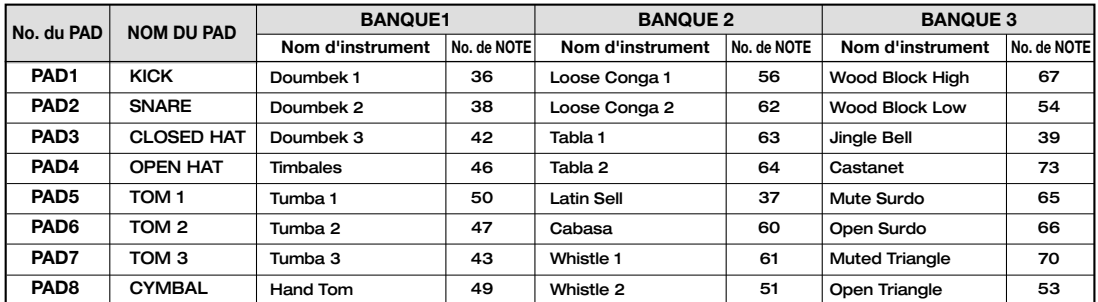

### **KIT:30HIPERC**

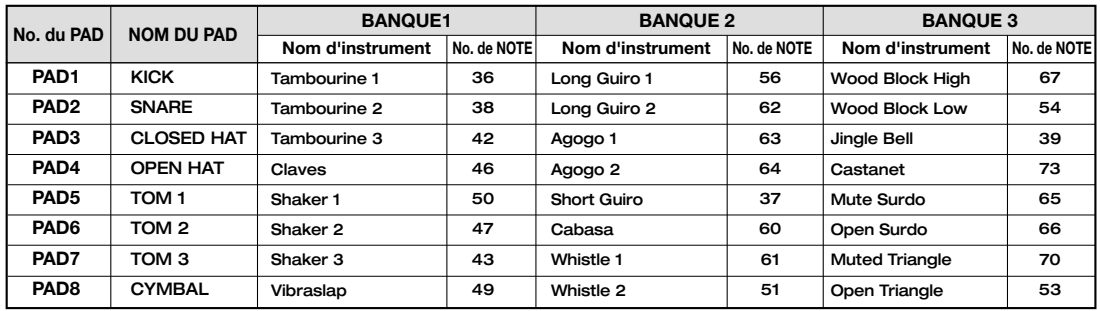

\* Dans le cas du MRS-1044, chaque batterie est indépendante. Cela signifie que les instruments ayant des noms identiques peuvent avoir un son différent.

### ■ **Tableau de correspondance pad de basse et no. de note**

**Pour E min**

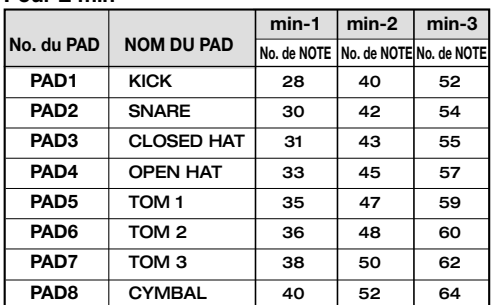

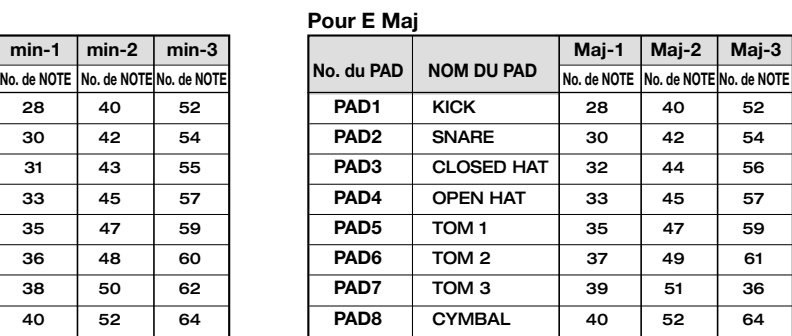

\* Si la touche est réglée sur une autre note que E, le No. de NOTE change aussi.

\* La basse peut être jouée sur la plage de numéros de notes suivante: 12~74.

\* Les numéros de notes 12~74 (B74 peuvent être reçus via MIDI IN quel que soit le réglage de banque de pad.

# **Implémentation MIDI**

### MRS-1044 MIDI IMPLEMENTATION

1. Recognized Messages

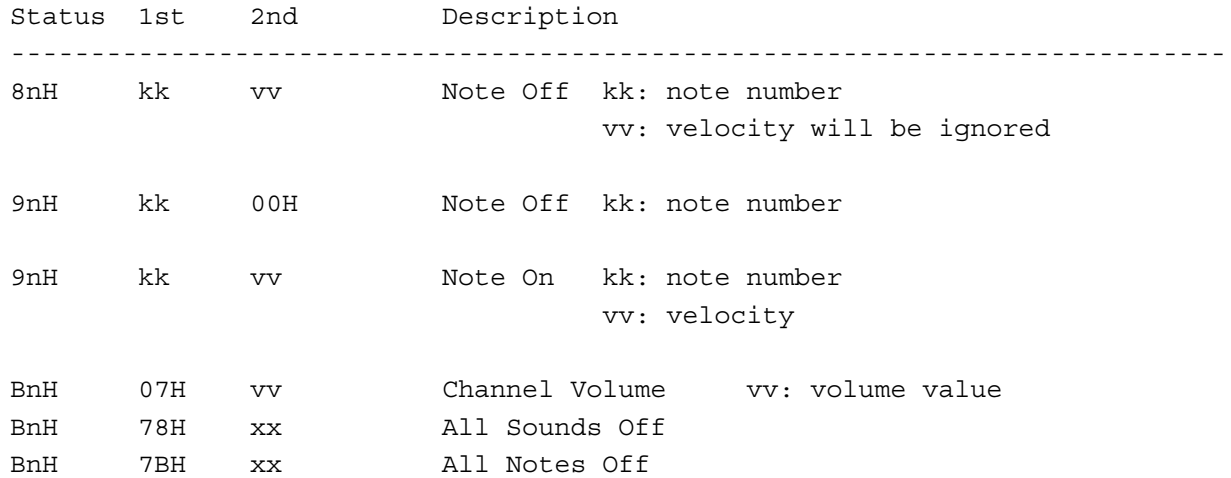

2. Transmitted Messages

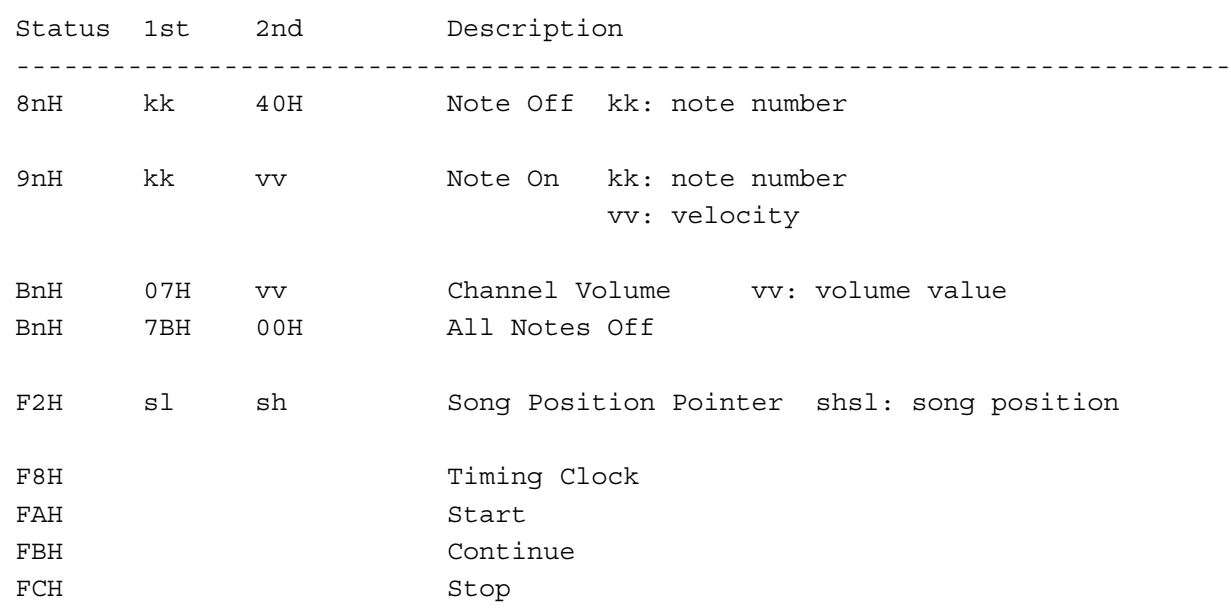

# **Tableau d'implémentation MIDI**

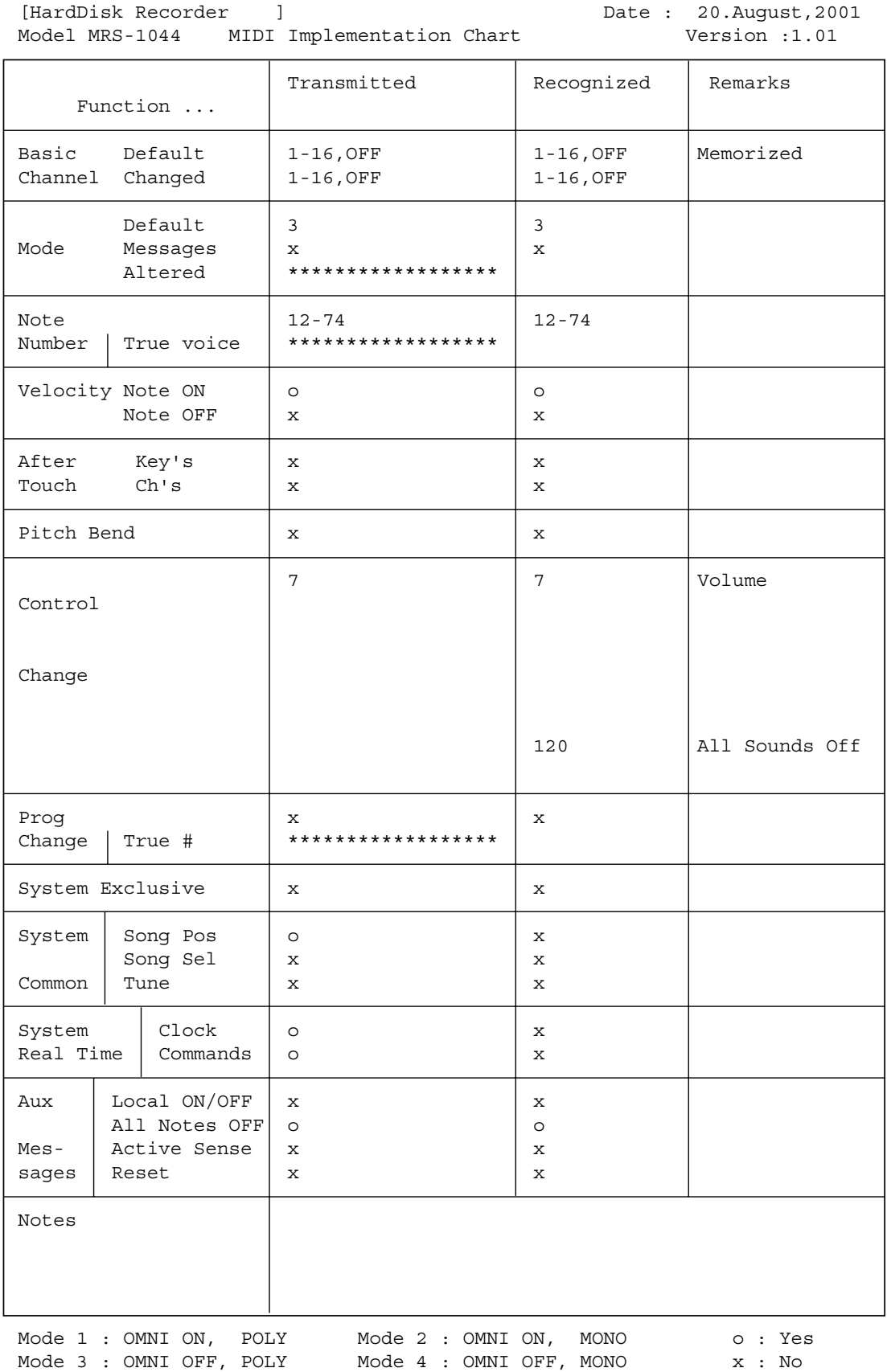

# **Index**

## **A**

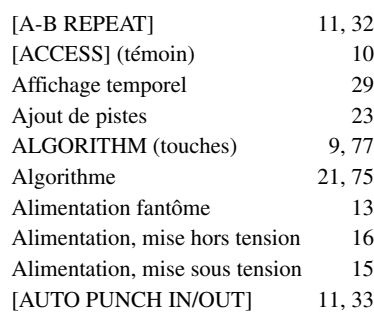

## **B**

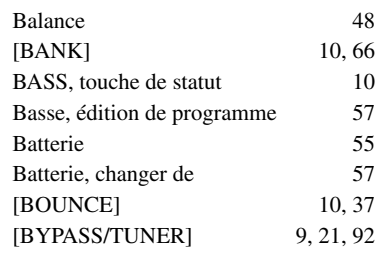

# **C**

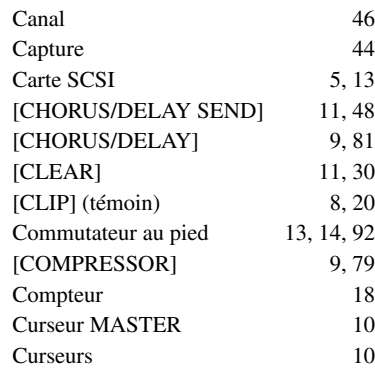

## **D**

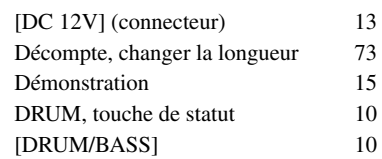

## **E**

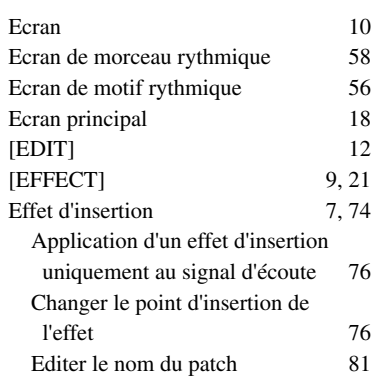

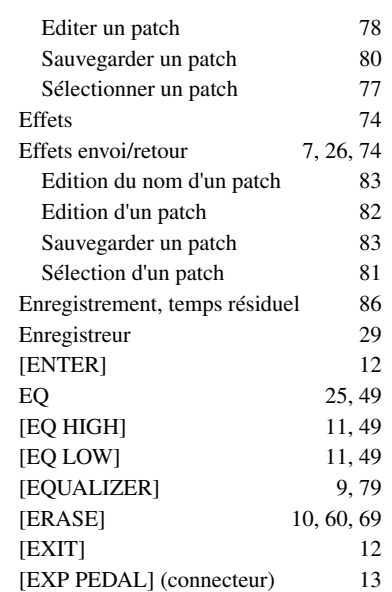

## **F**

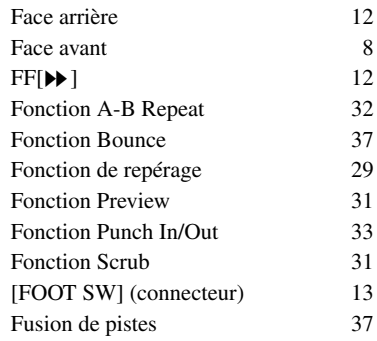

## **G**

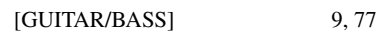

### **I**

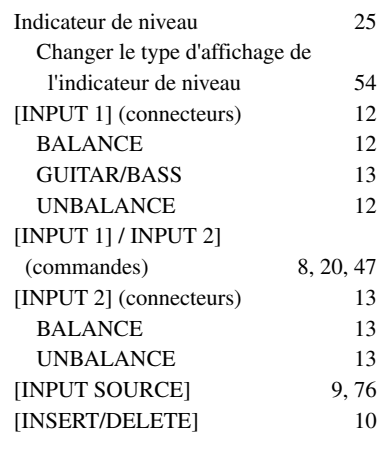

# **K**

**L**

[KIT/PROG] 10, 57

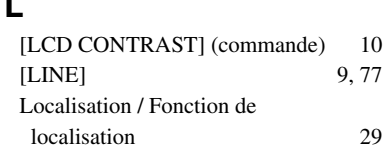

### **M**

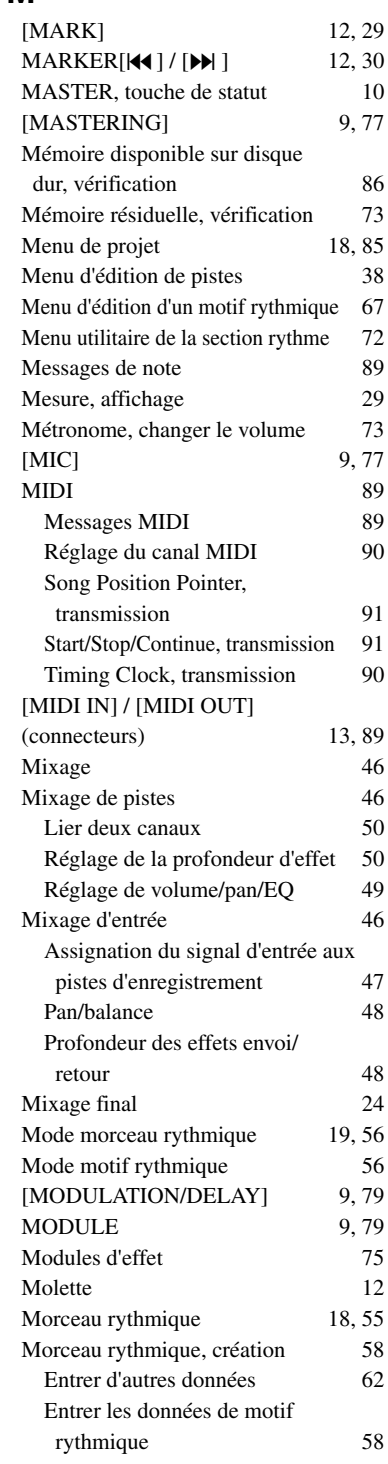

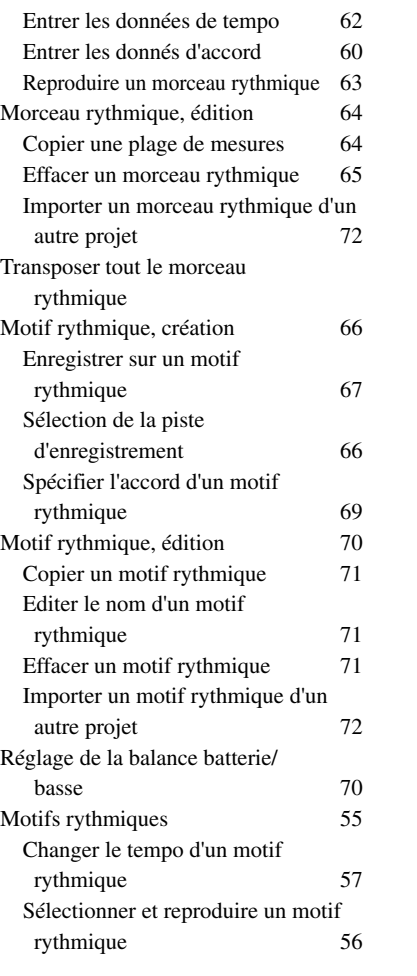

## **N**

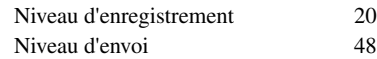

## **O**

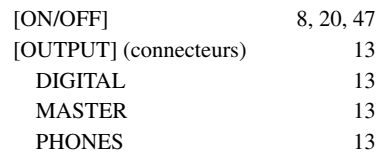

## **P**

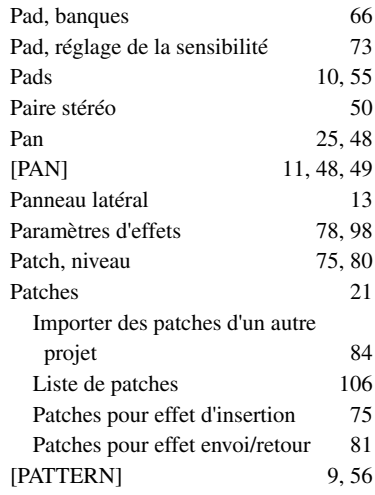

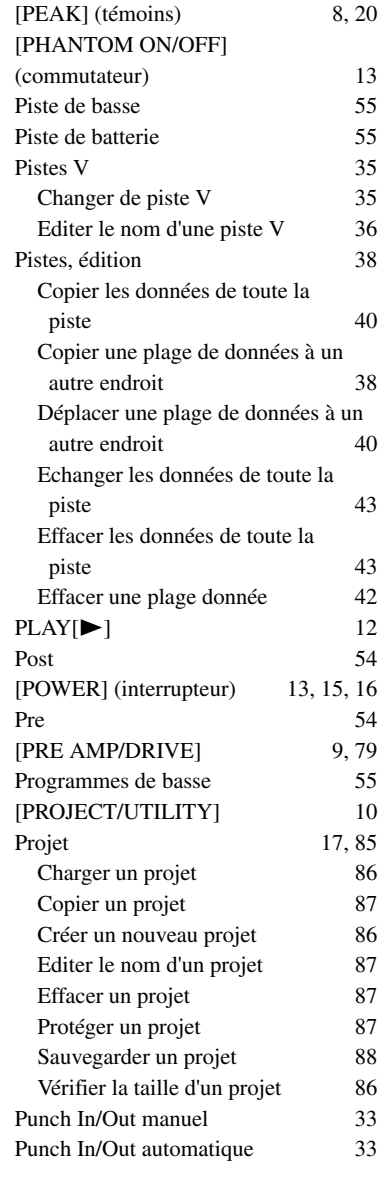

**Q**

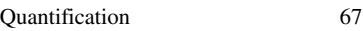

### **R**

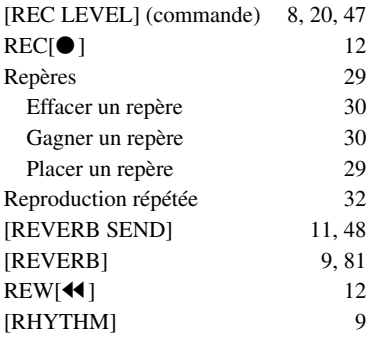

# **S**

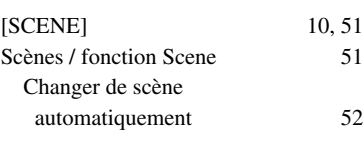

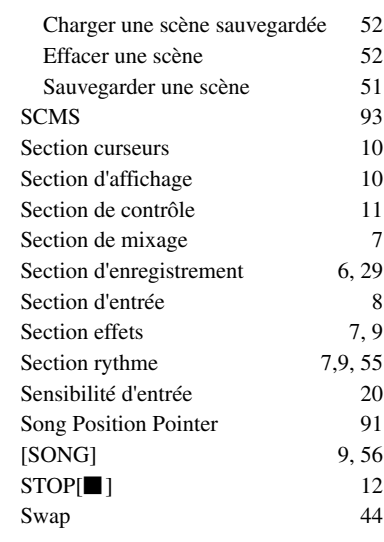

## **T**

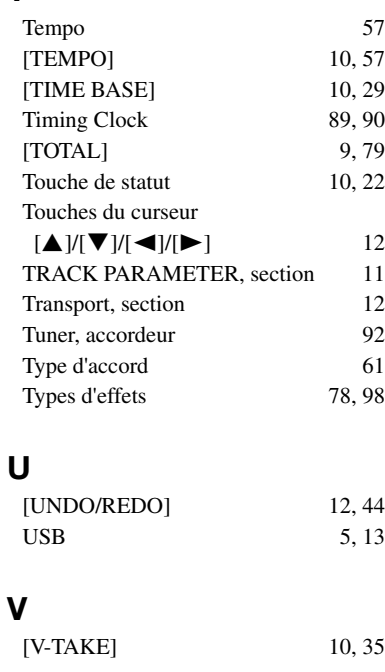

## **Z**

 $ZERO[11]$  12

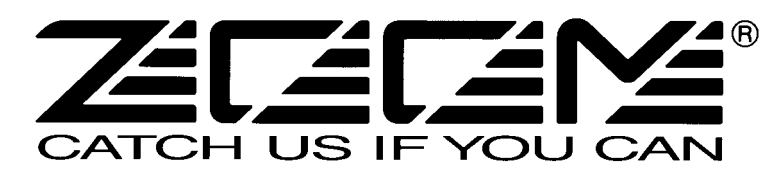

ZOOM CORPORATION NOAH Bldg., 2-10-2, Miyanishi-cho, Fuchu-shi, Tokyo 183-0022, Japan PHONE: +81-42-369-7116 FAX: +81-42-369-7115 Web Site: http://www.zoom.co.jp

Printed in Japan MRS-1044 - 5003-1